## Laboratory: Anatomic Pathology (AP)

**User Manual** 

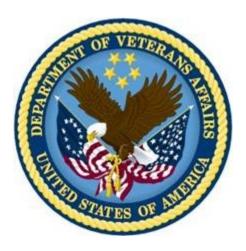

# Version 5.2 October 1994 Revised August 2014

Department of Veterans Affairs Office of Information & Technology (OI&T) Product Development

# **Revision History**

| Date    | Description (Patch # if applicable)                                                                                                    | Project Manager | Technical Writer |
|---------|----------------------------------------------------------------------------------------------------|-----------------|------------------|
| August  | LR*5.2*422 – Updates for ICD-10                                                                                                    | REDACTED        | <b>REDACTED</b>  |
| 2014    | Overall: Ensured all screen<br>captures followed the SSN<br>guidelines specified in <i>Displaying</i><br><i>Sensitive Date Guide</i> . |                 |                  |
|         | Updated Title page                                                                                                    |                 |                  |
|         | Added Revision History (pp i-ii)                                                                                                    |                 |                  |
|         | Changed ICD9 to ICD (pp. <u>3</u> , <u>18</u> ,<br><u>192</u> , <u>196</u> )                                                           |                 |                  |
|         | "FS/Gross/Micro/Dx/ICD Coding<br>[LRAPDGI]" (pp. <u>84</u> , <u>360</u> )                                                              |                 |                  |
|         | "Autopsy protocol & ICD coding<br>[LRAPAUDAA]" and<br>"FS/Gross/Micro/Dx/ICD Coding<br>[LRAPDGI]" (p. <u>20</u> )                      |                 |                  |
|         | "Autopsy protocol & ICD coding<br>[LRAPAUDAA]" (pp. <u>40</u> <u>49</u> ,<br><u>343,362</u> )                                          |                 |                  |
|         | ICD Coding, Anat Path [LRAPICD]<br>"Select ICD DIAGNOSIS:" and<br>"FS/Gross/Micro/Dx/ICD Coding<br>[LRAPDGI]" (p. 41)                  |                 |                  |
|         | ICD Coding, Anat Path [LRAPICD]<br>"Select ICD DIAGNOSIS:" (pp. <u>67</u> ,<br><u>363</u> )                                            |                 |                  |
| 01/2001 | Revised                                                                                                    |                 |                  |
| 10/1994 | Initial document published                                                                                                    |                 |                  |

**Revision History** 

## Preface

**NOTE:** The Veterans Health Information Systems and Architecture (VISTA) Laboratory Anatomic Pathology User's Manual released in October, 1994 has been edited to include an Appendix B section. The appendix contains file, fields, options changes, and examples created by the release of patch LR\*5.2\*248.

The Anatomic Pathology User's Manual was designed as a training guide and reference manual for Veterans Affairs Medical Center (VAMC) Site Managers, Lab Applications Coordinators, and all users of the Anatomic Pathology module of the Laboratory software application. It should be used in conjunction with other documentation of the Laboratory software application. The manual shows users how to enter, edit, and display information for Cytopathology, Autopsy Pathology, Surgical Pathology, Electron Microscopy, preselected lab test lists, and lists of unverified pathology reports. It also shows how to print reports, path micro/dx modification, cum path data summaries, and preselected lab test lists. Preface

# Table Of Contents

| INTRODUCTION                                      | 3  |
|---------------------------------------------------|----|
| OVERVIEW OF ANATOMIC PATHOLOGY MODULE             | 3  |
| FUNCTIONALITY                                     |    |
| ORIENTATION                                       | 7  |
| BEFORE YOU BEGIN                                  |    |
| SPECIAL KEYS, COMMANDS, AND CONVENTIONS           |    |
| MANUAL CONVENTIONS                                |    |
| PACKAGE MANAGEMENT                                | 13 |
| PACKAGE OPERATIONS                                | 17 |
| ANATOMIC PATHOLOGY MENU                           |    |
| Menu Descriptions                                 |    |
| Anatomic Pathology Menus                          | 20 |
| WORKFLOW                                          |    |
| A. Log-in                                         |    |
| B. Data Entry                                     |    |
| C. Final Reports                                  |    |
| Summary of Selected AP Options                    |    |
| SNOMED CODING/SEARCHES                            | -  |
| Reports                                           |    |
| Frozen Sections Bone Marrows                      |    |
| Autopsy                                           |    |
|                                                   |    |
| ANATOMIC PATHOLOGY MENU OPTIONS                   | 39 |
| DATA ENTRY, ANAT PATH [LRAPD]                     | 40 |
| Descriptions                                      |    |
| Data entry for Autopsies [LRAPAUDA]               | 40 |
| Coding                                            |    |
| Data Entry for Autopsies [LRAPAUDA]               | 42 |
| Provisional Anatomic Diagnoses [LRAPAUPAD]        |    |
| Autopsy Protocol [LRAPAUDAP]                      |    |
| Autopsy Protocol and SNOMED Coding [LRAPAUDAB]    |    |
| Autopsy Protocol and ICD Coding [LRAPAUDAA]       |    |
| Final Autopsy Diagnoses Date [LRAPAUFAD]          |    |
| Autopsy Supplementary Report [LRAPAUSR]           |    |
| Autopsy [LRAPAUDAS]                               |    |
| Blocks, Stains, Procedures, Anat Path [LRAPSPDAT] |    |
| Surgical Pathology                                |    |
| Cytology<br>Electron Microscopy                   |    |
| тисной мистоксору                                 |    |

| Autopsy                                                                      | 56  |
|------------------------------------------------------------------------------|-----|
| General                                                                      | 57  |
| Example 1: Routine Data Entry for Surg Path (workload off)                   | 57  |
| Example 2: Routine Data Entry for Surgical Pathology Frozen Section          | 59  |
| Example 3: Editing Data for Cytology                                         |     |
| (data already entered based on workload profiles)                            |     |
| Example 4: Data Entry for EM                                                 |     |
| Example 5: Date/Times are not in Sequence                                    | 64  |
| Example 6: More than one Specimen                                            |     |
| Coding, Anat Path [LRAPCODE]                                                 | 66  |
| SNOMED Coding, Anat Path [LRAPX]                                             | 66  |
| ICD Coding, Anat Path [LRAPICD]                                              | 67  |
| Clinical HX/Gross Description [LRAPDGD]                                      | 68  |
| Example 1: Entry of Information for a Surgical Pathology/                    | 69  |
| ASK FROZEN SECTION set to NO                                                 |     |
| Example 2: Entry of Information for a Surgical Pathology Specimen with a     |     |
| Frozen Section ASK FROZEN SECTION set to YES                                 |     |
| FS/Gross/Micro/Dx [LRAPDGM]                                                  |     |
| FS/Gross/Micro/DX/SNOMED Coding [LRAPDGS]                                    |     |
| Example 2: Entry of Information for a Surgical Pathology Specimen            | 77  |
| with a Frozen Section                                                        |     |
| Example 3: Using a Template to enter a Bone Marrow Report                    |     |
| Example 4: Using a Template to Enter a Bethesda system Report for a Cytology |     |
| FS/Gross/Micro/Dx ICD [LRAPDGI]                                              | 84  |
| Enter Old Anat Path Records [LRAPOLD]                                        |     |
| Supplementary Report, Anat Path [LRAPDSR]                                    |     |
| Special Studies-EM; Immuno; Consult; pic, Anat Path [LRAPDSS]                |     |
| Edit/Modify Data, Anat Path [LRAPE]                                          |     |
| Description                                                                  |     |
| Edit Log-In & Clinical Hx Anat Path [LRAPED]                                 | 94  |
| Modify Anat Path Gross/Micro/Dx/Frozen Sections [LRAPM]                      |     |
| Example 1: Modify Anat Path Gross/Micro/Dx/Frozen Section                    |     |
| Example 2: Surgical Pathology Final Patient Reports Printout                 |     |
| Example: 3 Surgical Pathology Final Patient Reports Printout                 |     |
| INQUIRIES, ANAT PATH [LRAPI]                                                 | 104 |
| Descriptions                                                                 |     |
| Display Surg Path Reports for a Patient [LRAPSPCUM]                          | 105 |
| Display Cytopath Reports for a Patient [LRAPCYCUM]                           |     |
| Display EM Reports for a Patient [LRAPEMCUM]                                 |     |
| Display Stains/Blocks for a Patient [LRAPST]                                 | 107 |
| Show List of Accessions for a Patient [LRUPT]                                | 108 |
| Search Options, Anat Path [LRAPSEARCH]                                       | 109 |
| Morphology Code Search, SNOMED [LRAPSM]                                      | 109 |
| Procedure Code Search, SNOMED [LRAPSP]                                       | 111 |
| ICD Code Search [LRAPSI]                                                     |     |
| MULTIAXIAL Code Search, SNOMED [LRAPSEM]                                     | 112 |

| Cum Path Data Summaries [LRAPT]                                      | 116  |
|----------------------------------------------------------------------|------|
| Display Final Path Reports by Accession Number [LRAPPA]              |      |
| LOG-IN MENU, ANAT PATH [LRAPL]                                       | 121  |
| Delete Accession #, Anat Path [LRAPKILL]                             |      |
| Print Log Book [LRAPBK]                                              | 130  |
| Surgical Pathology Log Book                                          | 131  |
| Histopathology Worksheet [LRAPH]                                     | 132  |
| PRINT, ANAT PATH [LRAPP]                                             | 133  |
| Descriptions                                                         | 133  |
| Print Queue Information                                              | 136  |
| Print All Reports on Queue [LRAP PRINT ALL ON QUEUE]                 | 137  |
| Example 1: Surgical Pathology Preliminary Report                     | 137  |
| Example 2: Surgical Pathology Final Patient Reports                  |      |
| Example 3: Surgical Pathology Report with Frozen Section             |      |
| Example 4: Change in Prompts if you select the Autopsy Section       |      |
| Delete Report Print Queue [LRAP DELETE]                              | 147  |
| List Pathology Reports in Print Queue [LRAPQ]                        | 147  |
| Print Single Report Only [LRAP PRINT SINGLE] option                  | 149  |
| Add Patient(s) to Report Print Queue [LRAP ADD]                      |      |
| Autopsy Data Review [LRAPAURV]                                       |      |
| Alphabetical Autopsy List [LRAPAUA]                                  |      |
| Autopsy Status List [LRAPAUSTATUS]                                   |      |
| Anat Path Accession Reports [LRAPPAR]                                |      |
| Anat Path Accession List by Date [LRAPPAD]                           |      |
| Anat Path Accession List by Number [LRAPPAN]                         |      |
| Sum of Accessions by Date, Anat Path [LRAPA]                         |      |
| Entries by Dates, Patient and Accession Number [LRAPPF]              |      |
| List of Path Cases by Resident, Tech, Senior or Clinicians [LRAPAUL] |      |
| .% Pos, Atyp, Dysp, Neg, Susp, & Unsat : Cytopath [LRAPCYPCT]        |      |
| Accession List with Stains [LRAPSA]                                  |      |
| Accession Counts by Senior Pathologist [LRAPAULC]                    |      |
| Cum Path Data Summaries [LRAPT]                                      |      |
| Anatomic Pathology Labels [LRAPLBL]                                  |      |
| Anat Path Slide Labels [LRAPLM]                                      |      |
| Anat Path Specimen Labels [LRAPLS]                                   |      |
| Autopsy Slide Labels (Generic) [LRAUMLK]                             |      |
| Edit/Print/Display Preselected Lab Tests [LRUMDA]                    |      |
| Enter/Edit User Defined Lab Tests Lists [LRUMDE]                     |      |
| Edit Print/Display Preselected Lab Tests [LRUMDA]                    |      |
| Print Log Book [LRAPBK]                                              |      |
| Print Final Path Reports by Accession Number [LRAPFICH]              |      |
| SNOMED FIELD REFERENCES [LRAPREF]                                    | 18′/ |
| Descriptions                                                         |      |
| Enter/Edit SNOMED File References [LRAPSRE]                          | 188  |
| Medical Journal File Edit [LRAPLIB]                                  |      |
| Print References for a SNOMED Entry [LRAPSRP]                        | 191  |

| SUPERVISOR, ANAT PATH [LRAPSUPER]                           | 192 |
|-------------------------------------------------------------|-----|
| Descriptions                                                | 192 |
| Delete Anat Path Descriptions by Date [LRAPDAR]             | 197 |
| Enter/Edit Lab Description File [LRAPDES]                   | 198 |
| Edit Pathology Parameters [LRAPHDR]                         | 200 |
| [Edit pathology parameters (Example 1 cont'd)]              | 202 |
| [Edit pathology parameters (Example 2 cont'd)]              | 204 |
| Enter/Edit Items in a SNOMED Field [LRSNOMEDIT]             | 207 |
| Incomplete Reports, Anat Path [LRAPINC]                     | 208 |
| Print Path Modifications [LRAPMOD]                          | 209 |
| Example: Print Pathology Report Modifications               | 209 |
| Anatomic Pathology Topography Counts [LRAPC]                | 212 |
| Delete Free Text Specimen Entries [LRAPDFS]                 |     |
| AP Quality Assurance [LRAPQA]                               | 214 |
| Summary of TC and QA Codes                                  |     |
| QA Codes Entry/Edit [LRAPQACD]                              | 216 |
| AP Consultation Searches and Reports [LRAPQACN]             |     |
| [Listing of cases sent to SERS Printout]                    | 221 |
| Listing of cases sent to SERS Printout (contd)              | 222 |
| Cum Path Summaries for Quality Assurance [LRAPQAC]          | 223 |
| .% Pos, Atyp, Dysp, Neg, Susp, & Unsat Cytopath [LRAPCYPCT] |     |
| Delete TC and QA Code [LRAPQADEL]                           | 228 |
| Frozen Section, Surgical Path Correlation [LRAPQAFS]        | 229 |
| Print path gross/micr/dx/fr.sect modifications [LRAPQAM]    |     |
| Example: 'Surgical Pathology Report'                        |     |
| Example: 'Surgical Pathology' report continued              | 233 |
| Malignancy Review [LRAPQAMR]                                | 234 |
| QA Outcome Review Cases [LRAPQOR]                           |     |
| 10% Random Case Review, Surg Path [LRAPQAR]                 | 242 |
| Edit QA Site Parameters [LRAPQASP]                          | 244 |
| Tissue Committee Review Cases [LRAPQAT]                     | 245 |
| Anatomic Pathology Turnaround Time [LRAPTT]                 | 250 |
| Move Anatomic Path [LRAPMV]                                 | 253 |
| AFIP Registries [LRAPAFIP]                                  | 254 |
| Prisoner of War Veterans [LRAPDPT]                          | 254 |
| Persian Gulf Veterans [LRAPPG]                              | 255 |
| Edit Referral Patient File [LRUV]                           | 256 |
| VERIFY/RELEASE MENU, ANAT PATH [LRAPVR]                     |     |
| Descriptions                                                |     |
| Verify/Release Reports, Anat Path [LRAPR]                   | 258 |
| Example 1: Release of Surgical Report                       | 258 |
| Example 2: Release of an 'Autopsy' report                   | 261 |
| Supplementary Report Release, Anat Path [LRAPRS]            | 262 |
| List of Unverified Pathology Reports [LRAPV]                | 263 |
| CLINICIAN OPTIONS, ANAT PATH [LRAPMD]                       | 264 |
| Descriptions                                                | 264 |
|                                                             |     |

| Display Surg Path Reports for a Patient [LRAPSPCUM]                     | 266 |
|-------------------------------------------------------------------------|-----|
| Display Cytopath Reports for a Patient [LRAPCYCUM]                      | 266 |
| Display EM Reports for a Patient [LRAPEMCUM]                            | 266 |
| Edit/Print/Display Preselected Lab Tests [LRUMDA]                       |     |
| Print Surgical Pathology Report for a Patient [LRAPSPSGL]               | 269 |
| Print Cytopathology Report for a Patient [LRAPCYSGL]                    | 269 |
| Print Electron Microscopy Report for a Patient [LRAPEMSGL]              |     |
| Cum Path Data Summaries [LRAPT]                                         | 271 |
| Autopsy Protocol/Supplementary Report [LRAPAUPT]                        | 277 |
| Example: Autopsy Protocol Report                                        | 278 |
| WORKLOAD, ANAT PATH [LRAPW]                                             |     |
| Descriptions                                                            |     |
| Cytopathology Screening Workload [LRAPWR]                               |     |
| Display Workload for an Accession [LRUWL]                               |     |
| EM Scanning and Photo Workload [LRAPWE]                                 | 284 |
| Surg Path Gross Assistance Workload [LRAPWRSP]                          | 286 |
| MICROFICHE OF PATH REPORTS                                              | 289 |
|                                                                         |     |
| TO USE AT A VAX SITE                                                    |     |
| TO USE AT A NON-VAX SITE                                                |     |
| Creating a Microfiche Tape                                              |     |
| ENHANCEMENTS TO REPORTS ON MICROFICHE                                   | 293 |
| GLOSSARY                                                                | 297 |
| INDEX                                                                   | 327 |
| APPENDIX A                                                              | 333 |
| ANATOMIC PATHOLOGY USER MANUAL NOTES FOR PATCH LR*5.2*72                | 222 |
| Overview of Multidivisional Functionality                               |     |
| Anatomic Pathology Data Dictionary and Functionality Changes            |     |
| Anatomic Pathology Option, Functionality, and Other Changes             |     |
| Instructions for Anatomic Pathology for Multidivisional Sites and Multi |     |
| Areas                                                                   |     |
| DATA MERGER INFORMATION FOR THE CONSOLIDATION SITES                     |     |
| LAB DATA file (#63)                                                     | 342 |
| Post DATA MERGER INSTRUCTION FOR THE CONSOLIDATION SITES                |     |
| APPENDIX B                                                              |     |
|                                                                         |     |
| ANATOMIC PATHOLOGY PATCH LR*5.2*248 CHANGES                             |     |
| LAB DATA FILE (#63) CHANGES                                             | 347 |
| New Fields                                                              | 347 |
| ANATOMIC PATHOLOGY OPTION CHANGES                                       |     |
| Enhancements                                                            |     |
| Supplementary Report, Anat Path [LRAPDSR] option                        |     |
| Autopsy supplementary report [LRAPAUSR] option                          | 353 |

| Modifications                                                   | 354 |
|-----------------------------------------------------------------|-----|
| Show List of Accessions for a Patient [LRUPT] option            | 354 |
| Modify anat path gross/micro/dx/frozen section [LRAPM] option   | 355 |
| Verify/Release Reports, Anat Path [LRAPR] option                | 355 |
| Example 1: Release of Surgical Report                           | 356 |
| Example 2: Release of 'Autopsy' report                          |     |
| Enter old anat path records [LRAPOLD] option                    | 358 |
| Log-in, anat path [LRAPLG] option                               | 358 |
| Autopsy protocol/supplementary report [LRAPAUPT] option         | 358 |
| Clinical Hx/Gross Description/FS [LRAPDGD] option               | 360 |
| FS/Gross/Micro/Dx [LRAPDGM] option                              | 360 |
| FS/Gross/Micro/Dx/SNOMED Coding [LRAPDGS] option                | 360 |
| FS/Gross/Micro/Dx/ICD Coding [LRAPDGI] option                   | 360 |
| Supplementary Report, Anat Path [LRAPDSR] option                | 361 |
| Spec Studies-EM;Immuno;Consult;Pic, Anat Path [LRAPDSS] option  | 361 |
| Provisional anatomic diagnoses [LRAPAUPAD] option               | 361 |
| Autopsy protocol [LRAPAUDAP] option                             | 361 |
| Autopsy protocol & SNOMED coding [LRAPAUDAB] option             | 362 |
| Autopsy protocol & ICD coding [LRAPAUDAA] option                | 362 |
| Final autopsy diagnoses date [LRAPAUFAD] option                 |     |
| Autopsy supplementary report [LRAPAUSR] option                  |     |
| Special studies, autopsy [LRAPAUDAS] option                     | 363 |
| SNOMED coding, anat path [LRAPX] option                         | 363 |
| ICD coding, anat path [LRAPICD] option                          | 363 |
| Modify anat path gross/micro/dx/frozen section [LRAPM] option   | 363 |
| Verify/release reports, anat path [LRAPR] option                | 364 |
| Supplementary report release, anat path [LRAPRS] option         | 364 |
| Print path gross/micr/dx/fr.sect modifications [LRAPQAM] option |     |
| Print path modifications [LRAPMOD] option                       | 364 |
| Example: Print Pathology Report Modifications                   | 365 |
| Print final path reports by accession # [LRAPFICH] option       | 368 |
| Print all reports on queue [LRAP PRINT ALL ON QUEUE] option     | 368 |
| Print single report only [LRAP PRINT SINGLE] option             | 372 |
| Laboratory Option Modifications                                 | 372 |
| Accession List by Date [LRUPAD]                                 |     |
| Lab orders by collection type [LRRP5] option                    | 372 |
|                                                                 |     |

# INTRODUCTION

Introduction

## Introduction

### **Overview of Anatomic Pathology Module**

Anatomic Pathology (AP) is divided into four sections: Surgical Pathology, Cytology (Cytopathology), Electron Microscopy, and Autopsy Pathology. For the current version, bone marrows are considered to be part of the Surgical Pathology and do not get a separate accession area or number.

The processes of accessioning, data entry, coding, and editing are similar for each of these sections. The computer program lets you select one of these processes (menus or options) and then the section. That is, if you wish to log in a specimen for Cytology, you first select the "Log-in Menu," and then you'll be prompted to choose the Anatomic Pathology section. This manual is organized according to these menus.

The search options are based on SNOMED and ICD CM coding.

If you have individuals whom you wish to restrict access to only one, or more than one, specific areas, this can be done through the use of specific security keys for each area.

Certain sections of the anatomic pathology data can be extracted by the Health Summary if the accession has been verified/released. Accessions which have not been verified/released indicate this status (i.e., the accession information, but not the diagnosis).

**NOTE:** With the exception of the Workload Menu, the option descriptions reflect the prompts if workload is turned off unless otherwise specifically noted. The specifics of implementation, data capture, and reports are included in the Technical Manual.

## Functionality

Valuable quality assurance features

- list of incomplete pathology reports for all areas
- turnaround time reports for all areas of pathology
- · generation of defined "groups" of cases requiring additional review
- correlation of all information (i.e., special stains, immunopathology, and electron microscopy studies, etc.,), in a single report
- printing of laboratory test results for specified tests for a patient

#### Increased **productivity**

- on-line access to historical pathology data (diagnosis & SNOMED codes only)
- immediate availability of information regarding surgical pathology, cytology, and electron microscopy specimens
- access to verified/released reports by non-laboratory personnel
- elimination of paperwork through automatic transfer of data to all appropriate files

#### Comprehensive search/reporting capabilities

- final pathology reports
- log book of all specimens accessioned, including final diagnosis variety of reports based on morphology and topography field entries
- · list of patients with a particular diagnosis
- list of specimens from a particular site
- list of specimens from a particular surgical procedure

#### Workload statistics

- number of patients reviewed
- number of specimens accessioned
- number of specimens from a particular organ/tissue
- data for LMIP

**NOTE:** The documentation for the overall implementation of the AP module, implementation of workload, the overview of data capture and the reports generated is in the Planning and Implementation Guide.

# ORIENTATION

Orientation

## Orientation

This manual is organized as shown in the table of contents. The option section is arranged according to the Anatomic Pathology Menu structure as described in the Menu section. If you don't know which menu an option appears on, look at the menu diagram or check the index for the page number in this manual where the option is described.

### **Before You Begin**

- Get an access code from your supervisor and find out which terminal and test data you should use.
- Check with your supervisor for instructions about your menu choices.
- Read the section "Special Commands, Keys, and Conventions."
- See the glossary for computer and lab terminology.
- Read the "User's Guide to Computing" for information on VA FileMan conventions and other useful help on using your computer.
- Review these other manuals available from your Applications Coordinator:
  - Laboratory User Manual
  - Laboratory Package Security Guide

### Special Keys, Commands, and Conventions

The keyboard you will work on is similar to that of a typewriter. However, there are some additional keys and functions you will be using.

#### **On-line help for documentation**

- ? Entering a question mark after a prompt will cause the computer to display instructions or a list of choices for responding to that prompt.
- ?? Two question marks after a prompt will cause a more detailed explanation to be displayed. If you enter two question marks after a menu display, the options on that menu, with their bracketed option names (e.g., [LRAPED]) will appear.
- **???** Three question marks will usually cause more detailed instructions to appear, or a list of choices.

#### Enter, Return, or Carriage Return:

There are three uses for the RETURN or ENTER key (denoted in this manual as <Enter> on some keyboards this is the key with the symbol  $\leftarrow$ !

| Entering information | After you respond to a prompt, you must press <enter>.</enter>                                                                                                    |
|----------------------|----------------------------------------------------------------------------------------------------|
| Accepting a default  | If you want to accept the default value (the most likely response or a previously defined response, followed by //), just press <enter>.</enter>                                    |
| Skipping a prompt    | If you do not want to enter any information in response to<br>a prompt, you may press <enter>, and the next prompt<br/>will appear if the previous prompt wasn't mandatory.</enter> |

**NOTE:** You **must** respond to some prompts in order to use the rest of an option. In these cases, the system supplies a message indicating that you must enter a response before continuing. You can use the up arrow (^) to escape from the prompt but you will lose all information previously entered.

| Delete                      | Deletes previous characters one at a time.                                                                                                    |
|-----------------------------|----------------------------------------------------------------------------------------------------|
| Control Key:<br>(CTRL)      | The CONTROL key, like the shift key, is held down while pressing another key.                                                                                                    |
| CTRL/S                      | stops the printing or scrolling. Useful when viewing a<br>listing longer than your screen length. Some terminals<br>have "HOLD Screen" or "SCROLL/NO SCROLL" for<br>stopping scrolling. |
| CTRL/Q                      | causes printing or scrolling to resume after CTRL/S has been used.                                                                                                    |
| CTRL/U                      | deletes current input line if <enter> has not been pressed.</enter>                                                                                                    |
| ^ (up-arrow<br>uppercase 6) | terminates the line of questioning you are in and returns you to the previous level in the routine. If you continue to enter " $^$ ," you can exit the menus and the laboratory system. |

| Enter                         | the enter key on a computer keyboard is the key you press<br>at the end of each line in order to enter the contents of<br>that line into the computer. In some terminals this key is<br>also called the return key.                                                                                                    |
|-------------------------------|----------------------------------------------------------------------------------------------------|
| Halt                          | entered at any point in an option will terminate your session immediately.                                                                                                    |
| Continue                      | entered at any point in an option will terminate your<br>session immediately, but the computer remembers what<br>you were doing when you terminated. When you log on<br>again, you will be asked if you want to continue at that<br>same point.                                                                                                    |
| Press                         | indicates one keystroke.<br><b>Example:</b> Press RETURN or <enter> means press the<br/>RETURN key.</enter>                                                                                                    |
| Press "^" to halt             | displayed at the bottom of the screen means that<br>processing will terminate within the selected option, and<br>the computer returns to the menu you selected the option<br>from.                                                                                                    |
| DEVICE:<br>RIGHT MARGIN: 80// | These two prompts are included in every option<br>description in which you select a device for printing<br>output. Because each site can specify whether to display<br>each of the above for each terminal that it has, you may<br>not always be asked both prompts. You may always enter<br>"Q" for QUEUE when you are asked for a device. You will<br>then be asked to specify the device to print on and the<br>time to print. |
| INTERACTIVE<br>DIALOGUE       | Your computer terminal prompts you with questions and<br>you respond with information, such as patient name,<br>name of the test you are requesting, etc.                                                                                                    |

## **Manual Conventions**

- The Veterans Health Information Systems and Architecture (VISTA) Laboratory Anatomic Pathology User's Manual released in October, 1994 has been revised to included modifications created by Patch LR\*5.2\*248. Modifications and examples are listed in the Table of Contents section of this manual as "Modified Options". Side Bars used throughout the manual to indicate when modifications were made to the options.
- Examples of the dialogues for Anatomic Pathology options are shown 10 point Courier font. Printed reports are also in 10 point Courier font. User responses are **bolded**.

Select Data entry for autopsies Option: SR Autopsy supplementary report
Data entry for 1990 ? YES// <Enter> Autopsy supplementary report
Select Accession Number/Pt name: 2 for 1990
LABPPATIENT, ONE ID: 000-00-0001
Select SUPPLEMENTARY REPORT DATE: T SEP 12, 1990
DESCRIPTION:
1>Examination of brain shows no evidence of metastatic carcinoma.
2><Enter>
EDIT Option: <Enter>

• Reports or replicas of printouts are also in 10 point Courier font except where noted.

CLINICAL RECORD : AUTOPSY SUPPLEMENTARY REPORT Pg 1 Date died: APR 26, 1990 :Autopsy date: APR 26, 1990 12:55 Resident: LABPROVIDER, ONE : FULL AUTOPSY Autopsy No. A90 1 SUPPLEMENTARY REPORT DATE: AUG 10, 1990 10:43 This is an autopsy supplementary report. It is separate from the [etc.......]

- The italicized words contained in brackets: *[Enter Print Device Here]*, refer to editor's comments.
- Pressing the return key at the "Select Print Device: *[Enter Print Device Here]*" prompt sends the output to your terminal. You can also send the output to a specified printer.

**NOTE:** The note box indicates that a special action may be recommended or required.

# PACKAGE MANAGEMENT

Package Operations

# Package Management

The Anatomic Pathology module of the Laboratory System has certain aspects that should be noted by the user.

- 1. Although quality assurance systems have been integral components of clinical pathology and blood usage review for many years, they did not exist as structured systems in anatomic pathology. Recent changes made by the Joint Commission for the Accreditation of Healthcare Organizations (JCAHO) in monitoring medical staff functions have necessitated the development of a comparable system for anatomic pathology. Please see the section on AP Quality Assurance for information about Joint Commission on Accreditation of Healthcare Organizations (JCAHO) requirements for Anatomic Pathology.
- 2. During the verification of reports, the computer records the user of the option LRVERIFY. This is the equivalent of an electronic signature. For more about this part of the program, please see the Verify Release Menu.
- 3. During log-in, the accessioner can indicate the patient's physician and the pathologist whose name will appear on the report. Care must be taken to ensure that this information is correct.
- 4. The Workload (WKLD) codes are based on the College of American Pathologists (CAP) codes. The CAP codes are used with the permission of the College of American Pathologists. Specific instruments and products are referenced by the Workload codes. These references should not be perceived as endorsement or approvals by the *VISTA* system or the Laboratory software applications.

Package Operations

# PACKAGE OPERATIONS

Package Operations

## **Package Operations**

**NOTE**: For a more complete discussion of implementing and maintaining the Anatomic Pathology module, please see the Planning and Implementation Guide.

#### Anatomic Pathology Menu

The Anatomic Pathology main menu is shown below. Whether you see this entire menu or selected portions depends on how your site sets up its menus and what security keys you have.

```
Select Laboratory Option: 8 Anatomic pathology
          ANATOMIC PATHOLOGY MENU
Select Anatomic pathology Option: ?
  D
     Data entry, anat path...
  Ε
    Edit/modify data, anat path...
  Ι
    Inquiries, anat path...
    Log-in menu, anat path...
 L
  Ρ
     Print, anat path...
  R SNOMED field references...
     Supervisor, anat path ...
  S
  V
     Verify/release menu, anat path...
  C Clinician options, anat path...
     Workload, anat path...
  W
```

Menu items having an ellipsis (...) following the text will contain additional menu items. For example, if you choose D, for Data entry, another menu of options is displayed:

Select Anatomic pathology Option: D Data entry, anat path Select Data entry, anat path Option: ? Data entry for autopsies... AU Blocks, Stains, Procedures, anat path BS Coding, anat path... CO Clinical Hx/Gross Description/FS GD FS/Gross/Micro/Dx GM GS FS/Gross/Micro/Dx/SNOMED Coding GI FS/Gross/Micro/Dx/ICD Coding OR Enter old anat path records SR Supplementary Report, Anat Path SS Spec Studies-EM; Immuno; Consult; Pic, Anat Path

### Menu Descriptions

The primary Anatomic Pathology Menu consists of ten secondary menus which are composed of submenus and options.

| Menu Item        | Description                                                                                                    |
|------------------|----------------------------------------------------------------------------------------------------|
| Data Entry       | Used to enter descriptive or diagnostic data for<br>Autopsy Pathology, Cytopathology, Electron<br>Microscopy, or Surgical Pathology.                                                                                                    |
| Edit/Modify Data | Used to edit entries in log-in data, descriptions or<br>diagnoses in Autopsy, Cytopathology, EM, or<br>Surgical Pathology.                                                                                                    |
| Inquiries        | Allows you to search and display on your screen<br>summaries, reports, and pathology entries by date<br>for SNOMED or ICD CM codes specified or a list of<br>accessions.                                                                                                    |
| Log-in           | Allows you to log in specimens for autopsy,<br>cytopathology, EM, or Surgical Path, to delete an<br>accession number, to print a list of specimens for a<br>date by accession area, or to print the log book.                                                                                                    |
| Print            | Includes options to print user-defined lab tests and<br>patient lists, the log book, reports listing the<br>clinical history and gross description for review,<br>final reports, lists of prisoner of war veterans that<br>have AP specimens, accession lists (by various<br>criteria), lists of path cases by resident, tech or<br>senior pathologist, etc. |

| Menu Item              | Description                                                                                                    |
|------------------------|----------------------------------------------------------------------------------------------------|
| SNOMED Field           | Allows entering and editing of SNOMED<br>references, file references, entering and editing of<br>medical journal entries, and printing of medical<br>journal references for a SNOMED file entry.                                                                                                    |
| Supervisor             | Includes options for printing topography counts,<br>turnaround times, and Quality Assurance Reports,<br>for deleting and editing reports, entering, editing,<br>or deleting lab descriptions or items in a SNOMED<br>field, and for printing incomplete reports or reports<br>with copies of all microscopic/diagnosis changes<br>made to the report since the report was released. |
| Verify/Release Reports | Contains options for printing a list of unverified<br>pathology reports, selectable by date, and for<br>displaying and printing reports that have been<br>verified by the pathologist.                                                                                                    |
| Clinician              | Displays or prints many types of summaries and<br>reports from this menu, including user-defined lab<br>tests and patient lists and cumulative summaries<br>of surgical path, cytopath, EM, and autopsy.                                                                                                    |
| Workload               | List of options for anatomic pathology workload                                                                                                    |

## Anatomic Pathology Menus

| D | Data e<br>AU                 | <pre>ntry, anat path [LRAPD]<br/>Data entry for autopsies [LRAPAUDA]<br/>PD Provisional anatomic diagnoses [LRAPAUPAD]<br/>AP Autopsy protocol [LRAPAUDAP]<br/>AS Autopsy protocol &amp; SNOMED coding [LRAPAUDAB]<br/>AI Autopsy protocol &amp; ICD coding [LRAPAUDAA]<br/>AF Final autopsy diagnoses date [LRAPAUFAD]<br/>SR Autopsy supplementary report [LRAPAUSR]<br/>SS Special studies, autopsy [LRAPAUDAS]</pre> |  |
|---|------------------------------|----------------------------------------------------------------------------------------------------|--|
|   | BS<br>CO                     | Blocks, Stains, Procedures, anat path [LRAPSPDAT]<br>Coding, anat path [LRAPCODE]                                                                                                    |  |
|   | 0                            | SN SNOMED coding, anat path [LRAPX]<br>IC ICD coding, anat path [LRAPICD]                                                                                                    |  |
|   | GD                           | Clinical Hx/Gross Description/FS [LRAPDGD]                                                                                                    |  |
|   | GM                           | FS/Gross/Micro/Dx [LRAPDGM]                                                                                                    |  |
|   | GS                           | FS/Gross/Micro/Dx/SNOMED Coding [LRAPDGS]                                                                                                    |  |
|   | GI                           | FS/Gross/Micro/Dx/ICD Coding [LRAPDGI]                                                                                                    |  |
|   | OR<br>SR                     | Enter old anat path records [LRAPOLD]<br>Supplementary Report, Anat Path [LRAPDSR]                                                                                                    |  |
|   | SK                           | Spec Studies-EM; Immuno; Consult; Pic, Anat Path [LRAPDSS]                                                                                                    |  |
| E | Edit/m<br>LI<br>MM<br>SC     | odify data, anat path [LRAPE]<br>Edit log-in & clinical hx, anat path [LRAPED]<br>Modify anat path gross/micro/dx/frozen section [LRAPM]<br>Edit anat path comments [LRAPEDC]                                                                                                    |  |
| I | Inquiries, anat path [LRAPI] |                                                                                                    |  |
|   | DS                           | Display surg path reports for a patient [LRAPSPCUM]                                                                                                    |  |
|   | DC                           | Display cytopath reports for a patient [LRAPCYCUM]                                                                                                    |  |
|   | DE                           | Display EM reports for a patient [LRAPEMCUM]                                                                                                    |  |
|   | BD                           | Display stains/blocks for a patient [LRAPST]                                                                                                    |  |
|   | PA                           | Show list of accessions for a patient [LRUPT]                                                                                                    |  |
|   | SE                           | Search options, anat path [LRAPSEARCH]<br>MC MORPHOLOGY code search, SNOMED [LRAPSM]                                                                                                    |  |
|   |                              | DC DISEASE code search, SNOMED [LRAPSD]                                                                                                    |  |
|   |                              | EC ETIOLOGY code search, SNOMED [LRAPSE]                                                                                                    |  |
|   |                              | PC PROCEDURE code search, SNOMED [LRAPSP]                                                                                                    |  |
|   |                              | FC FUNCTION code search, SNOMED [LRAPSF]                                                                                                    |  |
|   |                              | IC ICD code search [LRAPSI]                                                                                                    |  |
|   |                              | AX MULTIAXIAL code search, SNOMED [LRAPSEM]                                                                                                    |  |
|   | CS                           | Cum path data summaries [LRAPT]                                                                                                    |  |
|   | FR                           | Display final path reports by accession # [LRAPPA]                                                                                                    |  |
| L | Log-in                       | menu, anat path [LRAPL]                                                                                                    |  |
| - | LI                           | Log-in, anat path [LRAPLG]                                                                                                    |  |
|   | DA                           | Delete accession #, anat path [LRAPKILL]                                                                                                    |  |
|   | חח                           | Drint log book [IDADDY]                                                                                                    |  |

- PB Print log book [LRAPBK]
- HW Histopathology Worksheet [LRAPH]

| Ρ | Print,<br>PQ<br>DQ<br>LQ<br>PS<br>AD<br>AU<br>AR | <pre>anat path [LRAPP]<br/>Print all reports on queue [LRAP PRINT ALL ON QUEUE]<br/>Delete report print queue [LRAP DELETE]<br/>List pathology reports in print queue [LRAPQ]<br/>Print single report only [LRAP PRINT SINGLE]<br/>Add patient(s) to report print queue [LRAP ADD]<br/>Autopsy administrative reports [LRAPAUP]<br/>AD Autopsy data review [LRAPAURV]<br/>AA Alphabetical autopsy list [LRAPAUA]<br/>AS Autopsy status list [LRAPAUSTATUS]<br/>Anat path accession reports [LRAPPAR]<br/>LD Anat path accession list by date [LRAPPAD]</pre> |
|---|--------------------------------------------------|----------------------------------------------------------------------------------------------------|
|   |                                                  | <ul> <li>LN Anat path accession fist by date [LRAFFAD]</li> <li>LN Anat path accession list by number [LRAPPAN]</li> <li>SD Sum of accessions by date, anat path [LRAPA]</li> <li>PD Entries by dates, patient &amp; accession # [LRAPPF]</li> <li>WK Path cases by resident, tech, senior or clinician         [LRAPAUL]</li> <li>CP % Pos, Atyp, Dysp, Neg, Susp, Unsat cytopath [LRAPCYPCT]</li> </ul>                                                                                                    |
|   |                                                  | ST Accession list with stains [LRAPSA]<br>WS Accession counts by senior pathologist [LRAPAULC]                                                                                                    |
|   | CS                                               | Cum path data summaries [LRAPT]                                                                                                    |
|   | LA                                               | Anatomic pathology labels [LRAPLBL]                                                                                                    |
|   |                                                  | LM Anat path slide labels [LRAPLM]                                                                                                    |
|   |                                                  | LS Anat path specimen labels [LRAPLS]                                                                                                    |
|   |                                                  | AU Autopsy slide labels (generic) [LRAUMLK]                                                                                                    |
|   | LT                                               | Edit/print/display preselected lab tests [LRUMDA]                                                                                                    |
|   |                                                  | PR Print/display preselected lab tests [LRUMD]                                                                                                    |
|   |                                                  | EN Enter/edit user defined lab test lists [LRUMDE]                                                                                                    |
|   | PB                                               | Print log book [LRAPBK]                                                                                                    |
|   | PA                                               | Print final path reports by accession # [LRAPFICH]                                                                                                    |
| R | SNOMED                                           | field references [LRAPREF]                                                                                                    |
| 1 | ER                                               | Enter/edit SNOMED file references [LRAPSRE]                                                                                                    |
|   |                                                  | TO Topography (SNOMED) reference [LRAPTR]                                                                                                    |
|   |                                                  | MO Morphology (SNOMED) reference [LRAPMR]                                                                                                    |
|   |                                                  | ET Etiology (SNOMED) reference [LRAPER]                                                                                                    |
|   |                                                  | DI Disease (SNOMED) reference [LRAPDR]                                                                                                    |
|   |                                                  | FU Function (SNOMED) reference [LRAPFR]                                                                                                    |
|   |                                                  | PR Procedure (SNOMED) reference [LRAPPR]                                                                                                    |
|   |                                                  | OC Occupation (SNOMED) reference [LRAPOR]                                                                                                    |
|   | MJ                                               | Medical journal file edit [LRAPLIB]                                                                                                    |
|   | PR                                               | Print references for a SNOMED entry [LRAPSRP]                                                                                                    |
|   |                                                  | TP Topography (SNOMED) reference print [LRAPTP]                                                                                                    |
|   |                                                  | MP Morphology (SNOMED) reference print [LRAPMP]                                                                                                    |
|   |                                                  | EP Etiology (SNOMED) reference print [LRAPEP]                                                                                                    |
|   |                                                  | DP Disease (SNOMED) reference print [LRAPDP]<br>FP Function (SNOMED) reference print [LRAPFP]                                                                                                    |
|   |                                                  | PP Procedure (SNOMED) reference print [LRAPPP]                                                                                                    |
|   |                                                  | OP Occupation (SNOMED) reference print [LRAPOP]                                                                                                    |
|   |                                                  |                                                                                                    |
| S | -                                                | isor, anat path [LRAPSUPER]                                                                                                    |
|   | DD                                               | Delete anat path descriptions by date [LRAPDAR] Locked:                                                                                                    |
|   |                                                  | LRAPSUPER                                                                                                    |
|   | ED                                               | Enter/edit lab description file [LRAPDES]                                                                                                    |
|   | ER                                               | Edit pathology parameters [LRAPHDR]                                                                                                    |
|   | ES                                               | Enter/edit items in a SNOMED field [LRAPSNOMEDIT]                                                                                                    |

#### VISTA Laboratory V. 5.2 Anatomic Pathology User Manual

Topography (SNOMED) enter/edit [LRAPTOP] Locked: LRAPSUPER TO Morphology (SNOMED) enter/edit [LRAPMOR] Locked: LRAPSUPER MO Etiology (SNOMED) enter/edit [LRAPETI] Locked: LRAPSUPER ΕT DI Disease (SNOMED) enter/edit [LRAPDIS] Locked: LRAPSUPER FU Function (SNOMED) enter/edit [LRAPFUN] Locked: LRAPSUPER PR Procedure (SNOMED) enter/edit [LRAPPRO] Locked: LRAPSUPER OC Occupation (SNOMED) enter/edit [] Locked: LRAPSUPER IR Incomplete reports, anat path [LRAPINC] Print path modifications [LRAPMOD] MR TC Anatomic pathology topography counts [LRAPC] DS Delete free text specimen entries [LRAPDFS] QA AP quality assurance [LRAPQA] CE QA codes entry/edit [LRAPQACD] Locked: LRAPSUPER CN AP consultation searches and reports [LRAPQACN] CS Cum path summaries for quality assurance [LRAPQAC] % Pos, Atyp, Dysp, Neg, Susp, Unsat cytopath [LRAPCYPCT] CY Delete TC and QA codes [LRAPQADEL] DC Frozen section, surgical path correlation [LRAPQAFS] FS MM Print path micro modifications [LRAPQAM] MR Malignancy review [LRAPQAMR] OR QA outcome review cases [LRAPQOR] Locked: LRAPSUPER RR 10% random case review, surg path [LRAPQAR] Edit QA site parameters [LRAPQASP] SP TC Tissue committee review cases [LRAPOAT] ጥጥ Anatomic pathology turnaround time [LRAPTT] AFIP registries... [LRAPAFIP] AF Prisoner of war veterans [LRAPDPT] PO PG Persian gulf veterans [LRAPPG] MV Move anatomic path accession [LRAPMV] Edit referral patient file [LRUV] Verify/release menu, anat path [LRAPVR] Verify/release reports, anat path [LRAPR] Locked: LRVERIFY RR RS Supplementary report release, anat path [LRAPRS] List of unverified pathology reports [LRAPV] LU Clinician options, anat path [LRAPMD] Display surg path reports for a patient [LRAPSPCUM] DS Display cytopath reports for a patient [LRAPCYCUM] DC DE Display EM reports for a patient [LRAPEMCUM] LT Edit/print/display preselected lab tests [LRUMDA] Print/display preselected lab tests [LRUMD] PR Enter/edit user defined lab test lists [LRUMDE] ΕN Print surgical pathology report for a patient [LRAPSPSGL] PS PC Print cytopathology report for a patient [LRAPCYSGL] PE Print electron microscopy report for a patient [LRAPEMSGL] CS Cum path data summaries [LRAPT] AR Autopsy protocol/supplementary report [LRAPAUPT] Workload, anat path [LRAPW] CW Cytopathology screening workload [LRAPWR] Display workload for an accession [LRUWL] DW EW EM scanning and photo workload [LRAPWE]

SW Surg path gross assistance workload [LRAPWRSP]

W

V

С

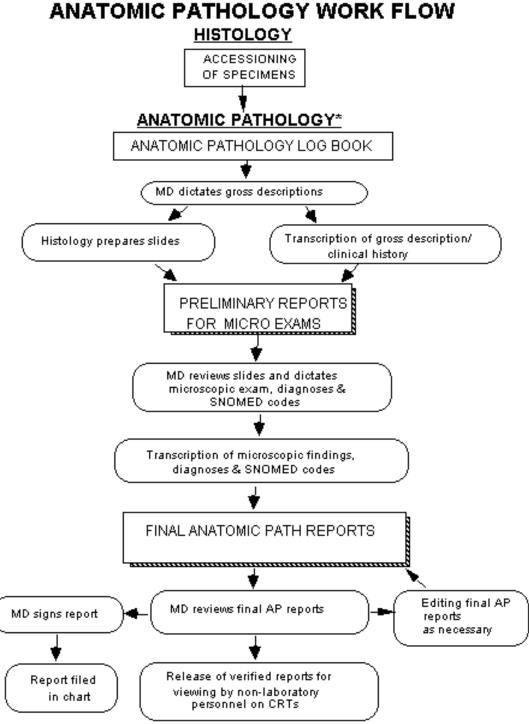

\* Includes Surgical Pathology, Cytopathology, E.M., and Autopsy Pathology

### Workflow

Description of an Implemented Module

Anatomic specimen processing and report preparation consist of three phases (for purposes of our discussion):

- 1. Log-in: This is the equivalent to accessioning in the clinical lab.
- 2. Data entry: This is the equivalent to "Processing" in the clinical lab package.
  - a) Gross description with printout to go to pathologist with the slides
  - b) Micro description and Dx to secretary for final typing

3. Final Reports: is a hybrid of verification and cumulative report output in the clinical lab package.

#### A. Log-in

The surgical pathology case is accessioned using "Log-in" which has four sub options, one for log-in, another to delete an accession, a third to print the log book, and a fourth to print a histopathology worksheet. You may want to have access to some of these options limited. At the conclusion of an accessioning session, or after the last one of the day, you may want to print the Log and Histopathology Worksheet. These can serve as a guide for embedding the next morning, since the specimen submitted is listed, as well as any comment made during accessioning.

After a month of entering data for cytologies and/or surgicals is complete (i.e., there are no incompletes), the log for the month can be printed. By printing it at this time, it will contain the diagnoses of each case with the surgeon and pathologist listed, as well as person releasing the report. Until the permanent monthly log is printed, it might be useful to save the daily logs. Cytologies and autopsies are accessioned/logged-in with similar menus under their respective divisions.

## **B.** Data Entry

The SF 515s are delivered to the pathology secretaries with a tape for dictation in the case of the surgicals, or alone in the case of cytologies. The secretary uses the option Gross description/clinical hx in the Data Entry option and is able to call up each case by accession number and enter the data from each of the headings at the top of the SF 515. At Gross Description, word-processing fields come up so that transcribing can be done. The screen editor feature may be used with any word processing field. This feature is selectable through the MailMan Menu options. At the completion of gross transcription, there is a prompt for another case. When all the transcriptions are completed, they can be printed. In the Print option, Print All Reports on Queue, select Preliminary Reports. This can be printed double-spaced or single-spaced, depending on your local preferences. Even if you choose double-space, the final report is single-spaced. It also prints out, on a following page, any cytology, surgical, electron microscopy, or autopsy accession(s) on this particular patient, which were previously entered into the system. This function will serve to gradually replace the card index file in the future. This printout is given to the pathologist with corresponding case slides. He will then dictate the microscopic findings and diagnosis. The diagnosis is stored in a separate field from the microscopic findings. If he wants to clarify or add to the gross description, it can be done at this time. When the dictation is complete, the recording media and the reports go to the pathology secretary for final transcription.

The secretary calls up the option Gross Review/Microscopic and SNOMED Coding. At the prompts, the accession number is entered to call up the case. The screen responds with the case and patient identification. The gross is displayed first; therefore, the opportunity exists to edit any changes at this time. The microscopic appears next, permitting transcription from the tape. The pathologist's free-text diagnosis is entered. There are prompts for the pathologist name and for date completed. The SNOMED coding prompts appear last.

# **C. Final Reports**

When all the microscopics with diagnoses are completed, Print All Reports on Queue is called up. Then select Final Reports. Take the default of "NO//" unless you specifically need to print extra copies. For extra file copies and for the Tumor Registrar, the Tissue Committee, etc., the signed copy can be duplicated or a new copy can be generated using the print single report options once it has been verified.

After the reports are signed, they are "released" through the Verify/Release Reports option. The person doing this must have the LRVERIFY key, which functions as the legal electronic signature of the person. The reports may now either be displayed or printed, via the option Pathology Report on a Patient. This option is also installed on the Medical Staff Menu and the Ward and Clinic Clerk Menus.

Health Summary can also access the verified report. Until such time as the report has been released, the message displayed indicates that the report is not verified. There is no other information available unless the patient has had previous completed accessions.

## HINTS:

1. No detailed formatting is necessary for the final cytology or pathology reports, as far as the LIM is concerned. Each station has its own style of writing a cytology, surgical, autopsy, or electron microscopy report. The "word-processing" mode and the report parameters allow the site to specify the wording for the headers, whether the text should appear in upper or lower case, etc. Instruction regarding the word-processor will be necessary, especially for those who have never used MailMan. Your LIM can be of assistance with this.

2. When it comes to SNOMED coding, do it at the time of entering the microscopic and diagnosis. It will require a bit more attention from the pathologist. However, it will be most helpful to the transcriptionist. By including some of the more common codes on the preliminary report and a spot to record the codes for the case, this can be expedited. See the examples in the Edit Pathology Parameters [LRAPHDR] option. The coded diagnoses are not as descriptive nor elaborate as those dictated for the report, but they are extremely valuable. It is necessary to have both volumes of the CAP SNOMED Coding Manuals and Micro glossary for Surgical Pathology handy to look up some of the diagnoses — the Alphabetical listing is the more frequently consulted. The WKLD SNOMED manuals have the "synonyms" listed, which are not always in the synonym fields of the SNOMED codes supplied. The easiest method is to edit these to include local synonyms as well. It would be a monumental task to review the WKLD manuals and edit in every synonym. A responsible, talented pathology secretary can be most helpful with this editing process. It can also be an educational experience for anyone coding the anatomic reports. Coding is important, since this will look to search your files for a specific group of patients. Unless your station has infinite disk space, you will have to purge word-processing periodically. Initially, you might consider keeping one to two months, plus the current month. When you purge the word-processing, you are left with the name and demographics, accession number and SNOMED codes, and free text diagnosis.

3. There is an option to list the incomplete reports, (Cytology, Surgical Path, Electron Microscopy, and Autopsy), as well as an option to list the Unverified/Unreleased reports. In the Log-in for these sections, there is also a routine Show List of Accessions for a Patient which is rather handy at the time of doing frozen section or OR consults.

4. The Search options are easy to use — consult with your LIM for assistance in queuing times and some of the set-ups. The WKLD SNOMED manuals are necessary for doing this, since you need the code numbers to set your search parameters. Because of the potential impact on system resources, you may want some of the menu options restricted — again your LIM can assist you in this matter. The section entitled "SNOMED Coding/Searches" includes a detailed explanation of the SNOMED search capabilities.

# Summary of Selected AP Options

To help prevent confusion between the Special Studies and Supplementary Report options, here is a comparison chart:

| Special Studies                                                                                        | Supplementary Report                                                                                                    |
|----------------------------------------------------------------------------------------------------|----------------------------------------------------------------------------------------------------|
| Select type of special study                                                                           | Enter date/time and single (Consult, frozen section, etc.,) free-text field.                                                |
| Enter ID#, and SNOMED codes                                                                            | Release supplementary report, "Y" to<br>verify free-text field. (Prompt for<br>verifying only the Supplementary<br>report.) |
| ID# and SNOMED codes will be displayed<br>on Cum path summary and Log Book                             | Text deleted when descriptions are deleted.                                                                                 |
| Data is not archived                                                                                   |                                                                                                    |
| Reports may be retrieved using AP<br>Consultation searches and reports or<br>Search options, Anat path |                                                                                                    |

# TC and QA Codes

The following summarizes the differences between TC and QA Codes:

| TC Codes                                           | QA Codes                                                      |
|----------------------------------------------------|---------------------------------------------------------------|
| Numeric TC codes may be assigned                   | QA codes defined in LAB                                       |
| description in LAB DESCRIPTIONS file               | DESCRIPTIONS file                                             |
| (Screen = AP SURG)                                 | (Screen = I AP General)                                       |
| Used to review Surgical cases                      | Entered for Surgical or Cytopath reports                      |
| Supervisor option - Edit QA Site                   | Supervisor option- Edit                                       |
| Parameters to allow TC                             | QA Site Parameters to allow                                   |
| code entry                                         | QA code entry                                                 |
| TC code should be entered for each surgical report | QA Codes Entry/edit used to<br>enter QA code for an accession |
| Use Tissue Committee Review Cases                  | QA Outcome Review cases                                       |

used to retrieve reports

to retrieve reports

# **SNOMED** Coding/Searches

For these SNOMED coding and searching functions, you must have access to one set of the following WKLD manuals:

- a) SNOMED Systematized Nomenclature of Medicine Vol. I and II
- b) SNOMED Microglossary for Surgical Pathology

Depending on local site factors, you may want more than one copy of one or both of the manuals. These can be obtained from the College of American Pathologists, 5202 Old Orchard Rd., Skokie, IL 60077-1034.

### Description of SNOMED

As part of an effort to standardize the coding of information regarding specific diseases, the Systematized Nomenclature of Medicine was developed. Using the various hierarchically structured systems-oriented axes, it is possible to code all anatomic and physiologic elements of a disease process, both normal and abnormal. Then, sum up these elements as a class of disease or recognized syndrome that has a unique code. For example:

| Т       | +   | M +         | ⊦ | Ε               | +   | $\mathbf{F}$ | =       | D            |
|---------|-----|-------------|---|-----------------|-----|--------------|---------|--------------|
| Topogra | phy | Morphology  |   | Etiology        |     | Function     | Disease | e            |
| Lung    | +   | Granuloma + | ⊦ | M. tuberculosis | ; + | Fever        | =       | Tuberculosis |
| T-2800  |     | M-44060     |   | E-2001          |     | F-03003      |         | D-0188       |

With the nomenclature and classification categories, any diagnostic level from a presenting problem, sign or symptom to a complex final, clinical or pathological diagnosis can be appropriately and accurately coded for a patient. The procedure-to-diagnosis relationship will permit medical audit and more specific disease costing.

The two codes most commonly used by pathologists are **topography** and **morphology**. The topography field undertakes to provide a sufficiently detailed and structured nomenclature for those parts of the body whose identification might be needed for coding and retrieval of diagnostic data. The morphology field contains the normal and pathological changes or processes occurring in cells, tissues, or organs.

The AP package comes with the TOPOGRAPHY, MORPHOLOGY, and ETIOLOGY files defined. However, the person doing pathology coding will soon discover that the files are not complete, as there is many code numbers in the codebooks that are not in the file. If a particular topography or morphology doesn't exist, don't panic. Just jot down the name you are trying to enter and complete your case entry. You can go back to make the necessary code entries later. Look up the "Microglossary" first, and if not satisfactory, then try Vol. II, the alphabetical list, of the coding Manual, which is comprehensive and has most common synonyms listed. Most of the time you will find it. It will also give the coding number. Now select the option Edit SNOMED files and select the appropriate file (TOPOGRAPHY, MORPHOLOGY, ETIOLOGY, etc.) and enter the code number from your search of the Manual. The chances are that it will show up. Step through the fields until you get to SYNONYM and make your entry. When you go back to the case to code, and re-enter the "problem term," it will be accepted.

**NOTE:** The apparent speed of the lookups may be slightly confusing. The abbreviation is in the same B cross-reference as the name. The synonyms are in the D cross-reference, which is searched after the B and C cross-references.

If after the search of the Manual, you find the term and code you need, but it isn't in the computer files, you will be prompted "Are you adding a new name?" and, of course, you are. Perhaps an example will be helpful at this point: Say you have looked in the Manual and find "Aden carcinoma, metastatic" has the code 81406. When you enter 81406 in the Edit SNOMED Fields option (or using "enter/edit" in FileMan) for the Morphology field you will be prompted, "Are you adding '81406' as a new morphology field (the 3616)?" Answer "YES." The next prompt is for "Name" which has the code number you entered. Edit this to "adenocarcinoma, metastatic." The next prompt is for the SNOMED code — enter 81406. The next prompt is "Abbreviation." The next prompt is "Synonym" and is a multiple field. You may want to enter "metastatic adenocarcinoma." You can also add "meta adeno" for quick lookup.

When adding to the SNOMED files, it is crucial to use the Manual as the primary reference. If you absolutely cannot find the code you need, you can enter a code that is close but with an identifying letter to indicate it is locally created. Another method is to start with your site station number, followed by three or four digits (including zeros), and write down the number and name in a logbook. Also write the CAP about obtaining an official recommendation about introducing the code. CAP may very well be working on the problem. When an official code is obtained, the locally created code can be changed to the official one. Previously coded cases will reflect the change. Most of your editing will be confined to adding synonyms for easier lookup at the time of coding.

Using SNOMED for Searches

The technique of setting up searches is rather easy. The search routines in each Anatomic section (Cytopathology, Surgical Pathology, Electron Microscopy, and Autopsy) are identical. The searches may be as broad or as specific as desired. Each SNOMED code has five characters. Generally, each successive digit narrows the specificity of the search. For example, in topography, the 20000 series is for the Respiratory system, **28**000 is for lung, **282**00 is for right upper lobe of lung and **28220** is for right upper lobe of lung, posterior segment. Thus, entry of the correct codes is crucial to obtaining the desired output.

Wild cards may be used for any of the SNOMED codes, to broaden the scope of a single search. Entry of wild cards (\*) will allow selection of a specific portion of the code, while not requiring all five digits. For example, entry of 8\*\*\*3 for the morphology code would compile a list of all primary tumors, regardless of type.

**NOTE:** The wild card should only be used if necessary as a "placeholder." Trailing wild cards should **not** be used, as they will slow down the search. If an asterisk (\*) is entered, it will search for that digit to find a match. If nothing is entered for the digit, it will not search that digit at all.

**Example 1:** Listing of all GU tumors in the last two weeks for GU conference.

Topography: 7 Morphology: 8 for all tumors 8\*\*\*3 for all primary tumors 8\*\*\*6 for all metastatic tumors Start with Date: TODAY/ T-14 Go to Date: TODAY// <Enter>

9

```
Example 2: Listing of all tumors/cancers for the Tumor Registry for both Cytopathology and Surgical Pathology.
```

Topography: ALL Morphology: 8

**NOTE:** It might be easier to give the necessary search options to the people handling the Tumor Registry to generate their own listing, since they are responsible for tracking all cancer cases/statistics.

# <u>Reports</u>

The title "Pathologist": at the end of Anatomic Pathologist reports has been removed. If you wish to have a title (MD., Ph.D., Hematologist, etc.) appear on the report, it is necessary to make entries in the NEW PERSON file (#200), Provider Class field (#53.5) which points to PROVIDER CLASS file (#7).

## **Frozen Sections**

1. There is a separate field for entry of the Frozen Section information. If it is turned on (use the Edit Pathology Parameters [LRAPHDR] option), this field will appear in the log-in and data entry options. If there is any entry in the field, it will be included on the reports. The current capabilities for the reporting system of the module for entering and releasing reports are not conducive to allowing immediate release of the frozen section report. If the gross description and frozen section diagnosis are entered and released immediately in order to meet the CAP standard of providing a written frozen section diagnosis at the time of surgery, then the remainder of the data entry for an "amended report" is available for printing and viewing by physicians. The report has already been released and, therefore, the editorial control has been lost.

Manual systems, such as ones that either overprint the SF 515 with headers for gross impression and frozen section diagnosis or use a miscellaneous clinical lab form, are probably far more easily maintained. These can be used for the written report of the frozen section. The remainder of the specimen can then be processed, the gross and microscopic dictated and the report released.

2. Some consideration should be given as to whether the identity of the person to whom the frozen section report was given and the date/time given should be included on the report. This should be included in the text of the report.

### **Bone Marrows**

 By accessioning the bone marrows, including both the aspirate and the biopsy, all of the functions of the surgical pathology portion of the package can be used. To get a list of the bone marrows for a specified time, select the morphology search option and enter the SNOMED code for the bone marrow (06), enter "ALL" for the morphology prompt and specify the date range. The list provided will include all of the bone marrows within that time, both by patient and by accession number. You can use the topography count option to get a count for a specified time. In addition, the accessions will be included on the Log Book for quick reference. By entering the aspirate and the biopsy as multiple specimens on the same accession number, all of the information can be integrated into a single report.

- 2. Example 3, in the data entry option Gross Review Microscopic/SNOMED Coding [LRAPDGS] option, shows how a template can be used to standardize the content of the bone marrow report. As noted in that option, the template is controlled by the LAB DESCRIPTION file #62.5.
- 3. At the time that the gross reports are submitted to the pathologist for microscopic dictation, it might also be helpful to routinely generate a printout of the patient's most recent peripheral blood counts and other relevant tests that might be helpful in reaching a definitive diagnosis. This can be done using the Enter/Print/Display Preselected Lab Tests [LRUMDA] or by attaching an interim report.

## Autopsy

- 1. Provisional Autopsy Diagnosis (PAD) are issued within 24-72 hours of performance of the autopsy. This data can be entered through the appropriate option and released for viewing by the physician if so desired. The Final Autopsy Diagnosis (FAD) is then entered once the microscopic and/or neuropathology description have been completed. Once the report is finalized, it should be released for viewing by the physicians.
- 2. The autopsy protocol simulates SF 503 (Rev. 2-79) and is designed to be sent to the chart and clinicians with the clinical and pathological diagnoses (final anatomic diagnoses). For a complete report of the autopsy, including gross and microscopic descriptions, the record is kept on file in Laboratory Service. This latter record may be a picture protocol (SF 507) or a text description of the autopsy. If a picture protocol is used, the microscopic description is written alongside the appropriate picture and gross description.

Here is the beginning of the report sent out:

### **Example:**

```
_____
CLINICAL RECORD /AUTOPSY PROTOCOL
                                              Pa 1
_____
Date died: NOV 4, 1986 12:30 / Autopsy date: NOV 4, 1986
Resident: LABPROVIDER6, EIGHT / TRUNK ONLY (N-146-86)
_____
Clinical diagnoses:
    Please see attached clinical summary. (The summaries are usually
sent to us by the clinical service)
_____
Pathological diagnoses:
    I.CARDIOVASCULAR SYSTEM:
A. Congestive Heart Failure
    1. Cardiomegaly (575 gm.)
    2. Hypertrophy, biventricular,
        Left ventricle 1.6 cm
        Right ventricle 0.6 cm.
B. Pericarditis, fibrinous
C. Atherosclerosis
   1. Coronary arteries
. . .
and so on.
```

After listing the pathological diagnoses, there is a summary of the case, including the clinical-pathological correlations. The final line of the report is:

COMPLETE AUTOPSY PROTOCOL AVAILABLE IN PATHOLOGY OFFICE and the patient name, SSN, DOB, and age at death.

Weights that are entered during log-in of autopsy are displayed when a cumulative path report for a patient is requested.

According to the 1989 revisions of M-2 Part VI, Chapter 4, the completed autopsy report should be in the patient's record within 60 days after the post mortem examination. The format and extent of the gross and microscopic descriptions will depend on local practice, but sufficient information will be included to support the diagnoses rendered on SF 503. Supplemental reports can be issued as necessary.

Some local practices are to provide the "Final Anatomic Diagnoses and Clinical Summary," followed by a statement that the complete autopsy protocol is available in the Pathology Office. However, any site can enter in the system the entire gross and microscopic descriptions, if desired, since the simulated form is not restricted to a single page. In fact, some of the more interesting cases have been many pages long with much discussion and many references cited.

3. The options Final Autopsy Diagnosis Date [LRAPAUFAD] and Autopsy Data Review [LRAPAURV] expand the module's ability to provide data for various Quality Assurance monitors. When the autopsy has been completed, the [LRAPAUFAD] option should be used to enter information into two fields, Major Diagnostic Disagreement and Clinical Diagnosis Clarified. In order to obtain information on the percent of deaths on which autopsies are performed, and the number of cases in which the autopsy provided information that either clarified or contradicted the clinical diagnosis, the [LRAPAURV] option can be used. This option searches the patient file for deaths occurring within the specified time. It tallies the number of deaths and the number of autopsies. A report is then generated which also includes the entries for the information entered through [LRAPAUFAD].

Additional QA codes can be assigned using the QA code entry/edit option in the Supervisor's Menu. An example is provided in the option description of some possible codes for premortem/postmortem correlations.

4. The following reference provides a good explanation of the usefulness of the autopsy for quality assurance:

Schned, Alan R., Mogielnicki, R. Peter, and Stauffer, Marth E; A comprehensive Quality Assessment Program on the Autopsy Service; Am J Clin Pathol 86:133-138, 1986. Package Operations

# ANATOMIC PATHOLOGY MENU OPTIONS

Package Operations

# Anatomic Pathology Menu Options

This section describes and gives examples of most of the options in the Anatomic Pathology module. Options that appear on more than one menu, or generic-type options (e.g., Print SNOMED References or the Search options) may only be described once. At the second occurrence of the option, a reference will be given as to which section to look at for a complete description.

**NOTE:** The **V***IST***A** Laboratory Anatomic Pathology User's Manual released in October, 1994 has been edited to include Appendix B section. The appendix contains file, fields, options changes, and examples created by the release of patch LR\*5.2\*248.

# Data Entry, Anat Path [LRAPD]

# Descriptions

| Option                                          | Description                                                                                                    |
|-------------------------------------------------|----------------------------------------------------------------------------------------------------|
| Data entry for Autopsies [LRAPAUDA]             |                                                                                                    |
| Provisional Anatomic<br>Diagnoses [LRAPAUPAD]   | Allows entering the preliminary autopsy diagnoses.                                                                                                    |
| Autopsy Protocol [LRAPAUDAP]                    | Allows entry of clinical diagnoses<br>(including operations) and<br>pathological diagnoses for later<br>printing of AUTOPSY PROTOCOL<br>(SF 503).                                                                                              |
| Autopsy Protocol &<br>SNOMED Coding [LRAPAUDAB] | Allows entry and editing of autopsy summary and SNOMED codes.                                                                                                    |
| Autopsy Protocol &<br>ICD Coding [LRAPAUDAA]    | Allows entry and edit of autopsy summary and ICD codes.                                                                                                    |
| Final Autopsy Diagnoses<br>Date [LRAPAUFAD]     | Stores date when senior pathologist<br>signs out autopsy. This is when the<br>final diagnoses are made. Includes<br>prompts for MAJOR DIAGNOSTIC<br>DISAGREEMENT (between autopsy<br>& clinical findings) and CLINICAL<br>DIAGNOSIS CLARIFIED. |
| Autopsy Supplementary<br>Report [LRAPAUSR]      | Allows entry of a supplementary report for an autopsy.                                                                                                    |
| Special Studies, Autopsy                        | Allows entry of special studies<br>(photography, electron microscopy,<br>immunofluorescence, consultation) for<br>organs or tissues specified.                                                                                                 |

| Option                                                   | Description                                                                                                    |
|----------------------------------------------------------|----------------------------------------------------------------------------------------------------|
| Blocks, Stains, Procedures,<br>anat Path [LRAPSPDAT]     | Allows entry of blocks, stains Surg<br>Path and procedures used in surgical<br>pathology.                                                                  |
| Coding                                                   |                                                                                                    |
| SNOMED Coding, Anat Path                                 | Allows entry or edit of the SNOMED<br>codes for any existing Surgical<br>Pathology accession.                                                              |
| ICD Coding, Anat Path                                    | Allows entry or edit of the ICD-CM<br>codes for any existing Anatomic<br>Pathology accession.                                                              |
| Clinical Hx/Gross Description/FS                         | Enter anatomic pathology specimen gross description and clinical history.                                                                                  |
| FS/Gross/Micro/Dx                                        |                                                                                                    |
| (New name for option)                                    | Enter the microscopic descriptions and<br>diagnosis. Edit the gross tissue<br>description and frozen description.                                          |
| FS/Gross/Micro/Dx/SNOMED Coding<br>(New name for option) | Allows review of gross specimen<br>description, and frozen description<br>entry of microscopic description and<br>diagnoses, and SNOMED coding.            |
| FS/Gross/Micro/Dx/ICD Coding<br>(New name for option)    | Allows review of gross specimen<br>description, and frozen description entry<br>of microscopic description and ICD-CM<br>coding for each accession number. |
| Enter Old Anat Path Records                              | Enter old (non-current) Anat Path reports for reference and historical purposes.                                                                           |
| Supplementary Report, Anat Path                          | Used to add a supplementary report to<br>any existing anatomic pathology<br>accession.                                                                     |
| Special Studies-EM;Immuno;Consult<br>Pic; Anat Path      | Used to add a special study report<br>to an existing anatomic pathology<br>accession.                                                                      |

# Data Entry for Autopsies [LRAPAUDA]

# Provisional Anatomic Diagnoses [LRAPAUPAD]

The provisional report is issued within 24-72 hours of the performance of the autopsy. With the exception of the Provisional Anatomic Dx Date, the fields are the same as those, which appear in the Autopsy Protocol [LRAPAUDAP] option. Data that is entered through this option is then edited when the final report is done. It is not stored separately. Once data is entered via this option, the accession is automatically placed in the print queue for autopsy report. By having a separate date field, it allows the issuance of this report to be tracked separately from that of the final report. This field is also used for the calculation of the turnaround time for PADs.

Example: Select Data entry, anat path Option: AU Data entry for autopsies Select Data entry for autopsies Option: PD Provisional anatomic diagnoses Data entry for 1992 ? YES// **<Enter>** (YES) Select Accession Number/Pt name: 4 for 1992 LABPATIENT, TWO ID: 000-00-0002 CLINICAL DIAGNOSES: 1>1. Left CVA 2>2. Recurrent UTI. 3>3. Aspiration pneumonia. 4> EDIT Option: <Enter> PATHOLOGICAL DIAGNOSES: 1>PROVISIONAL GROSS ANATOMIC PATHOLOGIC DIAGNOSIS (subject to revision): 2> 3>1. Bilateral pulmonary edema with bilateral pleural effusion (500cc) 4> a. Organizing pneumonia right lung b. Pericardial effusion 5> c. Calcified granuloma, left upper lobe 6> 7> 8>2. a. Moderate arteriosclerosis of abdominal aorta b. Cardiomegaly with LVH 9> 10> 11>3. Bilateral granular kidneys (areteriolonephrosclerosis) a. 3 x 2 cm cyst left kidney 12> b. 0.3 x 0.3 cm hemorrhagic cysts, left kidney 13> 14> c. Hemorrhagic bladder mucosa 15> 16>4. Cholelithiasis with 25 stones (yellow 0.5 to 1 cm) 17> a. Congested liver parenchyma b. Diverticulosis, colon 18> 19> EDIT Option: <Enter> PROVISIONAL ANAT DX DATE: **T** (NOV 25, 1992)

## Autopsy Protocol [LRAPAUDAP]

Allows entry of clinical diagnoses (including operations) and pathological diagnoses for later printing of AUTOPSY PROTOCOL (SF 503).

### **Example:**

```
Select Data entry for autopsies Option: AP Autopsy protocol
Data entry for 1990 ? YES// <Enter> (YES)
Select Accession Number/Pt name: 2 for 1990
LABPATIENT, ONE ID: 000-00-0001
DATE AUTOPSY REPORT COMPLETED: 7 29 (JUL 29, 1990)
Select AUTOPSY COMMENTS: Carcinoma of right lung//<Enter>
CLINICAL DIAGNOSES:
     1>Carcinoma of right lung
      2><Enter>
EDIT Option: <Enter>
PATHOLOGICAL DIAGNOSES:
      1> I. Respiratory System
      2> A. Adenocarcinoma, Right Upper Lobe
         B. Atelectasis, Both lower lobes etc.
      3>
      4>
          <Enter>
EDIT Option: <Enter>
Select Accession Number/Pt name: <Enter>
```

### NOTES:

• The date completed, not the AUTOPSY RELEASE DATE, is used for calculation of the turn-around-time since the autopsy may be released for viewing after the preliminary diagnosis was completed. Thus, it is not possible to tell from the release date/time whether that reflects the preliminary or the final report.

• Once the final report is completed, it can be verified/released for viewing via the clinician option.

## Autopsy Protocol and SNOMED Coding [LRAPAUDAB]

This option allows entry of clinical diagnoses (including operations) and pathological diagnoses and the corresponding SNOMED codes for the tissues and diagnoses.

### **Example 1:** No Data Previously Entered for Provisional Report

If you answer "YES" to the "Enter Etiology, Function, Procedure & Disease? NO//" prompt, you will be asked to select Etiology, Function, Procedure, and Disease for each Organ/Tissue.

Select Anatomic pathology Option: **D** Data entry, anat path Select Data entry, anat path Option: AU Data entry for autopsies Select Data entry for autopsies Option: AS Autopsy protocol & SNOMED coding Enter Etiology, Function, Procedure & Disease? NO// <Enter> Data entry for 1989 ? YES// **<Enter>** (YES) Select Accession Number/Pt name: 75 for 1989 LABPATIENT, THREE ID: 000-00-0003 Autopsy performed: November 15, 1989 Acc# 75 DATE AUTOPSY REPORT COMPLETED: 11/16 (NOV 16, 1989) CLINICAL DIAGNOSES: 1>CEREBRAL VASCULAR ACCIDENT 2>pneumonia 3> **<Enter>** EDIT Option: <Enter> PATHOLOGICAL DIAGNOSES: 1>CARDIOVASCULAR SYSTEM: 1. MODERATE-SEVERE ATHEROSCLEROSIS OF AORTA 2> AND LARGE ARTERIES WITH LEFT CAROTID 3> ARTERY CALCIFIED BUT PROBE PATENT AT 4> BIFURCATION. 5>RESPIRATORY SYSTEM: 1. ACUTE BRONCHOPNEUMONIA WITH ABSCESSES AND EVIDENCE OF ASPIRATION, ALL RIGHT-SIDED 6> LOBES AND LOWER LEFT LOBE. 7> 8> 2. PULMONARY EMPHYSEMA 9> 3. CHRONIC BRONCHITIS 10> **<Enter>** EDIT Option: <Enter> Select AUTOPSY ORGAN/TISSUE: HEART 32000 . . . AUTOPSY ORGAN/TISSUE NUMBER: 1// <Enter> Select MORPHOLOGY: 54750 INFARCT, HEALED Select MORPHOLOGY: 52110 ARTHEROSCLEROSIS Select MORPHOLOGY: <Enter> Select AUTOPSY ORGAN/TISSUE: 42000 AORTA 42000 AUTOPSY ORGAN/TISSUE NUMBER: 2// <Enter> Select MORPHOLOGY: 52110 ARTHEROSCLEROSIS Select MORPHOLOGY: <Enter> Select AUTOPSY ORGAN/TISSUE: <Enter> Select Accession Number/Pt name: <Enter>

# **Example 2:** Finalizing a report for which the provisional report was previously entered.

### NOTES:

• If the 'Provisional Anatomical Diagnosis' report was verified/released for viewing by the clinicians and if the pathologist does not want the final report accessible to the clinicians until that portion has been once again verified/released, it **must** be unreleased prior to entry of the 'Final Anatomical Diagnosis' information. This is acceptable for the Autopsy accession area since there is NO chance for adverse patient outcome.

• Prior to the release of patch LR\*5.2\*248, this was accomplished using the "@" key at the Autopsy Release date/time// prompt in the Verify/release reports, anat path [LRAPR] option.

• With the release of patch LR\*5.2\*248, the Verify/release reports, anat path [LRAPR] option has been **modified**. Unreleasing the report is now accomplished by answering 'YES' to the Unrelease report?//YES prompt.

Select Anatomic pathology Option: D Data entry, anat path
Select Data entry, anat path Option: AU Data entry for autopsies
Select Data entry for autopsies Option: AS Autopsy protocol & SNOMED coding
Enter Etiology, Function, Procedure & Disease ? NO// <Enter> (NO)
Data entry for 1992 ? YES// <Enter> (YES)
Select Accession Number/Pt name: 5 for 1992

LABPATIENT, FOUR ID: 000-00-0004

DATE AUTOPSY REPORT COMPLETED: **T** (DEC 02, 1992) CLINICAL DIAGNOSES: 1>1. Left CVA 2>2. Recurrent UTI 3>3. Aspiration pneumonia EDIT Option: Insert after line: 3 4>4. Chronic renal failure 5>**<Enter>** 1 line inserted... EDIT Option: <Enter> PATHOLOGICAL DIAGNOSES:. . . 11>3. Bilateral granular kidneys (arterionephrosclerosis) 12> a. 3 x 2 cm cyst left kidney 13> b. 0.3 x 0.3 cm hemorrhagic cysts, left kidney 14> c. Hemorrhagic bladder mucosa 15> 16>4. Choletlithiasis with 25 stones (yellow, 0.5 to 1 cm) 17> a. Congested liver parenchyma 18> b. Diverticulosis, colon EDIT Option: list line: 1// <Enter> to: 19// <Enter> 1>PROVISIONAL GROSS ANATOMIC PATHOLOGICAL DIAGNOSIS: (Subject to revision) 2> 3>1. Bilateral pulmonary edema with bilateral pleural effusion (500cc) 4> a. Organizing pneumonia right lung 5> b. Pericardial effusion 6> c. Calcified granuloma, left upper lobe 7> 8>2. a. Moderate arteriosclerosis of abdominal aorta b. Cardiomegaly with LVH 9> 10> 11>3. Bilateral granular kidneys (arterionephrosclerosis) a. 3 x 2 cm cyst left kidney 12> 13> b. 0.3 x 0.3 cm hemorrhagic cysts, left kidney c. Hemorrhagic bladder mucosa 14> 15> 16>4. Choletlithiasis with 25 stones (yellow, 0.5 to 1 cm) 17> a. Congested liver parenchyma 18> b. Diverticulosis, colon 19> EDIT Option: 1 1>PROVISIONAL GROSS ANATOMIC PATHOLOGICAL DIAGNOSIS: (Subject to revision) Replace P...P With P Replace (... With <Enter> Replace <Enter> PATHOLOGICAL DIAGNOSIS: Edit line: 5 5> b. Pericardial effusion Replace b.... With b. Organizing pneumonia, right lung, with acute bronchitis Replace <Enter> Organizing pneumonia, right lung, with acute bronchitis Pericardial 1. effusion

```
Edit line: +1 6
  6> c. Calcified granuloma, left upper lobe
  Replace lobe With lobe (gross) Replace <Enter>
      c. Calcified granuloma, left upper lobe (gross)
Edit line: insert after line: 6
 7> d. Emphysema (bilateral) and focal atelectasis (left)
  8> <Enter>
1 line inserted.....
EDIT Option: list line: 1// <Enter> to: 20// <Enter>
  1>PATHOLOGICAL DIAGNOSIS:
  2>
  3>1. Bilateral pulmonary edema with bilateral pleural effusion (500cc)
  4>
       a. Organizing pneumonia right lung
  5>
      b. Organizing pneumonia, right lung, with acute bronchitis Pericardial
effusion
  6> c. Calcified granuloma, left upper lobe (gross)
  7>
       d. Emphysema (bilateral) and focal atelectasis (left)
  8>
  9>2. a. Moderate arteriosclerosis of abdominal aorta
 10>
     b. Cardiomegaly with LVH
 11>
 12>3. Bilateral granular kidneys (arterionephrosclerosis)
       a. 3 x 2 cm cyst left kidney
 13>
     b. 0.3 x 0.3 cm hemorrhagic cysts, left kidney
 14>
1.5>
     c. Hemorrhagic bladder mucosa
16>
17>4. Choletlithiasis with 25 stones (yellow, 0.5 to 1 cm)
18> a. Congested liver parenchyma
19> b. Diverticulosis, colon
20>
EDIT Option: 5
  5> b. Organizing pneumonia, right lung, with acute bronchitis
Pericardial effusion
  Replace P... With <Enter> Replace <Enter>
      b. Organizing pneumonia, right lung, with acute bronchitis
Edit line: 10
 10> b. Cardiomegaly with LVH
  Replace galy With galy (480 gm) Replace LVH With left ventricular
hypertrophy
 Replace <Enter>
      b. Cardiomegaly(480 gm) with left ventricular hypertrophy
Edit line: insert after line:
                               10
11> c. Pericardial effusion with chronic peritonitis
       d. Focal interstitial fibrosis
12>
 13>
                                                          [etc....]
2 lines inserted.....
EDIT Option: insert after line: 23
24><Enter>
 25>CLINICO-PATHOLOGICAL CORRELATION
 26><Enter>
 27>Patient was an 81 year old Hispanic man .....
 28><Enter>
```

4 lines inserted..... EDIT Option: <Enter> Select AUTOPSY ORGAN/TISSUE: 28000 LUNG 28000 AUTOPSY ORGAN/TISSUE NUMBER: 1// <Enter> Select MORPHOLOGY: 36660 EDEMA, LYMPHATIC 36660 Select MORPHOLOGY: **32800** EMPHYSEMA 32800 Select MORPHOLOGY: 49000 FIBROSIS 49000 Select MORPHOLOGY: **<Enter>** Select AUTOPSY ORGAN/TISSUE: 29000 PLEURA 29000 AUTOPSY ORGAN/TISSUE NUMBER: 2// <Enter> Select MORPHOLOGY: **36300** EFFUSION 36300 Select MORPHOLOGY: EFFUSION MORPHOLOGY: EFFUSION// **36330** EFFUSION, SEROSANGUINEOUS 36330 Select MORPHOLOGY: <Enter> Select AUTOPSY ORGAN/TISSUE: 28100 RIGHT LUNG 28100 AUTOPSY ORGAN/TISSUE NUMBER: 3// **<Enter>** Select MORPHOLOGY: 40000 INFLAMMATION 40000 Select MORPHOLOGY: <Enter> Select AUTOPSY ORGAN/TISSUE: 28600 LEFT UPPER LOBE OF LUNG 28600 AUTOPSY ORGAN/TISSUE NUMBER: 4// <Enter> Select MORPHOLOGY: 44000 INFLAMMATION, GRANULOMATOUS 44000 Select MORPHOLOGY: **<Enter>** Select AUTOPSY ORGAN/TISSUE: 71000 KIDNEY 71000 AUTOPSY ORGAN/TISSUE NUMBER: 5// **<Enter>** Select MORPHOLOGY: 52200 ARTERIOLOSCLEROSIS 52200 Select MORPHOLOGY: **<Enter>** Select AUTOPSY ORGAN/TISSUE: 57000 GALLBLADDER 57000 AUTOPSY ORGAN/TISSUE NUMBER: 6// **<Enter>** Select MORPHOLOGY: 30010 LITHIASIS 30010 Select MORPHOLOGY: <Enter> Select AUTOPSY ORGAN/TISSUE: 56000 LIVER 56000 AUTOPSY ORGAN/TISSUE NUMBER: 7// <Enter> Select MORPHOLOGY: CONGESTION 36100 Select MORPHOLOGY: **<Enter>** Select AUTOPSY ORGAN/TISSUE: 670000 COLON 67000 AUTOPSY ORGAN/TISSUE NUMBER: 8// **<Enter>** Select MORPHOLOGY: 32710 DIVERTICULOSIS 32710 Select MORPHOLOGY: **<Enter>** Select AUTOPSY ORGAN/TISSUE: **42000** AORTA 42000 AUTOPSY ORGAN/TISSUE NUMBER: 9// **<Enter>** Select MORPHOLOGY: 52000 ARTERIOSCLEROSIS 52000 Select MORPHOLOGY: **<Enter>** Select AUTOPSY ORGAN/TISSUE: **33010** MYOCARDIUM 33010 AUTOPSY ORGAN/TISSUE NUMBER: 10// **<Enter>** Select MORPHOLOGY: **71000** HYPERTROPHY 71000 Select MORPHOLOGY: <Enter> Select AUTOPSY ORGAN/TISSUE: <Enter>

# Autopsy Protocol and ICD Coding [LRAPAUDAA]

This option allows entry of clinical diagnoses (including operations), pathological diagnoses, and the corresponding ICD-CM codes for the pathology diagnoses. If the option doesn't seem to work correctly, check with your site manager. The ICD-CM globals may not have been loaded (possibly because of space shortages).

### **Example:**

DATA ENTRY FOR 2012 ? YES// (YES) SELECT ONE OF THE FOLLOWING: ACCESSION NUMBER 1 2 UNIQUE IDENTIFIER (UID) 3 PATIENT NAME SELECT ONE: 1// ACCESSION NUMBER ENTER ACCESSION NUMBER: 2 FOR 2012 LABPATIENT, ONE 000-00-0001 DOB: FEB 1, 1800 COLLECTION DATE: JUN 25, 2012 A<u>CC</u> #: AU 12 2 [] TEST(S): AUTOPSY LOG-IN DATE AUTOPSY REPORT COMPLETED: 7 29 (JUL 29, 2012) Select AUTOPSY COMMENTS: CLINICAL DIAGNOSES: 1>Carcinoma of right lung 2><Enter> EDIT Option: <Enter> PATHOLOGICAL DIAGNOSES: 1> CARDIOVASCULAR SYSTEM: 1. MODERATE-SEVERE ATHEROSCLEROSIS OF AORTA 2> AND LARGE ARTERIES WITH LEFT CAROTID 3> ARTERY CALCIFIED BUT PROBE PATENT AT 4> BIFURCATION. 5> RESPIRATORY SYSTEM: 1. ACUTE BRONCHOPNEUMONIA WITH ABSCESSES AND EVIDENCE OF ASPIRATION, ALL RIGHT-SIDED 6> 7> LOBES AND LOWER LEFT LOBE. 2. PULMONARY EMPHYSEMA 8> 9> 3. CHRONIC BRONCHITIS 10>**<Enter>** EDIT Option: <Enter> Select AUTOPSY QA CODE: Select AUTOPSY ICD CODE: 414.0 CORONARY ATHEROSCLEROSIS . . . OK? YES// **<Enter>** Select AUTOPSY ICD CODE: 433.1 CAROTID ARTERY OCCLUSION . . . OK? YES// <Enter>

Select AUTOPSY ICD CODE: 513.0 ABSCESS OF LUNG
. . . OK? YES// <Enter>
Select AUTOPSY ICD CODE: <Enter>
Select Accession Number/Pt name: <Enter>

#### Final Autopsy Diagnoses Date [LRAPAUFAD]

When the autopsy has been completed, this option can be used to enter quality assurance information. If additional, more specific QA information is desired, QA codes can be defined in the LAB DESCRIPTIONS file (#62.5) and entered using the QA Codes Entry/Edit [LRAPQACD] option in the Supervisor's Menu.

**NOTE:** The Final Autopsy Diagnosis Date is not used in the calculation of the turn-around-time.

#### **Example:**

Select Data entry, anat path Option: AU Data entry for autopsies Select Data entry for autopsies Option: AF Final autopsy diagnoses date Data entry for 1990 ? YES// **<Enter>** (YES) Select Accession Number/Pt name: 2 for 1990 LABPATIENT, ONE: 000-00-0001 DATE FINAL AUTOPSY DIAGNOSES: 7 29 (JUL 29, 1990) MAJOR DIAGNOSTIC DISAGREEMENT: ? CHOOSE FROM: 0 NO 1 YES MAJOR DIAGNOSTIC DISAGREEMENT: NO CLINICAL DIAGNOSIS CLARIFIED: ? CHOOSE FROM: 1 YES 0 NO 2 CONFIRMED CLINICAL DIAGNOSIS CLARIFIED: CONFIRMED Select Accession Number/ Pt name: <Enter>

# Autopsy Supplementary Report [LRAPAUSR]

**NOTE:** The Autopsy Supplementary Report [LRAPAUSR] option has been **modified** by the release of patch LR\*5.2\*248. This option now stores the 'Autopsy Supplementary' report audit information for any supplementary report that was modified (i.e., date/time the report text was modified, person name modifying the report text, and the original report text before it was modified) after the report had been released.

Based on the need to release the autopsy findings within a 60-day turn-aroundtime, information obtained from additional studies, such as those of neuropathology, can be added as Supplemental Reports.

### **Example:**

Select Data entry for autopsies Option: SR Autopsy supplementary report
Data entry for 1990 ? YES// <Enter> Autopsy supplementary report
Select Accession Number/Pt name: 2 for 1990
LABPATIENT, ONE: 000-00-0001
Select SUPPLEMENTARY REPORT DATE: T SEP 12, 1990
DESCRIPTION:
1>Examination of brain shows no evidence of metastatic carcinoma.
2><Enter>
EDIT Option: <Enter>

Select Accession Number/Pt name: <Enter>

## NOTES:

The following 'Autopsy Supplementary' report may be generated using the Print Single Report Only [LRAP PRINT SINGLE] option or the Print All Reports on the Print Queue [LRAP PRINT ALL ON QUEUE] option specifying the desired report type.

The shaded areas shown on the following example indicate modifications made to the report.

**Example:** 'Autopsy Supplementary' report

| CLINICAL RECORD                                                                                      | AUTOPSY SUPPLEMENTARY REPORT Pg 1                                                                                                    |
|----------------------------------------------------------------------------------------------------|----------------------------------------------------------------------------------------------------|
| Date died: APR 26, 1990<br>Resident: LABPROVIDER, ONE                                                | Autopsy date:APR 26, 1990 12:55<br> FULL AUTOPSY Autopsy No. A90 1                                                                                                    |
| SUPPLEMENTARY REPORT DATE: AUG 10,                                                                   |                                                                                                    |
|                                                                                                    | IFIED REPORT***                                                                                                    |
| because there are many instance<br>signed out within the sixty day<br>ready until after the deadline | y report. It is separate from the protocol<br>s where the autopsy can be<br>time limit but the brain exam may not be<br>is past. The protocol can be sent to the<br>entary report can later follow without |
| SUPPLEMENTARY REPORT DATE: AUG 10, There can be as many supplements                                  |                                                                                                    |
|                                                                                                    |                                                                                                    |
| Pathologist: LABPROVIDER, TWO                                                                        | jg  Date SEP 12, 1990                                                                                                    |
| R5ISC<br>LABPATIENT, FIVE 000-00-0005<br>MEDICINE LABPROVIDER, ONE                                   | AUTOPSY SUPPLEMENTARY REPORT<br>SEX:M DOB: FEB 1, 1901<br>AGE AT DEATH: 51                                                                                                    |

# Autopsy [LRAPAUDAS]

This option allows entry of special studies (photography, electron microscopy, immunofluorescence, consultation) for organs or tissues specified.

Any additional studies or supplemental information can be entered using either the Special Studies option or the Supplementary Report option. The Supplementary Report offers only the date/time of the report and a single free-text field. Data entered in this field will be deleted when the descriptions are deleted. The Special Studies option is more restrictive in its application; however, data entered is not deleted when descriptions are deleted. It can then be used for searches, etc., at some time in the future. For both options, entry of data will place the report in the final report print queue.

**NOTE:** Armed Forces Institute of Pathology (AFIP) case information can be entered as a Special Study by designating "Consultation" as the type of study.

### **Example:**

Select Data entry, anat path Option: AU Data entry for autopsies Select Data entry for autopsies Option: SS Special studies, autopsy Data entry for 1990 ? YES// <Enter> (YES) Select Accession Number/Pt name: LABPATIENT, SIX. 04-27-25 00000006 SC VETERAN LABPATIENT, SIX. ID: 000-00-0006 Physician: LABPROVIDER, THREE DIED JUN 1, 1990 Autopsy performed: JUN 2, 1990 Acc # 5 Select AUTOPSY ORGAN/TISSUE: LUNG//<Enter> AUTOPSY ORGAN/TISSUE: LUNG//<Enter> Select SPECIAL STUDIES: EM//<Enter> DATE: AUG 2,1990//<Enter> ID #: // 15 DESCRIPTION: <Enter> Select SPECIAL STUDIES: ? ANSWER WITH SPECIAL STUDIES CHOOSE FROM: 1 PHOTOGRAPHY 2 FROZEN SECTION ΕM 3 YOU MAY ENTER A NEW SPECIAL STUDIES, IF YOU WISH CHOOSE FROM: E ΕM IMMUNOFLUORESCENCE Ι Ρ PHOTOGRAPHY CONSULTATION С F FROZEN SECTION Select SPECIAL STUDIES: 1 P SPECIAL STUDIES: PHOTOGRAPHY//<Enter> DATE: AUG 11,1986//<Enter> ID #: P789-86//<Enter> DESCRIPTION: **<Enter>** 1>Photographs of lung gram stains EDIT Option: <Enter> Select SPECIAL STUDIES:<Enter> Select AUTOPSY ORGAN/TISSUE:<Enter> Select Accession Number/Pt name: <Enter>

# Blocks, Stains, Procedures, Anat Path [LRAPSPDAT]

This option allows entry of data related to the blocks and special stains done on any type of pathology specimen.

**NOTE:** If workload is turned on for any of the areas, default data will be entered upon log-in. For details regarding a specific area, please see the Implementation Guide.

## Surgical Pathology

Under the Surgical Pathology field 8, subfield .012 (specimen), there are 3 subfields:

PARAFFIN BLOCK PLASTIC BLOCK FROZEN TISSUE BLOCK

Under each of the above fields, there is a multiple containing STAIN/PROCEDURE, in the name field. This field points to the LABORATORY TEST file (#60).

# Cytology

For cytology, data can be entered for SMEAR PREP, CELL BLOCK, MEMBRANE FILTER, PREPARED SLIDES, or CYTOSPIN preparation. Under each of these fields, there is a multiple which allows entry of a specific stain(s).

### **Electron Microscopy**

For EM, data can be entered for the EPON BLOCKS. Under that subfield, there is a multiple, which allows entry of a specific stain.

### Autopsy

For autopsy, data can be entered for the PARAFFIN BLOCK. Under that subfield, there is a multiple which allows entry of specific stains.

## General

In File #60, the only fields which currently are necessary for the Blocks, Stains, Procedures option to function are the name field (.01) and the subscript field (4). The subscript field must be =SP. There are other required fields; however, the information entered plays no role at the current time. See example on the next page.

The information entered through this option is useful for 1) tracking the work performed on each accession via the Display Stains/Blocks for a Patient [LRAPST] option, 2) generating labels via the Anat Path Slide Labels [LRAPLM] option, to be

placed on the glass slides used for microscopic examination, or 3) printing using the Accession List with Stains [LRAPSA] option to serve as a workload recording document.

Once specimens have been logged in, the Histopathology Worksheet [LRAPH] option will provide a mechanism for recording what data needs to be entered into the system. The worksheet includes all accessions and all specimens for each accession.

**NOTE:** Some detailed training on how to review/edit the data will be necessary unless the user already has experience in dealing with this option, or other data entry option that involves multiple fields. Dealing with these multiples is not intuitive even to the more experienced user.

### Example 1: Routine Data Entry for Surg Path (workload off)

Select Accession Number/Pt name: 22 for 1994 LABPATIENT, SEVEN: 000-00-0007 Date/time blocks prepared/modified: NOW// <Enter> (AUG 26, 1994@13:24) OK ? YES// **<Enter>** (YES) Date/time slides stained: NOW// **<Enter>** (AUG 26, 1994@13:24) OK ? YES// **<Enter>** (YES) LABPATIENT, SEVEN 0007 Acc #: 24 Date: APR 26, 1994 Slide/Ctrl Last stain/block date SKIN Paraffin Block SKIN Stain/Procedure APR 26, 1994 08:00 H & E STAIN 1 APR 26, 1994 08:00 ACID FAST STAIN, HISTOLOGY 1/1 MAY 30, 1994 08:30 PAS WITHOUT DIASTASE 1/1 MAY 30, 1994 08:00 APR 26, 1994 Stain/Procedure А 08:00 H & E STAIN 1 APR 26, 1994 08:00 PROSTATE CHIPS Paraffin Block Stain/Procedure AUG 26, 1994 В 13:18 H & E STAIN 1 AUG 26, 1994 13:19 AUG 26, 1994 Stain/Procedure A 13:21 AUG 26, 1994 H & E STAIN 1 13:21 Data displayed ok ? NO// **<Enter>** (NO) Select SPECIMEN: PROSTATE CHIPS// <Enter> Select SPECIMEN: PROSTATE CHIPS// <Enter> Select PARAFFIN BLOCK ID: A//<Enter> PARAFFIN BLOCK ID: A// <Enter> DATE/TIME BLOCK PREPARED: AUG 26,1994@13:21// <Enter> Select STAIN/PROCEDURE: H & E STAIN// <Enter> STAIN/PROCEDURE: H & E STAIN// B SLIDES PREPARED (#): 1// <Enter> CONTROL SLIDES (#): <Enter> DATE/TIME SLIDES STAINED: AUG 26,1994@13:21 // <Enter> Select STAIN/PROCEDURE: <Enter> Select PARAFFIN BLOCK ID: **<Enter>** Select SPECIMEN: <Enter>

# NOTES:

• At the "Select SPECIMEN: PROSTATE CHIPS//" prompt, a return allows you to enter one to nine characters in a free text field to describe specifics of that block in the Example 1: Levels of myocardium were labeled A and H, etc.

• Entry of stains/procedures must be done using VA FileMan. Entry of the stains into File #60 should be done using the FileMan option one. The entry for "H & E STAIN" prompt must be exact in the name field in order for the data entry option to work for the default displayed. Since this stain is performed routinely on all surgical pathology specimens, the default has been included to expedite data entry.

### Example 2: Routine Data Entry for Surgical Pathology Frozen Section

Select Anatomic pathology Option: D Data entry, anat path Select Data entry, anat path Option: BS Blocks, Stains, Procedures, anat Select ANATOMIC PATHOLOGY section: SP SURGICAL PATHOLOGY 1. PARAFFIN BLOCK 2. PLASTIC BLOCK 3. FROZEN TISSUE BLOCK Selection (1): 3 FROZEN TISSUE BLOCK Selection (2): **<Enter>** Enter year: 1994// **<Enter>** (1994) 1994 Select Accession Number: 24 for 1994 LABPATIENT, EIGHT ID: 000-00-0008 Date/time blocks prepared: NOW// <Enter> (AUG 26, 1994@08:01) OK ? YES// <Enter>(YES) Date/time slides stained: NOW// <Enter> (AUG 26, 1994@08:01) OK ? YES// <Enter>(YES) LABPATIENT, EIGHT 0008 Acc #: 24 Date: AUG 26, 1994 Slide/Ctrl Last stain/block date LYMPH NODE Paraffin Block LYMPH NOD Stain/Procedure H & E STAIN 1

```
Data displayed ok ? NO// <Enter> (NO)
Select SPECIMEN: LYMPH NODE// <Enter>
  Select FROZEN TISSUE ID: FS1
    DATE/TIME FROZEN PREPARED: AUG 26,1994@08:01// <Enter> (AUG 26,
1994@08:01)
    FROZEN TISSUE BLOCK TYPE: ??
    Entry indicates if the frozen tissue block is used for rush
     (rapid) diagnosis or routinely processed (not rush).
     CHOOSE FROM: <Enter>
          RUSH
      1
       0
               NOT RUSH
    FROZEN TISSUE BLOCK TYPE: RUSH
    Select STAIN/PROCEDURE: FROZEN SECTION H & E// <Enter>
      SLIDES PREPARED (#): 1// <Enter>
      CONTROL SLIDES (#): <Enter>
      DATE/TIME SLIDES STAINED: AUG 26,1994@08:01// <Enter>(AUG 26,
1994@08:01)
    Select STAIN/PROCEDURE: <Enter>
  Select FROZEN TISSUE ID: FS2
    DATE/TIME FROZEN PREPARED: AUG 26,1994@08:01// <Enter>(AUG 26,
1994@08:01)
    FROZEN TISSUE BLOCK TYPE: RUSH
    Select STAIN/PROCEDURE: FROZEN SECTION H & E// <Enter>
      SLIDES PREPARED (#): 1// <Enter>
      CONTROL SLIDES (#): <Enter>
      DATE/TIME SLIDES STAINED: AUG 26,1994@08:01// <Enter>(AUG 26
1994@08:01)
  Select FROZEN TISSUE ID: FS3
    DATE/TIME FROZEN PREPARED: AUG 26,1994@08:01// <Enter>(AUG 26,
1994@08:01)
    FROZEN TISSUE BLOCK TYPE: RUSH
    Select STAIN/PROCEDURE: FROZEN SECTION H & E// <Enter>
      SLIDES PREPARED (#): 1// <Enter>
      CONTROL SLIDES (#): <Enter>
      DATE/TIME SLIDES STAINED: AUG 26,1994@08:01// <Enter>(AUG 26,
1994@08:01)
    Select STAIN/PROCEDURE: <Enter>
  Select FROZEN TISSUE ID: <Enter>
 Select SPECIMEN: <Enter>
LABPATIENT, EIGHT 0008 Acc #: 24 Date: AUG 26, 1994
                                   Slide/Ctrl Last stain/block date
LYMPH NODE
Paraffin Block
  LYMPH NOD
                    Stain/Procedure
               H & E STAIN
                                           1
Frozen Tissue
                                                  AUG 26, 1994 08:01
  FS1
                     Stain/Procedure
               FROZEN SECTION H & E 1
Stain/Procedure
                                                AUG 26, 1994 08:01
AUG 26, 1994 08:01
  FS2
               FROZEN SECTION H & E 1
Stain/Procedure
                                               AUG 26, 1994 08:01
AUG 26, 1994 08:01
  FS3
```

FROZEN SECTION H & E 1 AUG 26, 1994 08:01 Data displayed ok ? NO//  $\mathbf{Y}$  (YES)

**NOTE**: If you then print labels through the Anat Path Slide Labels [LRAPLM] option, you will get three labels, as follows:

| SURG    | SURG    | SURG    |
|---------|---------|---------|
| 94-22   | 94-22   | 94-22   |
| FS1     | FS2     | FS3     |
| H&E     | H&E     | H&E     |
| VAMC513 | VAMC513 | VAMC513 |
|         |         |         |

#### Example 3: Editing Data for Cytology (data already entered based on workload profiles)

Select Anatomic pathology Option: D Data entry, anat path Select Data entry, anat path Option: BS Blocks, Stains, Procedures Select ANATOMIC PATHOLOGY section: CY CYTOPATHOLOGY 1. SMEAR PREP 2. CELL BLOCK 3. MEMBRANE FILTER 4. PREPARED SLIDES 5. CYTOSPIN Selection (1): 1 SMEAR PREP Selection (2): 2 CELL BLOCK Selection (3): **<Enter>** Enter year: 1994// <Enter> (1994) 1994 Select Accession Number: 5 for 1994 LABPATIENT, NINE ID: 000-00-0009 Date/time slides stained: NOW// <Enter> (AUG 26, 1994@14:13) OK ? YES//**<Enter>**(YES) LABPATIENT, NINE 0009 Acc #: 5 Date: AUG 26, 1994 Slide/Ctrl Last stain date BRONCHIAL WASHING CYTOLOGY Smear Prep SMEAR PRE Stain/Procedure PAP STAIN, SMEAR PREP 2 AUG 26, 1994 14:13 Cell Block CELL BLOC Stain/Procedure 1 AUG 26, 1994 14:13 H & E STAIN

```
Data displayed ok ? NO// <Enter> (NO)
Select SPECIMEN: BRONCHIAL WASHING CYTOLOGY// <Enter>
 Select SMEAR PREP: SMEAR PRE// <Enter>
   SMEAR PREP: SMEAR PRE// <Enter>
   Select STAIN/PROCEDURE: PAP STAIN, SMEAR PREP
        // <Enter>
     STAIN/PROCEDURE: PAP STAIN, SMEAR PREP// <Enter>
     SLIDES PREPARED (#): 2// 4
     CONTROL SLIDES (#): <Enter>
     DATE/TIME SLIDES STAINED: AUG 26,1994@14:13
        // <Enter>
   Select STAIN/PROCEDURE: <Enter>
 Select SMEAR PREP: <Enter>
 Select CELL BLOCK: CELL BLOC// <Enter>
   CELL BLOCK: CELL BLOC// <Enter>
   Select CELL BLOCK STAIN: H & E STAIN// <Enter>
     CELL BLOCK STAIN: H & E STAIN// <Enter>
     SLIDES PREPARED (#): 1// 2
     CONTROL SLIDES (#): 1
     DATE/TIME SLIDES STAINED: AUG 26,1994@14:13
        // N (AUG 26, 1994@14:14)
   Select CELL BLOCK STAIN: <Enter>
 Select CELL BLOCK: <Enter>
Select SPECIMEN: <Enter>
LABPATIENT, NINE 0009 Acc #: 5 Date: AUG 26, 1994
                                             Slide/Ctrl Last stain date
BRONCHIAL WASHING C
Smear Prep
               Stain/Procedure
  SMEAR PRE
              PAP STAIN, SMEAR PREP
                                            4 AUG 26, 1994 14:13
Cell Block
  CELL BLOC
                   Stain/Procedure
                                             2/1 AUG 26, 1994 14:14
              H & E STAIN
Data displayed ok ? NO// Y (YES)
```

**NOTE:** Based on this data, you will get seven labels using the Anat Path Slide Labels [LRAPLM] option, as follows:

| CY                                                                                   | СҮ              | СҮ        | CY             | CY        | СҮ        |
|--------------------------------------------------------------------------------------|-----------------|-----------|----------------|-----------|-----------|
| 94-5                                                                                 | 94-5            | 94-5      | 94-5           | 94-5      | 94-5      |
| SMEAR PRE                                                                            | SMEAR PRE       | SMEAR PRE | SMEAR PRE      | CELL BLOC | CELL BLOC |
| H & E                                                                                | H & E           | Н&Е       | Н&Е            | Н&Е       | Н&Е       |
| VAMC578                                                                              | VAMC578         | VAMC578   | VAMC578        | VAMC578   | VAMC578   |
|                                                                                      |                 |           |                |           |           |
| CY                                                                                   | CY              | CY        | CY             | CY        | CY        |
| 94-5                                                                                 |                 |           |                |           |           |
| CELL BLOC                                                                            |                 |           |                |           |           |
| H & E                                                                                |                 |           |                |           |           |
| VAMC578                                                                              | VAMC578         | VAMC578   | VAMC578        | VAMC578   | VAMC578   |
| The 3rd line of the label defaults to the preparation technique. If you wish to have |                 |           |                |           |           |
| the specimen appear on the label, the default should be edited, rather than          |                 |           |                |           |           |
| accepting the default as has been done in this example.                              |                 |           |                |           |           |
| accepting th                                                                         | ie deladie do i |           | o in this that | -1        |           |

#### **Example 4: Data Entry for EM**

Select Anatomic pathology Option: D Data entry, anat path Select Data entry, anat path Option: BS Blocks, Stains, Procedures, anat path Select ANATOMIC PATHOLOGY section: EM Enter year: 1992// **<Enter>** (1992) 1992 Select Accession Number: 7 for 1992 LABPATIENT, TEN ID: 000-00-0010 Date/time blocks prepared: NOW// <Enter> (JAN 13, 1992@10:34) OK ? YES// **<Enter>** (YES) Date/time sections prepared: NOW// **<Enter>** (JAN 13, 1992@10:34) OK ? YES// **<Enter>** (YES) LABPATIENT, TEN 0010 Acc #: 7 Date: JAN 13, 1992 Count Last section/block date KIDNEY Epon Block JAN 13, 1992 10:34 EPON 1 Stain/Procedure 5 JAN 13, 1992 10:34 GRID EM 2 THICK SECTION EM JAN 13, 1992 10:34

Data displayed ok ? NO//  ${\bf Y}$  (YES)

#### Example 5: Date/Times are not in Sequence

Select Anatomic pathology Option: D Data entry, anat path Select Data entry, anat path Option: Blocks, Stains, Procedures, anat path Select ANATOMIC PATHOLOGY section: EM Enter year: 1992// **<Enter>** (1992) 1992 Select Accession Number: 3 for 1992 LABPATIENT1, ONE ID: 000-00-0011 Date/time blocks prepared: NOW//T@3A (JAN 08, 1992@03:00) OK ? YES//<Enter> Date/time must not be before date/time specimen received (JAN 08, 1992@14:50) Select Accession Number: 3 for 1992 LABPATIENT1, ONE ID: 000-00-0011 Date/time blocks prepared: NOW//T01451 (JAN 08, 1992014:51) OK ? YES//<Enter> Date/time slides/grids prepared: NOW// <Enter> (JAN 08, 1992@14:51) OK ? YES// N (NO) Date/time slides/grids prepared: NOW//T@1450 (JAN 08, 1992@14:50) OK ? YES// **<Enter>** (YES) Date/time must not be before date/time blocks prepared (JAN 08, 1992@14:51). Select Accession Number: 3 for 1992 LABPATIENT1, ONE ID: 000-00-0011 Date/time blocks prepared: NOW//T@1450 (JAN 08, 1992@14:50) OK ? YES// <Enter> Date/time slides/grids prepared: NOW// <Enter> (JAN 08, 1992@14:52) OK ? YES// **<Enter>** LABPATIENT1, ONE ID:0011 Acc #: 3 Date: JAN 8, 1992 Count Last stain/block date KIDNEY Epon Block EPON 1 JAN 8, 1992 14:50 Stain/Procedure 5 JAN 8, 1992 14:52 GRID EM 2 THICK SECTION EM JAN 8, 1992 14:52 Data displayed ok ? NO// Y (YES) Select Accession Number: <Enter> Select Data entry, anat path Option: <Enter>

#### Example 6: More than one Specimen

Select Anatomic pathology Option: DATA ENTRY, anat path Select Data entry, anat path Option: BLOCKS, Stains, Procedures, anat path Select ANATOMIC PATHOLOGY section: EM Enter year: 1992// **<Enter>** (1992) 1992 Select Accession Number: 8 for 1992 LABPATIENT1, TWO ID: 000-00-0012 Date/time blocks prepared: NOW// <Enter> (JAN 13, 1992@10:39) OK ? YES// <Enter> (YES) Date/time sections prepared: NOW// <Enter> (JAN 13, 1992@10:39) OK ? YES//**<Enter>**(YES) LABPATIENT1, TWO 0012 Acc #: 8 Date: JAN 13, 1992 Count Last section/block date SKIN Epon Block EPON 1 Stain/Procedure JAN 13, 1992 10:39 GRID EM 5 JAN 13, 1992 10:39 JAN 13, 1992 10:39 THICK SECTION EM 2 KIDNEY Epon Block EPON 1 Stain/Procedure JAN 13, 1992 10:39 5 JAN 13, 1992 10:39 GRID EM 2 JAN 13, 1992 10:39 THICK SECTION EM

Data displayed ok ? NO// Y (YES)

# Coding, Anat Path [LRAPCODE]

## SNOMED Coding, Anat Path [LRAPX]

Although SNOMED coding is usually entered at the time the diagnosis is entered, it may be necessary to enter codes at a later time.

Example: Select Anatomic pathology Option: D Data entry, anat path Select Data entry, anat path Option: CO Coding, anat path Select Coding, anat path Option: SN SNOMED coding, anat path Select ANATOMIC PATHOLOGY section: SP SURGICAL PATHOLOGY Enter Etiology, Function, Procedure & Disease ? NO// <Enter> (NO) Data entry for 1990 ? YES// <Enter> (YES) Select Accession Number/Pt name: LABPATIENT, ONE 05-08-16 00000001 LABPATIENT, SEVEN ID: 000-00-0007 AGE: 72 DATE OF BIRTH: MAY 8, 1916 PATIENT LOCATION: 1A// <Enter>

| Specimen(s)    | Count # | Accession # | Date                      |
|----------------|---------|-------------|---------------------------|
| SKIN           | (1)     | 23          | NOV 21, 1988 not verified |
|                | (2)     | 22          | NOV 20, 1988              |
| PROSTATE CHIPS | (3)     | 22          | JUN 4, 1986               |
|                | (4)     | 567         | APR 5, 1982               |

More accessions ? NO// **<Enter>** (NO) Choose Count #(1-4): **3** Accession #: 22 Date: JUN 4, 1990

DATE REPORT COMPLETED: JUN 4,1986// <Enter> Select ORGAN/TISSUE: SKIN ORGAN/TISSUE: SKIN// <Enter> Select MORPHOLOGY: PSORIASIS MORPHOLOGY: PSORIASIS// <Enter> Select MORPHOLOGY: <Enter> Select ORGAN/TISSUE: <Enter> Select Accession Number/Pt name: <Enter>

Select Coding, anat path Option: <Enter>

**NOTE:** At the "Enter Etiology, Function, Procedure & Disease ? NO//" prompt, a Y for "YES" allows you to enter etiology, procedure, or Disease codes.

#### ICD Coding, Anat Path [LRAPICD]

Use this option to enter or edit only the ICD-CM codes for the tissues of any existing accession. If this option doesn't seem to work correctly, check with your site manager. The ICD-CM globals may not have been loaded (possibly because of space shortages).

#### **Example:**

Select Anatomic pathology Option: D Data entry, anat path Select Data entry, anat path Option: CO Coding, anat path Select Coding, anat path Option: SN ICD coding, anat path Select ANATOMIC PATHOLOGY section: SP SURGICAL PATHOLOGY SURGICAL PATHOLOGY (SP) Data entry for 2012 ? YES// (YES) Select one of the following: Accession number 1 2 Unique Identifier (UID) 3 Patient Name Select one: 1// Accession number Enter Accession Number/Pt name: 22 LABPATIENT, SEVEN 05-08-16 00000007 Specimen(s): BRONCH BRUSHINGS DATE REPORT COMPLETED: JUN 4,2012// <Enter> Select ICD DIAGNOSIS: 491.2 OBSTRUCT CHR BRONCHITIS . . . OK? YES// NO Select ICD DIAGNOSIS: 491.9 CHRONIC BRONCHITIS . . . OK? YES// **<Enter>** Select ICD DIAGNOSIS: <Enter> Enter Accession Number/Pt name: <Enter> Select Coding, anat path Option: <Enter>

# Clinical HX/Gross Description [LRAPDGD]

Data entry in this option has been designed to mimic the information on the SF 515. During the log-in process, the specimen entry was an exact match for an entry in the LAB DESCRIPTIONS file (#62.5). The text entered in File #62.5 was thus stuffed into the Gross Description field for editing as shown below.

If the initials of the specific pathologist were included as part of the name, the specimen can then be edited to delete those initials. The gross description which was stuffed from File #62.5 during the log-in will be displayed for editing. By using the edit option, entering an asterisk (\*) at the "Replace" prompt, and the correct information at the "With" prompt, the entry process is greatly expedited. If the screen editor is on, then replacing the asterisk becomes very simple.

### NOTES:

• For both the Gross Description and the Microscopic Description word-processing fields, the text entered will automatically wordwrap unless a <Enter> and a space are entered. The maximum length of a line is 255 characters. When data is first entered, it calculates the line length, based on the 255 character limit. If you wish to use the <Enter> to control the appearance of the text on the screen, you may do so. However, when the report is printed, it will wordwrap and recalculate the lines. In order to prevent this, such as for a listing, you will need to enter at least one space at the beginning of the line. A space at the beginning of a line prevents that line from being joined to the one before it.

• In order to make editing of the gross description or microscopic description easier, enter "P" for print at the "Edit option" prompt. If you then request line numbers and a rough draft, word-processing text will print accordingly. If you enter "L" for List instead, it will list the text by line number on the screen, but will not provide the choice of a device.

• Sometimes you will try to enter a gross description for a specimen which was already logged in and the system will not accept the accession at the "Select Accession" prompt, yet it is obvious that the specimen was logged in with that number assigned. Probably the specimen was logged in using the option designed to enter old data and was not put in the accession file. You will need to go through the regular log-in process, select the same accession, and when the system indicates that it is in the patient file, but not in the accession file, indicate that you wish to add it to the accession file.

• The screen editor (from the new version of MailMan) can be used for any word processing field. Please consult your LIM on how to turn this feature on.

#### **Example 1:** Entry of Information for a Surgical Pathology/ ASK FROZEN SECTION set to NO

```
Select Anatomic pathology Option: D Data entry, anat path
Select Data entry, anat path Option: GD Clinical Hx/Gross Description/FS
Select ANATOMIC PATHOLOGY section: SP SURGICAL PATHOLOGY
Data entry for 1988 ? YES// <Enter> (YES)
Select Accession Number/Pt name: 22 for 1988
LABPATIENT, SEVEN ID: 000-00-0007
Specimen(s):PROSTATE CHIPS
Select SPECIMEN: PROSTATE CHIPS// <Enter>
      SPECIMEN: PROSTATE CHIPS// <Enter>
Select SPECIMEN: <Enter>
BRIEF CLINICAL HISTORY:
      1>Nocturia and difficulty voiding urine.
      2> <Enter>
EDIT Option: <Enter>
PREOPERATIVE FINDINGS:
      1>Same.
      2> <Enter>
EDIT Option: <Enter>
OPERATIVE FINDINGS:
      1>SAme.
      2><Enter>
Edit line: 1
     Replace A <Enter> With a <Enter> Replace <Enter>
      Same.
Edit line: <Enter>
EDIT Option: <Enter>
POSTOPERATIVE DIAGNOSIS:
     1>Same.
      2> <Enter>
EDIT Option: <Enter>
RESIDENT PATHOLOGIST: LABPROVIDER, FOUR.
GROSS DESCRIPTION:
     1>Specimen consists of * grams of prostate gland tissue.
EDIT Option: 1
      1>Specimen consists of * grams of prostate gland tissue.
      Replace * <Enter> With 25 <Enter> Replace <Enter>
       Specimen consists of 25 grams of prostate gland tissue.
Edit line: <Enter>
EDIT Option: <Enter>
Select Accession Number/Pt name: <Enter>
```

# **Example 2:** Entry of Information for a Surgical Pathology Specimen with a Frozen Section ASK FROZEN SECTION set to YES

Select Anatomic pathology Option: **D** Data entry, anat path Select Data entry, anat path Option: GD Clinical Hx/Gross Description/FS Select ANATOMIC PATHOLOGY section: SP SURGICAL PATHOLOGY Data entry for 1992 ? YES// **<Enter>** (YES) Select Accession Number/Pt name: 26 for 1992 LABPATIENT1, THREE ID: 000-00-0013 Specimen(s): LEFT NOSE BIOPSY Select SPECIMEN: LEFT NOSE BIOPSY// <Enter> SPECIMEN: LEFT NOSE BIOPSY// <Enter> Select SPECIMEN: <Enter> BRIEF CLINICAL HISTORY: 1>Exc BCC 2> **<Enter>** EDIT Option: <Enter> PREOPERATIVE DIAGNOSIS: 1>BCC 2> **<Enter>** EDIT Option: <Enter> **OPERATIVE FINDINGS:** 1>same 2> **<Enter>** EDIT Option: <Enter> POSTOPERATIVE DIAGNOSIS: 1>BCC RESIDENT PATHOLOGIST: LABPROVIDER, FIVE GROSS DESCRIPTION: 1>SCO a round skin biopsy measuring 1 x 1 x 0.5 cm. There is an ill 2>defined depressed central lesion. A suture marks the superior margin 3>which is inked in red. Inferior margin is inked in green, anterior blue 4>and posterior uninked. Representative sections embedded. EDIT Option: <Enter> FROZEN SECTION: 1>Basal cell CA, adequately excised. 2>Reported to LABPROVIDER, ONE at x2420 at 10:55AM. EDIT Option: <Enter>

Select Accession Number/Pt name: <Enter>

## FS/Gross/Micro/Dx [LRAPDGM]

Use this option to enter just the microscopic descriptions and edit the gross tissue descriptions if necessary. If you enter a specimen name in the Log-in option, the Gross Description field in this option will be automatically filled with an expanded specimen description from the specimen description file.

The LAB DESCRIPTIONS file (#62.5) can also be useful for rapid entry of microscopic descriptions if the pathologists can agree on a standardized text for some of the "\*" (name as it appears in File #62.5), <Enter> at line one, <Enter> at line two and at the edit option. This will stuff the SPECIMEN DESCRIPTION into the Microscopic Description field for that specimen.

If some editing is required, you will need to re-enter the accession # at the next "Select Accession Number/Pt. name" prompt. When the microscopic description is redisplayed the text that was copied from File #62.5, can be edited.

**NOTE:** Inclusion of the Frozen Section and Surgical Pathology Diagnosis fields in the edit template is controlled through the Edit Pathology Reports Parameters [LRAPHDR] option in the Supervisors Menu.

### HINTS:

1. Use of the space bar and <Enter> will not expedite this process because it will only bring back the same patient and ask you to choose from a list of accessions for that patient.

2. This is **only** useful for entry of a SINGLE microscopic finding. If multiple specimens are submitted for which more than one micro must be entered, it may either be done manually OR use "\* (name)" for the first, complete the remaining prompts and re-enter the accession number to add the remainder of the microscopic description.

3. You can identify cases requiring review by the Tissue Committee by adding the "TC Code" prompt. Use the Edit QA Site Parameters option if you wish to include this prompt in this edit template.

#### Example 1: Entry of Information for a Cytopathology Specimen

```
Select Data entry, anat path Option: GM FS/Gross/Micro/Dx
Select ANATOMIC PATHOLOGY section: CY CYTOPATHOLOGY
Data entry for 1990 ? YES// <Enter> (YES)
Select Accession Number/Pt name: 23
LABPATIENT1, FOUR ID: 000-00-0014
Specimen(s)
SPUTUM
GROSS DESCRIPTION:
1>10cc of tan viscous material submitted
MICROSCOPIC EXAM/DIAGNOSIS:
1>Glomerular basement membranes are thickened and there is increased
2>mesangial matrix.
3><Enter>
CYTOTECH: LABPROVIDER, SIX
PATHOLOGIST: LABPROVIDER, SEVEN
DATE REPORT COMPLETED: TODAY// <Enter> (DEC 01, 1989)
REVIEWED BY PATHOLOGIST: YES
Select Accession Number/Pt name: <Enter>
```

# **Example 2:** Entry of Information for a Surgical Pathology Specimen with a Frozen Section

```
Select Data entry, anat path Option: GM FS/Gross/Micro/Dx
Select ANATOMIC PATHOLOGY section: SP SURGICAL PATHOLOGY
Data entry for 1992 ? YES// <Enter> (YES)
Select Accession Number/Pt name: 26 for 1992
LABPATIENT1, FIVE: 000-00-0015
Specimen(s):
LEFT NOSE BIOPSY
FROZEN SECTION:
 1>Basal cell CA, adequately excised.
  2>Reported to LABPROVIDER, SEVEN at x2420 at 10:55AM.
EDIT Option: <Enter>
GROSS DESCRIPTION:
  1>SCO a round skin biopsy measuring 2 1 x 1 x 0.5 cm. There is an ill
  2>defined depressed central lesion. A surface suture marks the superior
  3>margin which is inked in red. Inferior margin is inked in green,
  4>anterior blue and posterior uninked. Representative sections embedded.
  5><Enter>
EDIT Option: <Enter>
MICROSCOPIC EXAM/DIAGNOSIS:
  1>Residual basal cell carcinoma in biopsy site. Adequately excised. See
  2>also S92-16.
 3> <Enter>
EDIT Option: <Enter>
PATHOLOGIST: LABPROVIDER, EIGHT// <Enter>
DATE REPORT COMPLETED: T (DEC 03, 1992)
TC CODE: 1 1
```

## FS/Gross/Micro/DX/SNOMED Coding [LRAPDGS]

Once the pathologist dictates the microscopic description or frozen section description and returns the preliminary report, the data can be entered. The gross description appears first, providing an opportunity to make any necessary changes noted in the preliminary report. The diagnosis appears last.

For all the word-processing fields, the text entered will automatically word-wrap unless a <Enter> and a space are entered. The maximum length of a wordprocessing field is 255 characters. When data is first entered, the line length is calculated, based on this limit. If you wish to use the <Enter> to control the appearance of the text on the screen, you may do so. However, when the report is printed, it will word-wrap and recalculate the lines. In order to print this (e.g., for a listing), enter at least one space at the beginning of the line. A space before a character at the beginning prevents that line from being joined to the one before it.

To make editing of the report easier, enter "P" for Print at the "Edit option" prompt. If you then request line numbers and a rough draft, word-processing text will print accordingly. If you enter "L" for List instead, it will list the text by line number on the screen, but will not provide the choice of a device.

The LAB DESCRIPTIONS file (#62.5) can also be useful for rapid entry of microscopic descriptions if the pathologists can agree on a standardized text for some of the more common diagnoses. Entry of (\*) followed by the name as it appears in File #62.5 will stuff the SPECIMEN DESCRIPTION into the Microscopic Description field for that specimen. If some editing is required, you will need to reenter the accession # at the next "Select Accession Number/Pt. name" prompt. When the description is redisplayed, the text that was copied from File #62.5 can be edited.

Inclusion of the Frozen Section and/or Surgical Pathology Diagnosis (or Cytopathology, etc.,) fields in the edit template is controlled by the Edit pathology parameters [LRAPHDR] in the Supervisors Menu.

## HINTS:

1. Use of the space bar and <Enter> will not expedite this process because it will only bring back the same patient and ask you to choose from a list of accessions for that patient.

2. This is only useful for entry of a single microscopic finding. If multiple specimens are submitted for which more than one micro must be entered, you may either be do it manually **or** use "\* (name)" for the first, complete the remaining prompts, and reenter the accession number to add the rest of the microscopic description.

3. You can identify cases requiring review by the Tissue Committee by adding the "TC Code" prompt. Use the Edit QA Site Parameters option if you wish to include this prompt in this edit template. In the example below, the prompt is included.

## NOTES:

• At the "TC CODE: 1//" prompt, enter numeric between 0 and 9. If a preset description is to be attached to the numeric code and is to be printed on the report generated by the Tissue Committee Review Cases option, this description can be entered into the LAB DESCRIPTIONS file (#62.5). This data is not included on any display or print option other than Tissue Committee Review Cases. It can be edited with the QA Code Entry/Edit option even if the report has been released, to prevent designation of the report as "modified."

• At the "Select ORGAN/TISSUE:" prompt, enter free text description or SNOMED code. Synonyms can be added for a particular code by using the appropriate edit option. Some topography codes are sex-specific and may not be selected if the patient sex is not appropriate.

• Two or more specimens with exactly the same name can be entered, by enclosing the entry in quotation marks for the second and subsequent specimens.

#### Example:

```
Select ORGAN/TISSUE: LIVER 56000 (SNOMED code appears since it is an identifier)
ORGAN/TISSUE NUMBER: 1// <Enter>
```

The second time around:

Select ORGAN/TISSUE: "LIVER" ORGAN/TISSUE NUMBER: 2// <Enter>

To subsequently select one of many of the same entries, choose by ORGAN/TISSUE NUMBER for that particular case (accession).

• For those Surgical Pathology specimens on which EM is being done, entering a comment at the end of the microscopic description to indicate the "EM#-Report to follow" will at least indicate that there will be an electron microscopy and a cross-reference for the SP report will be provided.

• If you wish to enter a disease SNOMED code only, simply enter ^DISEASE at the Morphology prompt to expedite the process.

• If the system doesn't recognize a MORPHOLOGY (but has accepted a TOPOGRAPHY) when you are entering SNOMED coding, you may have a spelling error, or the entry in the MORPHOLOGY file (#61.1) may be entered differently. You can look it up in the SNOMED coding manual and try to enter the actual code, or have the supervisor check the SNOMED reference file and add a new code if necessary.

#### Example 1: Entry of Information for a routine Surgical Pathology Specimen

Select Data entry, anat path Option: GS FS/Gross/Micro/Dx/SNOMED Coding Select ANATOMIC PATHOLOGY section: SP SURGICAL PATHOLOGY Enter Etiology, Function, Procedure & Disease ? NO// <Enter> (NO) Data entry for 1990 ? YES// **<Enter>** (YES) Select Accession Number/Pt name: 22 for 1990 LABPATIENT, SEVEN ID: 000-00-0007 Specimen(s) : PROSTATE CHIPS GROSS DESCRIPTION: 1>Specimen consists of 25 grams of prostate gland tissue. EDIT Option: <Enter> MICROSCOPIC EXAM/DIAGNOSIS: 1>Prostate gland tissue showing glandular and stromal hyperplasia. In one chip of 134 there is a small focus of well differentiated adenocarcinoma. 2><Enter> EDIT Option: <Enter> PATHOLOGIST: LABPROVIDER, THREE// <Enter> DATE REPORT COMPLETED: NOV 20, 1990 TC CODE: 1// ? (ENTER: Numeric between 0 and 9. TC CODE: 1// <Enter> Select ORGAN/TISSUE: prostate 77100 ORGAN/TISSUE NUMBER: 1// <Enter> WEIGHT (qm): 25 Select MORPHOLOGY : WDA ?? Select MORPHOLOGY: adenocarcinoma, well DIFFERENTIATED 814031 Select MORPHOLOGY : hyperplasia 72000 Select MORPHOLOGY: <Enter> Select ORGAN/TISSUE: <Enter> Select Accession Number/Pt name: <Enter>

# Example 2: Entry of Information for a Surgical Pathology Specimen with a Frozen Section

Select Data entry, anat path Option: GS FS/Gross/Micro/Dx/SNOMED Coding Select ANATOMIC PATHOLOGY section: SP SURGICAL PATHOLOGY Enter Etiology, Function, Procedure & Disease ? NO// Y (YES) Data entry for 1992 ? YES// **<Enter>** (YES) Select Accession Number/Pt name: 26 for 1992 LABPATIENT1, THREE ID: 000-00-0013 Specimen(s): LEFT NOSE BIOPSY This accession has a FROZEN SECTION report. Be sure 'FROZEN SECTION' is entered as a SNOMED code in the PROCEDURE field for the appropriate organ or tissue. FROZEN SECTION: 1>Basal cell CA, adequately excised. 2>Reported to LABPROVIDER, THREEat x2420 at 10:55AM. EDIT Option: <Enter> GROSS DESCRIPTION: 1>SCO a round skin biopsy measuring 1 x 1 x 0.5 cm. There is an ill 2>defined depressed central lesion. A suture marks the superior margin 3>which is inked in red. Inferior margin is inked in green, anterior blue 4>and posterior uninked. Representative sections embedded. EDIT Option: <Enter> MICROSCOPIC EXAM: 1>Residual basal cell carcinoma in biopsy site. Adequately excised. See 2>also S92-16. EDIT Option: <Enter> SURGICAL PATH DIAGNOSIS: BASAL CELL CARCINOMA PATHOLOGIST: LABPROVIDER, EIGHT// <Enter> DATE REPORT COMPLETED: DEC 3,1992// <Enter> TC CODE: 1// <Enter> Select ORGAN/TISSUE: 02140 SKIN OF NOSE 02140 ORGAN/TISSUE NUMBER: 1// <Enter> 80903 Select MORPHOLOGY: 80903 BASAL CELL CARCINOMA Select ETIOLOGY: <Enter> Select MORPHOLOGY: 09400 SURGICAL MARGINS FREE OF TUMOR 09400 Select ETIOLOGY: <Enter> Select MORPHOLOGY: <Enter> Select FUNCTION: <Enter> Select PROCEDURE: 1141 BIOPSY, EXCISION 1141 Select PROCEDURE: 3082 FROZEN SECTION 3082 Select PROCEDURE: <Enter> Select DISEASE: <Enter> Select ORGAN/TISSUE: <Enter>

#### Example 3: Using a Template to enter a Bone Marrow Report

```
Select Data entry, anat path Option: GS FS/Gross/Micro/Dx/SNOMED Coding
Select ANATOMIC PATHOLOGY section: SP SURGICAL PATHOLOGY
Enter Etiology, Function, Procedure & Disease ? NO// Y (YES)
Data entry for 1992 ? YES// <Enter> (YES)
Select Accession Number/Pt name: 26 for 1992
LABPATIENT, SEVEN ID: 000-00-0007
Specimen(s):
BONE MARROW
GROSS DESCRIPTION:
1 <Enter>
MICROSCOPIC EXAM/DIAGNOSIS:
1> BONE MARROW
```

**NOTE:** enter a "\*" followed by the entry name in the LAB DESCRIPTION file (#62.5). Please see the example under Enter/Edit Lab Description file option under the Supervisor Menu.

2>**<Enter>** EDIT Option: **<Enter>** 

After completing the prompts, recall the same accession and you will see the specimen description from the entry in the lab description file in the Microscopic Exam/Diagnosis field:

```
Select Accession Number/Pt name: 26 for 1992
LABPATIENT, SEVEN ID: 000-00-0007
Specimen(s):
BONE MARROW
GROSS DESCRIPTION:
1 <Enter>
MICROSCOPIC EXAM/DIAGNOSIS:
1> BONE MARROW
```

```
18> DIAGNOSIS:*
19><Enter>
20> COMMENT:*
EDIT Option: E
EDIT Option: 2
2> Polys:*
Replace * with 8 Replace <Enter>
    Polys: 8
Edit line: 3
3> Bands:*
 Replace * With 0 Replace <Enter>
   Bands: 0
Edit line: 4
4> Lymphs:*
 Replace * With 90 Replace <Enter>
  Lymphs: 90
Edit line: 5
5> Monos:*
 Replace * With 2 Replace <Enter>
  Monos: 2
Edit line: 6
6> Eosins:*
Replace * With 0 Replace <Enter>
  Eosins: 0
Edit line: 7
7> Basos:*
Replace * With 0 Replace <Enter>
  Basos: 0
```

Edit line: 14 14>PERIPHERAL BLOOD:\* Replace \* With Lymphocytes markedly increased with frequent smudge cells. Lymphocytes maturing with smudged chromatin and only rare nuclei. Platelets adequate. Replace **<Enter>** PERIPHERAL BLOOD: Lymphocytes markedly increased with frequent smudge cells. Lymphocytes maturing with smudged chromatin and only rare nuclei. Platelets adequate. Edit line: 16 16>BONE MARROW:\* Replace \* With 1. Advance lymphoid infiltrate. Replace <Enter> BONE MARROW: 1. Advanced lymphoid infiltrate. Edit line: insert after line: 16 16>BONE MARROW: 1. Advanced lymphoid infiltrate. 17> 2. Decreased cellular elements. 18> 3. Decreased stainable iron. 19>**<Enter>** 2 lines inserted..... EDIT Option: 20 20>DIAGNOSIS:\* Replace \* With Chronic lymphocytic leukemia (see comment) with extensive diffuse bone marrow infiltrate. Replace <Enter> DIAGNOSIS: Chronic lymphocytic leukemia (see comment) with extensive diffuse bone marrow infiltrate. EDIT Option: 22 22>COMMENT:\* Replace \* With The bone marrow shows advanced lymphocytic infiltration. Replace **<Enter>** COMMENT: The bone marrow shows advanced lymphocytic infiltration. Edit line: insert after line: 22 22>COMMENT: The bone marrow shows advanced lymphocytic infiltration. 23>Recommend iron replacement trial to rule out component of iron 24>deficiency in etiology of the observed anemia. Correlate with serum 25>ferritin levels. There is no evidence of transformation to a more 26>aggressive histological type. 27>**<Enter>** 4 lines inserted..... EDIT Option: <Enter> PATHOLOGIST: LABPROVIDER, NINE.// <Enter> DATE REPORT COMPLETED: JUN 28, 1988// <Enter>

[The final report is shown below]

MEDICAL RECORD : SURGICAL PATHOLOGY Pg 1 \_\_\_\_\_ Submitted by: LABPROVIDER, THREE Date obtained: JUN 28, 1988 \_\_\_\_\_ Specimen: LT. POSTERIOR ILIAC CREST BX. BONE MARROW ASPIRATE \_\_\_\_\_ Brief Clinical History: Patient with newly diagnosed (7/87) CLL with gastric involvement at time of Biliroth in 7/87 with progressive anemia/decreased Ct. borderline FL studies. \_\_\_\_\_ Preoperative Diagnosis: \_\_\_\_\_ Operative Findings: Postoperative Diagnosis: Surgeon/physician: LABPROVIDER, THREE \_\_\_\_\_ PATHOLOGY REPORT Accession No. 12 Laboratory: VAMC Laboratory: VAMC Accession No. 12 Gross description Pathology Resident LABPROVIDER, NINE LABPATIENT1, TWO LABPATIENT, TEN 1. Specimen consists of a single cylindrical fragment of bone tissue measuring 0.8 x 0.2 cm. Entire specimen submitted after decalcification. 2. Specimen consists of multiple dark tan soft elongated to irregular fragments of tissue measuring 1.3 x 0.4 x 0.2 cm. Entire specimen submitted in 1 cassette. Microscopic exam/diagnosis: DIFFERENTIAL: Polys:8 Bands:0 Lymphs:90 Monos:2 Eosins:0 Basos:0 Blasts:0 Promyel:0 Myelos:0 Metas:0

PERIPHERAL BLOOD: Lymphocytes markedly increased with frequent smudge cells. Lymphocytes maturing with smudged chromatin and only rare nuclei. Platelets adequate.

| BONE MARROW:                                                                                                    | <ol> <li>Advanced lymphoid infiltrate.</li> <li>Decreased cellular elements.</li> <li>Decreased stainable iron.</li> </ol>                                        |       |
|----------------------------------------------------------------------------------------------------|----------------------------------------------------------------------------------------------------|-------|
| diffuse bone marrow infiltr<br>COMMENT: The bone marrow sh<br>Recommend iron replacement<br>deficiency in etiology of t | ows advanced lymphocytic infiltration.<br>crial to rule out component of iron<br>ne observed anemia. Correlate with ser<br>o evidence of transformation to a more | rum   |
| SNOMED code(s):<br>T-06000: bone marrow<br>M-98233: chronic lymphoid l                                                  | eukemia                                                                                                    |       |
| D-4010 : anemia<br>F-10364 : iron stores, bone                                                                          | marrow, decreased (t-06000)                                                                                                    |       |
| LABPROVIDER, THREE                                                                                                    | (End of rep<br>rg: Date NOV 20,.1990                                                                                                    | oort) |
| LABPATIENT, SEVEN                                                                                                    | SURGICAL PATHOLOGY Report                                                                                                    |       |

ID:000-00-0007 SEX:M DOB:5/8/16 AGE: 74 LOC: 1A LABPROVIDER, SEVEN

#### Example 4: Using a Template to Enter a Bethesda system Report for a Cytology

Select Data entry, anat path Option: GS FS/Gross/Micro/Dx/SNOMED Coding
Select ANATOMIC PATHOLOGY section: CY CYTOPATHOLOGY
Enter Etiology, Function, Procedure & Disease ? NO// <Enter> (NO)
Data entry for 1992 ? YES// <Enter> (YES)
Select Accession Number/Pt name: 6 for 1992
LABPATIENT1, SIX ID: 000-00-0016
Specimen(s):
CERVICOVAGINAL SMEAR
GROSS DESCRIPTION:
1>Two smears received.
EDIT Option: <Enter>
MICROSCOPIC EXAM/DIAGNOSIS:
1>\*BETHESDA

**NOTE:** enter a "\*" followed by the entry name in the LAB DESCRIPTION file (#62.5). Please see the example under Enter/Edit Lab Description file option under the Supervisor Menu.

2><Enter>
EDIT Option: <Enter>

[After completing the prompts recall the same accession and you will see the specimen description from the entry in the lab description file in the Microscopic Exam/Diagnosis field:]

```
Select Accession Number/Pt name: 6 for 1992
LABPATIENT1, SIX ID: 000-00-0016
Specimen(s):
CERVICOVAGINAL SMEAR
GROSS DESCRIPTION:
 1>Two smears received.
EDIT Option: <Enter>
MICROSCOPIC EXAM/DIAGNOSIS:
 1>Statement on Specimen Adequacy
 2> () Satisfactory for interpretation
     ( ) Less than optimal
 3>
 4>
     () Unsatisfactory
 5> <Enter>
 6> Explanation for less than optimal/unsatisfactory specimen:
 7>
     () Scant cellularity
  •
      () Poor fixation or preservation
 9>
     ( ) etc.
EDIT Option:<Enter>
```

## FS/Gross/Micro/Dx ICD [LRAPDGI]

This option allows review of gross specimen and frozen section description, entry of microscopic description and diagnosis and ICD-CM coding for each accession number. If this option doesn't seem to work correctly, check with your site manager; the ICD-CM globals may not have been loaded (possibly because of space shortages).

You can identify cases requiring review by the Tissue Committee by adding the "TC Code" prompt. Use the Edit QA Site Parameters option if you wish to include this prompt in this edit template. In the example below, the prompt is not included.

### **Example:**

```
Select Data entry, anat path Option: GI FS/Gross/Micro/Dx/ICD Coding
Select ANATOMIC PATHOLOGY section: CY CYTOPATHOLOGY
                   CYTOPATHOLOGY (CY)
Data entry for 2012 ? YES// (YES)
     Select one of the following:
          1
                  Accession number
          2
                  Unique Identifier (UID)
          3
                  Patient Name
Select one: 1// Accession number
Enter Accession Number/Pt name: 1 for 2012
  LABPATIENT, NINE
                                   000-00-0009 DOB: Feb 1, 1800
    Collection Date: Jun 25, 2012
         Acc #: CY 12 1 []
    Test(Specimen(s):
             SPUTUM
GROSS DESCRIPTION:
1>Specimen consists of 15 ml of serous milky fluid.
EDIT Option:<Enter>
MICROSCOPIC EXAM/DIAGNOSIS:
1>No lower respiratory elements are found.
2>
3>DIAGNOSIS: SPUTUM: UNSATISFACTORY
4> <Enter>
EDIT Option: <Enter>
CYTOTECH: LABPROVIDER, TEN
PATHOLOGIST: LABPROVIDER1, ONE//<Enter>
DATE REPORT COMPLETED: MAY 12,1989//<Enter>
REVIEWED BY PATHOLOGIST: YES//<Enter>
Select ICD DIAGNOSIS: 786.4 786.4 ABNORMAL SPUTUM
     ...OK? YES// <Enter> (YES)
ICD DIAGNOSIS: 786.4//<Enter>
Select ICD DIAGNOSIS:<Enter>
```

Number of slides: 4 //**<Enter>** Number paraffin blocks: 1 //**<Enter>** Select Accession Number/Pt name: **<Enter>** 

# Enter Old Anat Path Records [LRAPOLD]

Entry of old cases from the "Card file" can be accomplished in several different ways, as follows:

- a) If you do not have sufficient secretarial resources to tackle the whole file, you may decide to enter the historical data on a case-by-case basis as new specimens are received. If so, you will probably need to resolve who will be assigning SNOMED codes to the diagnosis found on the cards. If the old cards are pulled and given to the pathologist with the gross descriptions of the current specimen, the pathologist would have access to the previous information and could do that coding at the same time. The old data could then be entered on that patient, making the cumulative summary comprehensive.
- b) If you have the secretarial resources, then the file can be tackled straightforwardly.

There are two ways to enter the old cases:

- Method A: There is the direct option of entering "Old cases" and doing the coding in one pass. This is the quickest. However, if you feel that the physician may want to be aware of prior specimen diagnoses, the data will not be found in the option Pathology report for a patient if it is entered through this option. It will show up on the Cumulative Path Report option in the Anatomic Menu and with the gross description print options.
- Method B: If you want recent old cases available for physician review, then they will have to be individually accessioned and coded. This requires an additional step, plus the extra step of clearing the print queues (unless you want to document the results of the accessioning/coding process).

#### **Example:** Enter Old Anat Path Records

Select Data entry, anat path Option: OR Enter old anat path records This option skips entering accession number in the Accession Area file. Is this what you want ? NO// Y (YES) Select ANATOMIC PATHOLOGY section: SURGICAL PATHOLOGY Enter Etiology, Function, Procedure & Disease ? NO// <Enter> (NO) Enter Special Studies ? NO// <Enter> (NO) Select Patient Name: LABPATIENT, SEVEN 05-08-16 000000007 LABPATIENT, SEVEN ID: 000-00-0007 AGE: 72 DATE OF BIRTH: MAY 8, 1916 PATIENT LOCATION: 1A// <Enter> Date (must be exact) specimen taken: 5 6 90 (MAY 06, 1990) Enter Accession number: 123 Ac #123 in SURGICAL PATHOLOGY FILE for 90 Patient: LABPATIENT1, SEVEN ID: 000-00-0017 Enter Accession number: 566 DATE REPORT COMPLETED: MAY 7, 1990// <Enter> (MAY 07, 1986) PATHOLOGIST: LABPROVIDER1, TWO Select ORGAN/TISSUE: SKIN 01000 ORGAN/TISSUE NUMBER: 1// <Enter> Select MORPHOLOGY: 43000 CHRONIC INFLAMMATION 43000 Select MORPHOLOGY: <Enter> Select ORGAN/TISSUE: **<Enter>** Select COMMENT: <Enter> Date (must be exact) specimen taken: <Enter> Select Patient Name: <Enter> Select Data entry, anat path Option: <Enter>

**NOTE:** If you attempt to enter a surgical pathology number, but the system rejects it as already existing, there was probably a clerical error. Go into the option Print Log Book and enter the appropriate information to display what the system has recorded for the SP number in question. The system will display the usual information and you can resolve with which patient the number actually belongs. The fact that the data was entered through [LRAPOLD] and the accession is not in the accession file does not prohibit it from being accessible through this option.

# Supplementary Report, Anat Path [LRAPDSR]

**NOTE:** The Supplementary Report, Anat Path [LRAPDSR] option was **modified** by the release of patch LR\*5.2\*248. This option stores audit information for any 'Supplementary' report that was modified after the report had been released. The audit information now being stored is the date and time the text was modified, the person's name modifying the text, and the original text before it was modified.

Any additional studies or supplemental information can be entered using the Spec Studies-EM;Immuno;Consult;Pic, Anat Path [LRAPDSS] option or the Supplementary Report, Anat Path [LRAPDSR] option. The 'Supplementary' report offers only the date/time of the report and a single free-text field. Data entered in this field will be deleted when the descriptions are deleted. The Special Studies option is more restrictive in its application. However, data entered is not deleted when descriptions are deleted. It can then be used for searches, etc. at some time in the future. Entry of data will place either report in the final report print queue, but supplemental reports must be "released" before the information is available.

**HINT:** AFIP case information can be entered as a Special Study by designating "Consultation" as the type of study.

### **Example:** 'Supplementary' report

```
Select Anatomic pathology Option: D Data entry, anat path
Select Data entry, anat path Option: SR Supplementary Report, Anat Path
Select ANATOMIC PATHOLOGY section: SP SURGICAL PATHOLOGY
Enter Etiology, Function, Procedure & Disease ? NO//<Enter>
Data entry for 1988 ? YES// <Enter> (YES)
Select Accession Number/Pt name: 23 for 1990
LABPATIENT, SEVEN ID: 000-00-0007
Specimen(s):
SKIN
```

```
DATE REPORT COMPLETED: NOV 21, 1990// <Enter>
Select SUPPLEMENTARY REPORT DATE/TIME: N NOV 21, 1988 11:00
      DESCRIPTION:
      1>This is an example of a supplementary report. It can be used to
report
      2>the results of recuts
      3>RET>
EDIT Option: <Enter>
Select ORGAN/TISSUE: <Enter>
Select Accession Number/Pt name: 23 for 1990
LABPATIENT, SEVEN ID: 000-00-0007
Specimen(s):
SKIN
DATE REPORT COMPLETED: NOV 21,1990// <Enter>
Select SUPPLEMENTARY REPORT DATE/TIME: NOV 21, 1990@11:00
            // N NOV 21, 1990 11:01
      DESCRIPTION:
      1>There can be more than one supplementary report.
      2><Enter>
EDIT Option: <Enter>
```

#### NOTES:

As mentioned on the prior page, with the release of patch LR\*5.2\*248, if a modification is made to a released 'Supplementary' report, audit information is now being stored. When printing the 'Supplementary' report using Print Single Report Only [LRAP PRINT SINGLE] option or Print All Reports on Queue [LRAP PRINT ALL ON QUEUE] option, the report will display the **new** 'MODIFIED REPORT' information (i.e., date and time the report text was modified, person's name that modified the report, and the original text before it was modified).

The shaded areas shown in the following example indicate modifications made to the report.

### **Example:** 'Supplementary Final' report

\_\_\_\_\_ MEDICAL RECORD : SURGICAL PATHOLOGY Pa 1 \_\_\_\_\_ Submitted by: LABPROVIDER, SEVEN Date obtained: NOV 21, 1990 \_\_\_\_\_ Specimen: SKIN \_\_\_\_\_ Brief Clinical History: Scaly eruption on extensor surfaces of forearms. \_\_\_\_\_ Preoperative Diagnosis: Psoriasis \_\_\_\_\_\_ Operative Findings: Psoriasis \_\_\_\_\_ Postoperative Diagnosis: Surgeon/physician: LABPROVIDER, SEVEN Same \_\_\_\_\_\_ PATHOLOGYY REPORT Laboratory: R5ISC Accession No. SP90 23 \_\_\_\_\_ Gross description: Pathology Resident: LABPROVIDER1, THREE 3mm punch biopsy of skin Microscopic exam/diagnosis: Skin and subjacent tissue showing parakeratosis, elongation and blunting of rate ridges, and neutrophilic abscesses in the parakeratotic layer consistent with psoriasis. Supplementary Report: Date: NOV 21, 1990 11:00 \*\*\* MODIFIED **REPORT**\*\*\* (Last modified: NOV 21, 1990 11:00 typed by LABUSER, ONE This is an example of a supplementary report. It can be used to report the results of re-cuts, special stains, etc. Date: NOV 21, 1990 11:01 There can be more than one supplementary report. CONSULTATION AFIP#123456789 Date: NOV 21, 1990 SKIN This is a description of the findings of EM study. \_\_\_\_\_ (End of report) rg| Date NOV 21, 1990 \_\_\_\_\_ LABPATIENT, SEVEN STANDARD FORM 515 ID:000-00-0007 SEX:M DOB:5/8/16 AGE 72 LOC:1A LABPROVIDER, SEVEN

## Special Studies-EM;Immuno;Consult;pic, Anat Path [LRAPDSS]

The special studies option under the data entry menu is useful for entering consultations. For example, if a specimen is sent to AFIP, you can enter it as a consultation; enter AFIP 1234 as the ID and the AFIP report date. It is probably a major waste of time to actually enter the report under the word-processing field since the actual report (hard copy) is charted and filed with the surgical path (cytology, etc.) report.

This data is included on the cum path data summary and the second page of the preliminary report. It is not archived/purged. Additional programming allows searching on these fields. In other words, you can request a search of a specified topography and morphology with a particular special study.

Any additional studies or supplemental information can be entered using either the Special Studies option or the 'Supplementary Report' option. The Supplementary Report offers only the date/time of the report and a single free-text field. Data entered in this field will be deleted when the descriptions are deleted. The Special Studies option is more restrictive in its application; however, data entered is not deleted when descriptions are deleted. For both options, entry of data will place the report in the final report print queue.

Cases cannot be retrieved in the future based solely on the special studies information. In order to use the search options to retrieve cases, you will need to enter a procedure code also. For example, for Immunoperoxidase studies, additional programming accommodates entry of test results for specific procedure codes if so defined in the PROCEDURE FIELD file (#61.5). For consultations such as AFIP, SERS, and SERA, cases can be retrieved using the AP Consultation Searches and Reports [LRAPQACN] option in the Supervisor's Menu **if** the procedure codes are entered.

## **Example:**

Select Data entry, anat path Option: SS Spec Studies-EM; Immuno; Consult; Pic, Anat Path Select ANATOMIC PATHOLOGY section: SP SURGICAL PATHOLOGY Data entry for 1990 ? YES// <Enter> (YES) Select Accession Number/Pt name: 23 for 1990 LABPROVIDER, SEVEN ID: 000-00-0007 Specimen(s): SKIN DATE REPORT COMPLETED: NOV 21,1990// <Enter> Select ORGAN/TISSUE: SKIN// <Enter> Select SPECIAL STUDIES: ? ANSWER WITH SPECIAL STUDIES YOU MAY ENTER A NEW SPECIAL STUDIES, IF YOU WISH CHOOSE FROM: Ε ELECTRON MICROSCOPY Ι IMMUNOFLUORESCENCE Ρ PHOTOGRAPHY С CONSULTATION F FROZEN SECTION ΙP IMMUNOPEROXIDASE Select SPECIAL STUDIES: C (CONSULTATION) SPECIAL STUDIES ID #: AFIP#123456789 DATE: **T** (NOV 21, 1990) ID #: AFIP#123456789 DESCRIPTION: 1>This is an example of a consultation sent to the AFIP. 2><Enter> EDIT Option: <Enter> Select SPECIAL STUDIES:<Enter> Select PROCEDURE: Y333 (ADMINISTRATION OF MEDICATION, EMERGENCY) Select ORGAN/TISSUE: <Enter> Select Accession Number/Pt name:<Enter>

**NOTE:** A procedure from the Procedure field list or a SNOMED code must be entered at the "Select PROCEDURE" prompt for the report to show up in the search option.

# Edit/Modify Data, Anat Path [LRAPE]

## Description

| Menu Item                                         | Description                                                                                                    |
|---------------------------------------------------|----------------------------------------------------------------------------------------------------|
| Edit Log-In & Clinical Hx Anat Path               | Edit entries in accessions that have been<br>logged in for autopsy, cytopath, EM, or<br>surgical path, but that have no descriptive or<br>diagnostic data entered yet.                                                                         |
| Modify Anat Path Gross/Micro/Dx<br>Frozen Section | Allows changing microscopic description and<br>diagnosis after the report has been released.<br>A record is kept of the pre-modified text, date<br>of change and who made the change. ***<br>MODIFIED REPORT *** will appear on the<br>report. |
| Edit Anat Path Comment                            | Allows editing of the accession comments for<br>surg path, cytopath, and electron microscopy<br>sections. The comments will appear on the<br>log book for the appropriate section.                                                             |

# Edit Log-In & Clinical Hx Anat Path [LRAPED]

You may change entries in accessions that have been logged in for autopsy, cytopath, EM, or surgical path, but have no descriptive or diagnostic data entered yet. For each accession number you may select multiple specimens to edit. In order to edit accessions that have been completed but not released, it is necessary to delete the completion date first.

For quality assurance review purposes, a new field Treating Specialty At Death has been added (63,14.6) for autopsies. If all of the data is entered, it is possible to have data on deaths sort by Service, Treating Specialty and Physician using the QA Outcome Review Cases [LRAPQOR] option in the Supervisor's Menu.

## Example 1:

Select Anatomic pathology Option: E Edit/modify data, anat path Select Edit/modify data, anat path Option: LI Edit log-in data & clinical hx, anat path Select ANATOMIC PATHOLOGY section: SP SURGICAL PATHOLOGY EDIT SURGICAL PATHOLOGY Log-In/Clinical Hx for 1990 ? YES// <Enter> (YES) Enter SURGICAL Accession #: 23 LABPROVIDER, SEVEN ID: 000-00-0007 OK ? YES// <Enter> (YES) Specimen date: NOV 21, 1990 Report released or completed. Cannot edit Log-in data. Enter SURGICAL Accession #: 24 LABPATIENT1, EIGHT ID: 000-00-0018 OK? YES// **<Enter>** (YES) Specimen date: NOV 21, 1990 PATIENT LOCATION: 1A// <Enter> SURGEON/PHYSICIAN: LABRPOVIDER1, FOUR// <Enter> SPECIMEN SUBMITTED BY: LABRPOVIDER1, FOUR // <Enter> Select SPECIMEN: HERNIA SAC// <Enter> SPECIMEN: HERNIA SAC// <Enter> Select SPECIMEN: <Enter> BRIEF CLINICAL HISTORY: 1><Enter> PREOPERATIVE DIAGNOSIS: 1> **OPERATIVE FINDINGS:** 1><Enter> POSTOPERATIVE DIAGNOSIS:dx 1><Enter> DATA/TIME RECEIVED: NOV 21, 1988@08:58// <Enter> PATHOLOGIST: LABPROVIDER1,, TWO// <Enter> RESIDENT PATHOLOGIST: PROVIDER1, FIVE// <Enter> Select COMMENT: <Enter> Enter SURGICAL Accession #: <Enter>

#### Example 2:

Select Anatomic pathology Option: E Edit/modify data, anat path
Select Edit/modify data, anat path Option: LI Edit log-in data & clinical
hx, anat path
Select ANATOMIC PATHOLOGY section: AU AUTOPSY
EDIT AUTOPSY Log-In/Clinical Hx for 1992 ? YES// <Enter> (YES)
Enter AUTOPSY Accession #: 4
LABPATIENT1, NINE ID: 000-00-0019 OK ? YES// <Enter> (YES)
Edit Weights & Measurements ? NO// <Enter> (NO)

Date Died: NOV 25, 1992

AUTOPSY DATE/TIME: NOV 26,1992// **<Enter>** LOCATION: 1A// **<Enter>** SERVICE: SURGERY// **<Enter>** TREATING SPECIALITY AT DEATH: CRITICAL CARE UNIT// **<Enter>** PHYSICIAN: LABPROVIDER, THREE// **<Enter>** RESIDENT PATHOLOGIST: LABPROVIDER, EIGHT// LABPROVIDER1, SIX SENIOR PATHOLOGIST: LABPROVIDER1, SIX // LABPROVIDER1, EIGHT AUTOPSY TYPE: FULL AUTOPSY// **<Enter>** AUTOPSY ASSISTANT: LABPROVIDER1, FIVE LEE// **<Enter>** 

Enter AUTOPSY Accession #: <Enter>

## Modify Anat Path Gross/Micro/Dx/Frozen Sections [LRAPM]

Once a report has been completed and released, the data entry options previously used to enter the data can no longer be accessed. Once modified, the report is placed back into the print queue again for reprinting and must be re-released. This report will indicate that it is a modified report. For those cases in which a question arises as to the exact change, both the old and the new report information can be obtained using the Print Path Micro/Dx Modifications [LRAPMOD] option. However, this data only remains in the system until the descriptions are deleted.

### Example 1: Modify Anat Path Gross/Micro/Dx/Frozen Section

```
Select Edit/modify data, anat path Option: MM Modify anat path
gross/micro/dx/frozen section
Select ANATOMIC PATHOLOGY section: SP SURGICAL PATHOLOGY
Modify data for 1994 ? YES// <Enter> (YES)
Select Accession Number/Pt name: 2 for 1994
LABPATIENT1, TEN ID: 000-00-0110
Specimen(s):
PROSTATE CHIPS
              1. MODIFY GROSS DESCRIPTION
              2. MODIFY MICROSCOPIC DESCRIPTION
              3. MODIFY DIAGNOSIS
              4. MODIFY FROZEN SECTION
CHOOSE (1-4): 2
Are you sure you want to modify MICROSCOPIC DESCRIPTION text ? NO// Y (YES)
MICROSCOPIC DESCRIPTION:
  1>Glomerular basement membranes are thickenedd and there is increased
mesangial matrix.
EDIT Option: Addlines
  2>Also present are small prostatic infarcts and foci of squamous
metaplasia.
 3><Enter>
EDIT Option: <Enter>
```

#### NOTES:

• The report immediately becomes a "modified report" upon selection of the accession, regardless of the type of change entered.

• Once any portion of the report is modified, the status of the accession changes to being unreleased. Once the modification is reviewed and approved by the pathologist, it must be rereleased using the Verify/Release reports [LRAPR] option.

• The text of both the original and the modifications can be reviewed and/or maintained in hard copy using the Print Path Micro/Dx Modifications [LRAPMOD] option in the Supervisor's Menu. However, these modifications are retrievable bypatient, not by date modified. These modifications remain in the system until the descriptions are purged using the Delete Anat Path Descriptions by Date [LRAPDAR] option.

Select Print, anat path Option: PS Print single report only Select ANATOMIC PATHOLOGY section: SP SURGICAL PATHOLOGY 1. Preliminary reports 2. Final reports Select 1 or 2 : 2 SURGICAL PATHOLOGY FINAL PATIENT REPORTS Select Patient Name: LABPATIENT1, TEN 02-01-22 000000110 NO NSC VETERAN LABPATIENT2, ONE ID: 000-00-0021 Physician: LABPROVIDER1, SEVEN AGE: 72 DATE OF BIRTH: FEB 1, 1922 Ward on Adm: 1 EAST Service: MEDICINE Adm Date: APR 8, 1993 10:53 Adm DX: DIAGNOSIS Present Ward: 1 EAST MD: LABPROVIDER, SEVEN Specimen(s) Count # Accession # Date Obtained 7 (1) AUG 25, 1994 not verified LEFT LEG (2) 6 AUG 25, 1994 not verified left hip chip 2 AUG 24, 1994 (3) PROSTATE CHIPS Choose Count #(1-3): 3Accession #: 2 Date Obtained: AUG 24, 1994 Print SNOMED &/or ICD codes on report ? NO// <Enter> (NO) Select Print Device: [Enter Print Device Here]

#### **Example 2:** Surgical Pathology Final Patient Reports Printout

# **Example: 3** Surgical Pathology Final Patient Reports Printout

| MEDICAL RECORD                                                                                                    | SURGICAL                             | PATH                 | DLOGY                    |        | Pg 1   |
|----------------------------------------------------------------------------------------------------|--------------------------------------|----------------------|--------------------------|--------|--------|
| Submitted by: LABPROVIDER1, EIGHT                                                                                                    |                                      | Date                 |                          | AUG 24 |        |
| Specimen (Received AUG 24, 1994 10:37)<br>PROSTATE CHIPS                                                                                                    | :                                    |                      |                          |        |        |
| Brief Clinical History:<br>Nocturia and difficulty voiding uri                                                                                                    | ne.                                  |                      |                          |        |        |
| Preoperative Diagnosis: same.                                                                                                    |                                      |                      |                          |        |        |
| Operative Findings:<br>same.                                                                                                    |                                      |                      |                          |        |        |
| Postoperative Diagnosis:<br>same.<br>Surgeon/phys                                                                                                    | ician: AMY                           | Y NOR!               | TH MD                    |        |        |
| PATHOLOGY                                                                                                    |                                      |                      | =========                | ====== | ====== |
| Laboratory: VAMC                                                                                                    |                                      |                      | Accession                | No. SI | 94 2   |
| Patholog<br>Frozen Section:<br>Basal cell CA.                                                                                                    | y Resident                           | t: LAN               | BPROVIDER1               | , FIVE | MD     |
| Gross Description:<br>Specimen consists of 5 grams of pro                                                                                                    | state gla                            | nd ti:               | ssue.                    |        |        |
| Microscopic exam/diagnosis:<br>*** MODIFIE<br>(Last modified: AUG 27, 1994 17:30 typ<br>Glomerular basement membranes are t<br>mesangial matrix. Also present are<br>of squamous metaplasia. Another sm<br>metaplasia.<br>Supplementary Report: | ed by LABU<br>hickenedd<br>small pro | USER,<br>and tostat: | there is i<br>ic infarts | and fo | oci    |
| Date: AUG 26, 1994 18:09<br>This is an example of a supplementa                                                                                                    |                                      |                      |                          |        |        |

Date: AUG 26, 1994 18:10 \_\_\_\_\_ (See next page) LABPROVIDER1, EIGHT MD ec | Date AUG 25, 1994 \_\_\_\_\_ LABPATIENT1, TEN STANDARD FORM 515 ID:000-00-0110 SEX:F DOB:2/1/22 AGE:72 LOC:1 EAST ADM:APR 8, 1993 DX:DIAGNOSIS LABPROVIDER1, EIGHT MD \_\_\_\_\_ MEDICAL RECORD | SURGICAL PATHOLOGY Pg 2 \_\_\_\_\_ PATHOLOGY REPORT Laboratory: VAMC Accession No. SP 94 2 \_\_\_\_\_ This is another supplementary report. CONSULTATION AFIP#123456789 Date: AUG 26, 1994 18:17 PROSTATIC FASCIA This is an example of a consultation sent to the AFIP. \_\_\_\_\_ (End of report) LABPROVIDER1, NINE ec | Date AUG 25, 1994 \_\_\_\_\_ LABPATIENT1, TEN STANDARD FORM 515 ID:000-00-0000 SEX:F DOB:2/1/22 AGE:72 LOC:1 EAST ADM:APR 8, 1993 DX:DIAGNOSIS LABPROVIDER1, EIGHT MD

## Edit Anat Path Comments [LRAPEDC]

Restrictions in the code prohibit access to this field once the report had been verified/released. Since this field does not appear on the final report, but is included on the log book used internally, the comment field can be used for a variety of purposes. This option allows editing of the accession comments for surg path, cytopath and electron microscopy sections even if the reports have been released. The comments will appear on the log book for the appropriate section until such time as the descriptions are purged.

### **Example 1:** Enter/edit Specimen Comment(s)

Select Anatomic pathology Option: SC Edit anat path comments Select ANATOMIC PATHOLOGY section: SP SURGICAL PATHOLOGY [New] 1. Enter/edit specimen comment(s) [New] 2. Enter/edit delayed report comment(s) [New] CHOOSE (1-2): 1 EDIT SURGICAL PATHOLOGY specimen comments for 1990 ? YES// <Enter> (YES) Enter SURGICAL Accession #: 22 LABPATIENT, SEVEN ID: 000-00-0007 OK ? YES// <Enter> (YES) Specimen date: NOV 20, 1990 Select COMMENT: This comment will appear on the log book. // And so will this one Select COMMENT: ? ANSWER WITH COMMENT CHOOSE FROM: 1 This comment will appear on the log book. And so will this one 2 YOU MAY ENTER A NEW COMMENT, IF YOU WISH ANSWER MUST BE 1-75 CHARACTERS IN LENGTH Select COMMENT: <Enter>

On Surgical Pathology reports, a list of all other staff pathologists who have been shown the case, as well as consultants, can be entered into the log-in comment field, for the accession to indicate additional review. It might also be advantageous to include a line to record the name of the clinician and the time contacted on initial malignant specimens.

#### **Report:** Print Log Book

Select Log-in menu, anat path Option: PB Print log book Select ANATOMIC PATHOLOGY section: SP SURGICAL PATHOLOGY SURGICAL PATHOLOGY LOG BOOK Print SNOMED codes if entered ? NO// **<Enter>** (NO) Log book year: 1990 OK ? YES// **<Enter>** (YES) Start with Acc #: 22 Go to Acc #: LAST // <Enter> Select Print Device: [Enter Print Device Here] NOV 30, 1990 10:40 VAMC Pg: 1 SURGICAL PATHOLOGY LOG BOOK for 1990 # =Demographic data in file other than PATIENT file Date Num Patient ID LOC PHYSICIAN PATHOLOGIST \_\_\_\_\_ 11/20 22 LABPATIENT, SEVEN 8472 1 EAST LABPROVIDER1, NINE LABPROVIDER, SEVEN Date specimen taken:10/24/90 Entered by:LABUSER, TWO Released by: LABUSER, TWO PROSTATE CHIPS This comment will appear on the log book. And so will this one

This would provide documentation for quality assurance purposes as well as for general information. In order to get this information incorporated into the final copy, the information described should be entered in the Microscopic Description field.

#### **Example 2:** Enter/Edit Delayed Report Comment(s)

Enter SURGICAL Accession #: <Enter>

#### **Report 1:** Print Log Book

Select Print, anat path Option: PB Print log book Select ANATOMIC PATHOLOGY section: SP SURGICAL PATHOLOGY SURGICAL PATHOLOGY LOG BOOK Print SNOMED codes if entered ? NO// <Enter> (NO) Log book year: 1993 OK ? YES// **<Enter>** (YES) Start with Acc #: 31 Go to Acc #: LAST // <Enter> Select Print Device: [Enter Print Device Here] SEP 27, 1993 07:46 REGION 7 Pq: 1 SURGICAL PATHOLOGY LOG BOOK for 1993 # =Demographic data in file other than PATIENT file Date Num Patient ID LOC PHYSICIAN PATHOLOGIST \_\_\_\_\_ 9/22 31 LABPATIENT2, TWO 0456 CARDIOLOG LABPROVIDER, ONE LABPROVIDER, THREE Date specimen taken:09/22/93 Entered by:LABPROVIDER, EIGHT SKIN Specimen submitted in alcohol. Report delayed because of decalcification. Also there are many special stains \_\_\_\_\_

#### **Report 2:**

Select Anatomic Pathology Option: C Clinician options, anat path

Select Clinician options, anat path Option:  $\ensuremath{\text{DS}}$  Display surg path reports for a patient

SURGICAL PATHOLOGY PATIENT REPORT(S) DISPLAY

Select Patient Name: LABPATIENT2, TWO 03-04-56 000000022 NSC VETERAN LABPATIENT2, TWO ID: 000-00-0022 Physician: LABPROVIDER1, TEN

AGE: 37 DATE OF BIRTH: MAR 4, 1956 PATIENT LOCATION: CARDIOLOGY// **<Enter>** 

Is this the patient ? YES// **<Enter>** (YES)

Date Spec taken: SEP 22, 1993Pathologist:LABPROVIDER, THREE MDDate Spec rec'd: SEP 22, 199316:23Resident:REPORT INCOMPLETEAccession #: 31Submitted by: LABPROVIDER, ONEPractitioner:LABPROVIDER, ONE

Report delayed because of decalcification. Also there are many special stains Report not verified

# Inquiries, Anat Path [LRAPI]

# Descriptions

| Menu Item                                                                                                    | Description                                                                                                    |
|----------------------------------------------------------------------------------------------------|----------------------------------------------------------------------------------------------------|
| Display Surg Path Reports for a Patient                                                                                                    | Display on the screen surgical pathology reports for a patient.                                                                                                    |
| Display Cytopath Reports for a Patient                                                                                                    | Display on the screen Cytopathology reports for a patient.                                                                                                    |
| Display EM Reports For a Patient                                                                                                    | Display on the screen Electron Microscopy reports for a patient.                                                                                                    |
| Display Stains/Blocks for a Patient                                                                                                    | Display tissue blocks and stains for an accession.                                                                                                    |
| Show List of Accessions for a Patient                                                                                                    | If you need to find all the accession<br>numbers (in one accession area) for one<br>patient, you may do so with this option.<br>The information is displayed on the<br>screen only; you can't print the list with<br>this option. |
| Search Options, Anat Path:<br>Morphology Code Search<br>Disease Code Search<br>Etiology Code Search<br>Procedure Code Search<br>Function Code Search | All of these options search pathology<br>entries by date for the portion of the<br>SNOMED code specified.                                                                                                    |
| ICD Search                                                                                                    | Searches pathology entries by date for ICD-CM diagnosis code.                                                                                                    |
| MULTIAXIAL Code Search, SNOMED                                                                                                    | Searches pathology entries by date for the SNOMED codes specified.                                                                                                    |
| Cum Path Data Summaries                                                                                                    | Cumulative summary of surgical path,<br>EM, and autopsy for screen display or<br>hard copy.                                                                                                    |
| Display Final Path Reports by Accession                                                                                                    | Display final pathology reports which have been verified.                                                                                                    |

## Display Surg Path Reports for a Patient [LRAPSPCUM] Display Cytopath Reports for a Patient [LRAPCYCUM] Display EM Reports for a Patient [LRAPEMCUM]

The options to display pathology reports for a patient automatically start with a display of the most recent specimen, which has been completed/released. No "DEVICE" prompt is included in this option. Reports can be printed through other options.

#### **Example:**

Select Anatomic pathology Option: C Clinician options, anat path Select Clinician options, anat path Option: DS Display surg path reports for a patient SURGICAL PATHOLOGY PATIENT REPORT(S) DISPLAY Select PATIENT NAME: LABPATIENT1, TEN 02-01-22 000-00-0110 NO NSC VETERAN LABPATIENT1, TEN 02-01-22 000-00-0110 Physician: LABPROVIDER1, SEVEN AGE: 72 DATE OF BIRTH: FEB 1, 1922 Ward on Adm: 1 EAST Service: MEDICINE Adm Date: APR 8, 1993 10:53 Adm DX: ACCIDENT Present Ward: 1 EAST MD: LABPROVIDER1, SEVEN PATIENT LOCATION: 1 EAST// **<Enter>** Is this the patient ? YES// **<Enter>** (YES) Date Spec taken: AUG 25, 1994 Pathologist:LABPROVIDER1, FIVE MD Date Spec rec'd: AUG 25, 1994 19:41 Resident: Datecompleted: AUG 26, 1994Accession #: 7Submitted by:LABPROVIDER2, ONE MDPractitioner: LABPROVIDER2, ONE MD \_\_\_\_\_ Specimen: LEFT LEG CONSULTATION AFIP#12345 Date: AUG 26, 1994 This is just a consultation. \_\_\_\_\_ SNOMED/ICD codes: T-Y9400: LEG Date Spec taken: AUG 25, 1994 Pathologist: LABPROVIDER2, ONE MD Date Spec rec'd: AUG 25, 1994 19:36 Resident: Accession #: 6 REPORT INCOMPLETE Submitted by: LABPROVIDER1, FIVE MD Practitioner: LABPROVIDER1, FIVE MD \_\_\_\_\_

Report not verified

Date Spec taken: AUG 24, 1994 Pathologist: LABPROVIDER1, FIVE MD Date Spec rec'd: AUG 24, 1994 10:37 Resident: LABPROVIDER2, TWO Date completed: AUG 25, 1994 Accession #: 2 Submitted by: LABPROVIDER1, SEVEN MD Practitioner: LABPROVIDER1, SEVEN MD \_\_\_\_\_ Specimen: PROSTATE CHIPS Brief Clinical History: Nocturia and difficulty voiding urine. Preoperative Diagnosis: same. Operative Findings: same. Postoperative Diagnosis: same. Frozen Section: Basal cell CA. Gross Description: Specimen consists of 5 grams of prostate gland tissue. Microscopic exam/diagnosis: (Date Spec taken: AUG 24, 1994) \*\*\* MODIFIED REPORT \*\*\* (Last modified: AUG 27, 1994 17:30 typed by LABUSER, TWO) Glomerular basement membranes are thickenedd and there is increased mesangial matrix. Also present are small prostatic infarts and foci of squamous metaplasia. Another small infarts and foci of squamous metaplasia. Supplementary Report: Date: AUG 26, 1994 18:09 not verified Date: AUG 26, 1994 18:10 not verified CONSULTATION AFIP#123456789 Date: AUG 26, 1994 18:17 This is an example of a consultation sent to the AFIP. \_\_\_\_\_ SNOMED/ICD codes: T-18969: PROSTATIC FASCIA P-Y333 : ADMINISTRATION OF MEDICATION, EMERGENCY

**NOTE:** The Cytopath and EM reports work essentially the same way as the above example.

## Display Stains/Blocks for a Patient [LRAPST]

Information on the specific accessions is entered through the Blocks, Stains, Procedures, Surg Path [LRAPSPDAT] option.

#### **Example:**

```
Select Clinician options, anat path Option: BD Display stains/blocks for a
patient
Select ANATOMIC PATHOLOGY section: SP SURGICAL PATHOLOGY
Select Patient Name: LABPATIENT, SEVEN 05-08-16 00000007
                                                         NO
                                                                NSC
VETERAN
LABPATIENT, ONE ID: 000-00-0001 Physician: LABPROVIDER2, TWO
AGE: 74 DATE OF BIRTH: MAY 8, 1916
Ward on Adm: 1 EAST Service: MEDICINE
Adm Date: APR 8, 1994 10:53 Adm DX: FALL ON - LEFT HIP
Present Ward: 1 A
                                  MD: LABPROVIDER2, TWO
PATIENT LOCATION: 1 A// <Enter>
Specimen(s)
                            Count # Accession # Date
                                          7 AUG 25, 1994
                            (1)
  LEFT LEG
                                 6 AUG 25, 1994
                            (2)
  left hip chip
                                2
                                                   AUG 24, 1994
                            (3)
  PROSTATE CHIPS
        Choose Count \#(1-3): 3
LABPATIENT, SEVEN 0007 Acc #: 2 Date: AUG 24, 1994
                                           Slide/Ctrl Last stain/block
date
PROSTATE CHIPS
Paraffin Block
  А
                   Stain/Procedure
                                                       AUG 27, 1994
19:26
             TRICHROME STAIN
                                              1
                                                       AUG 27, 1994
19:26
  В
                   Stain/Procedure
                                                       AUG 27, 1994
19:26
              TRICHROME STAIN
                                               1
                                                       AUG 27, 1994
19:26
Select Patient Name: <Enter>
```

## Show List of Accessions for a Patient [LRUPT]

This option allows you to find all the accession numbers, in one accession area, for one patient. This is a screen display only option.

### Example:

Select Anatomic pathology Option: I Inquiries, anat path Select Inquiries, anat path Option: PA Show list of accessions for a patient Select ACCESSION AREA: SP SURGICAL PATHOLOGY 08-18-27 Select Patient Name: LABPATIENT2, THREE 00000023 LABPATIENT2, THREE ID: 000-00-0023 Physician: LABPROVIDER, SEVEN AGE: 63 DATE OF BIRTH: AUG 18, 1927 PATIENT LOCATION: 1A// <Enter> Is this the patient ? YES// **<Enter>** (YES) SURGICAL PATHOLOGY LABPATIENT2, THREE ID: 000-00-0023 Spec Date/time Acc # PHYSICIAN SPECIMEN(S) Spec Date/time Acc # PHYSICIAN SPECIMEN(S) 08/25/94 SP94 7 LABPROVIDER2, TWO LEFT LEG 08/25/94 SP94 6 LABPROVIDER1, NINE left hip chip 08/24/94 SP94 2 LABPROVIDER2, THREE PROSTATE CHIPS

## Search Options, Anat Path [LRAPSEARCH]

# The search options include SNOMED search options (MORPHOLOGY, DISEASE, ETIOLOGY, PROCEDURE, FUNCTION, and MULTIAXIAL) and search options.

**SNOMED:** You may search the anatomic reports by site (Topography) and then by the Morphology, Disease, Etiology, Procedure, or Function field. The results should be queued and printed only. You may enter up to six characters of the code. The entries can only contain digits, the letters "X" and "Y" or "\*" for wild cards. One character entered = most general and all characters = most specific.

### HINTS:

1. Each search option will display the information in two different formats: first, in alphabetical order by patient, then in numeric order by accession number. This makes retrieval of slides, reports, etc., easier.

2. At the end of each report, there is a summary of the number of accessions searched, as well as the % of codes searched which met the designated criteria.

### Morphology Code Search, SNOMED [LRAPSM]

#### **Example:**

Select Inquiries, anat path Option: SE Search options, anat path
Select Search options, anat path Option: MC MORPHOLOGY code search, SNOMED
Select ANATOMIC PATHOLOGY section: SP SURGICAL PATHOLOGY
SURGICAL PATHOLOGY search by MORPHOLOGY code
TOPOGRAPHY (Organ/Tissue)
Select 1 or more characters of the code
For all sites type 'ALL' : ALL
MORPHOLOGY
For all choices type 'ALL'
Choice # 1: Select 1 or more characters of the code: ALL
Start with Date TODAY// <Enter> AUG 30, 1994
Go to Date TODAY// -365 (AUG 30, 1993)
Select Print Device: [Enter Print Device Here]

AUG 30, 1994 10:25 VAMC Pg: 1 SURGICAL PATHOLOGY SEARCH (AUG 30, 1993=>AUG 30, 1994) # = Not VA patient SNOMED MORPHOLOGY CODE: ALL--SNOMED TOPOGRAPHY CODE: ALL--\_\_\_\_\_ NAME ID SEX AGE ACC # ORGAN/TISSUE MORPHOLOGY LABPATIENT2, FOUR0024F625-94SKIN OF NOSEBASAL CELL ADENOMALABPATIENT2, FIVE0025M833-94LIVERHYPERPLASIA ADENOCARCINOMA LABPATIENT2, SIX 0026 M 68 8-94 BONE MARROW LEUKEMIA AUG 30, 1994 10:25 VAMC Pg: 2 SURGICAL PATHOLOGY SEARCH (AUG 30, 1993=>AUG 30, 1994) # = Not VA patient SNOMED TOPOGRAPHY CODE: ALL--SNOMED MORPHOLOGY CODE: ALL--\_\_\_\_\_ ACC # NAME IDSEX AGE MO/DA ORGAN/TISSUEMORPHOLOGY0025M838/24LIVERHYPERPLASIA 3-94 LABPATIENT2, FIVE 0025 M 83 8/24 LIVER ADENOCARCINOMA 5-94 LABPATIENT2, FOUR 0024 F 62 8/24 SKIN OF NOSE BASAL CELL ADENOMA 8-94 LABPATIENT2, SIX 0026 M 68 8/25 BONE MARROW LEUKEMIA AUG 30, 1994 10:25 VAMC Pg: 3 SURGICAL PATHOLOGY SEARCH(AUG 30, 1993=>AUG 30, 1994) # = Not VA patient SNOMED TOPOGRAPHY CODE: ALL--SNOMED MORPHOLOGY CODE: ALL--\_\_\_\_\_ RESULT OF SURGICAL PATHOLOGY SEARCH: PATIENTS WITHIN PERIOD SEARCHED: 11 SURGICAL PATHOLOGY ACCESSIONS WITHIN PERIOD SEARCHED: 11 3 OF 11 PATIENTS (27.27%) 3 OF 6 SNOMED CODE ALL SPECIMENS(50.00%) 6 ORGAN/TISSUE SPECIMENS WITHIN PERIOD SEARCHED (SNOMED TOPOGRAPHY CODE ALL IS 100.00%)

DISEASE code search, SNOMED [LRAPSD] option and ETIOLOGY code search, SNOMED [LRAPSE] option.

#### Procedure Code Search, SNOMED [LRAPSP]

**Example:** Procedure Code Search for Soft Tissue which was positive for the Immunopath Stain Vimentin

Select Search options, anat path Option: **PC** PROCEDURE code search, SNOMED Select ANATOMIC PATHOLOGY section: **SP** SURGICAL PATHOLOGY

SURGICAL PATHOLOGY search by PROCEDURE code

TOPOGRAPHY (Organ/Tissue) Select 1 or more characters of the code For all sites type "ALL": **1X** 

PROCEDURE Select only procedures with results ? NO// Y (YES) Enter 1 for positive results or 0 for negative results: 1 For all choices type "ALL" Choice #1: Select 1 or more characters of the code: 3630004 Choice #2: Select 1 or more characters of the code: <Enter> Start with Date TODAY// 7-1-90 (JUL 01, 1990) Go to Date TODAY// AUG 24, 1990 Select Print Device: [Enter Print Device Here]

[The printout follows the same pattern as other SNOMED searches and will not be printed.]

**NOTE:** By designating "ASK RESULT" as "YES" in File #61.5 (PROCEDURE FIELD) for the specific procedure code, data indicating the test result can be entered during data entry when that specific procedure code is entered for a case. This can then be used for retrieval of cases via the SNOMED search options.

## ICD Code Search [LRAPSI]

You can search the anatomic reports by the ICD-CM code. Because the search may be lengthy, the results should be queued to a printer. If this option does not seem to work correctly, check with your site manager. The ICD-CM globals may not have been loaded (possibly because of space shortages).

#### **Example:**

```
Select Search options, anat path Option: IC ICD code search

Select ANATOMIC PATHOLOGY section: SP SURGICAL PATHOLOGY

SURGICAL PATHOLOGY SEARCH BY ICD CODE

Start with Date TODAY// DEC 4, 1990

Go to Date TODAY// T-100 (SEP 13, 1990)

Select ICD DIAGNOSIS CODE NUMBER: 414 414.0 CORONARY ATHEROSCLEROSIS

...OK? YES// <Enter> (YES)

Select Print Device: [Enter Print Device Here]

DEC 4, 1990 14:02 SIUG VAMC Pg: 1

SURGICAL PATHOLOGY SEARCH (SEP 13, 1990=>DEC 4, 1990)

ICD CODE: 414.0 CORONARY ATHEROSCLEROSIS

....OKME ID SEX AGE ACC #

LABPATIENT, THREE 000-00-0003 M 53 13
```

#### MULTIAXIAL Code Search, SNOMED [LRAPSEM]

For some types of searches, it is desirable to specify more than one type of SNOMED code for the search criteria. This option provides that additional flexibility.

For those types of codes in which you don't want to specify criteria, merely enter <Enter> for that prompt. If you enter "ALL," the search will only include cases for which a code is entered.

For some purposes, such as selection of cases for discussion at conferences, additional information on the cases (including physician, the microscopic description, etc.,) is useful. By answering the prompts accordingly, the output from the search can be changed. **See Example 2**.

# **Example 1:** Search for Soft Tissue which was Positive for the Immunopath Stain VIMENTIN which had a Morphology of a Primary Tumor.

Select Search options, anat path Options: AX MULTIAXIAL code search, SNOMED Select ANATOMIC PATHOLOGY section: SP SURGICAL PATHOLOGY SURGICAL PATHOLOGY multiaxial SNOMED search TOPOGRAPHY (Organ/Tissue) Select 1 or more characters of the code For all sites type "ALL" : 1X MORPHOLOGY For all choices type "ALL" MORPHOLOGY choice # 1:Select 1 or more characters of the code: 88\*\*3 ETIOLOGY (for all choices type "ALL") Choice # 1: Select 1 or more characters of the code: 88 MORPHOLOGY choice #2:Select 1 or more characters of the code:<Enter> PROCEDURE Select only procedures with results ? NO// Y (YES) Enter 1 for positive results or 0 for negative results: 1 For all choices type "ALL" PROCEDURE choice #1:Select 1 or more characters of the code:3630004 PROCEDURE choice #2: Select 1 or more characters of the code: <Enter> DISEASE For all choices type "ALL" DISEASE choice #1: Select 1 or more characters of the code: <Enter> FUNCTION For all choices type "ALL" FUNCTION choice # 1: Select 1 or more characters of the code: <Enter> Start with Date TODAY// 10-1-90 (OCT 01, 1990) Go to Date TODAY// <Enter> JAN 1, 1990 List by accession number with specimens and microscopic dx ? NO//  $\mathbf{Y}$  (YES) LIST SPECIAL STUDIES ? NO// Y (YES) Include SNOMED CODES on report ? NO// Y (YES) Enter SEARCH COMMENT: SOFT TISSUE SARCOMAS VIMENTIN POSITIVE

#### Example 2: Search for Cases for GI Conference

Select Search options, anat path Option: AX MULTIAXIAL code search, SNOMED Select ANATOMIC PATHOLOGY section: SP SURGICAL PATHOLOGY SURGICAL PATHOLOGY multiaxial SNOMED search TOPOGRAPHY (Organ/Tissue) Select 1 or more characters of the code For all sites type 'ALL' : 5 MORPHOLOGY For all choices type 'ALL' MORPHOLOGY choice # 1: Select 1 or more characters of the code: ALL ETIOLOGY (for all choices type 'ALL') Choice # 1: Select 1 or more characters of the code: <Enter> PROCEDURE Select only procedures with results ? NO// <Enter> (NO) For all choices type 'ALL' PROCEDURE choice # 1: Select 1 or more characters of the code: <Enter> DISEASE For all choices type 'ALL' DISEASE choice # 1: Select 1 or more characters of the code: **<Enter>** FUNCTION For all choices type 'ALL' FUNCTION choice # 1: Select 1 or more characters of the code: <Enter> Start with Date TODAY// 1-1-88 (JAN 01, 1988) Go to Date TODAY// 9-8-94 (SEP 08, 1994) List by accession number with specimens and microscopic dx ? NO//  ${f Y}$  (YES) List special studies ? NO// Y (YES) Include SNOMED CODES on report ? NO// Y (YES) Enter SEARCH COMMENT: <Enter> Select Print Device: [Enter Print Device Here]

**AP Menu Options** 

SEP 8, 1994 13:20 DALLAS ISC, VERIFICATION ACCT Pg: 1 SURGICAL PATHOLOGY SEARCH (JAN 1, 1988-SEP 8, 1994) Date # = Not VA patient For: LABPROVIDER2, Four Patient ID Physician LOC Taken Acc# PATHOLOGIST \_\_\_\_\_ 06/29/89 LABPATIENT2, SIX 3454 LABPROVIDER, SEVEN 5N 2 LABPROVIDER2, FIVE Specimen(s): TOOTH AS ABOVE т-54010 тоотн M-23350 IMPACTED TOOTH PHOTOGRAPHY 1 Date: JUN 29, 1989 \_\_\_\_\_ 07/24/89 LABPATIENT2, SEVEN 0027 LABPROVIDER2, SIX 1E 3 LABPROVIDER2, NINE Specimen(s): GALLBLADDER T-57000 GALLBLADDER M-30010 LITHIASIS \_\_\_\_\_ 08/24/94 LABPATIENT2, FIVE 0027 LABPROVIDER, 2, SIX 1 EAST 3 LABPROVIDER1, NTNE SEP 8, 1994 13:20 DALLAS ISC, VERIFICATION ACCT Pg: 2 SURGICAL PATHOLOGY SEARCH (JAN 1, 1988-SEP 8, 1994) Date # = Not VA patient For: LABPROVIDER2, FOUR ID Physician LOC Patient Taken Acc# PATHOLOGIST \_\_\_\_\_ 08/24/94 LABPATIENT2, FIVE 0027 LABPROVIDER, 2, SIX 1 EAST LABPROVIDER1, NINE 3 Specimen(s): LIVER BIOPSY IMPACTED TUSK Glandular and stromal hyperplasia. T-56000 LIVER M-81403 ADENOCARCINOMA M-72000 HYPERPLASIA CONSULTATION 134 Date: SEP 3, 1994 13:16 \_\_\_\_\_ SEP 8, 1994 13:21 DALLAS ISC, VERIFICATION ACCT Pa: 3 SURGICAL PATHOLOGY SEARCH (JAN 1, 1988-SEP 8, 1994) # = Not VA patient SNOMED FIELDS For:LABPROVIDER2, FOUR \_\_\_\_\_ RESULT OF SURGICAL PATHOLOGY SEARCH: PATIENTS WITHIN PERIOD SEARCHED: 28 SURGICAL PATHOLOGY ACCESSIONS WITHIN PERIOD SEARCHED: 28 ORGAN/TISSUE SPECIMENS WITHIN PERIOD SEARCHED: 12 The following fields were used for the search : TOPOGRAPHY FIELD: 5 MORPHOLOGY FIELD: ALL

## Cum Path Data Summaries [LRAPT]

This option provides a cumulative summary of surgical path, cytopath, EM, and autopsy for screen display or hard copy. Data for special studies are also included in this report.

#### **Example:**

Select Inquiries, anat path Option: CS Cum path data summaries Cum path data summaries 1. DISPLAY cum path data summary for a patient 2. PRINT cum path data summary for patient(s) Select (1-2): 1 DISPLAY cum path data summary for a patient Select Patient Name:LABPATIENT1, FOUR 02-01-12 000-00-0014 NSC VETERAN LABPATIENT1, FOUR 000-00-0014 Physician: LABPROVIDER2, EIGHT AGE: 77 DATE OF BIRTH: FEB 1, 1912 Ward on Adm: 1 EAST Service: PSYCHOLOGY Adm Date: APR 8, 1993 10:53 Adm DX: STRESS Present Ward: 1 EAST MD: LABPROVIDER2, EIGHT PATIENT LOCATION: 1 EAST// **<Enter>** Is this the patient ? YES// **<Enter>** (YES) LABPATIENT1, FOUR 000-00-0014 DOB: FEB 1, 1912 LOC:1 EAST \_\_\_\_\_ SURGICAL PATHOLOGY Organ/tissue: Date rec'd: 03/28/89 Acc #: 9 Report not verified. Organ/tissue: Date rec'd: 11/08/88 Acc #: 21 SKIN BIOPSY, PUNCH PSORIASIS IMMUNOFLUORESCENCE 21-I Date: NOV 13, 1988 LIVER PAIN, NOS LOSS OF VOICE BIOPSY, NEEDLE DIABETES MELLITUS TUBERCULOSIS CIRRHOSIS ALCOHOL HEMANGIOMA

\_\_\_\_\_ SURGICAL PATHOLOGY Organ/tissue: Date rec'd: 11/08/88 Acc #: 21 LIVER ELECTRON MICROSCOPY E-21-88 Date: NOV 13, 1988 06:27 Organ/tissue: Date rec'd: 11/07/88 Acc #: 20 Report not verified. Organ/tissue: Date rec'd: 08/01/88 Acc #: 12 Press return to continue or "^" to escape <Enter> LABPATIENT1, FOUR 000-00-0014 DOB: FEB 1, 1912 LOC:1 EAST \_\_\_\_\_ SURGICAL PATHOLOGY NAIL OF TOE HEMATOMA Organ/tissue: Date rec'd: // Acc #: 345 Report not verified. Organ/tissue: Date rec'd: 06/02/88 Acc #: 7 SKIN BIOPSY, NOS DIABETES MELLITUS, ADULT ONSET TYPE PSORIASIS ABSCESS STAPHYLOCOCCUS AUREUS Organ/tissue: Date rec'd: 05/10/88 Acc #: 5 Report not verified. SURGICAL PATHOLOGY Organ/tissue: Date rec'd: 03/04/78 Acc #: 1 SKIN KERATOSIS, SEBORRHEIC Organ/tissue: Date rec'd: 01/02/78 Acc #: 56 BLOOD NORMAL CELLULAR MORPHOLOGY Organ/tissue: Date rec'd: 06/07/45 Acc #: 6789 LIVER CIRRHOSIS \_\_\_\_\_ CYTOPATHOLOGY Organ/tissue: Date rec'd: 09/25/88 Acc #: 7 SPUTUM CARBUNCLE Organ/tissue: Date rec'd: 08/22/88 Acc #: 6 Report not verified. Organ/tissue: Date rec'd: 05/04/88 Acc #: 1 SPUTUM NEGATIVE FOR MALIGNANT CELLS no comment qood specimen CYTOPATHOLOGY Organ/tissue: Date rec'd: 08/04/87 Acc #: 35 Report not verified. Press return to continue or "^" to escape **<Enter>** 

LABPATIENT1, FOUR 000-00-0014 DOB: FEB 1, 1912 LOC: 1 EAST \_\_\_\_\_ Organ/tissue: Date rec'd: 08/03/87 Acc #: 34 Report not verified. Date rec'd: 08/03/87 Acc #: 33 Report not verified. Organ/tissue: Date rec'd: 07/31/87 Acc #: 14 Organ/tissue: Date rec'd: 07/31/87 Acc #: 15 ABDOMEN ACQUIRED DIGITAL FIBROKERATOMA Organ/tissue: Date rec'd: 07/31/87 Acc #: 30 Report not verified. Organ/tissue: Date rec'd: 07/31/87 Acc #: 29 Report not verified. Organ/tissue: Date rec'd: 06/10/87 Acc #: 26 Organ/tissue: Date rec'd: 06/10/87 Acc #: 24 Organ/tissue: Date rec'd: 06/10/87 Acc #: 23 Organ/tissue: Date rec'd: 06/10/87 Acc #: 22 Organ/tissue: Date rec'd: 06/10/87 Acc #: 22 Report not verified. CYTOPATHOLOGY Organ/tissue: Date rec'd: 03/05/87 Acc #: 11 Report not verified. SPUTUM POSITIVE FOR MALIGNANT CELLS Organ/tissue: Date rec'd: 08/20/86 Acc #: 10 Organ/tissue: Date rec'd: 07/21/86 Acc #: 9 SKIN CARBUNCLE MALIGNANT MELANOMA Organ/tissue: Date rec'd: 07/02/86 Acc #: 7 BRONCHIAL BRUSHING CYTOLOGIC MATERIAL SUSPICIOUS FOR MALIGNANT CELLS SPUTUM EM Date: JUL 18, 1986 IMMUNOFLUORESCENCE Date: JUL 18, 1986 Organ/tissue: Date rec'd: 05/13/86 Acc #: 4 LUNG CHEST PAIN, NOS ANOREXIA BIOPSY, ASPIRATION OF TISSUE OR FLUID POSITIVE FOR MALIGNANT CELLS Press return to continue or "^" to escape <Enter>

LABPATIENT1, FOUR 000-00-0014 DOB: FEB 1, 1912 LOC: 1 EAST \_\_\_\_\_ CARCINOMA, SQ CELL Organ/tissue: Date rec'd: 03/09/86 Acc #: 2 Organ/tissue: Date rec'd: 02/24/86 Acc #: 1 ELECTRON MICROSCOPY Organ/tissue: Date rec'd: 07/28/87 Acc #: 10 Report not verified. Organ/tissue: Date rec'd: // Acc #: ? Report not verified. Organ/tissue: Date rec'd: 07/03/86 Acc #: 1 KIDNEY MITOCHONDRIAL ALTERATION GLOMERULONEPHRITIS, MEMBRANOPROLIFERATIVE IMMUNOFLUORESCENCE 89008-K Date: JUL 6, 1986 08:55 Organ/tissue: Date rec'd: 04/12/84 Acc #: 2319 LIVER NORMAL TISSUE MORPHOLOGY KIDNEY ELECTRON MICROSCOPY Organ/tissue: Date rec'd: 04/12/84 Acc #: 2319 KIDNEY IMMUNOFLUORESCENCE 3 Date: JUL 17, 1986 Organ/tissue: Date rec'd: 03/04/84 Acc #: 23 KIDNEY MITOCHONDRIAL ALTERATION LYSOSOMAL DEBRIS

## Display Final Path Reports by Accession Number [LRAPPA]

You can use this option to display final pathology reports which have been verified for surgical pathology, electron microscopy, or cytopathology from one accession to another.

#### **Example:**

```
Select Inquiry, anat path Option: FR DISPLAY FINAL PATH REPORTS BY ACCESSION
Select ANATOMIC PATHOLOGY section: SP SURGICAL PATHOLOGY
                   SURGICAL PATHOLOGY FINAL PATIENT REPORTS DISPLAY
Enter year: 1991// <Enter> (1991)
Start with accession #: 1362
Go to accession #: 1735
Date Spec taken: JAN 11, 1991 Pathologist: LABPROVIDER2, TEN
Date Spec rec'd: JAN 12, 1991 Resident:
Date Completed: JAN 13, 1991 Accession #: 23
Submitted by: LABPROVIDER, ONE Practitioner: LABPROVIDER, ONE
_____
Specimen:
     PROSTATE CHIPS
Brief Clinical History:
     Nocturia and difficulty voiding urine.
Preoperative Diagnosis:
     Enlarged prostate.
Operative Findings:
     Same.
Gross description:
     Specimen consists of 25 grams of prostate gland tissue.
Microscopic exam/diagnosis:
     Prostate gland tissue showing glandular and stromal hyperplasia. In one
chip of 134 there is a small focus of well differentiated adenocarcinoma.
```

# Log-in Menu, Anat Path [LRAPL]

| Menu Item                     | Description                                                                                                    |
|-------------------------------|----------------------------------------------------------------------------------------------------|
| Log-In Anat Path              | Used to log in accessions in Anatomic Pathology.<br>You must hold the appropriate key to the accession<br>area. The accession is never removed from the<br>system automatically; it can be deleted through<br>"Delete accession #," if the report has not been<br>completed and released. The comments entered are<br>deleted through one of the two purge options in the<br>Supervisor's Menu, approximately every six months<br>depending on the amount of disk space available. |
| Delete Accession #, Anat Path | Used to delete an accession number for autopsy, cytopath, EM, or surgical path if the report has not been completed and released.                                                                                                    |
| Print Log Book                | Prints accessions from one number to another within a year.                                                                                                    |
| Histopathology Worksheet      | Prints lists of specimens for a date by accession number.                                                                                                    |

Although the option used for log-in is the same for all areas, the prompts displayed will vary according to the area selected.

During specimen log-in, the system displays other accessions on that patient within five days. This should eliminate duplicate accessions when additional specimens are received for a case with multiple specimens.

If you enter a specimen name in the Log-in option, the Gross Description field in the Microscopic/Gross Review option will be automatically filled with an expanded specimen description from the specimen description file.

If a comment such as "incomplete clinical information" is entered into the system at the time of log-in, it will be printed out on the Log Book. It could then be used to flag surgical and cytologies submitted without adequate clinical information and clinical history. These could then be tallied and investigated as a quality assurance monitor for Anatomic Pathology. It also might be helpful in identifying specific individuals or locations from which incomplete or erroneous SF 515s are being received.

**NOTE:** The entry created in Field .07, Subfile 63.08, SURGEON/PHYSICIAN, is a pointer to the NEW PERSON file (#200). This is also stored in the ACCESSION file (#68) for that accession.

## HINTS:

1. If an "^" is entered at any point in the data entry, **except** during a multiple entry, the system will display a message and will delete the accession information.

2. If the system will not accept the patient you are trying to enter, there may be a spelling error or a SSN error on the SF 515 or in the computer, in which case you would correct the error before continuing. Another possibility is that the patient is an outside referral case of a non-VA patient. You must then enter the patient as a referral, as follows:

### **Example:**

```
Select Patient Name: ?:?
CHOOSE FROM: 1 PATIENT
             2 PERSON
              4 LAB CONTROL NAME
              5 BLOOD DONOR
              6 REFERRAL PATIENT
              7 RESEARCH
              8 STERILIZER
              9 ENVIRONMENTAL
             10 NON PATIENT WORKLOAD
            11
                 NEW PERSON
            Select: 6
 ANSWER WITH REFERRAL PATIENT NAME, OR IDENTIFIER, OR REFERRAL SOURCE
 DO YOU WANT THE ENTIRE 18-ENTRY REFERRAL PATIENT LIST? N
                                                          (NO)
Select REFERRAL PATIENT NAME: LABPATIENT2, EIGHT
 ARE YOU ADDING ' LABPATIENT2, EIGHT' AS A NEW REFERRAL PATIENT (THE 19TH)?
Y (YES)
  REFERRAL PATIENT DOB: 5-5-18 (MAY 05, 1918)
  REFERRAL PATIENT IDENTIFIER: 0028
LABPATIENT2, EIGHT ID: 0028
AGE: 76
PATIENT LOCATION: ???// 2E 2 EAST
Assign SURGICAL PATHOLOGY accession #: 19 ? YES// ^
```

Then later in the option, you will probably want to enter the referring hospital/physician in the Comment field(s).

If you have attempted to enter a patient name and you are still at the "Select PATIENT NAME" level, the prompt will show PATIENT NAME in upper case. If this happens, you are in the PATIENT file (#2) already, and entry of "??" will not provide the choice of files, only a choice of patient names. Return to the option name level to begin again. The prompt will then display "Select Patient Name" in upper and lower case, and you will be able to get to the REFERRAL file. If you enter **REF:**, you will automatically get a listing of patients already in the file.

When a log book is printed, a number will be shown in front of the patient's name to indicate that it is a non-VA patient. The entries in the Comment field are also included.

# **Example 1:** Log-in of Routine Surgical Path Specimen with ASK FROZEN SECTION set to "NO"

ANATOMIC PATHOLOGY MENU

Select Log-in menu, anat path Option: L Log-in, anat path Select ANATOMIC PATHOLOGY section: SP SURGICAL PATHOLOGY Log-In for 1990 ? YES// <Enter> (YES) Select Patient Name: LABPATIENT, SEVEN 05-08-16 00-00-0007 LABPATIENT, SEVEN ID: 00-00-0007 AGE: 72 DATE OF BIRTH: MAY 8, 1916 PATIENT LOCATION: 1A// <Enter> Checking surgical record for this patient... No operations on record in the past 7 days for this patient. Assign SURGICAL accession #: 22 ? YES// <Enter> (YES) Date/time Specimen taken: TODAY// <Enter> (NOV 20, 1988) SURGEON/PHYSICIAN: LABPROVIDER, SEVEN <Enter> SPECIMEN SUBMITTED BY: LABPROVIDER, SEVEN MD// <Enter> Select SPECIMEN: PROSTATE CHIPS

Select SPECIMEN: <Enter>
DATE/TIME RECEIVED: NOW// <Enter> (NOV 20, 1988@9:20)
PATHOLOGIST: LABPROVIDER, THREE
Select COMMENT: This comment will appear on the log book.
Select COMMENT: <Enter>
Select Patient Name: <Enter>

#### Example 2: Log-in of Frozen Section Specimen for Surgical Path

Select Log-in menu, anat path Option: LI Log-in, anat path Select ANATOMIC PATHOLOGY section: SP SURGICAL PATHOLOGY Log-In for 1992 ? YES// **<Enter>** (YES) Select Patient Name: LABPATIENT1, FIVE 000000015 04-27-25 SC VETERAN LABPATIENT1, FIVE ID: 000-00-0015 Physician: LABPROVIDER, THREE AGE: 67 DATE OF BIRTH: APR 27, 1925 PATIENT LOCATION: EMERGENCY ROOM// SURGERY Accession number assigned for 12/02/92 is: 24 Assign SURGICAL PATHOLOGY accession #: 26 ? YES// <Enter> (YES) Date/time Specimen taken: TODAY// **<Enter>** (DEC 03, 1992) SURGEON/PHYSICIAN: LABPROVIDER, THREE LABPROVIDER, THREE SPECIMEN SUBMITTED BY: LABPROVIDER, THREE MD// <Enter> Select SPECIMEN: LEFT NOSE BIOPSY Select SPECIMEN: **<Enter>** DATE/TIME SPECIMEN RECEIVED: NOW// <Enter> (DEC 03, 1992@10:45) PATHOLOGIST: LABPROVIDER, EIGHT LABPROVIDER, EIGHT Select COMMENT: Call x3028 or x2420 with frozen results (Call x3028 or x2420 with frozen results) Select COMMENT: <Enter> FROZEN SECTION: 1>Basal cell CA, adequately excised. 2>Reported to LABPROVIDER2, TWO at x2420 at 10:55AM. . 3>**<Enter>** EDIT Option: <Enter>

#### Example 3: Log-in of Cytopathology Specimen

Select Log-in menu, anat path Option: L Log-in, anat path Select ANATOMIC PATHOLOGY section: CY CYTOPATHOLOGY Log-In for 1990 ? YES// **<Enter>** (YES) Select Patient Name: LABPATIENT, SEVEN 05-08-16 000000007 NON-VETERAN (OTHER) LABPATIENT, SEVEN ID: 000-00-0007 AGE: 74 DATE OF BIRTH: MAY 8, 1916 PATIENT LOCATION: 1A// 11b Assign CYTOPATHOLOGY accession #: 1 ? YES// <Enter> (YES) Date/time Specimen taken: TODAY// **<Enter>** (AUG 28, 1990) PHYSICIAN: LABPROVIDER. THREE SPECIMEN SUBMITTED BY: LABPROVIDER, THREE//<Enter> Select SPECIMEN: Prostate chips Select SPECIMEN: **<Enter>** DATE/TIME SPECIMEN RECEIVED: NOW// **<Enter>** (AUG 28, 1990@12:04) PATHOLOGIST: LABPROVIDER3, ONE Select COMMENT:<Enter> GROSS DESCRIPTION: 1>10 cc of tan viscous material submitted. 2><Enter> EDIT Option: Select Patient Name:<Enter>

#### Example 4: More than one EM Specimen

Select Anatomic pathology Option: L Log-in menu, anat path Select Log-in menu, anat path Option: L Log-in, anat path Select ANATOMIC PATHOLOGY section: EM Log-In for 1992 ? YES// <Enter> (YES) Select Patient Name: LABPATIENT1, TWO 06-18-62 000-00-0012 LABPATIENT1, TWO ID: 000-00-3333 Physician: LABPROVIDER3, TWO AGE: 29 DATE OF BIRTH: JUN 18, 1962 PATIENT LOCATION: 1B// <Enter> Assign EM accession #: 8 ? YES// <Enter> (YES) Date/time Specimen taken: TODAY// <Enter> (JAN 13, 1992) PHYSICIAN: LABPROVIDER3, THREE

SPECIMEN SUBMITTED BY: LABPROVIDERS, INKEE SPECIMEN SUBMITTED BY: LABPROVIDER3, FOUR // **<Enter>** Select SPECIMEN: **SKIN** Select SPECIMEN: **KIDNEY** Select SPECIMEN: **<Enter>** DATE/TIME SPECIMEN RECEIVED: NOW// **<Enter>** (JAN 13, 1992@10:39) PATHOLOGIST: **LABPROVIDER, EIGHT** LABPROVIDER, EIGHT RESIDENT OR EMTECH: **LABPROVIDER3, FIVE** Select COMMENT: **<Enter>** 

#### Example 5: Log-in of Autopsy

#### ANATOMIC PATHOLOGY MENU

Select Anatomic pathology Option: L Log-in menu, anat path Select Log-in menu, anat path Option: LI Log-in, anat path Select ANATOMIC PATHOLOGY section: AU AUTOPSY Log-In for 1992 ? YES// **<Enter>** (YES) Select Patient Name: B9898 LABPATIENT, FOUR 12-18-25 000000004 NSC VETERAN LABPATIENT, FOUR ID: 000-00-0004 Physician: LABPROVIDER, THREE DIED DEC 1, 1992 Assign AUTOPSY accession #: 5 ? YES// <Enter> (YES) Enter Weights & Measurements ? NO// <Enter> (NO) AUTOPSY DATE/TIME: T (DEC 01, 1992) LOCATION: 1A SERVICE: MEDICINE TREATING SPECIALTY AT DEATH: INTERNAL MEDICINE PHYSICIAN: LABPROVIDER1, SIX RESIDENT PATHOLOGIST: <Enter> SENIOR PATHOLOGIST: <Enter> AUTOPSY TYPE: F FULL AUTOPSY AUTOPSY ASSISTANT: <Enter>

#### NOTES:

• Date of death must be entered in the PATIENT file (#2) before an autopsy can be entered.

• The system will now allow nonstandard numeric defaults for weights; i.e., 11.0 rather than 11.

• For quality assurance review purposes, a new field Treating Specialty at Death (63,14.6) has been added to the Log-in Anatomic Pathology [LRAPLG] option. If all of the data is entered, it is possible to have data on deaths sort by Service, Treating Specialty, and Physician using the QA Outcome Review Cases [LRAPQOR] option in the Supervisor's Menu.

## Delete Accession #, Anat Path [LRAPKILL]

This option will only work if the report has not been completed and/or verified.

#### **Example:**

ACC # 24 DATE RECEIVED: NOV 21, 1990 08:58 OK to DELETE ? NO// Y Select Accession # : **<Enter>** 

Select Log-in menu, anat path Option: <Enter>

# Print Log Book [LRAPBK]

Once the specimens have been logged in, printing the log book provides a quick reference. If this report is then reprinted when the reports are completed and released, the final diagnoses (based on the SNOMED codes) and the release information will also be included.

Although specimens entered as "old records" are not entered in the ACCESSION file (#68), those accessions can be accessed using this option. This may be very helpful in resolving problems with duplicate numbers/data entry errors.

The "Log Book" serves as a quick reference and a viable alternative to having the system search for an accession number, but it is necessary for the person making the inquiry to know the approximate date. Printing a list of surgical pathology accessions by patient name, using this option on a monthly or quarterly basis, facilitates the inquiry process during computer downtimes.

## Example:

Select Print, anat path Option: Print log book
Select ANATOMIC PATHOLOGY section: SP SURGICAL PATHOLOGY
 SURGICAL PATHOLOGY LOG BOOK
Print SNOMED codes if entered ? NO// Y (YES)
Print only Topography and Morphology codes ? NO// <Enter>
Log book year: 1991 OK ? YES// <Enter> (YES)
Start with Acc #: 20
Go to Acc #: LAST // 22
Select Print Device: [Enter Print Device Here]

#### NOTES:

• Use of the log-in Comment field for documentation of consultations or notification of malignancies as shown above provides one mechanism for documentation for quality assurance purposes.

• Once the word-processing/description fields are purged, the log-in comments will no longer be included; therefore, if this log book is to be used for permanent hard copy of comments, it must be printed for the desired period before the word processing fields are purged.

## Surgical Pathology Log Book

NOV 20, 1990 09:31 SURGICAL PATHOLOGY LOG BOOK for 1990 Pg: 1 # = Demographic data in file other than PATIENT file Date Num Patient ID LOC PHYSICIAN PATHOLOGIST \_\_\_\_\_ 11/07 20 LABPATIENT1, FOUR 0014 1A LABPROVIDER, THREE LABPROVIDER, THREE Date specimen taken:11/07/90 Entered by: LABPROVIDER3, SIX SKIN \_\_\_\_\_ 11/08 21 LABPATIENT1, FOUR 0014 1A LABPROVIDER1, TWO LABPROVIDER, ONE Date specimen taken:11/08/90 Entered by: LABPROVIDER3, SIX Released by: LABPROVIDER3, SIX SNOMED codes: SKIN Dx: PSORIASIS Procedure: BIOPSY, PUNCH LIVER Dx: CIRRHOSIS: HEMANGIOMA Procedure: BIOPSY, NEEDLE \_\_\_\_\_ 11/20 22 LABPATIENT, SEVEN 0007 1A LABPROVIDER, SEVEN LABPROVIDER, THREE Date specimen taken:11/20/90 Entered by: LABPROVIDER3, SIX Released by:LABUSER, THREE PROSTATE Dx: ADENOCARCINOMA Reviewed by LABPROVIDER3, SEVEN on 11/22/90 Notified LABPROVIDER, THREE on 11/22/90

## Histopathology Worksheet [LRAPH]

Once specimens have been logged in, this worksheet will provide a mechanism for recording data which will subsequently be entered, using the Blocks, Stains, Procedures, Surg Path [LRAPSPDAT] option. The worksheet includes all accessions and all specimens for each accession.

#### **Example:**

Select Print, anat path Option: HW Histopathology Worksheet HISTOPATHOLOGY DATA SHEET Select ANATOMIC PATHOLOGY section: SP SURGICAL PATHOLOGY Select ACCESSION DATE: T (NOV 20, 1990) Select Print Device: [Enter Print Device Here]

|                     | SURGICAL SHEET | R5ISC<br>ACCESSION DATE: NOV 20, 1990 Pg: 1 |   |
|---------------------|----------------|---------------------------------------------|---|
| -<br>SURG<br>STAINS | : SPECIMEN     | : CASSETTE : BLOCKS : SLIDES                | : |
| 90-22 :             | PROSTATE CHIPS | : :                                         | : |

**NOTE:** Some detailed training on how to review/edit the data will be necessary unless the user already has experience in dealing with this option, or other data entry options which involve multiple fields. Dealing with these multiples is not intuitive even to the more experienced user.

# Print, Anat Path [LRAPP]

# Descriptions

| Option                                | Description                                                                                                    |
|---------------------------------------|----------------------------------------------------------------------------------------------------|
| Print All Reports on Queue            | Prints a report listing the clinical<br>history and gross description for<br>review for patients on the cumulative<br>report print queue, as well as final<br>reports for patients and completed<br>autopsy reports. |
| Delete Report Print Queue             | Deletes the entries on the print queue<br>list for the area specified.                                                                                                    |
| List Pathology Reports in Print Queue | Displays a list of preliminary or final reports in a print queue.                                                                                                    |
| Print Single Reports Only             | Prints the report of pathology<br>accessions in cytopath, EM, autopsy,<br>or surgical path for cumulative reports<br>for micro exams.                                                                                |
| Add Patient(s) to Report Print        | Adds patients to the report print queue. Queue for the area specified.                                                                                                    |
| Autopsy Administrative Reports:       |                                                                                                    |
| Autopsy Data Review                   | Review of autopsy data includes # of<br>deaths, number of autopsies, autopsy<br>%, cases with and without major<br>diagnostic disagreements, and cases in<br>which clinical diagnoses are clarified.                 |
| Alphabetical Autopsy List             | List of autopsies from one date to<br>another. Report includes patient<br>name, the SSN, Autopsy number, and<br>autopsy date.                                                                                        |

| Option | Description |     |
|--------|-------------|-----|
|        |             |     |
| I 0001 |             | 100 |

| Autopsy Status List | List of autopsies from one accession #<br>to another within a year. Report<br>includes Autopsy #, patient name, last<br>four digits of the SSN, location,<br>autopsy date, date of final autopsy<br>diagnoses (FAD), and date autopsy<br>completed. |
|---------------------|----------------------------------------------------------------------------------------------------|
|---------------------|----------------------------------------------------------------------------------------------------|

## Anat Path Accession Reports:

| Anat Path Accession List by Date                               | Prints or displays an accession list for<br>a specific date or a range of dates,<br>alphabetically by patient or in<br>ascending accession number order. If<br>the cytopathology accessions were<br>reviewed by a pathologist, "*" will<br>appear after the slide count. |
|----------------------------------------------------------------|----------------------------------------------------------------------------------------------------|
| Anat Path Accession List by Number                             | Prints or displays an accession list for<br>a specific accession number or range of<br>numbers, by patients alphabetically or<br>by ascending accession number.                                                                                                    |
| Sum of Accessions by Date, Anat Path                           | Lists accession counts by day from one<br>date to another with totals and<br>number of patients.                                                                                                    |
| Entries by Dates, Patient,<br>and Accession #                  | Prints a list of accessions by<br>patient, with organ/tissue data, an<br>accession # index, or (for cytopath) a<br>calculation of the percent of positive<br>diagnoses, for specified dates.                                                                             |
| List of Path Cases by Resident,<br>Tech or Senior or Clinician | Prints or displays a list of the senior<br>resident's, technician's, pathologist's<br>or clinician's cases for a specified time.                                                                                                    |
| % Pos, Atyp, Dysp, Neg, Susp, & Unsat<br>Cytopath              | Prints the number and % of positive,<br>negative, and suspicious specimens for<br>malignancy and unsatisfactory<br>specimens from one date to another.                                                                                                    |
| Option                                                         | Description                                                                                                    |

| Accession List With Stains                                                            | Lists histologic stains for a selected series of accessions.                                                                                                    |  |  |
|---------------------------------------------------------------------------------------|----------------------------------------------------------------------------------------------------|--|--|
| Accession Counts by Senior Pathologist                                                | Tallies cases by accession area, sorted<br>by the senior pathologist assigned to<br>the case. Contributes to analysis of<br>quality assurance information, since<br>this information relies on the total<br>number of cases, as well as the data<br>for the "outlayers." |  |  |
| Cum Path Data Summaries                                                               | Cumulative summary of surgical path,<br>EM, and autopsy for screen display or<br>hard copy.                                                                                                    |  |  |
| Anatomic Pathology Labels:                                                            |                                                                                                    |  |  |
| Anat Path Slide Labels<br>Anat Path Specimen Labels<br>Autopsy Slide Labels (generic) | Allows labels to be printed for surgical<br>path, cytopath, electron microscopy<br>and autopsy from one number to<br>another within a year. If there is more<br>than one specimen for an accession, a<br>separate label will print for each                              |  |  |

### Edit/Print/Display Preselected Lab Tests:

| Print/Display Preselected Lab Tests<br>Enter/Edit User Defined Lab Test | Users can define lab tests and patient<br>lists for display or to print, from one<br>date to another. If tests are not<br>defined by the user, the lab-defined<br>list will be displayed. |
|-------------------------------------------------------------------------|----------------------------------------------------------------------------------------------------|
| Print Log Book                                                          | Prints accessions from one number to another within a year.                                                                                                    |
| Print Final Path Reports by Accession<br>Number                         | Prints accessions from one number to<br>another within a year. Can be used to<br>make tapes for microfiche.                                                                               |

specimen.

## Print Queue Information

A print queue is a list of reports to be printed. When a gross description for any accession is entered, that accession is added to the preliminary report print queue or list of accessions to be printed on demand. Likewise, when the microscopic description is entered, the accession is placed on the final report print queue. All reports on either of these queues may be printed at any time, usually daily. Please remember at some point to "kill" the queue before the next day's reports are typed. If this is not done, the previous day's reports will print again, as well as the current day's, resulting in a lot of wasted paper and time. Either preliminary reports or final reports may be printed singly without affecting what is on either queue. Reports may also be added to either queue manually, using the Add Patient(s) to Report Print Queue [LRAP ADD] option, in an instance where the old or duplicate report needs to be reprinted.

## Print All Reports on Queue [LRAP PRINT ALL ON QUEUE]

This option prints either preliminary reports listing the clinical history and gross description for review for patients on the cumulative report print queue or final reports for patients and completed autopsy reports.

**NOTE:** The Print All Reports on Queue [LRAP PRINT ALL ON QUEUE] option has been **modified** with the release of patch LR\*5.2\*248.

**NOTE:** When printing from the print queue, save the print queue until you verify that the reports have been printed successfully. If the printer has problems, runs out of paper, etc., it can be very frustrating to figure out what was in the print queue. If it prints successfully, the print queue can then be deleted. If it is not deleted at that point, that batch of reports will reprint the next time.

#### **Example 1:** Surgical Pathology Preliminary Report

Add/Delete reports to/from print queue for 1990? NO// N Select Print Device: [Enter Print Device Here]

#### Example 1: Surgical Pathology Preliminary Report continued

\_\_\_\_\_ MEDICAL RECORD : SURGICAL PATHOLOGY Pg 1 \_\_\_\_\_ Submitted by: LABPROVIDER, SEVEN Date obtained: NOV 20, 1990 Specimen: PROSTATE CHIPS \_\_\_\_\_ Brief Clinical History: Nocturia and difficulty voiding urine. -----\_\_\_\_\_ Preoperative Diagnosis: Enlarged prostate. \_\_\_\_\_ Operative Findings: Same. \_\_\_\_\_ Postoperative Diagnosis: Same. Surgeon/physician: LABPROVIDER, SEVEN \_\_\_\_\_\_ PATHOLOGY REPORT Accession No. SP90 22 Laboratory: R5ISC \_\_\_\_\_ \*\*\*\* REPORT INCOMPLETE \*\*\*\* Gross description: Pathology Resident: LABPROVIDER3, TWO Specimen consists of 25 grams of prostate gland tissue. Microscopic exam/diagnosis: \_\_\_\_\_ (End of report) LABPROVIDER, THREE rg : Date \_\_\_\_\_ \_\_\_\_\_ LABPATIENT, SEVEN SURGICAL PATHOLOGY Report

ID:000-00-0007 SEX:M DOB:5/8/16 AGE:74 LOC:1A LABPROVIDER, SEVEN

#### Example 1: Surgical Pathology Preliminary Report continued

NOV 20, 1990 09:27 ANATOMIC PATHOLOGY R5ISC Pg 2 \_\_\_\_\_ LABPATIENT, SEVEN SSN: 000-00-0007 DOB:5/8/16 SURGICAL PATHOLOGY Organ/tissue: Date rec'd: 11/20/90 Acc #: 22 Report not verified. Organ/tissue: Date rec'd: 06/04/89 Acc #: 22 SKIN PSORIASIS Organ/tissue: Date rec'd: 04/05/87 Acc #: 567 SKIN OF FACE BASAL CELL CARCINOMA Organ/tissue: Date rec'd: 02/01/85 Acc #: 12 INGUINAL REGION HERNIA SAC Organ/tissue: Date rec'd: 01/02/85 Acc #: 3456 SKIN PSORIASIS CYTOPATHOLOGY Organ/tissue: Date rec'd: 06/03/90 Acc #: 6 SPUTUM NEGATIVE FOR MALIGNANT CELLS Organ/tissue: Date rec'd: 07/09/88 Acc #: 4588 URINE NEGATIVE FOR MALIGNANT CELLS Organ/tissue: Date rec'd: 05/06/81 Acc #: 1233 SPUTUM NEGATIVE FOR MALIGNANT CELLS ELECTRON MICROSCOPY Organ/tissue: Date rec'd: 02/01/89 Acc #: 23 KIDNEY GLOMERULONEPHRITIS, MESANGIAL PROLIFERATIVE \_\_\_\_\_

### Example 2: Surgical Pathology Final Patient Reports

You will need to decide whether the copy of the report to be charted should contain the SNOMED codes. If the report for the local pathology office file is to have the codes, but the one to be charted is not, you will have to print the reports on the print queue twice, answering the prompts differently each time.

```
Select Print, anat path Option: PQ Print all reports on queue

Select ANATOMIC PATHOLOGY section: SP SURGICAL PATHOLOGY

1. Preliminary reports

2. Final reports

Select 1 or 2 : 2 Final reports

SURGICAL PATHOLOGY FINAL PATIENT REPORTS

Print SNOMED &/or ICD codes on final report(s)? NO// Y (YES)

Save final report list for reprinting ? NO// Y (YES)

Select Print Device: [Enter Print Device Here]
```

#### MEDICAL RECORD : SURGICAL PATHOLOGY Pg 1 \_\_\_\_\_ Submitted by: LABPROVIDER, SEVEN Date obtained: NOV 20, 1990 \_\_\_\_\_ Specimen: PROSTATE CHIPS \_\_\_\_\_ Brief Clinical History: Nocturia and difficulty voiding urine. \_\_\_\_\_ Preoperative Diagnosis: Enlarged prostate. \_\_\_\_\_ Operative Findings: Same. \_\_\_\_\_ Postoperative Diagnosis: Same Surgeon/physician: LABPROVIDER, SEVEN \_\_\_\_\_ PATHOLOGY REPORT Laboratory: R5ISC Accession No. SP88 22 \_\_\_\_\_ Pathology Resident: LABPROVIDER3, TWO Gross description: Specimen consists of 25 grams of prostate gland tissue. Microscopic exam: Prostate gland tissue showing glandular and stromal hyperplasia. In one chip of 134 there is a small focus of well differentiated adenocarcinoma. SURGICAL PATH DIAGNOSIS: Well differentiated adenocarcinoma. SNOMED code(s): T-77100: prostate M-814031: adenocarcinoma, well differentiated M-72000: hyperplasia \_\_\_\_\_ (End of report) rg: Date NOV 20,.1990 LABPROVIDER, THREE \_\_\_\_\_ LABPROVIDER, SEVEN SURGICAL PATHOLOGY Report ID:000-00-0007 SEX:M DOB:5/8/16 AGE: 74 LOC: 1A LABPROVIDER, SEVEN

#### Example 2: Surgical Pathology Final Patient Reports continued

AP Menu Options

## **Example 3:** Surgical Pathology Report with Frozen Section

Select ANATOMIC PATHOLOGY section: SP SURGICAL PATHOLOGY 1. Preliminary reports 2. Final reports Select 1 or 2 : 2 SURGICAL PATHOLOGY FINAL PATIENT REPORTS Add/Delete reports to/from print queue for 1992 ? NO// <Enter> (NO) Print SNOMED &/or ICD codes on final report(s) ? NO// Y (YES) Save final report list for reprinting ? NO// Y (YES) Select Print Device: [Enter Print Device Here]

#### \_\_\_\_\_ MEDICAL RECORD | SURGICAL PATHOLOGY Pg 1 \_\_\_\_\_ Submitted by: LABPROVIDER, THREE Date obtained: DEC 3, 1992 \_\_\_\_\_ Specimen (Received DEC 3, 1992 10:45): LEFT NOSE BIOPSY \_\_\_\_\_ Brief Clinical History: \_\_\_\_\_ Preoperative Diagnosis: \_\_\_\_\_ Operative Findings: \_\_\_\_\_ Postoperative Diagnosis: Surgeon/physician: LABPROVIDER, THREE \_\_\_\_\_ PATHOLOGY REPORT Laboratory: DALLAS ISC-DEVELOPMENT ACCOUNT Accession No. SP92 26 \_\_\_\_\_ Gross Description SCO a round skin biopsy measuring 1 x 1 x 0.5 cm. There is an ill defined depressed central lesion. A suture marks the superior margin which is inked in red. Inferior margin is inked in green, anterior blue and posterior uninked. Representative sections embedded. Frozen Section: Basal cell CA, adequately excised. Reported to LABPROVIDER, THREE at x2420 at 10:55AM. Microscopic Description Residual basal cell carcinoma in biopsy site. Adequately excised. See also S92-16. SURGICAL PATH DIAGNOSIS: Basal cell carcinoma. SNOMED code(s): T-02140: skin of nose M-80903: basal cell carcinoma M-09400: surgical margins free of tumor P-1141 : biopsy, excision \_\_\_\_\_ (End of report) LABPROVIDER, EIGHT lh | Date DEC 3, 1992 \_\_\_\_\_ LABPATIENT1, FIVE STANDARD FORM 515 ID:000-00-0015 SEX:M DOB:4/27/25 AGE:67 LOC:SURGERY LABPROVIDER, THREE

#### **Example 3:** Surgical Pathology Report with Frozen Section *continued*

## Example 4: Change in Prompts if you select the Autopsy Section

**NOTE:** The Autopsy section for the Print All Reports on Queue [LRAP PRINT ALL ON QUEUE] option has been **modified** with the release of patch LR\*5.2\*248 as follows:

If any 'Autopsy supplementary report data has been modified after the report has been released the AUTOPSY SUPPLEMENTARY Modified Report audit information (e.g., Last modified: Aug 16, 2000 09:54 and typed by SMITH, JOHN) is now displayed. This information also appears for supplementary report data that appears on the Autopsy Protocol report.

The 'Autopsy Protocols Report' FOOTER has been modified by adding labels to the patient and physician names (i.e., Patient: and Physician:) of the report FOOTER to clearly distinguish between the two. The remaining data in the FOOTER has been realigned to allow for better readability.

The 'Autopsy Protocol Report' final page HEADER has been reformatted to allow for better readability. The report body displays the weights, measures, and SNOMED coding information.

The shaded areas display changes made in the 'Anatomic Pathology Report' HEADER and FOOTERS.

## **Example 4:** Change in Prompts if you Select the Autopsy Section *continued*

| CL                           | INICAL                                   | RECO                          | PRD                                                                                            |                                                   | AUTOPSY                          | PROTOCO              | <br>L      |                        | F     | g 1  |      |
|------------------------------|------------------------------------------|-------------------------------|------------------------------------------------------------------------------------------------|---------------------------------------------------|----------------------------------|----------------------|------------|------------------------|-------|------|------|
|                              | ed: DE                                   | C 1,                          | 1992                                                                                           |                                                   | Autop                            | sy date:             | DEC        | 1, 1                   | .992  |      |      |
| Clinica<br>1. L<br>failure   | eft CV                                   | A 2.                          | Recurrent                                                                                      |                                                   |                                  |                      |            |                        |       |      | al   |
| Anatomi<br>PAT               | 2                                        | noses                         | IAGNOSIS:                                                                                      |                                                   |                                  |                      |            |                        |       |      |      |
| 1.                           | a. 0:<br>b. 0:<br>c. C.                  | rgani<br>rgani<br>alcif       | pulmonary e<br>zing pneumo<br>zing pneumo<br>ied granulo<br>ema (bilate                        | onia right<br>onia, righ<br>oma, left             | lung<br>t lung, wi<br>upper lobe | ith acut<br>e (gross | e bro<br>) | nchit                  |       | 0cc) |      |
| 2.                           | b. Ca<br>c. Po                           | ardio<br>erica                | te arterios<br>megaly(480<br>rdial effus<br>interstitia                                        | gm) with<br>sion with                             | left vent:<br>chronic pe         | ricular              | hyper      | tropł                  | лУ    |      |      |
| 3.                           | arter.<br>a. 3<br>b. 0<br>c. He<br>d. He | ionep<br>x 2<br>.3 x<br>emorr | granular ki<br>hrosclerosi<br>cm cyst lef<br>0.3 cm hemo<br>hagic blado<br>hagic blado<br>itis | s and mes<br>t kidney<br>orrhagic c<br>der mucosa | angeal th:<br>ysts, lef          | ickening<br>t kidney |            | and                    | pros  | tati | С    |
| 4.                           | a. C                                     | onges                         | iasis with<br>ted liver p<br>iculosis, c                                                       | parenchyma                                        |                                  | 0.5 to               | 1 cm)      |                        |       |      |      |
|                              |                                          |                               | AGNOSIS: N<br>ding - supp                                                                      | -                                                 |                                  |                      |            | PIC E                  | BRAIN | Ī    |      |
| CLI                          | NICO-P                                   | ATHOL                         | OGICAL CORF                                                                                    | RELATION                                          |                                  |                      |            |                        |       |      |      |
| Pat                          | ient w                                   |                               |                                                                                                |                                                   |                                  |                      |            |                        |       |      |      |
| Patholo                      | gist: 1                                  | LABPR                         | OVIDER, THE                                                                                    |                                                   |                                  |                      | lh  D      | ate I                  | DEC   | 2, 1 | 992  |
| DALLAS<br>Patient<br>BON-AHM | : LABP                                   | ATIEN                         | T, FOUR<br>Physi                                                                               |                                                   | 004                              | SEX: M               |            | AUTOI<br>DOB:<br>AGE 7 | DEC   | 18,  | 1925 |

DEC 2, 1992 08:10 DALLAS ISC Pg: 2 ANATOMIC PATHOLOGY LABPATIENT, FOUR 000-00-0004 DOB:DEC 18, 1925 Acc #: 5 AUTOPSY DATA Age: 66 Date/time Died Date/time of Autopsy DEC 1, 1992 FULL AUTOPSY DEC 1, 1992 Resident: LABPROVIDER6, SEVEN Senior:LABPROVIDER, THREE

SNOMED code(s): T-28000: lung M-36660: edema, lymphatic M-32800: emphysema M-49000: fibrosis T-29000: pleura M-36330: effusion, serosanguineous T-28100: right lung M-40000: inflammation T-28600: left upper lobe of lung M-44000: inflammation, granulomatous T-71000: kidney M-52200: arteriolosclerosis T-57000: gallbladder M-30010: lithiasis T-56000: liver M-36100: congestion T-67000: colon M-32710: diverticulosis T-42000: aorta M-52000: arteriosclerosis T-33010: myocardium M-71000: hypertrophy

| Pathologist: LABPROVI                          | DER, THREE |                         | lh   Dat        | ce DEC 2, 1992                                           |
|------------------------------------------------|------------|-------------------------|-----------------|----------------------------------------------------------|
| DALLAS ISC<br>Patient: LABPATIENT,<br>MEDICINE |            | 00-0004<br>LABPROVIDER, | SEX: M<br>THREE | AUTOPSY PROTOCOL<br>DOB: DEC 18, 1925<br>AGE AT DEATH:66 |

## Delete Report Print Queue [LRAP DELETE]

#### Deletes all entries on the report queue for the accession area that is selected.

```
Select Print, anat path Option: DQ Delete report print queue
Select ANATOMIC PATHOLOGY section: SP SURGICAL PATHOLOGY

1. Preliminary reports

2. Final reports

Select 1 or 2 : 2

SURGICAL PATHOLOGY FINAL PATIENT REPORTS
```

```
OK TO DELETE THE SURGICAL PATHOLOGY FINAL REPORT LIST? NO//{\bf Y} (YES) LIST DELETED !
```

#### List Pathology Reports in Print Queue [LRAPQ]

Whenever data is entered through the Gross Description/Clinical Hx [LRAPDGD] option for any accession area, the system will automatically place the patient in the print queue for preliminary reports. When data is entered through the other data entry options (i.e., those for final surgical path reports, modified reports or supplementary reports), the patient is automatically placed in the print queue for final reports.

#### **Example 1:** Surgical Pathology Preliminary Report

```
Select Anatomic pathology Option: P Print, anat path
Select Print, anat path Option: LQ List pathology reports in print queue
Select ANATOMIC PATHOLOGY section: SP SURGICAL PATHOLOGY
             List of pathology reports in print queue
         1.
            Preliminary reports
         2.
            Final reports
Select 1 or 2 :
            1
Select Print Device: [Enter Print Device Here]
_____
                          _____
            SURGICAL PATHOLOGY PRELIMINARY REPORTS IN PRINT QUEUE Pq: 1
         Patient
Acc # Date
                                                       SSN
    22 11/20/90
                      LABPATIENT, SEVEN
                                               000-00-0007
______
```

### **Example 2:** Surgical Pathology Final Report

ANATOMIC PATHOLOGY MENU

Select Anatomic pathology Option: **P** Print, anat path

Select Print, anat path Option:  ${\bf LQ}$  List pathology reports in print queue Select ANATOMIC PATHOLOGY section:  ${\bf SP}$  SURGICAL PATHOLOGY

List of pathology reports in print queue

1. Preliminary reports
2. Final reports
Select 1 or 2 : 2
Select Print Device: [Enter Print Device Here]

| Acc # | Date Patie | ent               | SSN         |
|-------|------------|-------------------|-------------|
| 5     | 05/09/90   | LABPATIENT1, FOUR | 000-00-0014 |
| 15    | 08/11/90   | LABPATIENT2, NINE | 000-00-0029 |
| 21    | 11/08/90   | LABPATIENT1, FOUR | 000-00-0014 |
| 22    | 11/20/90   | LABPATIENT, SEVEN | 000-00-0007 |

### Print Single Report Only [LRAP PRINT SINGLE] option

This option prints pathology accessions in Cytopath report for EM, autopsy, or surgical path for cumulative reports for micro exams.

#### **Example:** Preliminary Reports

Select Anatomic pathology Option: P Print, anat path Select Print, anat path Option: PS Print single report only Select ANATOMIC PATHOLOGY section: EM 1. Preliminary reports 2. Final reports Select 1 or 2 : 1 Preliminary reports for EM Select PATIENT NAME: LABPATIENT1, FOUR. 02-01-12 000000014 NO NSC VETERAN LABPATIENT1, FOUR ID: 000-00-0014 Physician: LABPROVIDER2, EIGHT AGE: 77 DATE OF BIRTH: FEB 1, 1912 Ward on Adm: 1 EAST Service: PSYCHOLOGY Adm Date: JUL 8, 1990 10:53 Adm DX: STRESS Present Ward: 1 EAST MD: LABPROVIDER, SEVEN Specimen(s) Count # Accession # Date 10 JUL 28, 1990 not verified (1) (2) 6 JUN 10, 1990 not verified 1 JUL 3, 1989 KIDNEY BIOPSY (3) (4) 2319 APR 12, 1989 SPUTUM More accessions ? NO// **<Enter>** (NO) Choose Count #(1-4): 1Accession #: 10 Date: JUL 28, 1990

Select Print Device: [Enter Print Device Here]

| MEDICAL RECORD              | ΕM    |               |      |                 |         | Pg   | 1  |
|-----------------------------|-------|---------------|------|-----------------|---------|------|----|
| Submitted by: LABPROVIDER1, | TWO   | Date obtaine  | d: J | UL 28,          | 1990    |      |    |
| Specimen (Received JUL 28,  | 1990  | 12:35):       |      |                 |         |      |    |
| Brief Clinical History:     |       |               |      |                 |         |      |    |
| Preoperative Diagnosis:     |       |               |      |                 |         |      |    |
| Operative Findings:         |       |               |      |                 |         |      |    |
| Postoperative Diagnosis:    | Surge | on/physician: | LAB  | PROVID          | DER3, 1 | EIGH | T_ |
| Laboratory: SIUG, VAMC      |       |               |      | ATHOLC<br>ssion | -       | -    |    |

Prepared by: IFCAP ADPAC Gross description: This is where the gross description should be entered. Microscopic description: This is where the microscopic examination description should be entered. \_\_\_\_\_ (See next page) ec | Date SEP 2, 1994 LABPROVIDER2, ONE \_\_\_\_\_ LABPATIENT1, FOUR STANDARD FORM 515 ID:000-00-0002 SEX:M DOB:2/1/12 AGE:77 LOC:AMBULATORY SURGERY LABPROVIDER3, EIGHT DEC 1, 1989 11:41 SIUG Pg: 2 ANATOMIC PATHOLOGY \_\_\_\_\_ SURGICAL PATHOLOGY Organ/tissue: Date rec'd: 03/28/90 Acc #: 9 Report not verified. Organ/tissue: Date rec'd: 11/08/89 Acc #: 21 SKIN PSORIASIS IMMUNOFLUORESCENCE 21-I Date: NOV 13, 1989 LIVER PAIN, NOS LOSS OF VOICE DIABETES MELLITUS TUBERCULOSIS CIRRHOSIS ALCOHOL HEMANGIOMA ELECTRON MICROSCOPY E-21-88 Date: NOV 13, 1989 06:27 Organ/tissue: Date rec'd: 11/07/89 Acc #: 20 Report not verified. Organ/tissue: Date rec'd: 08/01/89 Acc #: 12 NAIL OF TOE HEMATOMA Organ/tissue: Date rec'd: // Acc #: 345 Report not verified. Organ/tissue: Date rec'd: 06/02/89 Acc #: 7 SKIN PAIN, NOS DIABETES MELLITUS, ADULT ONSET TYPE PSORIASIS ABSCESS STAPHYLOCOCCUS AUREUS Organ/tissue: Date rec'd: 05/10/89 Acc #: 5 Report not verified. Organ/tissue: Date rec'd: 07/31/88 Acc #: 12 ACHILLES TENDON ACQUIRED DIGITAL FIBROKERATOMA Organ/tissue: Date rec'd: 07/31/88 Acc #: 475 Report not verified. Organ/tissue: Date rec'd: 03/05/88 Acc #: 457

#### **AP Menu Options**

Report not verified. Organ/tissue: Date rec'd: 02/09/88 Acc #: 456 SKIN BASAL CELL CARCINOMA Organ/tissue: Date rec'd: 01/03/88 Acc #: 1 SKIN CHRONIC INFLAMMATION DEC 1, 1989 11:41 SIUG Pq: 3 ANATOMIC PATHOLOGY LABPATIENT1, FOUR SSN:000 00 . CYTOPATHOLOGY \_\_\_\_\_ SSN:000-00-0014 DOB:2/1/12 Organ/tissue: Date rec'd: 09/25/90 Acc #: 7 SPUTUM CARBUNCLE Organ/tissue: Date rec'd: 08/22/90 Acc #: 6 Report not verified. Organ/tissue: Date rec'd: 05/04/90 Acc #: 1 SPUTUM NEGATIVE FOR MALIGNANT CELLS Organ/tissue: Date rec'd: 08/04/89 Acc #: 35 Report not verified. Organ/tissue: Date rec'd: 08/03/89 Acc #: 34 Report not verified. Organ/tissue: Date rec'd: 08/03/89 Acc #: 33 Report not verified. 
 Organ/tissue:
 Date rec'd: 07/31/89
 Acc #: 14

 Organ/tissue:
 Date rec'd: 07/31/89
 Acc #: 15
 ABDOMEN ACQUIRED DIGITAL FIBROKERATOMA Organ/tissue: Date rec'd: 07/31/89 Acc #: 30 Report not verified. Organ/tissue: Date rec'd: 07/31/89 Acc #: 29 Report not verified. Organ/tissue:Date rec'd: 06/10/89Acc #: 24Organ/tissue:Date rec'd: 06/10/89Acc #: 23Organ/tissue:Date rec'd: 06/10/89Acc #: 22Organ/tissue:Date rec'd: 05/06/89Acc #: 12 Report not verified. Organ/tissue: Date rec'd: 03/05/89 Acc #: 11 Report not verified. SPUTUM POSITIVE FOR MALIGNANT CELLS 
 Organ/tissue:
 Date rec'd: 08/20/88
 Acc #: 10

 Organ/tissue:
 Date rec'd: 07/21/88
 Acc #: 9
 SKIN CARBUNCLE MALIGNANT MELANOMA Organ/tissue: Date rec'd: 07/18/88 Acc #: 2319 BRONCHIAL CYTOLOGIC MATERIAL ATYPIA, MILD Organ/tissue: Date rec'd: 07/08/88 Acc #: 8 SPUTUM Organ/tissue: Date rec'd: 07/02/88 Acc #: 7 BRONCHIAL BRUSHING CYTOLOGIC MATERIAL

## Add Patient(s) to Report Print Queue [LRAP ADD]

This option allows you to add a patient or patients to a print queue without having to go back into the report and reverify.

#### **Example:**

Select Print, anat path Option: AD Add patient(s) to report print queue Select ANATOMIC PATHOLOGY section: SP SURGICAL PATHOLOGY 1. Preliminary reports Final reports 2. Select 1 or 2 : 2 SURGICAL PATHOLOGY FINAL PATIENT REPORTS Select Patient Name: LABPATIENT2, TEN 07-06-84 000-00-0210 LABPATIENT2, TEN ID: 000-00-0210 Physician: LABROVIDER1, TWO AGE: 10 DATE OF BIRTH: JUL 6, 1984 Ward on Adm: 2 EAST Service: PEDIATRICS Adm Date: APR 8, 1994 10:53 Adm DX: FEVER Present Ward: 1 EAST MD: LABPROVIDER3, NINE Specimen(s) Count # Accession # Date (1) 123 AUG 31, 1994 Accession #: 123 Date: AUG 31, 1994 Select Patient Name: <Enter> Select ANATOMIC PATHOLOGY section: SP SURGICAL PATHOLOGY 1. Preliminary reports 2. Final reports Select 1 or 2 : 2 SURGICAL PATHOLOGY FINAL PATIENT REPORTS Select Patient Name: LABPATIENT, SEVEN 05-08-16 00000007 LABPATIENT, SEVEN ID: 000-00-0007 AGE: 74 DATE OF BIRTH: MAY 8, 1916 Ward on Adm: 3 EAST Service: UROLOGY Adm Date: SEP 4, 1993 10:53 Adm DX: PAIN Present Ward: 1 EAST MD: LABPROVIDER1, SEVEN Specimen(s) Count # Accession # Date ( 1) 22 SEP 6, 1994 PROSTATE CHIPS JUN 4, 1989 (2) 22 567 12 APR 5, 1986 3) ( 12 FEB 1, 1984 4) ( More accessions ? NO// **<Enter>** (NO) Choose Count #(1-4) : 1 Accession #: 22 Date: SEPV 6, 1994

Select Patient Name: <Enter>

## Autopsy Administrative Reports [LRAPAUP]

#### Autopsy Data Review [LRAPAURV]

Use this option to obtain information on the percent of deaths on which autopsies are performed and the number of cases in which the autopsy provided information which either clarified or contradicted the clinical diagnosis. The option searches the patient file for deaths occurring within the specified time. It tallies the number of deaths and the number of autopsies as well as the data entered through the Final Autopsy Diagnosis Date [LRAPAUFAD] option.

#### **Example:**

Select Print, anat path Option: AU Autopsy administrative reports AD Autopsy data review AA Alphabetical autopsy list AS Autopsy status list Select Autopsy administrative reports Option: AD Autopsy data review Start with Date TODAY// <Enter> SEP 08, 1993 Go to Date TODAY// 1/1/90 (JAN 01, 1990) Count only in-patient deaths ? YES// <Enter> (YES) Select Print Device: [Enter Print Device Here] SEP 8, 1993 14:44 VAMC Pq: 1 AUTOPSY DATA REVIEW (JAN 1, 1990-SEP 8, 1993) |DIAGNOSTIC| CLINICAL DIAGNOSIS|-----In-patient-----|DISAGREEMENT| CLARIFIEDAutopsy Autopsy date| YesNo| YesNo| Yes Verified \_\_\_\_\_ A90 1 MAY 31, 1990 12:00 Х Х 

 A93
 1
 MAI 31, 1993
 12.00

 A93
 1
 MAY 11, 1993
 15:56
 X

 A93
 2
 MAY 11, 1993
 15:58
 X

 A93
 3
 MAY 11, 1993
 16:03
 X

 A93
 4
 MAY 11, 1993
 16:07
 X

 Х Х Х Х A93 5 JUN 20, 1993 Х Х A936AUG6, 199312:57XA938AUG6, 199313:09X Х Х Please hold, calculating Autopsy% ... SEP 8, 1993 14:44 VAMC Pq: 2 AUTOPSY DATA REVIEW (JAN 1, 1990-SEP 8, 1993) |DIAGNOSTIC | CLINICAL DIAGNOSIS |-----In-patient-----|DISAGREEMENT | CLARIFIED # Deaths # Autopsies Autopsy% |#Yes #No | #Yes #No Verified \_\_\_\_\_ 10 8 80.0 7 1 8

## Alphabetical Autopsy List [LRAPAUA]

This option provides a list of autopsies from one date to another and is meant to replace a site's card file of autopsies.

#### **Example:**

Select Anatomic pathology Option: **P** Print, anat path Select Print, anat path Option: **AU** Autopsy administrative reports Select Autopsy administrative reports Option: **AA** Alphabetical autopsy list Start with Date TODAY// **<Enter>** DEC 24, 1991 Go to Date TODAY// **1/1** (JAN 01, 1991) Select Print Device: [Enter Print Device Here]

 DEC 24, 1991 05:42
 VAMC
 Pg: 1

 Autopsy List from JAN
 1, 1991 to DEC 24, 1991
 Patient

 Patient
 SSN
 Autopsy# Autopsy Date

 LABPATIENT3, ONE
 000-00-0031
 AU91-23
 3/23/91

### Autopsy Status List [LRAPAUSTATUS]

This option produces a list of autopsies from one accession # to another within a year. The report includes Autopsy #, patient name, last four digits of the SSN, location, autopsy date, date of Final Autopsy Diagnoses (FAD), and date autopsy completed.

#### **Example:**

Select Autopsy administrative reports Option: AS Autopsy status list AUTOPSY STATUS LIST Select year: **90** (1990) Start with Acc #: 1 Go to Acc #: LAST // <Enter> Select Print Device: [Enter Print Device Here] SEP 12, 1988 10:22 LABORATORY SERVICE R5ISC Pq: 1 Autopsy Status List |-----Date -----| Acc# Patient ID Loc Autopsy PAD FAD Completed Pathologist(s) 1 LABPATIENT, FIVE 0005 CCC 4/26/88 4/26/88 4/26/88 4/26/88 LABPROVIDER2, TWO LABPROVIDER, ONE 2 LABPATIENT, ONE 0001 1A 7/28/88 7/29/88 7/29/88 7/29/88 LABPROVIDER, ONE

LABPROVIDER3, TWO

## Anat Path Accession Reports [LRAPPAR]

## Anat Path Accession List by Date [LRAPPAD]

This patient report, printed monthly or quarterly, provides a valuable resource during computer downtime or for those times in which the exact date of the specimen is unknown.

#### Example 1:

Select Anatomic pathology Option: P Print, anat path Select Print, anat path Option: AR Anat path accession reports Select Anat path accession reports Option: LD Anat path accession list by date Select ANATOMIC PATHOLOGY section: SP SURGICAL PATHOLOGY SURGICAL PATHOLOGY ACCESSION LIST Start with Date TODAY// <Enter> (NOV 21, 1990) Go to Date TODAY// **T-7** (NOV 07, 1990) List by (A)ccession number (P)atient : Accession number Select Print Device: [Enter Print Device Here] NOV 21, 1990 14:29 VAMC Pg: 1 LABORATORY SERVICE SURGICAL PATHOLOGY (NOV 07, 1990 - NOV 21, 1990) # - Not VA patient % = Incomplete Acc # Date Patient ID Loc Physician \_\_\_\_\_ \_\_\_\_\_ \_\_\_\_\_ 11/20 LABPATIENT, SEVEN 0007 1A LABPROVIDER, SEVEN PROSTATE 22 This comment will appear on the log book. 11/21 LABPATIENT, ONE 8472 1A LABPROVIDER, SEVEN SKIN 23 %No SNOMED code

#### **Example 2:** Anat path accession reports

Select Print, anat path Option: AR Anat path accession reports Select Anat path accession reports Option: LD Anat path accession list by date Select ANATOMIC PATHOLOGY section: SP SURGICAL PATHOLOGY SURGICAL PATHOLOGY ACCESSION LIST Start with Date TODAY// <Enter> SEP 02, 1994 Go to Date TODAY// **T-29** (AUG 09, 1990) List by (A)ccession number (P)atient : Patient Select Print Device: [Enter Print Device Here] SEP 07, 1994 14:29 VAMC Pg: 1 LABORATORY SERVICE SURGICAL PAT ACCESSIONS (AUG 9, 1994 - SEP 7, 1994) # - Not VA patient % = Incomplete Count ID Patient Acc# 1) 0032 #LABPATIENT3, TWO 12 08/30 1 WEST NO SNOMED code 14 08/30 2 EAST No SNOMED code 2) 0033 #LABPATIENT3, THREE 13 08/30 1 WEST No SNOMED code 3) 0021 LABPATIENT2, ONE 6 08/25 1 EAST No SNOMED code 7 08/25 1 EAST LEG 4) 0034 LABPATIENT3, FOUR 16 09/02 AMBULAT No SNOMED code 17 09/03 AMBULAT NO SNOMED code 11 08/27 RED CLI TOE 5) 0035 LABPATIENT3, FIVE 5)6033LABFATIENTS, FIVE1160727RED CLI TOE6)0036LABPATIENTS, SIX1008/261EASTNoSNOMED code7)0037LABPATIENT3, SEVEN208/241EASTPROSTATIC FASCIA8)0038LABPATIENT3, EIGHT108/101EASTNoSNOMED code9)0039LABPATIENT3, NINE408/241WESTPROSTATE

## Anat Path Accession List by Number [LRAPPAN]

Prints or displays an accession list for a specific accession number or range of numbers, by patients, alphabetically, or by ascending accession number.

#### **Example 1:** List by Accession number

Select Anat path accession reports Option: LN Anat path accession list by number Select ANATOMIC PATHOLOGY section: SP SURGICAL PATHOLOGY SURGICAL PATHOLOGY ACCESSION LIST Accession list date: 1994 OK ? YES// **<Enter>** (YES) Start with Acc #: 1 Go to Acc #: LAST// 17 LIST BY PATIENT ? NO// **<Enter>** (NO) Select Print Device: [Enter Print Device Here] \_\_\_\_\_ SEP 08, 1994 14:30 Pg: 1 LABORATORY SERVICE SURGICAL PATHOLOGY ACCESSIONS for 1994 # - Not VA patient % = Incomplete Patient ID Loc Acc num Organ/tissue 1LABPATIENT3, EIGHT0038P 1 EAS %No SNOMED code2LABPATIENT3, SEVEN00371 EASPROSTATIC FASCIA3LABPATIENT2, FIVE00251 EASLIVER4LABPATIENT3, NINE00391 WESPROSTATE5LABPATIENT3, EIGHT00381 NORSKIN OF NOSE6LABPATIENT2, ONE00211 EAS %No SNOMED code7LABPATIENT2, ONE00211 EASLEG8LABPATIENT2, SIX00265 NORBONE MARROW10LABPATIENT3, SIX00361 EASNo SNOMED code11LABPATIENT3, FIVE0035RED CTOE12#LABPATIENT3, TWO00321 WESNo SNOMED code13#LABPATIENT3, THREE00331 WES %No SNOMED code14#LABPATIENT3, TWO00322 EAS %No SNOMED code15LABPATIENT3, FOUR0034AMBULNo SNOMED code16LABPATIENT3, FOUR0034AMBULNo SNOMED code17LABPATIENT3, FOUR0034AMBUL %No SNOMED code \_\_\_\_\_

#### **Example 2:** List by Patient

Select Anat path accession reports Option: LN Anat path accession list by number Select ANATOMIC PATHOLOGY section: SP SURGICAL PATHOLOGY SURGICAL PATHOLOGY ACCESSION LIST Accession list date: 1994 OK ? YES// **<Enter>** (YES) Start with Acc #: 5 Go to Acc #: LAST// 12 LIST BY PATIENT ? NO// Y Select Print Device: [Enter Print Device Here] \_\_\_\_\_ SEP 08, 1994 14:30 VAMC Pg: 1 LABORATORY SERVICE SURGICAL PATHOLOGY ACCESSIONS for 1988 % = Incomplete ACC# Organ/tissue # - Not VA patient Count ID Patient \_\_\_\_\_ 1)0032#LABPATIENT3, TWO12NoSNOMEDcode2)0021LABPATIENT2, ONE6 %NoSNOMEDcode7LEG3)0035LABPATIENT3, FIVE11TOE4)0036LABPATIENT3, SIX10NoSNOMEDcode5)0024LABPATIENT2, FOUR5SKIN OF NOSE6)0026LABPATIENT2, FSIX8BONEMARROW

AP Menu Options

#### Sum of Accessions by Date, Anat Path [LRAPA]

This option lists accession counts by day from one date to another, with totals and number of patients.

Select Anat path accession reports Option:  ${\tt SD}$   $\,$  Sum of accessions by date, anat path  $\,$ 

Select ANATOMIC PATHOLOGY section: SP SURGICAL PATHOLOGY

SURGICAL PATHOLOGY ACCESSION/SPECIMEN LIST COUNT BY

DAY

Start with Date TODAY// **<Enter>** SEP 08, 1995 Go to Date TODAY// **1/1/90** (JAN 01, 1990) Select Print Device: [Enter Print Device Here]

| SEP 8, 1994 18:32 DA<br>SURGICAL PATHOLOGY ACCES<br>F<br>DATE |    | BY DATE<br>SEP 8, 1994 | Pg: 1 |
|---------------------------------------------------------------|----|------------------------|-------|
| APR 30, 1990                                                  | 1  | 1                      |       |
| MAY 1, 1990                                                   | 1  | 1                      |       |
| AUG 24, 1990                                                  | 1  | 1                      |       |
| AUG 10, 1994                                                  | 1  | 2                      |       |
| AUG 24, 1994                                                  | 4  | 4                      |       |
| AUG 25, 1994                                                  | 3  | 3                      |       |
| AUG 26, 1994                                                  | 2  | 2                      |       |
| AUG 27, 1994                                                  | 1  | 1                      |       |
| AUG 30, 1994                                                  | 3  | 3                      |       |
| SEP 2, 1994                                                   | 2  | 2                      |       |
| SEP 3, 1994                                                   | 1  | 1                      |       |
|                                                               |    |                        |       |
| Total number                                                  | 20 | 21                     |       |
| Total Patients: 16                                            |    |                        |       |

#### Entries by Dates, Patient and Accession Number [LRAPPF]

Although this report provides much of the same information as that from Accession List by Date [LRAPPAD] option or Print Log Book [LRAPBK] option, the summary here is by patient and also includes the SNOMED-coded diagnoses. It can be used to provide a full hard copy of the patient's cumulative summary during computer downtimes. This report should either be printed for short periods of time or during non-peak hours, since it includes **all** patients within the time specified, and will be quite lengthy.

#### **Example:**

Select Anat path accession reports Option: PD Entries by dates, patient & accession # Select ANATOMIC PATHOLOGY section: SP SURGICAL PATHOLOGY SURGICAL PATHOLOGY Entries by Patient & Accession # Index Start with Date TODAY// <Enter> NOV 21, 1990 Go to Date TODAY// T-14 (NOV 07, 1990) Select Print Device: [Enter Print Device Here] 000-00-0007 BORN: MAX Acc #: 23 BORN: MAY 8, 1916 LABPATIENT, SEVEN Organ/tissue:Date rec'd: 11/21/90 Report not verified. Organ/tissue:Date rec'd: 11/20/90 Acc #: 22 PROSTATE 25 GM ADENOCARCINOMA, WELL DIFFERENTIATED HYPERPLASIA LABPATIENT1, FOUR 000-00-014 BORN: FEB 1, 1912 Organ/tissue:Date rec'd: 11/08/90 Acc #: 21 SKIN PSORIASIS LIVER PAIN DIABETES MELLITUS CIRRHOSIS ALCOHOL Organ/tissue: Date recorded: 11/07/90 Acc #: 20 Report not verified. NOV 21, 1990 14:32 Pg 1 SURGICAL ACCESSION INDEX (from: NOV 7, 1990 to: NOV 21,90 ) YEAR Acc# Entry Identifier File \_\_\_\_\_ 1990 : 
 20
 LABPATIENT1, FOUR
 000000014

 21
 LABPATIENT1, FOUR
 000000014

 22
 LABPATIENT, SEVEN
 000000007

 23
 LABPATIENT, SEVEN
 000000007
 REFERRAL PT RESEARCH

## List of Path Cases by Resident, Tech, Senior or Clinicians [LRAPAUL]

This option provides a comprehensive listing, for pathology residents, senior pathologists, or clinicians of all cases within the specified time. It is particularly useful for residents needing to document a particular number/type of cases in the specified accession area.

#### **Example:**

Select Print, anat path Option: AR Anat path accession reports Select Anat path accession reports Option: WK List of path cases by resident, tech or senior Select ANATOMIC PATHOLOGY section: SP SURGICAL PATHOLOGY 1. SURGICAL PATHOLOGY list by Resident Pathologist 2. SURGICAL PATHOLOGY list by Senior Pathologist 3. SURGICAL PATHOLOGY list by Surgeon/Physician Select 1 - 3: 1 Select Resident Pathologist: ANEY, RUSS Start with Date TODAY// <Enter> NOV 21, 1990 Go to Date TODAY// **1 1** (JAN 01, 1990) Print Topography and Morphology entries ? NO// Y (YES) Select Print Device: [Enter Print Device Here] \_\_\_\_\_ NOV 21, 1990 14:34 R5ISC Pq:1 R. ANEY'S SURGICAL PATHOLOGY list from: JAN 1, 1990 to: NOV 21,1990 Count Case# Case date Patient/SSN \_\_\_\_\_ 1) 17 09/09/90 LABPATIENT2, THREE 000-00-0023 PROSTATE HYPERPLASIA, GLANDULAR AND STROMAL 2) 22 11/20/90 LABPATIENT, SEVEN 000-00-0007 PROSTATE ADENOCARCINOMA, WELL DIFFERENTIATED HYPERPLASIA 3) 23 11/21/90 LABPATIENT, SEVEN 000-00-0007 SKIN

PSORIASIS

### .% Pos, Atyp, Dysp, Neg, Susp, & Unsat : Cytopath [LRAPCYPCT]

Use this option to print the number and % of positive, negative, and suspicious specimens for malignancy and unsatisfactory specimens from one date to another. The listing provides information that will assist in meeting a requirement of the College of American Pathologists (CAP).

If you wish to use the same topography list on a regular basis, these topography categories can be entered in the Edit Pathology Reports Parameters [LRAPDHR] option.

If you wish to specify morphology codes, these codes can be entered in the [LRAPDHR] option under MORPHOLOGY ENTRY. If there are no entries, the SNOMED codes that will be used for the search are as follows:

| M09010 | Unsatisfactory specimen        |
|--------|--------------------------------|
| M09460 | Negative for malignant cells   |
| M69760 | Suspicious for malignant cells |
| M80013 | Positive for malignant cells   |

#### Example 1:

Select Anat path accession reports Option: **CP** % Pos, Atyp, Dysp, Neg, Susp, & Unsat cytopath

Cytology Specimens: Use morphology list? YES// **<Enter>** (YES) UNSATISFACTORY SPECIMEN NEGATIVE FOR MALIGNANT CELLS SUSPICIOUS FOR MALIGNANT CELLS POSITIVE FOR MALIGNANT CELLS

Use topography category list? YES//NO Select 1 or more characters of SNOMED TOPOGRAPHY code (Choice # 1):2 ENTER IDENTIFYING COMMENT: **RESPIRATORY** Select 1 or more characters of SNOMED TOPOGRAPHY code (Choice # 2):7 ENTER IDENTIFYING COMMENT: **GU** Select 1 or more characters of SNOMED TOPOGRAPHY code (Choice # 3): **<Enter>** 

Start with Date TODAY// **<Enter>** SEP 09, 1994 Go to Date TODAY// **1 1 90** (JAN 01, 1990) Select Print Device: [Enter Print Device Here]

SEP 9, 1994 07:23 DALLAS ISC, VERIFICATION ACCT Pg: 1 CYTOPATHOLOGY COUNTS From JAN 1, 1990 To SEP 9, 1994 Location Location Count Count \_\_\_\_\_ 3 RESPIRATORY (2): 3 NEGATIVE FOR MALIGNANT CELLS GU (7): 1 1 SUSPICIOUS FOR MALIGNANT CELLS Total specimens found: 4 UNSATISFACTORY SPECIMEN NEGATIVE FOR MALIGNANT CELLS SUSPICIOUS FOR MALIGNANT CELLS POSITIVE FOR MALIGNANT CELLS

**NOTE:** As shown in the example above, failure to enter SNOMED codes for each category results in the sum of the % not being equal to 100%; i.e., there are four specimens and only three were coded.

Example 2:

Select Anat path accession reports Option: CP % Pos, Atyp, Dysp, Neg, Susp, & Unsat cytopat Cytology Specimens: Use morphology list? YES// **<Enter>** (YES) UNSATISFACTORY SPECIMEN NEGATIVE FOR MALIGNANT CELLS SUSPICIOUS FOR MALIGNANT CELLS POSITIVE FOR MALIGNANT CELLS Use topography category list? YES// **<Enter>** (YES) 51030 ORAL MUCOUS MEMBRANE 1Y010 SYNOVIAL FLUID 2Y030 SPUTUM 2Y410 BRONCHIAL MATERIAL 2Y610 PLEURAL FLUID 3X110 PERICARDIAL FLUID 6X210 ESOPHAGEAL 6X310 GASTRIC 6X940 PERITONEAL FLUID 7X100 URINE 8X210 VAGINAL 8X330 VAGINAL/CERVICAL X1010 CSF Start with Date TODAY// 5-1-90 (MAY 01, 1990 Date TODAY// 5/31/90 (MAY 31, 1990) Go to Select Print Device: [Enter Print Device Here]

**NOTE:** The topography category list is generated using the Edit Pathology Report Parameters option in the Supervisor's Menu.

| JUL 31, 1990 12:51 VAMC<br>CYTOPATHOLOGY COUNTS                                                                                                    |   |                                          | Pg     |
|----------------------------------------------------------------------------------------------------|---|------------------------------------------|--------|
| From MAY 1, 1990 To MAY 31, 1990                                                                                                    |   | Count                                    |        |
| ORAL MUCOUS MEMBRANE (51030):<br>NEGATIVE FOR MALIGNANT CELLS                                                                                        |   | (100.0%                                  | 1      |
| SYNOVIAL FLUID (1Y010):<br>NEGATIVE FOR MALIGNANT CELLS                                                                                              | 1 | (100.0%)                                 | 1      |
| SPUTUM (2Y030):<br>UNSATISFACTORY SPECIMEN<br>NEGATIVE FOR MALIGNANT CELLS                                                                           |   | (8.3%)<br>(91.7%)                        | 12     |
| BRONCHIAL MATERIAL (2Y410):<br>NEGATIVE FOR MALIGNANT CELLS<br>SUSPICIOUS FOR MALIGNANT CELLS<br>POSITIVE FOR MALIGNANT CELLS                        | 1 | (50.0%)<br>(10.0%)<br>(20.0%)            | 10     |
| PLEURAL FLUID (2Y610):<br>NEGATIVE FOR MALIGNANT CELLS                                                                                               | 5 | (100.0%)                                 | 5      |
| ESOPHAGEAL (6X210):<br>NEGATIVE FOR MALIGNANT CELLS                                                                                                  | 1 | (50.0%)                                  | 2      |
| PERITONEAL FLUID (6X940):<br>NEGATIVE FOR MALIGNANT CELLS                                                                                            | 4 | (100.0%)                                 | 4      |
| URINE (7X100):<br>NEGATIVE FOR MALIGNANT CELLS<br>SUSPICIOUS FOR MALIGNANT CELLS                                                                     |   | (73.8%)<br>(11.9%)                       | 42     |
| VAGINAL (8X210):<br>NEGATIVE FOR MALIGNANT CELLS<br>VAGINAL/CERVICAL (8X330):<br>NEGATIVE FOR MALIGNANT CELLS                                        | 1 | (50.0%)                                  | 1<br>2 |
| CSF (X1010):<br>UNSATISFACTORY SPECIMEN<br>NEGATIVE FOR MALIGNANT CELLS                                                                              | 1 | (20.0%)<br>(20.0%)<br>(80.0%)            | 5      |
| Total specimens found:<br>UNSATISFACTORY SPECIMENS<br>NEGATIVE FOR MALIGNANT CELLS<br>SUSPICIOUS FOR MALIGNANT CELLS<br>POSITIVE FOR MALIGNANT CELLS | 6 | ( 2.4%)<br>(76.5%)<br>( 7.1%)<br>( 2.4%) | 85     |

### Accession List with Stains [LRAPSA]

If the data is being entered through the Blocks, Stains, Procedures, Anat Path [LRAPSPDAT] option, it can be printed using this option. This summary provides a helpful tool for workload recording.

#### **Example:**

| Select Anatomic path accession reports Option: ${f ST}$ Accession list with stains Select ANATOMIC PATHOLOGY section: ${f SP}$ SURGICAL PATHOLOGY                                                   |                                                   |                 |          |                 |  |  |
|----------------------------------------------------------------------------------------------------|---------------------------------------------------|-----------------|----------|-----------------|--|--|
| SURGICAL PATHOLOGY STAIN LIST                                                                                                    |                                                   |                 |          |                 |  |  |
| Stain list date: 1994 OK ? YES// <b><enter></enter></b> (YES)<br>Start with Acc <b>#: 20</b><br>Go to Acc <b>#:</b> LAST// <b><enter></enter></b><br>Select Print Device: [Enter Print Device Here] |                                                   |                 |          |                 |  |  |
|                                                                                                    |                                                   |                 |          |                 |  |  |
|                                                                                                    | 7:31 VAMC<br>VICE SURGICAL PATHOLOGY BLOCKS/STAIN | IS              |          | Pg: 1           |  |  |
|                                                                                                    | UG 10, 1994 LABPATIENT3, TEN 000-                 | -00-0310        |          |                 |  |  |
| A                                                                                                    |                                                   | 1/1             | 08/25/94 | 12:41           |  |  |
| Paraffin Block                                                                                                    |                                                   |                 |          |                 |  |  |
| В                                                                                                    | Stain/Procedure<br>TRICHROME STAIN                | 1               | 08/25/94 | 12.41           |  |  |
| Plastic Block                                                                                                    |                                                   | -               | 00,20,91 | ± <b>□</b> • 1± |  |  |
| С                                                                                                    |                                                   | - /-            | 00/05/04 | 10.41           |  |  |
| Frozen Tissue                                                                                                    | TRICHROME STAIN                                   | $\perp / \perp$ | 08/25/94 | 12:41           |  |  |
| D                                                                                                    | Stain/Procedure                                   |                 |          |                 |  |  |
|                                                                                                    | TRICHROME STAIN                                   | 1/1             | 08/25/94 | 12:41           |  |  |
| Acc #: 2 AUG 24, 1994 PILLOW,TED 459-85-9832<br>PROSTATE CHIPS<br>Paraffin Block                                                                                                    |                                                   |                 |          |                 |  |  |
| A                                                                                                    | Stain/Procedure                                   | 1               | 00/07/04 | 10.26           |  |  |
| Paraffin Block                                                                                                    | TRICHROME STAIN                                   | Ţ               | 08/27/94 | 19:20           |  |  |
| В                                                                                                    | Stain/Procedure                                   |                 |          |                 |  |  |
|                                                                                                    | TRICHROME STAIN                                   | 1               | 08/27/94 | 19:26           |  |  |

## Accession Counts by Senior Pathologist [LRAPAULC]

Analysis of quality assurance information relies not only on the data for the "outlyers," but also on the total number of cases. Cases are tallied by accession area, and are sorted by the senior pathologist assigned to the case.

#### **Example:**

Select Anatomic pathology Option: **P** Print, anat path Select Print, anat path Options: AR Anat path accession reports Select Anat path accession reports Option: WS Accession counts by senior pathologist Start with Date TODAY// 1-1-90 (JAN 01, 1990) To Date TODAY// 9-9-93 (SEP 09, 1993) Select Print Device: [Enter Print Device Here] SEP 09, 1993 10:07 VAMC Pq: 1 Accession counts by Senior Pathologist From JAN 1, 1990 to:SEP 09, 1993 \_\_\_\_\_ SURGICAL PATHOLOGY LABPATIENT4, ONE : 165 LABPATIENT4, TWO: 47 LABPATIENT4, THREE: 89 LABPATIENT4, FOUR: 72 LABPATIENT4, FIVE: 81 LABPATIENT4, SIX: 57 Unassigned accessions : 1 \_\_\_\_ Total 512 CYTOPATHOLOGY LABPATIENT4, SEVEN: 38 LABPATIENT4, EIGHT: 71 41 LABPATIENT4, NINE: LABPATIENT4, TEN: 53 \_\_\_\_\_ Total 203

|              |        |        | ELEC' | TRON MI | CROSC | COPY | ľ |
|--------------|--------|--------|-------|---------|-------|------|---|
| LABPATIENT5, | ONE:   |        |       | 21      |       |      |   |
| LABPATIENT5, | TWO:   |        |       | 19      |       |      |   |
|              |        |        | _     |         |       |      |   |
|              |        | Tot    | al    | 40      |       |      |   |
|              |        |        | AUTO  | PSY PAT | HOLOG | ζΥ   |   |
| LABPATIENT5, | THRE   | Е:     |       | 4       |       |      |   |
| LABPATIENT5, | FOUR   | :      |       | 3       |       |      |   |
| LABPATIENT5, | FIVE   | :      |       | 3       |       |      |   |
| LABPATIENT5, | SIX:   |        |       | 7       |       |      |   |
| Unassigned a | access | ions : |       | 5       |       |      |   |
|              |        |        | _     |         |       |      |   |
|              |        | Т      | otal  | 22      |       |      |   |
| Unassigned a | ccess  | ions f | or AU | TOPSY P | ATHOI | JOGY | Z |
| MAY 11, 1    | .993   | 15:56  |       | Acces   | sion  | #:   | 1 |
| JUN 20, 1    | .993   |        |       | Acces   | sion  | #:   | 5 |
| AUG 6, 1     | .993   | 12:57  |       | Acces   | sion  | #:   | 6 |
| AUG 6, 1     |        |        |       | Acces   | sion  | #:   | 7 |
| AUG 6, 1     | .993   | 13:09  |       | Acces   | sion  | #:   | 8 |
|              |        |        |       |         |       |      |   |

### Cum Path Data Summaries [LRAPT]

Cumulative summary of surgical path, EM, and autopsy for screen display or hard copy.

For example, please see option in the Inquiry Option section.

### Anatomic Pathology Labels [LRAPLBL]

### Anat Path Slide Labels [LRAPLM]

Once data has been entered through the Blocks, Stains, Procedures, Anat Path [LRAPSPDAT] option, labels can be generated for an accession, regardless of the area, which can be attached to the glass slides used for microscopic examination. If workload has been turned on for the area and the files have been appropriately setup, default data will have been entered during log-in and labels can be generated based on that with no additional data entry. See the Technical Manual for details.

The labels include five lines of data:

- 1) Accession area (SURG for Surgical Pathology, CY for Cytopathology, etc.,)
- 2) Accession number
- 3) Block ID for Surgical Pathology and Autopsy, Preparation Technique for Cytopathology
- 4) Stain/procedure print name
- 5) Facility number from the DD global

The number of labels generated is based on the data entered. One slide label is generated for each slide of a specified stain. The format of the label is designed to allow printing of regular size print on a  $1 \ge 1$  inch label.

If workload is turned on for the accession area, these labels can be generated based on default setups without going through the Blocks, Stains, Procedures, Anat Path [LRAPSPDAT] option. The block ID, the stain and the default number of slides will be entered automatically based on the file setups for the Workload Profile. (See the Technical Manual for details.) However, if you do not go through the Blocks, Stains, Procedures, Anat Path [LRAPSPDAT] option to enter the date/time stained, you will not have any workload captured.

For autopsies, it is possible to create a set of generic labels that will be able to be printed immediately after log-in if workload is turned on. Use the Edit Pathology Report Parameters [LRAPHDR] option to enter this listing. See Example 4.

### NOTES:

• When data is entered through the [LRAPSPDAT] option, or automatically if the workload profiles are built, the individual slide/stain are placed in a queue to be printed. If the two prompts to reprint and to add/delete are both answered "NO," these labels in the queue will print. At that time, the software sets a flag for those labels indicating that they have been printed.

• If the two prompts to reprint and to add/delete are both answered "NO" and there are no labels in the queue to print, a message to that effect will be printed. This is based on the Counter field #63.8122,.07.

• By indicating that you wish to "reprint" slide labels for the specified accession, you will reprint the labels which have previously been printed (flaggedto indicate such). Any new stains which have been entered, but which have not been printed for the first time will **not** be included in the reprint.

### **Example 1:** Surgical Pathology

Select Anatomic pathology labels Option: LM Anat path slide labels SLIDE LABEL PRINT OPTION Select AP section: SP SURGICAL PATHOLOGY Enter year: 1990// <Enter> (1990) Reprint slide labels? NO// <Enter> (NO) Add/Delete slide labels to print? NO// <Enter> (NO) Start with accession number: 22 Go to accession number: LAST// 22 Select Print Device: [Enter Print Device Here]

| SURG  | SURG  | SURG    | SURG  | SURG  | SURG  |
|-------|-------|---------|-------|-------|-------|
| 90-22 | 90-22 | 90-22   |       |       |       |
| A     | В     | В       |       |       |       |
| Η & Ε | Η & Ε | MUCICAR |       |       |       |
| R5ISC | R5ISC | R5ISC   | R5ISC | R5ISC | R5ISC |
|       |       |         |       |       |       |

#### **Example 2:** No Data Entered Through Blocks, Stains, Procedures [LRAPSPDAT] for the Accession (and workload not turned on)

Select Log-in menu, anat path Option: LM Anat path slide labels Select ANATOMIC PATHOLOGY section: CY CYTOPATHOLOGY Enter year: 1993// <Enter> (1993) 1993 Reprint slide labels ? NO// <Enter> (NO) Add/Delete slide labels to print ? NO// <Enter> (NO) Print CYTOPATHOLOGY slide labels for 1993 Start with accession number: 6 Go to accession number: LAST// <Enter> Select Print Device: [Enter Print Device Here] There are no labels to print. Select Anatomic pathology labels Option: <Enter>

# **Example 3:** Cytology (no data entered through [LRAPSPDAT], workload profiles built). (Had label printer problems when it came to this number.)

Select ANATOMIC PATHOLOGY section: **CY**TOPATHOLOGY Enter year: 1993// **<Enter>** (1993) 1993

Reprint slide labels ? NO// Y (YES)

Start with accession number: 5
Go to accession number: LAST// 5
Select Print Device: [Enter Print Device Here]

| СҮ        | СҮ        | СҮ        | СҮ       | СҮ       | СҮ       |
|-----------|-----------|-----------|----------|----------|----------|
| 93-5      | 93-5      | 93-5      |          |          |          |
| SMEAR PRE | SMEAR PRE | CELL BLOC |          |          |          |
| PAP SMP   | PAP SMP   | H & E     |          |          |          |
| VAMC 578  | VAMC 578  | VAMC 578  | VAMC 578 | VAMC 578 | VAMC 578 |

Select Anatomic pathology labels Option: **<Enter>** 

## **Example 4:** Autopsy (no data entered through [LRAPSPDAT], workload turned on, generic list entered in the LAB SECTION file (#69.2))

Select Anatomic pathology labels Option: LM Anat path slide labels Select ANATOMIC PATHOLOGY section: AU AUTOPSY Enter year: 1993// <Enter> (1993) 1993 Reprint slide labels ? NO// <Enter> (NO) Add/Delete slide labels to print ? NO// <Enter> (NO) Print AUTOPSY slide labels for 1993 Start with accession number: 1 Go to accession number: LAST// 1 Select Print Device: [Enter Print Device Here]

| AU                                          | AU                                             | AU                                         | AU                                          | AU             | AU             |
|---------------------------------------------|------------------------------------------------|--------------------------------------------|---------------------------------------------|----------------|----------------|
| 93-1                                        | 93-1                                           | 93-1                                       | 93-1                                        | 93-1           | 93-1           |
| HEART                                       | R LUNG                                         | L LUNG                                     | LIVER                                       | SPLEEN         | L KIDNEY       |
| H & E                                       | H & E                                          | H & E                                      | H & E                                       | H & E          | H & E          |
| VAMC 578                                    | VAMC 578                                       | VAMC 578                                   | VAMC 578                                    | VAMC 578       | VAMC 578       |
| AU<br>93-1<br>R KIDNEY<br>H & E<br>VAMC 578 | AU<br>93-1<br>L ADRENAL R<br>H & E<br>VAMC 578 | AU<br>93-1<br>ADRENAL<br>H & E<br>VAMC 578 | AU<br>93-1<br>PROSTATE<br>H & E<br>VAMC 578 | AU<br>VAMC 578 | AU<br>VAMC 578 |

#### **NOTE:** Based on the following setup in [LRAPHDR]

```
Select GENERIC LABEL: PROSTATE// ?
ANSWER WITH GENERIC LIST
CHOOSE FROM:
  1
                   HEART
   2
                   R LUNG
   3
                   L LUNG
   4
                   LIVER
   5
                   SPLEEN
   6
                   L KIDNEY
   7
                   R KIDNEY
   8
                   L ADRENAL
   9
                   R ADRENAL
  10
                   PROSTATE
     YOU MAY ENTER A NEW GENERIC LIST, IF YOU WISH
     ANSWER MUST BE 1-30 CHARACTERS IN LENGTH
```

### Anat Path Specimen Labels [LRAPLS]

Labels can be generated for a variety of purposes. Once a series of specimens are logged into the system, a batch of labels can be printed. One label is generated for each specimen. If several specimens are submitted on a single accession, each specimen will get a separate label.

The labels print on the same label stock as the rest of the lab and contain three lines of information, including the full accession number, the patient ID information, and the specimen. The specimen text is the text entered during log-in of the accession.

#### **Example:**

Select Anatomic pathology labels Option: LS Anat path specimen labels Select ANATOMIC PATHOLOGY section: SP SURGICAL PATHOLOGY Enter year: 1990// PRINTER Start with accession number: 22 Go to accession number: LAST// 22 REMEMBER TO ALIGN THE PRINT HEAD ON THE FIRST LINE OF THE LABEL ENTER NUMBER OF LINES FROM TOP OF ONE LABEL TO ANOTHER: 7// <Enter> Select Print Device: [Enter Print Device Here]

SURG 1120 22 Date taken:11/20/90 LABPATIENT, SEVEN 000-00-0007 PROSTATE CHIPS

### Autopsy Slide Labels (Generic) [LRAUMLK]

This option allows the user to print slide labels for an autopsy EVEN IF no generic labels have been entered and no data has been entered through the Blocks, Stains, Procedures, Anat Path [LRAPSPDAT] option for specific blocks.

#### **Example:**

Select Laboratory DHCP Menu Option: ANAtomic pathology

ANATOMIC PATHOLOGY MENU

Select Anatomic pathology Option: **P** Print, anat path

Select Print, anat path Option: LA Anatomic pathology labels

Select Anatomic pathology labels Option: AU Autopsy Slide Labels (generic)

Autopsy Slide Labels Enter year: 1993// **<Enter>** (1993) 1993

Enter Autopsy Case number: 1 Want labels for whole case? YES// <Enter> (YES) Enter total number of blocks :20 Want to enter additional stains :? NO// <Enter> Select Print Device: [Enter Print Device Here]

| AU                                   | AU                                   | AU                    | AU                    | AU                    | AU                    |
|--------------------------------------|--------------------------------------|-----------------------|-----------------------|-----------------------|-----------------------|
| 93-1                                 | 93-1                                 | 93-1                  | 93-1                  | 93-1                  | 93-1                  |
| 1                                    | 2                                    | 3                     | 4                     | 5                     | 6                     |
| H & E                                | H & E                                | H & E                 | H & E                 | H & E                 | H & E                 |
| VAMC578                              | VAMC578                              | VAMC578               | VAMC578               | VAMC578               | VAMC578               |
| AU                                   | AU                                   | AU                    | AU                    | AU                    | AU                    |
| 93-1                                 | 93-1                                 | 93-1                  | 93-1                  | 93-1                  | 93-1                  |
| 7                                    | 8                                    | 9                     | 10                    | 11                    | 12                    |
| H & E                                | H & E                                | H & E                 | H & E                 | H & E                 | H & E                 |
| VAMC578                              | VAMC578                              | VAMC578               | VAMC578               | VAMC578               | VAMC578               |
| AU                                   | AU                                   | AU                    | AU                    | AU                    | AU                    |
| 93-1                                 | 93-1                                 | 93-1                  | 93-1                  | 93-1                  | 93-1                  |
| 13                                   | 14                                   | 15                    | 16                    | 17                    | 18                    |
| H & E                                | H & E                                | H & E                 | H & E                 | H & E                 | H & E                 |
| VAMC578                              | VAMC578                              | VAMC578               | VAMC578               | VAMC578               | VAMC578               |
| AU<br>93-1<br>19<br>H & E<br>VAMC578 | AU<br>93-1<br>20<br>H & E<br>VAMC578 | AU<br>93-1<br>VAMC578 | AU<br>93-1<br>VAMC578 | AU<br>93-1<br>VAMC578 | AU<br>93-1<br>VAMC578 |

### Edit/Print/Display Preselected Lab Tests [LRUMDA]

### Enter/Edit User Defined Lab Tests Lists [LRUMDE]

You can create patient lists, which allow you to easily monitor results of specific CH-subscript tests, using this option. These lists may be

- 1. created by the user
- 2. transferred from another user if the user has no list(s) already defined or
- 3. edited/modified by the user.

Although it is possible to transfer the test list from another user, the lists are userspecific. Once the lists are created, the results may be printed using the Print/Display Preselected Lab Tests [LRUMD] option.

If no test list is created or transferred, the Print/Display Preselected Lab Tests option will print the generic list defined by the laboratory.

### Example 1:

Select Print, Anat path Option: LT Edit/print/display preselected lab tests Select Edit/print/display preselected lab tests Option: EN Enter/edit user defined lab test lists You have no test lists. Instead of creating your own would you prefer to another user's lists ? NO// <Enter> (NO) Select LABORATORY TEST NAME: PT PROTHROMBIN TIME Enter list#, order# : 1,1 Select LABORATORY TEST NAME: PT-CC Enter list#, order# : 1,2 Select LABORATORY TEST NAME: APTT Enter list#,order# : 1,3 Select LABORATORY TEST NAME: <Enter> Test order#: 1 5 2 3 4 6 7 Test list#:1 |PT |PT |APTT | (E)nter/edit a test (D)elete a test list (R)emove all test lists Enter E, D, R, or <CR> to accept lists:<Enter>

#### **Example 2:** To Print Test Lists

Select Edit/print/display preselected lab tests Option: EN Enter/edit user defined lab test lists SEP 1, 1992 19:31 VAMC Pq: 1 Test list for LABPROVIDER, EIGHT Test order#: 1 2 3 4 5 7 6 -----|-----|-----| Test list#: 1 |HGB |HCT |WBC |PLT |WESTERG|PT |PTT 1 -----|-----|-----| Test list#: 2 |PMN |LYMPH | Test list#: 3 |GLUCOSE|BUN |CREAT |NA |K |CL |CO2 \_\_\_\_\_/ \_\_\_\_/ \_\_\_\_\_/ \_\_\_\_\_/ \_\_\_\_\_/ \_\_\_\_\_/ \_\_\_\_\_/ \_\_\_\_\_/ \_\_\_\_\_/ \_\_\_\_\_/ \_\_\_\_\_/ \_\_\_\_\_/ \_\_\_\_\_/ \_\_\_\_\_/ \_\_\_\_\_/ Test list#: 4 |T. BIL | -----!----! Test list#: 5 |SGOT | Test list#: 6 |SGPT | Test list#: 7 |ALK PHO| \_\_\_\_\_/ Test list#: 8 |ALBUMIN| Test list#: 9 |PROTEIN| '^' TO STOP: ^ (E)nter/edit a test (D)elete a test list (R)emove all test lists (P)rint test lists Enter E, D, R, P or <CR> to accept lists: P

Select Print Device: [Enter Print Device Here]

|          | ,       |       | 31 VAMO<br>PROVIDER, |                  |                |              |         |       | Pg:              | 1 |
|----------|---------|-------|----------------------|------------------|----------------|--------------|---------|-------|------------------|---|
|          | Test or | der#: | 1                    | 2                | 3              | 4            | 5       | 6     | <br>7            |   |
| Test     | list#:  | 1     | <br> HGB             | <br> HCT         | <br> WBC       | <br> PLT<br> | WESTERG |       | PTT  <br>        |   |
| Test     | list#:  | 2     | <br>  PMN            | <br> LYMPH       |                |              |         | I     | 1 1              |   |
| Test     | list#:  | 3     | GLUCOSE              | =======<br>  BUN | 1              | 1            | 1       | I     |                  |   |
| Test     | list#:  | 4     | <br> T. BIL          |                  |                |              |         |       |                  |   |
| Test     | list#:  | 5     | SGOT                 |                  | 1              | I            | I       | I     |                  |   |
| Test     | list#:  | 6     | SGPT                 |                  | 1              | I            |         | I     | I I              |   |
| Test     | list#:  | 7     | ALK PHO              |                  | I              | I            |         | I     | · ·              |   |
| Test     | list#:  | 8     | ALBUMIN              |                  | I              | I            |         | I     | I I              |   |
| Test     | list#:  | 9     | PROTEIN              |                  |                |              |         |       |                  |   |
| Test     | list#:  | 10    | <br> CHOL            |                  |                |              |         |       |                  |   |
| <br>Test | list#:  | 11    | <br>  CPK<br>        | <br>  LDH<br>    | <br>  LDH1<br> | LDH 2        | LDH 3   | LDH 4 | <br> LDH 5  <br> |   |

### NOTES:

• New prompt, "^ TO STOP" If test lists more than one screen, only one screen at a time is displayed

• You can now print test lists.

### Edit Print/Display Preselected Lab Tests [LRUMDA]

After you have created/defined a list, verified results may be printed for patient, controls or referrals, provided data is entered in the LABORATORY DATA file (#63). Lists of patients may be transferred to or merged with another user; however, the list of patients is user-specific. In adding or editing the patient list, you may group the patients. If patients are grouped, you can retrieve results for a specified group of patients or a single patient, instead of automatically getting results on all patients in the list. Group names can be alphabetical, numeric, or a combination.

It is possible to retrieve microbiology results using this option, by responding to the prompt appropriately. The information provided, shown in Example 3, reflects all data **except** the antibiotic sensitivities. The status of the data, i.e., Preliminary Report or Final Report, is also included.

For the CH subscript tests, no units or reference ranges are included with the data.

If you haven't defined a test list, the system will use the default list entered by the Laboratory Information Manager (LIM).

#### Example 1:

Select Edit/print/display preselected lab tests Option: **P** Print/display preselected lab tests Print/display tests for a single patient or group ? NO//<Enter> (NO) 1) LABPATIENT5, SEVEN (R) emove a patient (A) dd/edit patients (T) ransfer list to another user (D)elete list (M)erge list with another user Enter R, A, T, D, M or <CR> to accept list: <Enter> Print/display microbiology results instead of defined lab tests ? NO// <Enter> (NO) Print by (T)est list (P)atient list Enter T or P: P Print ALL test lists ? YES// N (N) Enter test list number(s): 6 Start with Date TODAY// 5.30.93 (MAY 30, 1993) Go to Date TODAY// 1.13.92 (JAN 13, 1993) Select Print Device: [Enter Print Device Here]

APR 18, 1994 08:32 VAMC List for: LABPROVIDER3, TEN

\_\_\_\_\_ 
 000-00-0008
 LOC:1 TEST
 Patient: LABPATIENT1, THREE

 NA
 K
 CL

 05/25/93 09:19
 140
 8H\*
 2L\*
 05/25/93 09:19 05/24/93 16:18 canc 05/24/93 16:17 123L 140 4.5 104L\* 140 4.3 102L\* 10/16/92 23:57 09/30/92 13:40 09/23/92 11:55 100L\* 08/07/92 13:47 75L\* 

 140
 4.3
 100

 140
 4.5
 97L

 140
 4.2
 103

 140
 4.2
 103

 140
 4.2
 97L

 140
 3.2L
 98L

 04/16/92 17:28 04/16/92 16:53 97L 04/16/92 16:53 04/16/92 16:52 97L 98L 04/16/92 16:25 145 04/07/92 11:19 canc 4.3 135 02/13/92 14:30 103 \_\_\_\_\_

Pq:1

#### **Example 2:** Retrieval of Chemistry Results for a Group of Patients (by patient)

Select Edit/print/display preselected lab tests Option: **P** Print/display lab tests for selected patients Print/display tests for a single patient or group ? NO// Y (YES) 1. Single patient 2. Group of patients 3. Patients for a ward 4. Patients for a clinic Select 1,2,3 or 4: **1**. 1 Print/display microbiology results instead of defined lab tests ? NO//<Enter> (NO) Print by (T)est list (P)atient list Enter T or P: P Print ALL test lists ? YES// N (NO) Enter test list number(s): 1,2,4 Start with Date TODAY// 11/18/88 (NOV 18, 1988) Date TODAY// 11/30/88 (NOV 30, 1988) Go to Select Print Device: [Enter Print Device Here]

| SEP 28, 1989 08:38<br>List for: LABPROVIDE                                                        |                  |                                   |    |        | Pg:1<br>PT GRP:     | 1           |
|---------------------------------------------------------------------------------------------------|------------------|-----------------------------------|----|--------|---------------------|-------------|
| SSN:000-00-0800                                                                                   | LOC:RENAL CON    | ISULT                             | Pa | tient: | LABPATIE            | NT5, EIGHT  |
| SSN: 000-00-0802<br>11/30 04:00<br>11/28 12:49<br>11/28 11:56<br>11/23 15:30<br>3+<br>11/02 04:04 | LOC:11W<br>URINE | CREAT<br>1.8<br>1.8<br>1.8<br>1.8 |    |        | PATIENT5,<br>BUN-CC | BLD         |
| 11/23 04:04                                                                                       |                  | 1.8                               |    |        |                     | 32          |
| 11/30 04:00<br>11/30 04:00<br>11/30 04:00                                                         | HAPTO FREEHGB    | C3<br>2.9<br>339                  | C4 | CPK    | LD<br>117           | 1084<br>984 |

#### **Example 3:** Retrieval of Microbiology Results

Select Edit/print/display preselected lab tests Option: **PR** Print/display preselected lab tests Print/display tests for a single patient or group ? NO// **<Enter>** (NO) 1) LABPATIENT5, TEN (2) LABPATIENT1, FOUR (R) emove a patient (A) dd/edit patients (T) ransfer list to another user (D)elete list (P)atient group deletion (M)erge list with another user (S) end list to printer Enter R, A, T, D, P, M, S or <CR> to accept list: <Enter> Print/display microbiology results (excluding antibiotics) instead of defined lab tests? NO// Y (YES) Start with Date TODAY// <Enter> SEP 8, 1994 Go to Date TODAY// 5 20 94 (MAY 20, 1994) New page for each patient ? NO// **<Enter>** (YES) Select Print Device: [Enter Print Device Here] SEP 8, 1994 10:49 VAMC Pq: 1 List for: LABPROVIDER2, FOUR \_\_\_\_\_ SSN: 000-00-0800 LOC:2 EAST Patient: LABPATIENT5, TEN Date Site/specimen Collection sample Accession number 05/20/94 14:38 NASAL BONE SWAB MICRO 93 6 Tests: PARASITE EXAM PARASITE RPT DATE:MAY 20, 1994 FINAL REPORT \_\_\_\_\_ \_\_\_\_\_

#### Example 4: To Print a User's Patient List (new functionality)

### Print Log Book [LRAPBK]

For a description and example of this option, see Log-In Option section.

### Print Final Path Reports by Accession Number [LRAPFICH]

Use this option to print final path reports from one accession to another within the same calendar year.

This option can be used to make tapes for microfiche (See Microfiche of Path Reports).

Select Print, anat path Option: **PA** Print final path reports by accession # Select ANATOMIC PATHOLOGY SECTION: **SP** SURGICAL PATHOLOGY Select Accession YEAR: **1990** (1990) Start with accession #: **3** Go to accession #: **3** Select Print Device: *[Enter Print Device Here]* 

| MEDICAL RECORD                                         | SURGICAL PATHOLOGY                                                  | Pg 1 |
|--------------------------------------------------------|---------------------------------------------------------------------|------|
| Submitted by: LABPROVIDER, ONE                         | Date obtained: MAR 16, 1                                            | 990  |
| Specimen (Received MAR 16, 1990 15:<br>BONE MARROW     | 55):                                                                |      |
| Brief Clinical History:                                |                                                                     |      |
| Preoperative Diagnosis:                                |                                                                     |      |
| Operative Findings:                                    |                                                                     |      |
| Postoperative Diagnosis:                               | hysician: LABPROVIDER, ONE                                          |      |
| PATHOL                                                 | OGY REPORT<br>Accession No. SP90                                    | 3    |
| Gross description:                                     |                                                                     |      |
| LABPROVIDER4, ONE                                      | (See next page)<br>vtn  Date MAR 19, 1                              |      |
| LABPATIENT6, ONE<br>ID:000-00-0061 SEX:M DOB:5/22/86 A | SURGICAL PATHOLOGY Repor<br>GE:4 LOC:PHRENOLOGY<br>LABPROVIDER, ONE | rt   |

\_\_\_\_\_ SURGICAL PATHOLOGY Pg 2 MEDICAL RECORD | PATHOLOGY REPORT Laboratory: SLC Accession No. SP90 3 \_\_\_\_\_ Several spicules of bone are received as well as 10 unstained slides with material on them. Microscopic exam/diagnosis: \_\_\_\_\_ (See next page) vtn| Date MAR 19, 1990 LABPROVIDER4, ONE \_\_\_\_\_ LABPATIENT6, ONE SURGICAL PATHOLOGY Report ID: 000-00-0800 SEX: M DOB:5/22/86 AGE:4 LOC:PHRENOLOGY LABPROVIDER, ONE \_\_\_\_\_ MEDICAL RECORD | SURGICAL PATHOLOGY Pg 3 \_\_\_\_\_ PATHOLOGY REPORT Laboratory: SLC Accession No. SP90 3 \_\_\_\_\_ CELLULARITY: HYPER CELLULAR M:E RATIO: 1.5:1 DESCRIPTION: There is megaloblastoid rubroid and myeloid proliferation. \_\_\_\_\_ (See next page) vtn| Date MAR 19, 1990 LABPROVIDER4, ONE \_\_\_\_\_ LABPATIENT6, ONE SURGICAL PATHOLOGY Report. ID: 000-00-0800 SEX:M DOB:5/22/86 AGE:4 LOC:PHRENOLOGY LABPROVIDER, ONE

\_\_\_\_\_ SURGICAL PATHOLOGY Pg 4 MEDICAL RECORD | PATHOLOGY REPORT Laboratory: SLC Accession No. SP90 3 \_\_\_\_\_ DIAGNOSIS: BONE MARROW EXAMINATION: MEGALOBLASTIC BONE MARROW COMMENT: Suggest B12 and folate studies. \_\_\_\_\_ (See next page) vtn| Date MAR 19, 1990 LABPROVIDER4, ONE \_\_\_\_\_ \_\_\_\_\_ \_\_\_\_\_ LABPATIENT6, ONE SURGICAL PATHOLOGY Report ID: 000-00-0800 SEX:M DOB:5/22/86 AGE:4 LOC:PHRENOLOGY LABPROVIDER, ONE \_\_\_\_\_ MEDICAL RECORD | SURGICAL PATHOLOGY Pg 5 \_\_\_\_\_ PATHOLOGY REPORT Laboratory: SLC Accession No. SP90 3 \_\_\_\_\_ RESIDENT: SNOMED code(s): T-06000: bone marrow M-75950: megaloblastic erythropoiesis \_\_\_\_\_ (End of report) vtn| Date MAR 19, 1990 LABPROVIDER4, ONE \_\_\_\_\_ LABPATIENT6, ONE SURGICAL PATHOLOGY Report ID: 000-00-0800 SEX:M DOB:5/22/86 AGE:4 LOC:PHRENOLOGY LABPROVIDER, ONE

### **SNOMED Field References [LRAPREF]**

### Descriptions

| Option                                                                                                    | Description                                                                                                    |
|----------------------------------------------------------------------------------------------------|----------------------------------------------------------------------------------------------------|
| Enter/Edit SNOMED file References                                                                                                    | Allows entry or edit of file references<br>that may be printed on patients'<br>records or used for reference reading. |
| Topography (SNOMED) Reference<br>Morphology (SNOMED) Reference<br>Etiology (SNOMED) Reference<br>Disease (SNOMED) Reference<br>Function (SNOMED) Reference<br>Procedure (SNOMED) Reference<br>Occupation (SNOMED) Reference                                           |                                                                                                    |
| Medical Journal file Edit                                                                                                    | Allows entry or editing of medical<br>journals that can be listed in file<br>references on patients' records.         |
| Print References for a SNOMED Entry                                                                                                    | Allows printing of medical journal references for a SNOMED file entry.                                                |
| Topography (SNOMED) Reference Print<br>Morphology (SNOMED) Reference Print<br>Etiology (SNOMED) Reference Print<br>Disease (SNOMED) Reference Print<br>Function (SNOMED) Reference Print<br>Procedure (SNOMED) Reference Print<br>Occupation (SNOMED) Reference Print |                                                                                                    |

### Enter/Edit SNOMED File References [LRAPSRE]

This option allows entry or edit of file references that may be printed on patients' records or used for reference reading. As shown below, the references may be restricted by topography and may be turned ON/OFF depending on the entry in the field List on Patient Record. This example is for the Morphology field. The other fields work the same way.

### **Example:**

Select Anatomic pathology Option: R SNOMED field references Select SNOMED field references Option: ? ER Enter/edit SNOMED file references MJ Medical journal file edit PR Print references for a SNOMED entry Select SNOMED field references Option: PR Print references for a SNOMED entry Select Enter/edit SNOMED file references Option: ? TO Topography (SNOMED) reference MO Morphology (SNOMED) reference ET Etiology (SNOMED) reference DI Disease (SNOMED) reference FU Function (SNOMED) reference PR Procedure (SNOMED) reference OC Occupation (SNOMED) reference Select Enter/edit SNOMED file references Option: M Morphology (SNOMED) reference Select MORPHOLOGY FIELD NAME: WDA (SNOMED) reference ADENOCARCINOMA, WELL DIFFERENTIATED 814031 Select TITLE OF ARTICLE: Well-differentiated adenocarcinoma of the prostate AUTHOR(S): Kern WH (SNOMED) reference MEDICAL JOURNAL: CANCER VOLUME: 41 STARTING PAGE: 2046 DATE: **1978** (1978) LIST ON PATIENT RECORD: YES Select TOPOGRAPHY RESTRICTION: 77 Select TOPOGRAPHY RESTRICTION: <Enter> Select TITLE OF ARTICLE: <Enter> Select MORPHOLOGY FIELD NAME: <Enter>

**NOTE:** The pathology report below, shows how the journal reference is included since the field List on Patient Record was set to "YES" and the condition for the topography restriction (i.e., prostate (77)) was met.

| MEDICAL RECORD :                                                                                                    | SURGICA                                     | L PATHOLOGY                         | Pg 1 |  |
|----------------------------------------------------------------------------------------------------|---------------------------------------------|-------------------------------------|------|--|
| Submitted by: LABPROVIDER, SEV                                                                                                    | EN Da                                       | ate obtained: NOV 20,               | 1990 |  |
| Specimen:<br>PROSTATE CHIPS                                                                                                    |                                             |                                     |      |  |
| Brief Clinical History:<br>Nocturia and difficulty                                                                                                    |                                             |                                     |      |  |
| Preoperative Diagnosis:<br>Enlarged prostate.                                                                                                    |                                             |                                     |      |  |
| Operative Findings:<br>Same.                                                                                                    |                                             |                                     |      |  |
| Postoperative Diagnosis:<br>Same.<br>Surgeon/phys                                                                                                    | ician: LABPROVIDER,                         | , SEVEN                             |      |  |
| PATHOLOGY<br>Laboratory: R5ISC                                                                                                    |                                             | ccession No. SP88 22                |      |  |
| Gross description:<br>Specimen consists of 25                                                                                                    | Pathology Resident:<br>grams of prostate gi |                                     |      |  |
| Microscopic exam/diagnosis:                                                                                                    |                                             |                                     |      |  |
| *** MODIFIED REPORT ***<br>(Last modified: NOV 21, 1990 09:01 typed by GINS, DONALD)<br>Prostate gland tissue showing glandular and stromal hyperplasia. In one chip<br>of 134 there is a small focus of well differentiated adenocarcinoma.<br>Also present are small prostatic infarcts and foci of squamous metaplasia. |                                             |                                     |      |  |
| Reference:<br>Well-differentiated adenocarci<br>Kern WH<br>CANCER vol.41 pg. 2046 Date:                                                                                                    | -                                           | 2                                   |      |  |
| Pathologist: LABPROVIDER, THRE                                                                                                    |                                             | End of report)<br>dg : Date NOV 21, | 1990 |  |
| LABPATIENT, SEVEN<br>ID:000-00-0007 SEX:M DOB:5/                                                                                                    |                                             | PATHOLOGY Report<br>LA              |      |  |

### Medical Journal File Edit [LRAPLIB]

This option allows entry or editing of medical journals that can be listed in file references on patients' records.

### **Example:**

Select JOURNAL: JAMA
JOURNAL ABBREVIATION: JAMA// <Enter>
FULL NAME: JOURNAL OF THE AMERICAN MEDICAL ASSOCIATION
CITY OF PUBLICATION: CHICAGO// <Enter>
NLM CALL NUMBER: J11248
NLM TITLE CONTROL NUMBER: 12398767
COMMENT:
 1> <Enter>

### Print References for a SNOMED Entry [LRAPSRP]

This option allows SNOMED file references to be printed on patients' records or used for reference reading. The example below describes how to request a printout for the Morphology field. The option works essentially the same for the other SNOMED fields.

#### **Example:**

Select Anatomic pathology Option: R SNOMED field references Select SNOMED field references Option: ? ER Enter/edit SNOMED file references MJ Medical journal file edit PR Print references for a SNOMED entry Select SNOMED field references Option: PR Print references for a SNOMED entry Select Print references for a SNOMED entry Option: ? TO Topography (SNOMED) reference print MO Morphology (SNOMED) reference print ET Etiology (SNOMED) reference print DI Disease (SNOMED) reference print FU Function (SNOMED) reference print PR Procedure (SNOMED) reference print OC Occupation (SNOMED) reference print Select Print references for a SNOMED entry Option: M Morphology (SNOMED) reference Select MORPHOLOGY FIELD NAME: WDA (SNOMED) reference ADENOCARCINOMA, WELL DIFFERENTIATED 814031 Select Print Device: [Enter Print Device Here]

NAME: ADENOCARCINOMA, WELL DIFFERENTIATED SNOMED CODE: 814031 ABBREVIATION: WDA

TITLE OF ARTICLE:Well-differentiated adenocarcinoma of the prostate AUTHOR(S): Kern WH MEDICAL JOURNAL: CANCER VOLUME: 41 STARTING PAGE: 2046 DATE: 1978 LIST ON PATIENT RECORD: YES TOPOGRAPHY RESTRICTION: 77

### Supervisor, Anat Path [LRAPSUPER]

### Descriptions

| Option                                                                                                    | Description                                                                                                    |
|----------------------------------------------------------------------------------------------------|----------------------------------------------------------------------------------------------------|
| Delete Anat Path Descriptions by Date                                                                                                    | Deletes gross description, microscopic/<br>diagnosis text, specimen, comments,<br>and record of modifications since<br>release of report.                                                                                                    |
| Enter/Edit Lab Description File                                                                                                    | The specimen description for an entry<br>in this file will be entered as the gross<br>description for an accession if the<br>SPECIMEN name entered at log-in<br>time exactly matches the LAB<br>DESCRIPTION NAME. The specimen<br>description for an entry in this file will<br>be entered as the microscopic<br>description for an accession if an "*"<br>precedes the exact match in the LAB<br>DESCRIPTION file when an entry is<br>made at the microscopic description<br>prompt. |
| Edit Pathology Parameters<br>(New name for this option)                                                                                                    | Allows editing of path report headers<br>for anatomic pathology; can specify<br>upper or lower-case printing of<br>SNOMED & ICD-CM codes.<br><b>OLD NAME was Edit Pathology</b><br><b>Report Parameters.</b>                                                                                                    |
| Enter/Edit Items in a SNOMED field                                                                                                    | Enter or edit entries in one or more<br>SNOMED fields. You must have the<br>LRAPSUPER key to use this option.                                                                                                    |
| Topography (SNOMED) enter/edit<br>Morphology (SNOMED) enter/edit<br>Etiology (SNOMED) enter/edit<br>Disease (SNOMED) enter/edit<br>Function (SNOMED) enter/edit<br>Procedure (SNOMED) enter/edit<br>Occupation (SNOMED) enter/edit |                                                                                                    |

| Option                                                      | Description                                                                                                    |
|-------------------------------------------------------------|----------------------------------------------------------------------------------------------------|
| Incomplete Reports, Anat Path<br>(New name for this option) | Use this option to print a list of the<br>Incomplete Anatomic Pathology<br>section reports.                                                                                                    |
| Print Pathology Modifications                               | Prints a report with all copies of<br>microscopic/diagnosis changes made to<br>the report since the report was<br>released (verified). Contains both the<br>original and modified data.                                                                                                    |
| Anatomic Pathology Topography Counts                        | Prints counts of organ/tissues<br>(SNOMED topography) specified by<br>code, from one date to another; shows<br># of patients, accessions, and<br>organ/tissues for the time specified. If<br>more than one topography is<br>requested, there will be a count and<br>percentage of the total organ/tissues<br>within the time period for each<br>topography. |
| Delete Free Text Specimen Entries                           | Allows deletion of free text specimen<br>entries for surgical path, cytopath and<br>electron microscopy for a time<br>selected. Workload data associated<br>with the specimens will also be<br>deleted.                                                                                                    |
| AP Quality Assurance Reports                                |                                                                                                    |
| QA Codes Entry/Edit                                         | Edit the QA code with this option.<br>This will allow access to that specific<br>field once the report has been<br>released, without placing the report<br>into a print queue or classifying the<br>report as "modified."<br><b>NOTE:</b> This data is not included in<br>any display or print option other than<br>Tissue Committee review cases.          |

| Option                                          | Description                                                                                                    |
|-------------------------------------------------|----------------------------------------------------------------------------------------------------|
| AP Consultation Searches and Reports            | Internal and external consultations<br>may be entered for individual<br>anatomic pathology accessions using<br>procedure codes from the SNOMED<br>manuals.                                                                                     |
| Cum Path Summaries for<br>Quality Assurance     | The process of reviewing the<br>diagnoses for correlation is greatly<br>simplified by compiling a consolidated<br>report of the cum path data<br>summaries for all patients having<br>specimens accessioned for a specified<br>accession area. |
| % Pos, Atyp, Dysp, Neg, Susp, Unsat<br>Cytopath | Prints the number and % of positive,<br>negative, and suspicious specimens for<br>malignancy and unsatisfactory<br>specimens from one date to another.                                                                                         |
| Delete TC and QA Codes                          | Allows deletion of all tissue committee<br>and quality assurance codes for an<br>anatomic pathology section for a<br>specified time.                                                                                                    |

| Option                                       | Description                                                                                                    |
|----------------------------------------------|----------------------------------------------------------------------------------------------------|
| Frozen Section, Surgical Path<br>Correlation | Allows searches on a regular basis to<br>identify cases for review, to determine<br>correlation between frozen section and<br>permanent section diagnoses, if<br>documentation of physician diagnoses<br>are appropriate, and if a second<br>pathologist agrees with the original<br>diagnosis.                                                                                |
| Print Path Micro Modifications               | Prints path reports that have modified<br>microscopic descriptions from one date<br>to another.                                                                                                    |
| Malignancy Review                            | Simplifies and expedites the review<br>process for all malignancy cases that<br>required review by a second<br>pathologist. Generates a report that<br>includes an alphabetical listing by<br>patient, listing by accession number,<br>and calculations. Also useful for<br>quality assurance studies by other<br>clinical services.                                           |
| QA Outcome Review Cases                      | Provides a list of cases that have been reviewed for JCAHO.                                                                                                    |
| 10% Random Case Review, Surg Path            | Searches the topographies entered for<br>the time specified, then randomly<br>selects 10% of the cases for each<br>topography, to be included on the<br>report required for Quality Assurance.<br>The report generated includes a<br>summary of the topography counts, a<br>listing of the cases identified, and copy<br>of the final report for each accession<br>identified. |

| Option                             | Description                                                                                                    |
|------------------------------------|----------------------------------------------------------------------------------------------------|
| Edit QA Site Parameters            | Allows the TC code prompt to appear<br>when the pathologist enters the final<br>diagnosis, thus enabling cases to be<br>selected later using the Tissue<br>Committee Review Cases option.                                                                                                    |
| Tissue Committee Review Cases      | Produces a listing of cases by TC code<br>(if set in the Edit QA Site Parameters<br>option), followed by statistical<br>information on the number of<br>accessions, and number and<br>percentage for each code. Additional<br>information is then provided for each<br>case on the list, including an expanded<br>version of the "Cum path data<br>summary" with admitting/discharge<br>information and ICD-CM codes, and<br>the final report for the accession<br>number listed. |
| Anatomic Pathology Turnaround Time | Provides the number of days cases<br>submitted to pathology were in the lab<br>before being signed out.                                                                                                    |
| Move Anatomic Path Accession       | If it is necessary to transfer data<br>associated with a specific surgical<br>pathology accession from one file to<br>another, this option is used.                                                                                                    |
| AFIP Registries                    | List of AFIP registries                                                                                                    |
| Persian Gulf Veterans              | List of veterans who served in the<br>Persian Gulf with pathology<br>specimens.                                                                                                    |
| Prisoner of War Veterans           | List of prisoners of war veterans that<br>have anatomic pathology specimens<br>for the time specified.                                                                                                    |
| Edit Referral Patient File         | Edit referral patient file fields.                                                                                                    |

### Delete Anat Path Descriptions by Date [LRAPDAR]

Use this option to delete the word-processing fields for the gross description, the frozen section, the microscopic description, any modifications in the microscopic diagnosis and the specimen log-in comments. The capability to exclude purging of the microscopic description field and/or the frozen section description field exists.

This option does **not** delete the data associated with the specimen that is related to the blocks, stains, and procedures. This is accomplished using the Delete Free Text Specimen Entries [LRAPDFS] option.

All personnel involved with each of the areas should be notified in advance of purging, to ensure that all necessary hard copies have been printed for future reference. It is also desirable to print both the list of incomplete reports and unverified reports, using the Incomplete Reports, Anat Path [LRAPINC] and the List of Unverified Path Reports [LRAPV] options. This will allow necessary follow up and resolution before purging.

**NOTE:** The length of time which the full text should be left on the system before these fields are deleted is to be determined by the site based on storage capabilities and frequency of access to the data.

### Example:

### Enter/Edit Lab Description File [LRAPDES]

Using the LAB DESCRIPTIONS file; (#62.5), it is possible to copy generic gross and microscopic descriptions into both the Gross Description field (#63.08,1 for Surgical Pathology, #63.09,1 for Cytopathology, and #63.08,1 for Electron Microscopy) and the Microscopic Description field (#63.08,1.1 for Surgical Pathology, #63.09,1.1 for Cytopathology and #63.02,1.1 for Electron Microscopy) for subsequent editing. The description which is pulled will be the only data which appears in the field. These will not appear until the user leaves the accession. Thus, if editing is to be done, the user must return to the accession. QA codes in the LAB DESCRIPTIONS file must have the AP General (I) screen.

### **Example 1:** Entry of a Specimen Description

Select LAB DESCRIPTIONS NAME: **<Enter>** 

### NOTES:

• At the "SPECIMEN DESCRIPTION" prompt, enter the text that you wish to be copied. Use some symbol such as "\*" or "/" at those places in the test where edits will routinely be made, such as those to enter measurements.

• Specimen description for an entry in this file will be entered as the gross description for an accession if the Specimen name entered at log-in time exactly matches the Lab Description Name. The specimen description for an entry in this file will be entered as the microscopic description for an accession if a "\*" precedes the exact match in the LAB DESCRIPTION file #(62.5) when entering data at the microscopic description prompt.

• If you can't get all of the pathologists to agree on a single description, you can enter a description name, a character and the initials of the pathologist. When logging in the specimens, the person doing the entry can then enter the specimen name, exact character and the initials of the pathologist doing gross descriptions that day, and the correct description will be selected. For example, PROSTATE-DG and PROSTATE-CR could reflect two slightly different versions preferred by two pathologists. The same process can also work for the microscopic descriptions.

#### Example 2: Entry of an Autopsy QA Code

Select Supervisor, anat path Option: ED Enter/edit lab description file
Select LAB DESCRIPTIONS NAME: A1
Are you adding A1 as a new LAB DESCRIPTION? YES
NAME: A1// <Enter>
EXPANSION: AU PRE/POSTMORTEM CORRELATION - Diagnosis confirmed/verified
SCREEN: AP GENERAL
SPECIMEN DESCRIPTION:
1> <Enter>

```
Select LAB DESCRIPTIONS NAME: <Enter>
```

#### **Example 3:** Enter a Template to use the Bethesda System Description.

```
Select Anatomic pathology Option: S Supervisor, anat path
Select Supervisor, anat path Option: ED Enter/edit lab description file
Select LAB DESCRIPTIONS NAME: BETHESDA
 ARE YOU ADDING 'BETHESDA' AS A NEW LAB DESCRIPTIONS? Y (YES)
  LAB DESCRIPTIONS EXPANSION: BETHESDA SYSTEM FOR REPORTING CERVICAL/VAGINAL
  LAB DESCRIPTIONS SCREEN: C AP CYTO
SPECIMEN DESCRIPTION:
 1>Statement on Specimen Adequacy
 2>
     () Satisfactory for interpretation
 3>
     ( ) Less than optimal
 4>
     () Unsatisfactory
 5><Enter>
 6> Explanation for less than optimal/unsatisfactory specimen:
 7> () Scant cellularity
      () Poor fixation or preservation
 8>
 9>
     ( ) etc.
10><Enter>
EDIT Option: <Enter>
```

Select LAB DESCRIPTIONS NAME: <Enter>

### Edit Pathology Parameters [LRAPHDR]

This option provides significant site flexibility in configuring the various pathology report.

- 1. Specific headers are entered for each of the areas within Anatomic Pathology. For Surgical Pathology, REPORT HEADER 1 appears above the gross description, REPORT HEADER 2 appears above the microscopic description and REPORT HEADER 3 appears above the frozen section diagnosis if there is an entry in the frozen section field for that accession and REPORT HEADER 4 appears above the diagnosis if there is an entry in the diagnosis field for that accession. See Example 1.
- 2. By using the SNOMED & QA Coding field, it is possible to include information at the end of the preliminary reports. In Example #1 below, the field is used to provide a standardized mechanism for the pathologist to enter relevant comments and codes when dictating the microscopic description.
- 3 By using the Topography Category field, it is possible to standardize a list of topographies used in other options. See Example 2.
- 4. By using the Select Slide Label field (under Cytology) it is possible to select what will appear on the label. See Example 2.
- 5. By using the Morphology Entry field, it is possible to control the specific codes to be included in the report, % Pos, Atyp, Dysp, Neg, Susp, & Unsat Cytopath specimens [LRAPCYPCT]. See Example 3.
- 6. By answering yes to the New Pg for Supplementary Rpt. field, it is possible to cause the Supplementary Report to print on a new page. This field is also available for Autopsy cases. See Example 5.

Printing the gross description in double-spacing for the pathologist to review/edit when he is dictating the microscopic descriptions is helpful. This can be done by entering "double" for the "Gross Description Spacing" prompt. The final report is not affected by this entry it will remain single-spaced.

#### **Example 1:** Surgical Pathology

**NOTE:** At the "SNOMED & QA CODING:" prompt, enter free text word processing. Anything entered in this field will appear at the end of the preliminary report. This is specific for each type of report.

```
Select Supervisor, anat path Option: ER Edit pathology parameters
Select LAB SECTION PRINT NAME:
                              SP
                                     SURGICAL PATHOLOGY
REPORT HEADER 1: Gross description:// ?
     ANSWER MUST BE 1-50 CHARACTERS IN LENGTH
Enter the heading you want displayed when path report is printed.
REPORT HEADER 1: Gross description:// <Enter>
REPORT HEADER 2: Microscopic exam: Replace <Enter>
REPORT HEADER 3: Frozen section diagnosis:// <Enter>
REPORT HEADER 4: Diagnosis:// <Enter>
PRINT SNOMED/ICD CODES: LOWER CASE// <Enter>
GROSS DESCRIPTION SPACING: DOUBLE// <Enter>
LINES IN A LABEL: 7// <Enter>
ACCESSION PREFIX: SP// <Enter>
PRINT SF-515 LINES: YES// <Enter>
NEW PG FOR SUPPLEMENTARY RPT: YES// NO [New]
ASK TC CODES: YES// <Enter>
SNOMED & QA CODING:
3) <SPACE><Enter>
4) PLEASE CIRCLE ALL APPROPRIATE CODES & INDICATE A TOPOGRAPHY & MORPHOLOGY:
5) <Enter>
6) OA CODE: 0
                 Inadequate clinical information

7) 1 Pathology as expected
9) 2 Disease tissue, expected pathology NOT found
10) 3 Normal tissue, disease expected
11) 4 Unexpected tissue for procedure
12) 6 Tissue is absent, but expected
13) 7 Insufficient tissue

13)
     7
           Insufficient tissue
    8 Foreign bodies
14)
15) <SPACE><Enter><Enter>
16) SNOMED CODES:
                       Topography:
17)
                       Morphology:
18)
                       Etiology:
19)
                       Procedure:
20)
     Common procedures:
21)
     3082 Frozen section(FS)
                                  1149 Fine needle aspiration (FNA)
22)
     1140 Biopsy, NOS 1142 Biopsy, open (OP)
23)
     1141 Biopsy, excisional 1143 Biopsy, needle (NB)
                                   3219 Frozen tissue storage
24)
     1100 Excision (resection)
     3205 Tissue Processing, RUSH
25)
26) <SPACE><Enter>
27)
     0654001
                 AFIP consultation 0654004 Internal (intradepartmental)
28) <SPACE><Enter>
29)
     0656 Outside case, slides returned
```

EDIT Option: **<Enter>** 

[Edit pathology parameters (Example 1 cont'd)]

```
Select TOPOGRAPHY CATEGORY: <Enter>
Select MORPHOLOGY ENTRY: <Enter>
ASK FROZEN SECTION: YES// <Enter>
ASK SURG PATH DIAGNOSIS: YES// <Enter>
```

```
Example 2: Cytopathology
Select Supervisor, anat path Option: ER Edit pathology parameters
Select LAB SECTION PRINT NAME: CY CYTOPATHOLOGY
REPORT HEADER 1: Gross Description// <Enter>
REPORT HEADER 2: Microscopic description Replace <Enter>
REPORT HEADER 3: <Enter>
REPORT HEADER 4: Diagnosis:// <Enter>
Select SLIDE LABEL: SMEAR PREP// ?
ANSWER WITH SLIDE LABEL
CHOOSE FROM:
  CELL BLOCK
  CYTOSPIN
  MEMBRANE FILTER
  PREPARED SLIDES
  SMEAR PREP
    YOU MAY ENTER A NEW SLIDE LABEL, IF YOU WISH
    Answer must be 1-30 characters in length.
Select SLIDE LABEL: SMEAR PREP// <Enter>
  SLIDE LABEL: SMEAR PREP// <Enter>
  PRINT NAME: SMEAR// ?
    Answer must be 1-9 characters in length.
  PRINT NAME: SMEAR// <Enter>
Select SLIDE LABEL: <Enter>
PRINT SNOMED/ICD CODES: LOWER CASE// <Enter>
GROSS DESCRIPTION SPACING: SINGLE// <Enter>
LINES IN A LABEL: 7// <Enter>
ACCESSION PREFIX: CY// <Enter>
PRINT SF-515 LINES: YES// <Enter>
NEW PG FOR SUPPLEMENTARY RPT: YES// <Enter>
ASK TC CODES: YES// <Enter>
SNOMED & TC CODING: <Enter>
13)
                      09010 Unsatisfactory Specimen
14) <Enter>
15)
                Also:
16)
17) <Enter>
18) Common procedures: 1149 Fine needle aspiration (FNA)
            1143 Biopsy, needle (NB)
19)
20)
                       0654004 Internal consultation (intradepartmental)
21)
                       0654001 AFIP consultation
EDIT Option:<Enter>
Select TOPOGRAPHY CATEGORY: ?
  ANSWER WITH TOPOGRAPHY CATEGORY
CHOOSE FROM:
     YOU MAY ENTER A NEW TOPOGRAPHY CATEGORY, IF YOU WISH
     Answer must be 1-7 characters in length and contain only digits, and
```

the letters 'X' and/or 'Y'. One character enter -> most general [Edit pathology parameters (Example 2 cont'd)] All characters entered -> most specific Select TOPOGRAPHY CATEGORY: 51030 COMMENT: ORAL MUCOUS MEMBRANE// <Enter> Select TOPOGRAPHY CATEGORY: 1Y010 TOPOGRAPHY CATEGORY COMMENT: SYNOVIAL FLUID COMMENT: SYNOVIAL FLUID//<Enter> Select TOPOGRAPHY CATEGORY: 2Y030 TOPOGRAPHY CATEGORY COMMENT: SPUTUM COMMENT: SPUTUM//<Enter> Select TOPOGRAPHY CATEGORY: 2Y410 TOPOGRAPHY CATEGORY COMMENT: BRONCHIAL MATERIAL COMMENT: BRONCHIAL MATERIAL//<Enter> Select TOPOGRAPHY CATEGORY: 2Y610 TOPOGRAPHY CATEGORY COMMENT: PLEURAL FLUID COMMENT: PLEURAL FLUID//<Enter> Select TOPOGRAPHY CATEGORY: 3x110 TOPOGRAPHY CATEGORY COMMENT: PERICARDIAL FLUID COMMENT: PERICARDIAL FLUID//<Enter> Select TOPOGRAPHY CATEGORY: 6x210 TOPOGRAPHY CATEGORY COMMENT: ESOPHAGEAL COMMENT: ESOPHAGEAL//<Enter> Select TOPOGRAPHY CATEGORY: 6x310 TOPOGRAPHY CATEGORY COMMENT: GASTRIC COMMENT: GASTRIC//<Enter> Select TOPOGRAPHY CATEGORY: 6X940 TOPOGRAPHY CATEGORY COMMENT: PERITONEAL FLUID COMMENT: PERITONEAL FLUID//<Enter> Select TOPOGRAPHY CATEGORY: 7x100 TOPOGRAPHY CATEGORY COMMENT: URINE COMMENT: URINE//<Enter> Select TOPOGRAPHY CATEGORY: 8X330 TOPOGRAPHY CATEGORY COMMENT: VAGINAL/CERIVICAL COMMENT: VAGINAL/CERVICAL//<Enter> Select TOPOGRAPHY CATEGORY: 8x210 TOPOGRAPHY CATEGORY COMMENT: VAGINAL COMMENT: VAGINAL//<Enter> Select TOPOGRAPHY CATEGORY: X1010 TOPOGRAPHY CATEGORY COMMENT: CSF COMMENT: CSF//<Enter> Select TOPOGRAPHY CATEGORY: ? ANSWER WITH TOPOGRAPHY CATEGORY CHOOSE FROM: 51030 ORAL MUCOUS MEMBRANE 1Y010 SYNOVIAL FLUID 2Y030 SPUTUM 26410 BRONCHIAL MATERIAL 2Y610 PLEURAL FLUID 3X110 PERICARDIAL FLUID 6X210 ESOPHAGEAL 6X310 GASTRIC 6X940 PERITONEAL FLUID 7X100 URINE

8X210 VAGINAL 8X330 VAGINAL/CERVICAL X1010 CSF Select TOPOGRAPHY CATEGORY: **<Enter>** [Edit pathology parameters (Example 2 cont'd)]

Select MORPHOLOGY ENTRY: **<Enter>** ASK CYTOPAH DIAGNOSIS: **<Enter>** 

### NOTES:

• These topography categories are then used as the list referred to in the % Pos, Atyp, Dysp, Neg, Susp, & Unsat Cytopath [LRAPCYPCT] option.

• The accession prefix appears on the hard copy reports and in the microscopic slide labels.

### **Example 3:** Use of Prompt "Select MORPHOLOGY ENTRY" for Cytopathology

Select Anatomic pathology Option: **S** Supervisor, anat path

Select Supervisor, anat path Option: ER Edit pathology parameters

```
Select LAB SECTION PRINT NAME: CY CYTOPATHOLOGY
 REPORT HEADER 1: GROSS DESCRIPTION // <Enter>
 REPORT HEADER 2: MICROSCOPIC DESCRIPTION // <Enter>
 PRINT SNOMED/ICD CODES: // <Enter>
 GROSS DESCRIPTION SPACING: // <Enter>
 LINES IN A LABEL: // <Enter>
ACCESSION PREFIX: CY// <Enter>
PRINT SF-515 LINES: // <Enter>
NEW PG FOR SUPPLEMENTARY RPT: YES// NO [New]
ASK TC CODES: // YES
 SNOMED & TC CODING:
 1><Enter>
Select TOPOGRAPHY CATEGORY: 7// <Enter>
 TOPOGRAPHY CATEGORY: 7// <Enter>
 COMMENT: GU// <Enter>
Select TOPOGRAPHY CATEGORY: <Enter>
Select MORPHOLOGY ENTRY: NORMAL CELLULAR MORPHOLOGY
       (morphology list is edited here)
```

**NOTE:** The change allows a site to create an alternate list of morphology selections for cytology percentages instead of the exported list of %positive, negative, suspicious, and unsatisfactory.

ASK CYTOPAH DIAGNOSIS: **<Enter>** 

#### **Example 4:** Electron Microscopy

Select Anatomic pathology Option: S Supervisor, anat path Select Supervisor, anat path Option: Edit pathology parameters Select LAB SECTION PRINT NAME: EM EM REPORT HEADER 1: Gross Description// <Enter> REPORT HEADER 2: Microscopic Description Replace **<Enter>** REPORT HEADER 3: <Enter> REPORT HEADER 4: Diagnosis:// <Enter> PRINT SNOMED/ICD CODES: LOWER CASE// <Enter> GROSS DESCRIPTION SPACING: <Enter> LINES IN A LABEL: **<Enter>** ACCESSION PREFIX: EM// <Enter> PRINT SF-515 LINES: **<Enter>** NEW PG FOR SUPPLEMENTARY RPT: YES ASK TC CODES: YES SNOMED & TC CODING: 1><Enter> Select TOPOGRAPHY CATEGORY: <Enter> Select MORPHOLOGY ENTRY: <Enter> ROUTINE PROCEDURE 1: 2// <Enter> ROUTINE PROCEDURE 2: 5// <Enter> ASK EM DIAGNOSIS: YES// <Enter>

## NOTES:

The prompts "ROUTINE PROCEDURE 1" and "ROUTINE PROCEDURE 2" are new and are asked when EM is entered when prompted for the LAB SECTION PRINT NAME.

ROUTINE PROCEDURE 1 is the number of times procedure is routinely performed. (For EM the number of thick sections made per block.)

ROUTINE PROCEDURE 2 is the number of times routine procedure is performed. (For EM the number of grids routinely made per block.)

## Example 5: Autopsy

```
Select Supervisor, anat path Option: ER Edit pathology parameters
Select LAB SECTION PRINT NAME: AU AUTOPSY
REPORT HEADER 1: Clinical History// <Enter>
REPORT HEADER 2: Anatomic Diagnoses// <Enter>
REPORT HEADER 3: <Enter>
REPORT HEADER 4: <Enter>
PRINT SNOMED/ICD CODES: LOWER CASE// <Enter>
GROSS DESCRIPTION SPACING: <Enter>
LINES IN A LABEL: <Enter>
ACCESSION PREFIX: A// <Enter>
PRINT SF-515 LINES: <Enter>
NEW PG FOR SUPPLEMENTARY RPT: YES// ?? <-new
   If a page feed is wanted before printing the supplementary
report a 'YES' is entered.
    CHOOSE FROM:
      1
              YES
      0
              NO
      1
             yes
      0
              no
NEW PG FOR SUPPLEMENTARY RPT: YES// <Enter>
ASK TC CODES: <Enter>
Select GENERIC LABEL: PROSTATE// <Enter>
 GENERIC LABEL: PROSTATE// <Enter>
Select GENERIC LABEL: <Enter>
SNOMED & TC CODING:
 1><Enter>
Select TOPOGRAPHY CATEGORY: <Enter>
Select MORPHOLOGY ENTRY: <Enter>
```

Select Supervisor, anat path Option:<Enter>

# Enter/Edit Items in a SNOMED Field [LRSNOMEDIT]

The SNOMED-coded diagnoses are not as descriptive or elaborate as the information dictated for the final report, but they are very valuable since they will be the only remaining diagnoses after the word-processing fields are purged.

Entries in the file include the field name (which is printed on the reports, etc.,) the code number, and multiple synonyms. To make data entry of the SNOMED codes easy, other synonyms can be added to reflect popular terminology.

## **Example:**

Select Enter/edit items in a SNOMED field Option: ?

| TO | Topography | (SNOMED) | enter/edit |
|----|------------|----------|------------|
| MO | Morphology | (SNOMED) | enter/edit |
| ΕT | Etiology   | (SNOMED) | enter/edit |
| DI | Disease    | (SNOMED) | enter/edit |
| FU | Function   | (SNOMED) | enter/edit |
| PR | Procedure  | (SNOMED) | enter/edit |
| OC | Occupation | (SNOMED) | enter/edit |

Select Enter/edit items in a SNOMED field Option: **MO** Morphology (SNOMED) enter/edit

Select MORPHOLOGY FIELD NAME: ADENOCARCINOMA

| 1 ADENOCARCINOMA, INTESTINAL TYPE 81443                                           |  |  |  |  |
|-----------------------------------------------------------------------------------|--|--|--|--|
| 2 ADENOCARCINOMA, METASTATIC 81406                                                |  |  |  |  |
| 3 ADENOCARCINOMA, MICROINVASIVE 81405                                             |  |  |  |  |
| 4 ADENOCARCINOMA, MODERATELY DIFFERENTIATED 814032                                |  |  |  |  |
| 5 ADENOCARCINOMA, POORLY DIFFERENTIATED 814033                                    |  |  |  |  |
| TYPE '^' TO STOP, OR                                                              |  |  |  |  |
| CHOOSE 1-5: <b><enter></enter></b>                                                |  |  |  |  |
| 6 ADENOCARCINOMA, UNDIFFERENTIATED 814034                                         |  |  |  |  |
| 7 ADENOCARCINOMA, WELL DIFFERENTIATED 814031                                      |  |  |  |  |
| 8 ADENOCARCINOMA, CYLINDROID TYP ADENOID CYSTIC CARCINOMA 82003                   |  |  |  |  |
| CHOOSE 1-8 4 ADENOCARCINOMA, MODERATELY DIFFERENTIATED 814032                     |  |  |  |  |
| NAME: ADENOCARCINOMA, MODERATELY DIFFERENTIATED Replace <enter></enter>           |  |  |  |  |
| SNOMED CODE: 814032// <b><enter></enter></b>                                      |  |  |  |  |
| ABBREVIATION: MDA                                                                 |  |  |  |  |
| Select SYNONYM: MODERATELY DIFFERENTIATED ADENOCARCINOMA// <b><enter></enter></b> |  |  |  |  |
| Select TITLE OF ARTICLE: <enter></enter>                                          |  |  |  |  |
| Select MORPHOLOGY FIELD NAME: MDA ADENOCARCINOMA, MODERATELY DIFFERENTIATED       |  |  |  |  |
| 814032                                                                            |  |  |  |  |
| NAME: ADENOCARCINOMA, MODERATELY DIFFERENTIATED Replace <b><enter></enter></b>    |  |  |  |  |

# Incomplete Reports, Anat Path [LRAPINC]

Incomplete reports are lacking a "DATE/TIME COMPLETED." Since the data is entered in the FS/Gross/Micro/Dx [LRAPDGM] or FS/Gross/Micro/Dx/SNOMED Coding [LRAPDGS] options, they generally are reports for which the microscopic description was not entered.

The listing of "Incomplete Reports" is **not** the same as the listing of "Unverified Reports." Reports can be completed, signed, and distributed even though the verification/release step was overlooked.

## **Example:**

Select Anatomic pathology Option: **S** Supervisor, anat path Select Supervisor, anat path Option:**IR** Incomplete reports, anat path Select ANATOMIC PATHOLOGY section: **SP** SURGICAL PATHOLOGY SURGICAL PATHOLOGY Incomplete Reports

Start with Date TODAY// **<Enter>** NOV 22, 1990 Go to Date TODAY// **11 1** (NOV 01, 1990) Select Print Device: [Enter Print Device Here]

# Print Path Modifications [LRAPMOD]

A copy of the modifications provides useful documentation for quality assurance purposes. This option provides a consolidated report with both the original and the modified data. These changes must be printed **before** purging the word processing fields!

**NOTE:** The Print Path Modifications [LRAPMOD] option was **modified** by the release of patch LR\*5.2\*248. This option will print audit information for any 'Supplementary Report' that was modified after its release.

## **Example: Print Pathology Report Modifications**

Select Supervisor, anat path Option: MR Print path modifications Print pathology report modifications Select ANATOMIC PATHOLOGY section: SP SURGICAL PATHOLOGY Select Patient Name: LABPATIENT1, TEN 02-01-22 000-00-0110 NO NSC VETERAN LABPATIENT1, TEN ID: 000-00-011 Physician: LABPROVIDER4, THREE AGE: 72 DATE OF BIRTH: FEB 1, 1922 Ward on Adm: 1 EAST Service: MEDICINE Adm Date: APR 8, 1993 10:53 Adm DX: ACCIDENT Present Ward: 1 EAST MD: Count # Accession # Date Obtained Specimen(s) (1) 7 AUG 25, 1994 not verified LEFT LEG AUG 25, 1994 not verified (2) 6 left hip chip 2 AUG 24, 1994 (3) PROSTATE CHIPS Choose Count #(1-3): 3Accession #: 2 Date Obtained: AUG 24, 1994

Select Print Device: [Enter Print Device Here]

#### **Example:** Print Pathology Report Modifications continued

\_\_\_\_\_ MEDICAL RECORD | SURGICAL PATHOLOGY Pa 1 \_\_\_\_\_ Submitted by: LABPROVIDER4, THREE Date obtained: AUG 24, 1994 \_\_\_\_\_ Specimen (Received AUG 24, 1994 10:37): PROSTATE CHIPS \_\_\_\_\_ Brief Clinical History: Nocturia and difficulty voiding urine. \_\_\_\_\_ Preoperative Diagnosis: same. \_\_\_\_\_ Operative Findings: same. \_\_\_\_\_ Postoperative Diagnosis: same. Surgeon/physician: LABPROVIDER4, FOUR \_\_\_\_\_ PATHOLOGY REPORT Accession No. SP 94 2 Laboratory: VAMC \_\_\_\_\_ Pathology Resident: LABPROVIDER1, FIVE Frozen Section: Basal cell CA. Gross Description: Specimen consists of 5 grams of prostate gland tissue. Microscopic exam/diagnosis: \*\*\* MODIFIED REPORT \*\*\* (Last modified: AUG 27, 1994 17:30 typed by LABUSER, TWO) Date modified: AUG 27, 1994 17:19 typed by LABUSER, TWO Glomerular basement membranes are thickenedd and there is increased mesangial matrix. Date modified: AUG 27, 1994 17:30 typed by LABUSER, TWO Glomerular basement membranes are thickenedd and there is increased mesangial matrix. Also present are small prostatic infarts and foci of squamous metaplasia. ======Text below appears on final report======== Glomerular basement membranes are thickenedd and there is increased (See next page) LABPROVIDER4, FOUR ec | Date AUG 25, 1994 STANDARD FORM 515 LABPATIENT1, TEN ID:00-00-0110 SEX:F DOB:2/1/22 AGE:72 LOC:1 EAST ADM:APR 8, 1993 DX:ACCIDENT LABPROVIDER4, THREE

\_\_\_\_\_ SURGICAL PATHOLOGY MEDICAL RECORD | Pg 2 \_\_\_\_\_ PATHOLOGY REPORT Laboratory: VAMC Accession No. SP 94 2 \_\_\_\_\_ mesangial matrix. Also present are small prostatic infarts and foci of squamous metaplasia. Another small infarts and foci of squamous metaplasia. Supplementary Report: Date: AUG 26, 1994 18:09 This is an example of a supplementary report. It can be used to report the results of recuts. Date: AUG 26, 1994 18:10 \*\*\*MODIFIED REPORT\*\*\* (Last modified: AUG 26, 1994 18:19 typed by LABUSER, FOUR) Date modified: AUG 26, 1994 18:19 typed by LABUSER, FOUR This is another supplementary report. ======Text below appears on final report======== This is another supplementary report. When the supplementary report was released, this line was added to the report. CONSULTATION AFIP#123456789 Date: AUG 26, 1994 18:17 PROSTATIC FASCIA This is an example of a consultation sent to the AFIP. SNOMED code(s): T-18969: PROSTATIC FASCIA P-Y333 : ADMINISTRATION OF MEDICATION, EMERGENCY \_\_\_\_\_ (End of report) ec | Date AUG 25, 1994 LABPROVIDER4, FOUR \_\_\_\_\_ LABPATIENT1, TEN STANDARD FORM 515 ID: 00-00-0110 SEX:M DOB:2/1/22 AGE:72 LOC:1 EAST ADM:APR 8, 1993 DX:ACCIDENT LABPROVIDER4, THREE

#### **Example:** Print pathology report modifications continued

# Anatomic Pathology Topography Counts [LRAPC]

A breakdown of the specimens accessioned within a specified time may be useful for quality assurance purposes, survey responses, etc. This option searches all topographies coded for the accessions within the time specified; therefore, only those with SNOMED codes entered can be evaluated.

# **Example:**

```
Select Supervisor, anat path Option: TC Anatomic pathology topography counts
           TOPOGRAPHY COUNTS
Select ANATOMIC PATHOLOGY section: SP SURGICAL PATHOLOGY
TOPOGRAPHY (Organ/tissue)
Choice # 1: Select 1 or more characters of the code: 01
Choice # 2: Select 1 or more characters of the code: 2
Choice # 3: Select 1 or more characters of the code: 5
Choice # 4: Select 1 or more characters of the code: 6
Choice # 5: Select 1 or more characters of the code: 7
Choice # 6: Select 1 or more characters of the code: <Enter>
Start with Date TODAY// <Enter>
Go to Date TODAY// 1 1 (JAN 01, 1988)
Select Print Device: [Enter Print Device Here]
_____
                     LABORATORY SERVICE R5ISC
NOV 22, 1990 08:26 SURGICAL PATHOLOGY TOPOGRAPHY COUNTS
                                                                PG:1
Topography Count From: JAN 1, 1990 To: NOV 22, 1990
_____

      T-2....
      2
      12.50%

      T-5....
      3
      18.75%

      T-7....
      2
      12.50%

      T-01...
      7
      43.75%

# Patients: 11
# accessions: 22
# organ/tissues: 16
% = % of organ/tissues
```

# Delete Free Text Specimen Entries [LRAPDFS]

This option lets you purge data associated with the specimen regarding the special stains. Separating this from the purging of other word-processing fields provides additional flexibility for the site in determining the length of time to keep data online. This may be particularly important for evaluation of workload over an extended period of time.

## **Example:**

Select Supervisor, anat path Option: DS Delete free text specimen entries Select ANATOMIC PATHOLOGY section: SP SURGICAL PATHOLOGY Remove free text specimen entries from SURGICAL PATHOLOGY File Start with Date TODAY// 1 1 89 (JAN 01, 1989) Go to Date TODAY// 12 31 89 (DEC 31, 1989) OK to DELETE FREE TEXT ENTRIES from JAN 1, 1989 to DEC 31, 1989? NO// Y (YES) ....OK, DONE.

# AP Quality Assurance [LRAPQA]

Although quality assurance systems have been integral components of clinical pathology and blood usage review for many years, they did not exist as structured systems in anatomic pathology. Recent changes made by the Joint Commission for the Accreditation of Healthcare Organizations (JCAHO) in monitoring medical staff functions have necessitated the development of a comparable system for anatomic pathology.

Quality assurance in anatomic pathology can be defined as the mechanisms and programs which assure quality care through accuracy in tissue/cell diagnosis. In anatomic pathology, the diagnosis is based on a number of steps, beginning with the submission of tissue/specimens for examination, examination of the specimens, evaluation and correlation of clinical data and history, assessment of the morphological observations, and concluding with the issuance of a final diagnosis. Since quality assurance deals with outcomes, the clinical course of the patient subsequent to the diagnosis must also be evaluated. This encompasses issues related to the timeliness of the report and correlation of the pathology report with other clinical findings/reports (e.g., diagnostic radiology).

To simplify the process of identifying cases for both internal and external review, a group of options has been created to extract cases to meet preset criteria for surgical pathology. These include:

100% review of cases involving frozen sections 100% review of cases involving a bone, muscle or soft tissue malignancy 100% review of cases involving a gynecological malignancy 100% review of cases involving a malignancy from a specified topography 10% random review of cases Listing of cases sent for consultation (AFIP, SERS, etc.,)

In addition, options have been created to extract cases for cytopathology, including:

100% review of cases involving a malignancy or suspicious morphology 100% review of cases accessioned for correlation of diagnoses

Options are also included to assist in the performance of surgical case review by the Tissue Committee (TC). By entering a numeric QA code at the time the case is finalized, the pathologist assists in the extraction of cases according to certain criteria designated by the Tissue Committee.

# Summary of TC and QA Codes

The following table summarizes the differences between TC Codes and QA Codes:

| TC Codes                                                                                        | QA Codes                                                                  |  |  |
|-------------------------------------------------------------------------------------------------|---------------------------------------------------------------------------|--|--|
| Numeric TC codes may be<br>assigned description in LAB<br>DESCRIPTIONS file<br>(Screen=AP SURG) | QA codes defined in LAB<br>DESCRIPTIONS file<br>(Screen=I AP General)     |  |  |
| - Used to review Surgical cases                                                                 | - Entered for Surgical or<br>Cytopath reports                             |  |  |
| - Supervisor option - Edit QA<br>Site Parameters to allow TC<br>code entry                      | - Supervisor option- Edit<br>QA Site Parameters to allow<br>QA code entry |  |  |
| - TC code should be entered for each surgical report                                            | - QA Codes Entry/edit used to<br>enter QA code for an accession           |  |  |
| - Use Tissue Committee Review<br>Cases to retrieve reports                                      | - QA Outcome Review cases<br>used to retrieve reports                     |  |  |

# QA Codes Entry/Edit [LRAPQACD]

You can enter or edit both QA and TC codes with this option. This will allow access to that specific field once the report has been released, without placing the report into a print queue or classifying the report as "modified."

This data is not included in any display or print option other than Tissue Committee review cases and QA outcome review cases. Only entries in the LAB DESCRIPTION file using the AP GENERAL (I) screen can be selected.

**Example 1:** Surgical Pathology - Editing of TC Code and Entry of QA Code

```
Select AP quality assurance reports Option: CE Quality assurance code entry
Select ANATOMIC PATHOLOGY section: SP SURGICAL PATHOLOGY
Data entry for 1990 ? YES// <Enter> (YES)
Select Accession Number/Pt name: 5630 for 1990
LABPATIENT6, TWO. ID: 000-00-0062
Specimen(s):
COLON POLYPS X2
Select SPECIMEN COMMENT:
TC CODE: 1// ?
     CHOOSE FROM:
    11
    22
    33
    44
    55
    66
    77
    88
    99
    00
TC CODE: 1// 2
Select OA CODE: ?
ANSWER WITH OA CODE
     YOU MAY ENTER A NEW QA CODE, IF YOU WISH
      QA codes must be less than 3 characters.
      Selects entries with less than 3 characters
ANSWER WITH LAB DESCRIPTIONS NAME
DO YOU WANT THE ENTIRE LAB DESCRIPTIONS LIST? Y (YES)
CHOOSE FROM:
 C1 CYTOLOGY CORRELATION QA REVIEW-no disagreement
 C2 CYTOLOGY CORRELATION QA REVIEW-minor disagreement (no Dx/Rx change)
 C3 CYTOLOGY CORRELATION QA REVIEW-major disagreement (Dx or Rx change)
 F1 FROZEN SECTION QA REVIEW-no disagreement
 F2 FROZEN SECTION QA REVIEW-minor disagreement (no Dx/Rx change)
 F3 FROZEN SECTION QA REVIEW-major disagreement (Dx or Rx change)
 M1 MALIGNANCY QA REVIEW-no disagreement
 M2 MALIGNANCY QA REVIEW-minor disagreement (no Dx/Rx change)
 M3 MALIGNANCY QA REVIEW-major disagreement (Dx or Rx change)
```

R1 RANDOM QA REVIEW-no disagreement R2 RANDOM QA REVIEW-minor disagreement (no Dx/Rx change) R3 RANDOM QA REVIEW-major disagreement (Dx or Rx change) S1 SERS/SERA QA REVIEW-no disagreement S2 SERS/SERA QA REVIEW-minor disagreement (no Dx/Rx change) S3 SERS/SERA QA REVIEW-major disagreement (Dx or Rx change) S4 SERS/SERA QA REVIEW-legitimate disagreement Select QA CODE: M1 MALIGNANCY QA REVIEW-no disagreement Select QA CODE: <Enter> Select Accession Number/Pt name: <Enter>

**NOTE:** Although the "TC CODE: 1//" prompt is a numeric set, no description is included. If a description is entered into the LAB DESCRIPTIONS file (#62.5), specifying AP SURG as the screen, that description will appear on the report generated by Tissue Committee Review Cases.

## **Example 2:** Entry of QA Code for Autopsy

Select AP quality assurance reports Option: CE Quality assurance code entry Select ANATOMIC PATHOLOGY section: AU AUTOPSY Data entry for 1992 ? YES// **<Enter>** (YES) Select Accession Number/Pt name: 63 for 1992 LABPATIENT6, THREE ID: 000-00-0063 Select AUTOPSY QA CODE: ?? CHOOSE FROM: A1 AU PRE/POSTMORTEM CORRELATION - Diagnosis confirmed/verified AU PRE/POSTMORTEM CORRELATION - Diagnosis cont AU PRE/POSTMORTEM CORRELATION - indeterminate A2 AU PRE/POSTMORTEM CORRELATION - significant clarification of A3 diff.Dx AU PRE/POSTMORTEM CORRELATION - major unsuspected/additional Dx AU PRE/POSTMORTEM CORRELATION - major disagreement in Dx A4 A5 AU PRE/POSTMORTEM CORRELATION - clinical info insufficient A6 AUTOPSY QA REVIEW - no disagreement on peer review A7 A8 AUTOPSY QA REVIEW - minor disagreement on peer review (no Dx change) Α9 AUTOPSY QA REVIEW - major disagreement on peer review D1 DEATH CLINICAL FACTORS - unremitting course of disease D2 DEATH CLINICAL FACTORS - error in judgment/treatment D3 DEATH CLINICAL FACTORS - complication or therapeutic proc. D4 DEATH CLINICAL FACTORS - unrecognized diagnosis w/ premortem evidence D8 DEATH - NO PRONOUNCEMENT DOCUMENTED Select AUTOPSY QA CODE: A1 AU PRE/POSTMORTEM CORRELATION - Diagnosis confirmed/verified Select AUTOPSY QA CODE: D1 DEATH CLINICAL FACTORS- unremitting course of disease

Select AUTOPSY QA CODE: <Enter>

Select Accession Number/Pt name: <Enter>

# AP Consultation Searches and Reports [LRAPQACN]

Internal and external consultations may be entered for individual anatomic pathology accessions using procedure codes from the SNOMED manuals which include:

0650 Consultation NOS
0651 Consultation, Limited
0652 Consultation, Intermediate
0653 Consultation, Extensive
0654 Consultation, Comprehensive

However, the procedure code may be up to seven digits. This allows further flexibility in specifying the type of consultation, etc., For example, external consultations might include:

| 0654001 | AFIP       | consultation |
|---------|------------|--------------|
| 0654002 | SERS exter | rnal review  |
| 0654003 | SERA exter | rnal review  |

Internal consultations might include:

| 0654004 | Consultation, internal |
|---------|------------------------|
| 0654005 | GI conference          |
| 0654006 | Pulmonary conference   |
| 0654007 | Renal conference       |
| 0654008 | Morbidity & Mortality  |
| 0654009 | Tumor Board            |

By entering the procedure codes for the individual cases, the information is documented as part of the Cum path data summary for the patient for future reference. By entering specific ID numbers and dates for the case using the Spec Studies-EM;Immuno;Consult;Pic, Anat Path option, the cross-referencing is complete.

Searches are specific for the accession area, including all topographies. However, the search can be broad (to include all procedure codes starting with 065) or narrow (all 4-7 digits specified). Cases are listed by patient, and then by accession number, followed by the calculations and the data for that specific accession. The data for each accession is identical to that included on the "log book"; i.e., the accession information, the SNOMED codes, and all special studies information.

The following abbreviations are used:

AFIP = Armed Forces Institute of Pathology SERS = Systematic External Review of Surgical Pathology SERA = Systematic External Review of Autopsies

## Example: Listing of Cases Sent to SERS

```
Select Supervisor, anat path Option: QA AP quality assurance reports
Select AP quality assurance reports Option: CN AP consultation searches and
reports
Consultation search with report.
This report may take a while and should be queued to print at non-peak hours.
OK to continue ? NO// Y (YES)
Select ANATOMIC PATHOLOGY section: SP SURGICAL PATHOLOGY
Choice # 1 Select consultation code (must begin with 065): 0654002
Choice # 2: Select consultation code (must begin with 065): <Enter>
Start with Date TODAY// 1-1-90 (JAN 01, 1990)
Go to Date TODAY// 1-31-90 (JAN 31, 1990)
Select Print Device: [Enter Print Device Here]
```

**NOTE:** In this example, the search will contain all topographies for which the procedure code 0654002 (SERS external review) has been entered. This search and case listing can be used for several purposes, including:

tally of number and type of cases sent to SERS

documentation of AFIP # for each specific case sent to SERS

reviewing specific outcomes for quality assurance purposes; i.e., # cases sent, # agreements, # disagreements, etc.

#### [Listing of cases sent to SERS Printout]

OCT 16, 1990 14:55 SURGICAL PATHOLOGY SEARCH(JAN 1, 1990=>JAN 31, 1990) Pg 1 # = Not VA patient SNOMED TOPOGRAPHY CODE: ALL-- SNOMED PROCEDURE CODE: 0654002 \_\_\_\_\_ ID SEX AGE ACC # ORGAN/TISSUE PROCEDURE NAME LABPATIENT6, FOUR 0064M92284-89PROSTATESERS EXTERNAL REVIEWLABPATIENT6, FIVE 0065M6295-89PROSTATESERS EXTERNAL REVIEW 205-89COLONSERSEXTERNAL REVIEW23-89ESOPHAGUSSERSEXTERNAL REVIEW 205-89 COLON LABPATIENT6, SIX 0066 M 61 LABPATIENT6, SEVEN0067 M 42 LABPATIENT6, EIGHT0068 M 62 518-89 SKIN OF TRUNK SERS EXTERNAL REVIEW \_\_\_\_\_ OCT 16, 1990 14:55 SURGICAL PATHOLOGY SEARCH (JAN 1, 1990=>JAN 31, 1990 Pg 2 # = Not VA patient SNOMED TOPOGRAPHY CODE: ALL-- SNOMED PROCEDURE CODE: 0654002 \_\_\_\_\_ ID SEX AGE ORGAN/TISSUE ACC # NAME PROCEDURE 95-89LABPATIENTO, FOUR UU64M 92PROSTATESERS EXTERNAL REVIEW05-89LABPATIENT6, FIVE 0065M62PROSTATESERS EXTERNAL REVIEW205-89LABPATIENT6, SIX 0066M61COLONSERS EXTERNAL 284-89 LABPATIENT6, FOUR 0064M 92 PROSTATE 205-89 LABPATIENT6, SIX 0066 M 61 COLON 23-89 LABPATIENT6, SEVEN0067 M 42 ESOPHAGUS SERS EXTERNAL REVIEW 518-89 LABPATIENT6, EIGHT0068 M 62 SKIN OF TRUNK SERS EXTERNAL REVIEW \_\_\_\_\_ OCT 16, 1990 14:55 SURGICAL PATHOLOGY SEARCH(JAN 1, 1990=>JAN 31, 1990) Pg 3 # = Not VA patient SNOMED TOPOGRAPHY CODE: ALL-- SNOMED PROCEDURE CODE: 0654002 \_\_\_\_\_ RESULT OF SURGICAL PATHOLOGY SEARCH PATIENTS WITHIN PERIOD SEARCHED: 563 SURGICAL PATHOLOGY ACCESSIONS WITHIN PERIOD SEARCHED: 565 5 OF 563 PATIENTS (0.89%) 669 SNOMED CODE ALL SPECIMENS( 0.75%) 5 OF 669 ORGAN/TISSUE SPECIMENS WITHIN PERIOD SEARCHED

(SNOMED TOPOGRAPHY CODE ALL IS 100.00%)

## Listing of cases sent to SERS Printout (contd)

DEC 27, 1989 08:19 vamc Pg: 4 SURGICAL PATHOLOGY CONSULTATIONS \_\_\_\_\_ 000-00-0067 Date rec'd: 01/04/89 Acc #: 23 LABPATIENT6, SEVEN Organ/tissue: ESOPHAGUS SERS EXTERNAL REVIEW ACUTE INFLAMMATION CONSULTATION AFIP#2249480-1 Date: OCT 20, 1989 \_\_\_\_\_ 000-00-0065 LABPATIENT6, FIVE Organ/tissue: Date rec'd: 01/09/89 Acc #: 95 PROSTATE SERS EXTERNAL REVIEW HYPERPLASIA, GLANDULAR \_\_\_\_\_ 000-00-0066 LABPATIENT6, SIX 
 Organ/tissue:
 Date rec'd: 01/13/89
 Acc #: 205
 COLON SERS EXTERNAL REVIEW ADENOMATOUS POLYP CONSULTATION AFIP#2249395-1 Date: OCT 18, 1989 \_\_\_\_\_ ATIENT6, FOUR 000-00-0064 Organ/tissue: Date rec'd: 01/19/89 Acc #: 284 LABPATIENT6, FOUR PROSTATE BIOPSY, NOS SERS EXTERNAL REVIEW INFLAMMATION ADENOCARCINOMA CONSULTATION AFIP#2249417-3 Date: NOV 21, 1989 \_\_\_\_\_ LABPATIENT6, NINE 000-00-0069 Organ/tissue: Date rec'd: 01/30/89 Acc #: 518 SKIN OF TRUNK SERS EXTERNAL REVIEW BOWEN'S DISEASE KERATOSIS, ACTINIC CONSULTATION AFIP#2249406-6 Date: OCT 18, 1989

**NOTE:** This last page is particularly useful as a work list for tracking cases submitted, but for which no report has been received, such as accession #95 above.

# Cum Path Summaries for Quality Assurance [LRAPQAC]

By compiling a consolidated report of the cum path data summaries for all patients having specimens accessioned for a specified accession area, the process of reviewing the diagnoses for correlation is greatly simplified.

For example, by routinely printing the report for cytology on a monthly basis, the reviewer can determine the number of cases in which a subsequent specimen was submitted to surgical pathology and whether the diagnoses correlate. In the following case, the patient underwent a fine needle biopsy on 1/4/89 (submitted to Cytopathology) and subsequently underwent surgery on 1/26/89, at which time specimens were submitted to Surgical Pathology and Electron Microscopy.

## **Example:**

Select AP quality assurance reports Option: CS Cum path summaries for quality assurance Quality assurance cum path data summaries for accessions from one date to another Select ANATOMIC PATHOLOGY section: CY CYTOPATHOLOGY Do you want to specify a site/specimen (Topography) ? NO// YES (YES) TOPOGRAPHY (Organ/Tissue) Select 1 or more characters of the code For all sites type 'ALL' : ALL Start with Date TODAY// 1/1/89 (JAN 01, 1989) Go to Date TODAY// 1/31/89 (JAN 31, 1989) Select Print Device: [Enter Print Device Here]

OCT 16, 1989 11:45 VAMC Pg 1 ANATOMIC PATHOLOGY CYTOPATHOLOGY QA from JAN 1, 1989 to JAN 31, 1989 \_\_\_\_\_ LABPATIENT6, TEN SSN:000-00-0610 DOB:APR 4, 1944 SURGICAL PATHOLOGY Organ/tissue: Date rec'd: 01/08/89 Acc #: 726 BONE MARROW LYMPHOCYTIC INFILTRATE Organ/tissue: Date rec'd: 01/26/89 Acc #: 435 LYMPH NODE OF NECK FROZEN SECTION MALIGNANT LYMPHOMA, UNDIFFERENTIATED CELL TYPE IMMUNOPEROXIDASE IP89-43 Date: JAN 30, 1989 #1. FROZEN SECTION CYTOPATHOLOGY Organ/tissue: Date rec'd: 01/04/89 Acc #: 16 LYMPH NODE OF NECK BIOPSY, FINE NEEDLE HYPERPLASIA, ATYPICAL LYMPHOID IMMUNOPEROXIDASE IP89-6 Date: JAN 6, 1989 ELECTRON MICROSCOPY Organ/tissue: Date rec'd: 01/26/89 Acc #: 45 LYMPH NODE OF NECK ELECTRON MICROSCOPY MALIGNANT LYMPHOMA, UNDIFFERENTIATED CELL TYPE S89-435-1 Organ/tissue: Date rec'd: 01/04/89 Acc #: 3 LYMPH NODE OF NECK LYMPHOCYTIC INFILTRATE C89-16

# .% Pos, Atyp, Dysp, Neg, Susp, & Unsat Cytopath [LRAPCYPCT]

Use this option to print the number and the % of positive, negative, and suspicious specimens for malignancy and unsatisfactory specimens from one date to another. The listing provides information which will assist in meeting a requirement of the College of American Pathologists (CAP). The prompt "Use topography category list?" will appear only if a topography list has been created using the [LRAPDAR] option in the Supervisor's Menu.

The morphology list and the topography category list are defined using the Edit Pathology Report Parameters [LRAPDHR] option.

**Example 1:** Using morphology entry list

```
Select Anat path accession reports Option: CY % Pos, Atyp, Dysp, Neg, Susp,
& Unsat cytopath
                    Cytology Specimens:
Use morphology list? YES// <Enter> (YES)
Use topography category list? YES//NO
Select 1 or more characters of SNOMED TOPOGRAPHY code (Choice # 1): 2
ENTER IDENTIFYING COMMENT: RESPIRATORY
Select 1 or more characters of SNOMED TOPOGRAPHY code (Choice # 2): 7
ENTER IDENTIFYING COMMENT: GU
Select 1 or more characters of SNOMED TOPOGRAPHY code (Choice # 3): <Enter>
Start with Date TODAY// <Enter> NOV 21, 1988
Go to Date TODAY// 1 1 (JAN 01, 1988)
Select Print Device: [Enter Print Device Here]
     _____
NOV 21, 1988 14:35
                                            Pq: 1
CYTOPATHOLOGY From JAN 1, 1988 To NOV 21, 1988
    Location
                       Location Count Count
_____
RESPIRATORY (2):
                                             3
    NEGATIVE FOR MALIGNANT CELLS
                                             2 (66.7%)
    GU (7):
                                             1
    SUSPICIOUS FOR MALIGNANT CELLS
                                            1
                                                   (100.0%)
Total specimens found:
                                            4
    UNSATISFACTORY SPECIMEN
                                                    ( 0.0%)
    NEGATIVE FOR MALIGNANT CELLS
                                             2
                                                     (50.0%)
                                             1
     SUSPICIOUS FOR MALIGNANT CELLS
                                                     (25.0%)
     POSITIVE FOR MALIGNANT CELLS
                                                     ( 0.0%)
```

**NOTE:** As shown in the example above, failure to enter SNOMED codes for each category results in the sum of the % not being equal to 100%; i.e., there are four specimens and only three were coded.

# **Example 2:** Using default morphology codes and defined topography category listing

Select AP Quality Assurance Option:  ${\bf CY}$  % Pos, Atyp, Dysp, Neg, Susp, & Unsat cytopath

Cytology Specimens:

Use morphology list? YES// NO % POSITIVE FOR MALIGNANT CELLS % SUSPICIOUS FOR MALIGNANT CELLS % NEGATIVE FOR MALIGNANT CELLS % UNSATISFACTORY SPECIMEN Use topography category list? YES// ? ANSWER "YES", "NO", "^", "@" or press RETURN key to accept default response (if one)? YES//<Enter> 51030 ORAL MUCOUS MEMBRANE 1Y010 SYNOVIAL FLUID 2Y030 SPUTUM 2Y410 BRONCHIA MATERIAL 2Y610 PLEURAL FLUID 3X110 PERICARDIAL FLUID 6X210 ESOPHAGEAL 6X310 GASTRIC 6X940 PERITONEAL FLUID 7X100 URINE 8X210 VAGINAL 8X330 VAGINAL/CERVICAL X1010 CSF Start with Date TODAY// 5-1-90 (MAY 01, 1990) Go to Date TODAY// 5/31/90 (MAY 31, 1990) Select Print Device: [Enter Print Device Here]

**NOTE:** The list at the "Use topography category list? YES//" prompt is generated at the using the Edit Pathology Report Parameters option in the Supervisor's Menu.

| JUL 27, 1990 12:51 VAMC<br>CYTOPATHOLOGY COUNTS From MAY 1, 2<br>Location |    | Pg: 1<br>31, 1990<br>ion Count | Count |
|---------------------------------------------------------------------------|----|--------------------------------|-------|
|                                                                           |    |                                |       |
| ORAL MUCOUS MEMBRANE (51030):<br>NEGATIVE FOR MALIGNANT CELLS             | 1  | (100.0%)                       | 1     |
| SYNOVIAL FLUID (1Y010): 1<br>NEGATIVE FOR MALIGNANT CELLS                 | 1  | (100.0%)                       |       |
| SPUTUM (2Y030):                                                           |    |                                | 12    |
| UNSATISFACTORY SPECIMEN                                                   | 1  | (8.3%)                         | 12    |
| NEGATIVE FOR MALIGNANT CELLS                                              |    | (91.7%)                        |       |
| BRONCHIAL MATERIAL (2Y410):                                               |    |                                | 10    |
| NEGATIVE FOR MALIGNANT CELLS                                              | 5  | (50.0%)                        | 10    |
| SUSPICIOUS FOR MALIGNANT CELLS                                            | 1  | (10.0%)                        |       |
| POSITIVE FOR MALIGNANT CELLS                                              | 2  | (20.0%)                        |       |
|                                                                           |    |                                | -     |
| PLEURAL FLUID (2Y610):<br>NEGATIVE FOR MALIGNANT CELLS                    | 5  | (100.0%)                       | 5     |
| NEGATIVE FOR MALIGNANT CELLS                                              | J  | (100.0%)                       |       |
| ESOPHAGEAL (6X210):                                                       |    |                                | 2     |
| NEGATIVE FOR MALIGNANT CELLS                                              | 1  | (50.0%)                        |       |
|                                                                           |    |                                |       |
| PERITONEAL FLUID (6X940):<br>NEGATIVE FOR MALIGNANT CELLS                 | 1  | (100.0%)                       | 4     |
| NEGATIVE FOR MALIGNANT CELLS                                              | 4  | (100.0%)                       |       |
| URINE (7X100):                                                            |    |                                | 42    |
| NEGATIVE FOR MALIGNANT CELLS                                              |    | (73.8%)                        |       |
| SUSPICIOUS FOR MALIGNANT CELLS                                            | 5  | (11.9%)                        |       |
| VAGINAL (8X210):                                                          |    |                                | 1     |
| NEGATIVE FOR MALIGNANT CELLS                                              | 1  | (50 0%)                        |       |
|                                                                           | ±  | (00.00)                        |       |
| VAGINAL/CERVICAL (8X330):                                                 |    |                                | 2     |
| NEGATIVE FOR MALIGNANT CELLS                                              | 1  | (50.0%)                        |       |
| CSF (X1010):                                                              |    |                                | 5     |
| UNSATISFACTORY SPECIMEN                                                   | 1  | (20.0%)                        | 5     |
| NEGATIVE FOR MALIGNANT CELLS                                              | 4  | (80.0%)                        |       |
|                                                                           |    | . ,                            |       |
| Total specimens found:                                                    |    |                                | 85    |
| UNSATISFACTORY SPECIMENS                                                  | 2  | (2.4%)                         |       |
| NEGATIVE FOR MALIGNANT CELLS                                              | 65 | (76.5%)                        |       |
| SUSPICIOUS FOR MALIGNANT CELLS                                            | 6  | (7.1%)                         |       |
| POSITIVE FOR MALIGNANT CELLS                                              | 2  | (2.4%)                         |       |

# Delete TC and QA Code [LRAPQADEL]

This option allows purging of the Tissue Committee (TC) codes and the Quality Assurance (QA) codes. Separating this from the other purges allows additional flexibility for the site in determining the length of time to keep data on-line.

## **Example:**

Select AP quality assurance reports Option: DC Delete TC and QA codes
Select ANATOMIC PATHOLOGY section: SP SURGICAL PATHOLOGY
Delete Tissue committee/QA codes from SURGICAL PATHOLOGY File
Start with Date TODAY// 1-1-90
Go to Date TODAY// 3-3-90
OK to DELETE TC/QA codes
from one date thru another ? NO// <Enter> (NO)
Select AP quality assurance Option: <Enter>

# Frozen Section, Surgical Path Correlation [LRAPQAFS]

By entering a procedure code (3082) for each case involving a frozen section, a search can be done on a regular basis to identify cases for review. These cases can then be reviewed to determine:

- 1. whether the frozen section diagnosis correlates with that of the permanent section diagnosis
- 2. whether the documentation of the required physician diagnosis was appropriate, and/or
- 3. whether a second pathologist agrees with the original diagnosis.

In order to expedite the review process, the report generated includes the data obtained from the search; i.e., alphabetical listing by patient followed by the listing by accession number and the calculations, and a copy of the final report for each accession identified.

#### **Example:** Frozen Section Search

ANATOMIC PATHOLOGY MENU

Select Print Device: [Enter Print Device Here]

**NOTE:** This search includes all topographies.

MAR 19, 1992 07:05 SURGICAL PATHOLOGY SEARCH(JAN 01, 1992=>Mar 19, 1992) Pg 1 # = Not VA patient SNOMED TOPOGRAPHY CODE: ALL --SNOMED PROCEDURE CODE: 3081 or 3082-NAME ID SEX AGE ACC # ORGAN/TISSUE PROCEDURE LABPATIENT7, ONE 0071 M 31 435-92 LYMPH NODE OF NECK FROZEN SECTION PIRIFORM RECESS FROZEN SECTION LABPATIENT7, TWO 0072 M 58 443-92 LARYNX FROZEN SECTION \_\_\_\_\_ MAR 19, 1992 07:05 SURGICAL PATHOLOGY SEARCH(JAN 01, 1992=>Mar 19, 1992) Pg 2 # = Not VA patient SNOMED TOPOGRAPHY CODE: ALL -- SNOMED PROCEDURE CODE: 3081 or 3082-\_\_\_\_\_ ACC # NAME ID SEX AGE ORGAN/TISSUE PROCEDURE 435-92 LABPATIENT7, ONE 0071 M 31 LYMPH NODE OF NECK FROZEN SECTION 443-92 LABPATIENT7, TWO 0072 M 58 LARYNX FROZEN SECTION PIRIFORM RECESS FROZEN SECTION \_\_\_\_\_ MAR 19, 1992 07:05 SURGICAL PATHOLOGY SEARCH(JAN 01, 1992=>Mar 19, 1992) Pg 3 # = Not VA patient SNOMED TOPOGRAPHY CODE: ALL -- SNOMED PROCEDURE CODE: 3081 or 3082-\_\_\_\_\_ RESULT OF SURGICAL PATHOLOGY SEARCH: PATIENTS WITHIN PERIOD SEARCHED: 33 SURGICAL PATHOLOGY ACCESSIONS WITHIN PERIOD SEARCHED: 33 2 OF 33 PATIENTS (6.06%) 2 OF 38 SNOMED CODE ALL SPECIMENS (5.26%) 38 ORGAN/TISSUE SPECIMENS WITHIN PERIOD SEARCHED (SNOMED TOPOGRAPHY CODE ALL IS 100.00%)

\_\_\_\_\_ Pg 1 MEDICAL RECORD : SURGICAL PATHOLOGY \_\_\_\_\_ Submitted by: LABPROVIDER, SEVEN Date obtained: JAN 26, 1992 \_\_\_\_\_ Specimen: (Received JAN 26, 1992) 1. RT. NECK NODE 2. RT NECK NODE. \_\_\_\_\_ Brief Clinical History: \_\_\_\_\_ Preoperative Diagnosis: \_\_\_\_\_ Operative Findings: \_\_\_\_\_ Postoperative Diagnosis: Surgeon/physician: LABPROVIDER, SEVEN \_\_\_\_\_ PATHOLOGY REPORT Laboratory: R5ISC Accession No. S92 435 \_\_\_\_\_ Pathology Resident: LABRPOVIDER4, FIVE GROSS DESCRIPTION: 1. Specimen previously submitted for frozen section FS DIAGNOSIS: Malignant undifferentiated tumor consists of two irregular necrotic soft to firm lymphoid tissue pieces altogether measuring 2.5 x 2 x 1.5 cm. All embedded. Specimen were sent for flow cytometry, electronmicroscopy and immuno staining. 2. Specimen is similar measuring 4 x 3 x 2.5 cm. This is an enlarged lymph node, firm which on cut section shows a fish-flesh surfaces. Representative sections are embedded. 1. FS DIAGNOSIS: Malignant undifferentiated tumor MICROSCOPIC DESCRIPTION/DIAGNOSIS: DIAGNOSIS BASED ON LIGHT AND ELECTRON MICROSCOPY (EM9-45) AND IMMUNOSTUDIES: Undifferentiated, non Burkitt's type (high grade diffuse lymphoma) IgM lambda positive, involving right and left neck lymph nodes. LABPROVIDER4, SIX, hematopathologist, Southwestern University, concurs with the diagnosis. \_\_\_\_\_ (End of report) LABPROVIDER, SEVEN rg: Date MAR 17,.1992 \_\_\_\_\_ LABPATIENT7, ONE0071 SURGICAL PATHOLOGY Report ID:000-00-0071 SEX:M DOB:5/8/59 AGE: 31 LOC: 1A LABPROVIDER, SEVEN

# Print path gross/micr/dx/fr.sect modifications [LRAPQAM]

Use this option to print path reports that have modified microscopic descriptions from one date to another. The information indicates the order of the entries — the original report followed by the first modification, the second modification, etc.

**NOTE:** The Print Path Micro Modifications [LRAPQAM] option has been **modified** to include 'Supplementary Report' changes with the release of patch LR\*5.2\*248. Use the [LRAPQAM] option to print 'Surgical Pathology Reports' that have microscopic descriptions and/or 'Supplementary' reports modified from one date to another.

## Example: 'Surgical Pathology Report'

Select Anatomic pathology Option: **S** Supervisor, anat path Select Supervisor, anat path Option: **QA** AP quality assurance reports Select AP quality assurance reports Option: **MM** Print path micro modifications Select ANATOMIC PATHOLOGY Section: **SP** SURGICAL PATHOLOGY Start with Date TODAY// **6/1/90** (JUN 01, 1990) Go to Date TODAY/ **6/30/90** (JUN 30, 1990) Select Print Device: [Enter Print Device Here]

#### Example: 'Surgical Pathology' report continued

\_\_\_\_\_ MEDICAL RECORD : SURGICAL PATHOLOGY Pg 1 \_\_\_\_\_ Submitted by: LABUSER, FIVE Date obtained: JUN 5, 1990 \_\_\_\_\_ Specimen: (Received JUN 6, 1990) RECTAL Bx. \_\_\_\_\_ Brief Clinical History: Hx of ACUTE DIARRHEA. \_\_\_\_\_ Preoperative Diagnosis: DIARRHEA \_\_\_\_\_ Operative Findings: SESSILE POLYP 4MM SIZE AT 15 CM - BX DONE. \_\_\_\_\_ Postoperative Diagnosis: S/A Surgeon/physician: \_\_\_\_\_ PATHOLOGY REPORT Laboratory: Hines VAMC Accession No. S90 3017 \_\_\_\_\_ GROSS DESCRIPTION: A particle of soft grayish white tissue that measures 0.3 cm in diameter. All embedded. MICROSCOPIC DESCRIPTION/DIAGNOSIS: \*\*\* MODIFIED REPORT \*\*\* (Last modified: JUN 21, 1990 09:17 typed by RENC, NORMA) Date modified: JUN 21, 1990 09:17 typed by RENC, NORMA Small hyperplastic polyp. \_\_\_\_\_ \_\_\_\_\_ Small adenomatous polyp. \_\_\_\_\_ (See next page) nr : Date JUN 7, 1990 LABPROVIDER4, SEVEN \_\_\_\_\_ LABPATIENT7, THREE SURGICAL PATHOLOGY Report ID:000-00-0067 SEX:M DOB:7/14/19 AGE: 73 LOC: MHC LABPROVIDER, SEVEN

# Malignancy Review [LRAPQAMR]

As detailed in M-2, Part VI, Chapter 2, entitled "Surgical Pathology and Cytology Services" dated July 10, 1989, all cases involving soft tissue, bone, muscle, or gynecological tissue should be reviewed by a second pathologist. While it is possible to do individual searches of several morphology codes, this option both simplifies and expedites the process. Cases are identified by topography; (i.e., soft tissue and bone/muscle (T1) or gynecological (T8), and include all SNOMED morphology codes beginning with 8 and 9 and ending in 1, 2, 3, 6, or 9).

The report generated includes the data obtained from the search — alphabetical listing by patient followed by the listing by accession number and the calculations, a copy of the final report for each accession identified, and a cum path data summary, if requested.

This option can also be used to generate listings of cases and final reports for quality assurance studies being performed by other clinical services.

**HINT:** By including the cum path data summary as well as the final report for the accessions, it is possible to identify which cases involved new malignancies, thus requiring documentation of physician notification.

# **Example 1:** Listing of all Bone and Soft Tissue Malignancies for Surgical Pathology Case Reviews

```
Select Supervisor, anat path Option: QA AP quality assurance reports
Select AP quality assurance reports Option: MR Malignancy review
Select ANATOMIC PATHOLOGY Section: SP SURGICAL PATHOLOGY
                      Malignancy review
This report may take a while and should be queued to print at non-peak hours.
OK to continue ? NO// Y (YES)
Do you want corresponding permanent pathology reports <-[New]
to print following search ? NO// Y (YES)
Include suspicious for malignancy cases? YES// <Enter>
             1. Bone and soft tissue
             2. Female genital tract
             3. Other topography
Select 1, 2, or 3: 1
Do you want corresponding permanent pathology reports
to print following search ? NO// <Enter>
                                        (NO)
Start with Date TODAY// 11-1-89 (NOV 01, 1989)
Go to Date TODAY// 11-30-89 (NOV 30, 1989)
Select Print Device: [Enter Print Device Here]
```

DEC 27, 1989 07:05 VAMC SURGICAL PATHOLOGY SEARCH(NOV 1, 1989=>NOV 30, 1989) Pg: 1 # = Not VA patient SNOMED TOPOGRAPHY CODE: 1---- SNOMED MORPHOLOGY CODE: MALIGNANT-\_\_\_\_\_ NAME ID SEX AGE ACC # ORGAN/TISSUE MORPHOLOGY LABPATIENT7, ONE 0071 M 31 435-89 VERTEBRA CARCINOMA, METASTATIC LABPATIENT7, TWO 0072 M 58 443-89 KNEE JOINT CARCINOMA, METASTATIC \_\_\_\_\_ DEC 27, 1989 07:05 VAMC SURGICAL PATHOLOGY SEARCH(NOV 1, 1989=>NOV 30, 1989) Pg: 1 # = Not VA patient SNOMED TOPOGRAPHY CODE: 1---- SNOMED MORPHOLOGY CODE: MALIGNANT-\_\_\_\_\_ ID SEX AGE MO/DA ORGAN/TISSUE MORPHOLOGY ACC # NAME 443-89LABPATIENT7, TWO0072M5811/01KNEE JOINTCARCINOMA, MET435-89LABPATIENT7, ONE0071M3111/28VERTEBRACARCINOMA, MET \_\_\_\_\_ VAMC DEC 27, 1989 07:05 SURGICAL PATHOLOGY SEARCH(NOV 1, 1989=>NOV 30, 1989) Pg: 1 # = Not VA patient SNOMED TOPOGRAPHY CODE: 1---- SNOMED MORPHOLOGY CODE: MALIGNANT-\_\_\_\_\_ RESULT OF SURGICAL PATHOLOGY SEARCH: PATIENTS WITHIN PERIOD SEARCHED: 482 SURGICAL PATHOLOGY ACCESSIONS WITHIN PERIOD SEARCHED: 482 2 OF 482 PATIENTS( 0.41%) 2 OF 34 SNOMED CODE 1 SPECIMENS (5.88%) 539 ORGAN/TISSUE SPECIMENS WITHIN PERIOD SEARCHED (SNOMED TOPOGRAPHY CODE 1 IS 6.31%)

**NOTE:** The final reports and cum path data summaries for these two patients would be included following this page.

# **Example 2:** Listing of lung malignancies for correlation of surgical pathology diagnoses with that of diagnostic radiology

```
Select Anatomic pathology Option: S Supervisor, anat path

Select Supervisor, anat path Option: QA AP quality assurance reports

Select AP quality assurance reports Option: MR Malignancy review

Select ANATOMIC PATHOLOGY Section: SURGICAL PATHOLOGY

Malignancy review

This report may take a while and should be queued to print at non-peak hours.

OK to continue ? NO// Y (YES)

Do you want corresponding permanent pathology reports <- [New]

to print following search ? NO// Y (YES)
```

**NOTE:** If the ANATOMIC PATHOLOGY section is CYTOPATHOLOGY, the following prompt appears: "Include suspicious for malignancy cases ? YES//"

```
Include suspicious for malignancy cases? YES// <Enter>
              1. Bone and soft tissue
              2. Female genital tract
              3. Other topography
Select 1, 2, or 3: 3
TOPOGRAPHY (Organ/Tissue)
     Select 1 or more characters of the code
     For all sites type 'ALL' : 28
Do you want corresponding permanent pathology reports
to print following search ? NO// <Enter>
                                        (NO)
Start with Date TODAY// 11-1-89 (NOV 01, 1989)
         Date TODAY// 11-30-89 (NOV 30, 1989)
Go
     to
Select Print Device: [Enter Print Device Here]
```

**NOTE:** The report is not included, as the format is identical to that in Example 1.

# QA Outcome Review Cases [LRAPQOR]

If the outcome of the quality assurance review is entered using the QA Codes Enter/Edit [LRAPQACD] option, the results can be retrieved in a variety of formats, depending on how the prompts are answered.

The report can sort by accession number, by QA code and pathologist or by QA code only. It is also possible to print only specific QA codes.

For the Autopsy area, the data for the inpatient death and the % autopsies by clinical service and treating specialty is also included.

**Example 1:** Listing of surgical path cases reviewed by QA code and pathologist

Select AP quality assurance Option: **QA** outcome review cases Select ANATOMIC PATHOLOGY section: **SP** SURGICAL PATHOLOGY Start with Date TODAY// **5-1-90** (MAY 01, 1990) Go to Date TODAY//**5-31-90** (MAY 31, 1990) Sort by QA CODE and PATHOLOGIST ? NO// **Y** (YES) Sort by QA CODE only ? NO// **<Enter>** Select Print Device: [Enter Print Device Here]

SEP 17, 1990 07:33 VAMC Pg:1 QA CODES FOR SURGICAL PATHOLOGY From: MAY 1, 1990 To: MAY 31, 1990 Acc # Rec'd \_\_\_\_\_ Pathologist: LABPROVIDER4, EIGHT F1 FROZEN SECTION- QA review-no disagreement 2355 05/01/90 2430 05/07/90 Number of cases: 2 R2 RANDOM QA REVIEW-minor disagreement (no Dx or Rx change) Number of cases: 1 2433 05/07/90 Number of cases: 1 R3 RANDOM QA REVIEW-major disagreement (Dx or Rx change) 2456 05/01/90 Number of cases: 1 Total cases: 4 Pathologist: LABPROVIDER4, NINE. F1 FROZEN SECTION- QA review-no disagreement 2423 05/04/90 2488 05/09/90 Number of cases: 2 Total cases: 2 Pathologist: LABPROVIDER4, TEN M1 MALIGNANCY QA REVIEW- minor disagreement (no Dx or Rx change) 2559 05/11/90 Number of cases: 2 Total cases: 2 Pathologist: LABPROVIDER5, ONE F1 FROZEN SECTION- QA review-no disagreement 2338 05/01/90 Number of cases: 2 Total cases: 2 Pathologist: LABPROVIDER5, ONE M1 MALIGNANCY QA REVIEW- minor disagreement (no Dx or Rx change) 2637 05/16/90 Number of cases: 2

#### **Example 2:** Listing of Autopsy Cases by QA Code Only

Select AP quality assurance Option: **QA** outcome review cases Select ANATOMIC PATHOLOGY section: AU AUTOPSY Start with Date TODAY// 10-1-91 (OCT 01, 1991) Go to Date TODAY// 10-31-91 (OCT 31, 1991) Sort by QA CODE / PATHOLOGIST ? NO// Y (YES) Sort by QA CODE only ? NO// Y (YES) Select Print Device: [Enter Print Device Here] DEC 3, 1992 11:57 VAMC Pg: 1 QA CODES for AUTOPSY From: OCT 1, 1991 To: OCT 31, 1991 Acc # Date Pathologist \_\_\_\_\_ A1 AU PRE/POSTMORTEM CORRELATION - Diagnosis confirmed/verified 122 10/21/91 LABPROVIDER, THREE 10/31/91 LABPROVIDER5, TWO 128 Total QA Codes: 2 A4 AU PRE/POSTMORTEM CORRELATION - major unsuspected/additional Dx 10/11/91 LABPROVIDER, THREE 115 10/25/91 LABPROVIDER, THREE 126 Total QA Codes: 2 D1 DEATH CLINICAL FACTORS- unremitting course of disease 122 10/21/91 LABPROVIDER, THREE 128 10/31/91 LABPROVIDER5, TWO Total QA Codes: 2 D3 DEATH CLINICAL FACTORS- complication or therapeutic proc. 126 10/25/91 LABPROVIDER, THREE Total QA Codes: 1 D4 DEATH CLINICAL FACTORS- unrecognized diagnosis w/ premortem evidence 115 10/11/91 LABPROVIDER, THREE 126 10/25/91 LABPROVIDER, THREE Total QA Codes: 2 D8 DEATH - NO PRONOUNCEMENT DOCUMENTED 124 10/23/91 LABPROVIDER5, THREE 128 10/31/91 LABPROVIDER5, TWO Total QA Codes: 2 Total cases reviewed: 5

DEC 3, 1992 11:57 VAMC Pg: 2 QA CODES by SERVICE, TREATING SPECIALTY and CLINICIAN From OCT 1, 1991 To OCT 31, 1991 \_\_\_\_\_ A1 AU PRE/POSTMORTEM CORRELATION - Diagnosis confirmed/verified SERVICE: MEDICINE TREATING SPECIALTY: HEMATOLOGY/ONCOLOGY CLINICIAN: LABPROVIDER5, FOUR Autopsy: 128 Date: 10/31/91 TREATING SPECIALTY: INFECTIOUS DISEASE CLINICIAN: LABPROVIDER5, FIVE Autopsy: 122 Date: 10/21/91 Total QA Codes for A1: 2 A4 AU PRE/POSTMORTEM CORRELATION - major unsuspected/additional Dx SERVICE: MEDICINE TREATING SPECIALTY: GASTROINTESTINAL CLINICIAN: LABPROVIDER5, SIX Autopsy: 126 Date: 10/25/91 TREATING SPECIALTY: PULMONARY CLINICIAN: ? Autopsy: 115 Date: 10/11/91 Total QA Codes for A4: 2 D1 DEATH CLINICAL FACTORS- unremitting course of disease SERVICE: MEDICINE TREATING SPECIALTY: HEMATOLOGY/ONCOLOGY CLINICIAN: LABPROVIDER5, FOUR Autopsy: 128 Date: 10/31/91 TREATING SPECIALTY: INFECTIOUS DISEASE CLINICIAN: LABPROVIDER5, FIVE Autopsy: 122 Date: 10/21/91 Total QA Codes for D1: 2 D3 DEATH CLINICAL FACTORS- complication or therapeutic proc. SERVICE: MEDICINE TREATING SPECIALTY: GASTROINTESTINAL CLINICIAN: LABPROVIDER5, SIX Autopsy: 126 Date: 10/25/91 Total QA Codes for D3: 1 D4 DEATH CLINICAL FACTORS- unrecognized diagnosis w/ premortem evidence SERVICE: MEDICINE TREATING SPECIALTY: GASTROINTESTINAL CLINICIAN: LABPROVIDER5, SIX Autopsy: 126 Date: 10/25/91 TREATING SPECIALTY: PULMONARY CLINICIAN: ? Autopsy: 115 Date: 10/11/91 Total QA Codes for D4: 2

D8 DEATH - NO PRONOUNCEMENT DOCUMENTED SERVICE: MEDICINE TREATING SPECIALTY: HEMATOLOGY/ONCOLOGY CLINICIAN: LABPROVIDER5, FOUR Autopsy: 128 Date: 10/31/91 TREATING SPECIALTY: INFECTIOUS DISEASE CLINICIAN: LABPROVIDER5, FIVE Autopsy: 124 Date: 10/23/91 Total QA Codes for D8: 2

DEC 3, 1992 11:58 VAMC AUTOPSY DATA REVIEW (OCT 1, 1991-OCT 31, 1991) Pg: 3

| Treating Specialty  |    | -In-patient<br>#Autopsies |       |  |
|---------------------|----|---------------------------|-------|--|
|                     | 45 | 14                        | 31.1  |  |
| CARDIOLOGY          | 4  |                           |       |  |
| CCU                 | 2  |                           |       |  |
| ENDOCRINE           | 3  | 1                         | 33.3  |  |
| EXTENDED CARE       | 3  | 1                         | 33.3  |  |
| GASTROINTESTINAL    | 3  | 2                         | 66.7  |  |
| GENERAL SURGERY     | 1  |                           |       |  |
| HEMATOLOGY/ONCOLOGY | 9  | 1                         | 11.1  |  |
| INFECTIOUS DISEASE  | 4  | 2                         | 50.0  |  |
| INTERMEDIATE CARE   | 3  |                           |       |  |
| MICU                | 1  |                           |       |  |
| ORTHOPEDIC          | 1  | 1                         | 100.0 |  |
| PERIPHERAL VASCULAR | 1  |                           |       |  |
| PULMONARY           | 4  | 4                         | 100.0 |  |
| RENAL               | 3  |                           |       |  |
| RICU                | 2  | 2                         | 100.0 |  |
| SICU                | 1  |                           |       |  |

Select AP quality assurance Option: **<Enter>** 

### 10% Random Case Review, Surg Path [LRAPQAR]

As detailed in M-2, Part VI, Chapter 2, entitled "Surgical Pathology and Cytology Services," dated July 10, 1989 random case review of cases is required. However, the specific formula detailed makes selection of cases based on topography codes difficult. This option searches the topographies entered for the time specified, then randomly selects 10% of the cases for each topography to be included on the report. All SNOMED morphology codes are included in the case selection.

The report generated includes:

- 1. a summary of the topography counts,
- 2. a copy of the final report for each accession identified, and
- 3. a listing of the cases identified (in the same format as that for the log in book).

For those facilities in which a 10% sample would exceed the 300 case per annum (25 case per month) maximum, the listing will expedite selection of cases, since all of the topography, morphology, and procedure codes are included.

**NOTE:** Since the case selection is random, reprinting the report will not provide the same listing of cases.

# Example:

```
Select AP quality assurance Option: RR 10% random case review, surg path

10% Surgical Pathology Review

This report may take a while and should be queued to print at

non-peak hours.

OK to continue ? NO// Y (YES)

Do you want corresponding permanent pathology reports [New]

to print following search ? NO// <Enter> (NO)

Start with Date TODAY// <Enter> MAR 19, 1992

Go to Date TODAY// 1 1 91 (JAN 01, 1991)

Select Print Device: [Enter Print Device Here]
```

MAR 19, 1992 12:56 VAMC Pg: 1 10% Surgical Pathology Review from JAN 1, 1991 to MAR 19, 1992 \_\_\_\_\_ 22 Total accessions: Topography 0: 12 Topography 2: 1 Topography 5: 2 Topography 6: 5 Topography X: 1 Topography Y: 1 Accessions for review: 6 (25.00%) MAR 19, 1992 12:56 VAMC Pg: 1 10% Surgical Pathology Review from JAN 1, 1991 to MAR 19, 1992 ACC # NAME SSN -----5-91 LABPATIENT7, FOUR 000-00-0074 LIVER CIRRHOSIS, MICRONODULAR \_\_\_\_\_ 7-91 LABPATIENT7, FIVE 000-00-0075 APPENDIX INFLAMMATION, ACUTE FIBRINOUS SKIN POLYP, FIBROEPITHELIAL \_\_\_\_\_ 1-92 LABPATIENT7, SIX 000-00-0076 RIGHT LUNG CARCINOMA, SQ CELL INFLAMMATION, GRANULOMATOUS \_\_\_\_\_ 000-00-0008 5-92 LABPATIENT, EIGHT LYMPH NODE OF NECK HODGKIN'S DISEASE, NODULAR SCLEROSIS \_\_\_\_\_ 6-92 LABPATIENT7, SEVEN 000-00-0077 SKIN OF FACE WOUND, ABRADED TOE WOUND, CONTUSED AUDITORY CANAL, OSSEOUS PORTION INSPISSATED CERUMEN \_\_\_\_\_ 10-92 LABPATIENT7, EIGHT 000-00-0078 APPENDIX ACUTE INFLAMMATION \_\_\_\_\_

### Edit QA Site Parameters [LRAPQASP]

Surgical case review is a JCAHO-mandated medical staff monitoring function. In most, if not all, facilities, this function is performed by the Tissue Committee. Cases for review are selected based on correlation of preoperative and postoperative diagnoses. If the pathologist is actively involved in this evaluation, a TC code can be assigned at the time the final diagnosis is made. This code can be entered into the system and later used for selecting cases, using the Tissue Committee Review Cases option.

If the field is set to include the "TC Code" prompt in the edit template for the Microscopic/Gross Review and Gross Review/ Microscopic/SNOMED Coding options, the user will be required to enter data, since the field is mandatory.

#### **Example:**

Select AP quality assurance reports Option: **SP** Edit QA site parameters Select LAB SECTION PRINT NAME: **SP** SURGICAL PATHOLOGY ASK TC CODES: YES// **<Enter>** 

**NOTE:** At the "ASK TC CODES: YES" prompt, enter "Y" for yes to have the "TC code" prompt appear in the data entry edit template. "N" for no.

#### Tissue Committee Review Cases [LRAPQAT]

Surgical case review is a JCAHO mandated medical staff monitoring function. In most, if not all, facilities, this function is performed by the Tissue Committee.

Cases for review are selected based on correlation of preoperative and postoperative diagnoses. At the time the pathologist issues the report, a QA Code can be assigned. This code is then entered during data entry of the microscopic description and SNOMED coding if the prompt "ASK TC Code" is set to "YES" using the Edit QA Site Parameters or the Edit Pathology Reports Parameters options. Assignment of a free text description to the numeric code is then done by entering the description in the LAB DESCRIPTIONS file (#62.5) and specifying "APSURG" as the screen. If a facility chooses not to have a preset description displayed as a default, no entry is necessary in the LAB DESCRIPTIONS file (#62.5).

By allowing the TC codes to be included on the report to be specified, additional flexibility has been provided. In the report shown in the example, TC Codes were not included since these are cases in which the expected pathology was found.

The listing of cases by TC Code is followed by statistical information on the number of accessions, and number and percentage for each code. Additional information is then provided for each case on the list, including:

- 1. An expanded version of the "Cum path data summary" which also incorporates admitting/discharge information and ICD-CM codes from the PATIENT TREATMENT file.
- 2. The final report for the accession number listed.

These have been included to expedite review of the cases by the committee members and minimize the impact on the pathology office.

Although it is less common, TC codes can also be assigned to accessions from other areas if desired. This can either be done for only specific cases using the QA Codes Entry/Edit [LRAPQACD] option or for all cases if the ASK TC codes are turned on for that area.

#### Example 1:

Select Anatomic pathology Option: **S** Supervisor, anat path Select Supervisor, anat path Option: **QA** AP quality assurance reports Select AP quality assurance reports Option: **TC** Tissue committee review cases Select ANATOMIC PATHOLOGY section: **SP** SURGICAL PATHOLOGY TC CODE SEARCH This report may take a while and should be queued to print at non-peak hours. OK to continue ? NO// **Y** (YES) Select a number from 0 to 9 (Choice# 1): **1** (1) ENTER IDENTIFYING COMMENT: 1// **TISSUE AS EXPECTED** Select a number from 0 to 9 (Choice# 2): **<Enter>** Start with Date TODAY// **<Enter>** MAR 19, 1992 Go to Date TODAY// **11** (JAN 01, 1992)

Also print cumulative path data summaries ? NO// **<Enter>** (NO) Select Print Device: [Enter Print Device Here]

| MAR 19, 1992 13:02 VAMC<br>TC Code Search from JAN 1, 1992 t | o Mar 19, 1992 |      | Pg: 1        |
|--------------------------------------------------------------|----------------|------|--------------|
| Patient                                                      | SSN            | Acc# | Date         |
| TC Code: 1 TISSUE AS EXPECTED                                |                |      |              |
| LABPATIENT7, NINE                                            | 000-00-0079    | 9    | MAR 7, 1992  |
| LABPATIENT2, TEN                                             | 000-00-0210    | 2    | JAN 7, 1992  |
| LABPATIENT7, SIX                                             | 000-00-0076    | 1    | JAN 7, 1992  |
| LABPATIENT, EIGHT                                            | 000-00-0008    | 4    | - ,          |
| LABPATIENT, EIGHT                                            | 000-00-0008    | 5    |              |
| LABPATIENT7, TEN                                             | 000-00-0710    | 3    | JAN 7, 1992  |
| LABPATIENT7, EIGHT                                           | 000-00-0078    | 10   | ,            |
| LABPATIENT8, ONE                                             | 000-00-0081    | 7    | JAN 13, 1992 |
| LABPATIENT7, SEVEN                                           | 000-00-0077    | 6    | JAN 13, 1992 |
| TC Code: NONE                                                |                |      |              |
| LABPATIENT, SIX                                              | 00-00-0006     | 8    | JAN 14, 1992 |
| LABPATIENT6, ONE                                             | 00-00-0061     | 11   | MAR 8, 1992  |

|         | 1992 13:0<br>Search fro |                 | 1992 to MAR 19, 1992              | Pg: 3 |
|---------|-------------------------|-----------------|-----------------------------------|-------|
|         | TC Code<br>1<br>NONE    | Count<br>9<br>5 | % of Accessions<br>64.29<br>35.71 |       |
| Total   |                         | 14              |                                   |       |
| TC Code | : 1 TISSUE              | E AS EXPEC      | CTED                              |       |

#### **Example 2:** Cytopathology

# ANATOMIC PATHOLOGY MENU Select Anatomic pathology Option: S Supervisor, anat path Select Supervisor, anat path Option: AP quality assurance Select AP quality assurance Option: Tissue committee review cases Select ANATOMIC PATHOLOGY section: CYTOPATHOLOGY TC CODE SEARCH This report may take a while and should be queued to print at non-peak hours. OK to continue ? NO// Y (YES) Select a number from 0 to 9 (Choice# 1): 1 (1) ENTER IDENTIFYING COMMENT: 1// **<Enter>** NO PROBLEM Select a number from 0 to 9 (Choice# 2): <Enter> Start with Date TODAY// **<Enter>** MAR 26, 1992 Go to Date TODAY// **1 1** (JAN 01, 1992) Also print cumulative path data summaries ? NO// <Enter> (NO) Select Print Device: [Enter Print Device Here] MAR 26, 1992 19:20 VAMC Pq: 1 TC Code Search from JAN 1, 1992 to MAR 26, 1992 SSN Acc# Date obtained Patient \_\_\_\_\_ TC Code: 1 NO PROBLEM LABPATIENT8, TEN 000000810 1 JAN 9, 1992 TC Code: NONE MAR 26, 1992 19:20 DALLAS-ISC Pg: 2 TC Code Search from JAN 1, 1992 to MAR 26, 1992 \_\_\_\_\_ TC Code Count % of Accessions 1 1 100.00 NONE 0 0.00

\_\_\_\_ 1

Total

TC Code: 1 NO PROBLEM

TC Code: NONE

#### **Example 3:** Electron Microscopy

Select Anatomic pathology Option: S Supervisor, anat path Select Supervisor, anat path Option: QA AP quality assurance Select AP quality assurance Option: Tissue committee review cases Select ANATOMIC PATHOLOGY section: EM TC CODE SEARCH This report may take a while and should be queued to print at non-peak hours. OK to continue ? NO// Y (YES) Select a number from 0 to 9 (Choice# 1): 1 (1) ENTER IDENTIFYING COMMENT: 1// **<Enter>** NO PROBLEM Select a number from 0 to 9 (Choice# 2): <Enter> Start with Date TODAY// **<Enter>** MAR 26, 1992 Go to Date TODAY// **1 1** (JAN 01, 1992) Also print cumulative path data summaries ? NO// <Enter> (NO) Select Print Device: [Enter Print Device Here]

| MAR 26, 1992 19:26 VAMC<br>TC Code Search from JAN 1, 1992 to | MAR 26, 1992 |      | Pg: 1         |
|---------------------------------------------------------------|--------------|------|---------------|
| Patient                                                       | SSN          | Acc# | Date obtained |
| TC Code: 1 NO PROBLEM                                         |              |      |               |
| LABPATIENT, EIGHT                                             | 00000008     | 1    | JAN 8, 1992   |

### Anatomic Pathology Turnaround Time [LRAPTT]

To effectively monitor the laboratory portion of the turnaround time (TAT), a comparison is made of the REPORT RELEASE DATE with the DATE RECEIVED to calculate the number of "days in lab." A check is done of the dates involved, to ensure exclusion of holidays and weekends. If REPORT RELEASE DATE has a date entered, that date will be used in the calculation of turnaround time for all areas except Autopsy. For autopsies, the TAT can be calculated for either the PAD (based on the PROVISIONAL AP DIAGNOSIS DATE) or the FAD (based on the DATE AUTOPSY REPORT COMPLETED).

Turnaround time reports generated for each accession area may include either all cases for the period requested, or only cases exceeding a specified time for the period requested.

If the TAT reports are to include only the exceptions, flexibility is provided for each site to designate the acceptable time each time the report is generated. In addition to the list of the cases exceeding the time specified, the report provides:

- 1. count of accessions
- 2. average TAT for the completed cases
- 3. number and % of cases exceeding the limit
- 4. the number of incomplete cases not included in the calculations

If the cases analyzed are from sources other than the Patient file, totals and calculations are included for the Patient file and the referral file separately.

In those cases in which the % of cases exceeding the limit is unacceptable, reprinting the same report using different limits may be valuable in investigating and reviewing the data.

#### **Example 1:** Surgical Pathology

Select QA quality assurance reports Option: TT Anatomic pathology turnaround time
Select ANATOMIC PATHOLOGY section: SP SURGICAL PATHOLOGY
Start with Date TODAY// 9-1-94 (SEP 01, 1994)
Go to Date TODAY// 1-1-94 (JAN 01, 1994)
Identify cases exceeding turnaround time limit ? NO// Y (YES)
Enter limit in days: 10

Select Print Device: [Enter Print Device Here]

**NOTE:** At the "Identify cases exceeding turn around time limit ? NO//" prompt enter "YES" to include only those cases exceeding a specified time limit. Enter **<Enter>** to include all cases.

```
SEP 9, 1994 10:02 DALLAS ISC, VERIFICATION ACCT
                                                         Pg: 1
Turnaround time for SURGICAL PATHOLOGY (Exceeding 20 days)
From: JAN 1, 1994 To: SEP 9, 1994
                                   Lab work
Acc # Rec'd Entry
                        ID Typist Released Days Pathologist
-----
   1 08/10/94 LABPATIENT3, EIGHT 0114P ec LABPROVIDER5, SEVEN
If '#', '*' or '?' is after Acc # then demographic data is in file indicated:
     # = Referral file * = Research file ? = Other file listed below
Total cases: 17
  Incomplete cases: 10
  Complete cases: 7
    Average turnaround time (days): 2.86 Cases exceeding limit: 4 (57.14%)
Total PATIENT file cases: 14
  Incomplete cases: 7
  Complete cases: 7
   Average turnaround time (days): 2.86 Cases exceeding limit: 4 (57.14%)
Total REFERRAL PATIENT file cases: 2
  Incomplete cases: 2
  Complete cases: 0
Total RESEARCH file cases: 1
  Incomplete cases: 1
  Complete cases: 0
```

#### Example 2: Autopsy Provisional Anatomical Diagnosis

```
DEC 3, 1992 10:30 VAMC
                                                            Pg: 1
PAD Turnaround time for AUTOPSY
From: NOV 1, 1992 To: DEC 3, 1992
                                                       Lab work
Acc # Performed Entry ID Typist Completed
                                                       Days
    Pathologist
_____
                                                 _____
   1 F 05/31/92 LABPATIENT8, SIX 0086 lab
                                                      COUGAR
   1 F 05/11/92 LABPATIENT8, SEVEN 0087
1 F 08/24/92 LABPATIENT2, FIVE 0025 ec 08/24/92 <1 PATHOLOGIST
    F= FULL AUTOPSY H= HEAD ONLY T= TRUNK ONLY O=OTHER LIMITATION
Total cases: 11
  Incomplete cases: 10
  Complete cases: 1
```

#### NOTES:

• For the PAD, the calculation is based on the entry in the Provisional Autopsy Dx Date field (File 63, Field 14.9).

• For the FAD, the calculation is based on the entry in the Date Autopsy Report Completed field (File 63, Field 13).

# Move Anatomic Path [LRAPMV]

If it is necessary to transfer data associated with a specific surgical pathology accession from one file to another (e.g., REFERRAL file to PATIENT file, **or** from one patient to another within the PATIENT file) this option can be used.

This option eliminates the need to edit the global for those occurrences in which a surgical pathology accession is assigned to a patient and the error is not detected until after the report has been verified/released.

This option is locked with the LRLIAISON key because of the implications of such a data transfer.

# **Example:** Accession Originally Entered on a Referral Patient who was Subsequently Admitted

ANATOMIC PATHOLOGY MENU

Select Anatomic pathology Option: Supervisor, anat path

Select Supervisor, anat path Option:  $\boldsymbol{M}\boldsymbol{V}$  Move anatomic path accession

Move an accession from one patient to another

Select ANATOMIC PATHOLOGY section: **SP** SURGICAL PATHOLOGY

Accession Year: 1992 ? YES// **N** (NO) Enter YEAR: **91** ( 1991)

Move Accession Number: 8 for 1991 LABPATIENT, SIX ID: 00-00-0006 File: REFERRAL PATIENT Move accession to Select Patient Name: LABPATIENT, SIX 04-27-25 000000006 File: PATIENT OK TO MOVE? NO// Y (YES)

Move Accession Number: 8 for 1991 LABPATIENT, SIX ID: 00-00-0006 File: PATIENT Move accession to Select Patient Name: LABPATIENT, SIX 04-27-25 000000006 File: PATIENT No need to move accession to the same patient

# AFIP Registries [LRAPAFIP]

This option lists the AFIP registries.

#### Prisoner of War Veterans [LRAPDPT]

Use this option to list prisoner of war veterans who have anatomic pathology specimens for the time specified.

#### **Example:**

Select AFIP registries Option:  $\ensuremath{\textbf{PO}}$   $\ensuremath{\,\text{Prisoner}}$  of war veterans

Select ANATOMIC PATHOLOGY section: **SP** SURGICAL PATHOLOGY

SURGICAL PATHOLOGY SEARCH FOR PRISONER OF WAR VETERANS

Start with Date TODAY// 1/2/94 (JAN 02, 1994) Go to Date TODAY// <Enter> (APR 6, 1994) Select Print Device: [Enter Print Device Here]

APR 6, 1994 08:28 VAMC Pq: 1 LABORATORY SERVICE SURGICAL PATHOLOGY POW VETERANS From: JAN 2, 1994 to APR 6, 1994 Patient DOB ID \_\_\_\_\_ JUN 18, 1962 000-00-0012 LABPATIENT1, TWO POW PERIOD WORLD WAR II - EUROPE Specimen date: 02/01/94 Accession number: 4 \_\_\_\_\_ APR 27, 1925 000-00-0013 LABPATIENT1, THREE POW PERIOD KOREAN Specimen date: 03/31/94 Specimen date: 03/18/94 Specimen date: 02/24/94 Accession number: 17 Accession number: 14 Accession number: 6 \_\_\_\_\_

### Persian Gulf Veterans [LRAPPG]

Use this option to list veterans who served in the Persian Gulf with pathology specimens.

#### **Example:**

Select AFIP registries Option: **PG** Persian gulf veterans Select ANATOMIC PATHOLOGY section: **SP** SURGICAL PATHOLOGY Start with Date TODAY// **2/1/94** (FEB 01, 1994) Go to Date TODAY// **<Enter>** APR 6, 1994 Select Print Device: [Enter Print Device Here]

APR 6, 1994 08:25 VAMC Pg: 1 LABORATORY SERVICE SURGICAL PATHOLOGY PERSIAN GULF WAR From: FEB 1, 1994 to APR 6, 1994 Patient DOB ID -------LABPATIENT1, THREE APR 27, 1925 000-00-0013 PERSIAN GULF WAR Specimen date: 03/31/94 Accession number: 17 Specimen date: 03/18/94 Accession number: 14 Specimen date: 02/24/94 Accession number: 6

# Edit Referral Patient File [LRUV]

This option allows you to edit referral patient file fields.

### **Example:**

Select Supervisor, anat path Option: EDIT REFERRAL patient file Select REFERRAL PATIENT NAME: LABPATIENT1, THREE 04-27-58 089485948 NAME: LABPATIENT1, THREE // <Enter> SEX: MALE// **<Enter>XXXXXXXX** DOB: 04/27/58// **<Enter>** MARITAL STATUS: **<Enter>** RELIGION: **<Enter>** IDENTIFIER: 00000008// <Enter> REFERRAL SOURCE: <Enter> PROVIDER: **<Enter>** STREET ADDRESS: <Enter> STREET ADDRESS 2: <Enter> STREET ADDRESS 3: <Enter> CITY: **<Enter>** STATE: **<Enter>** ZIP CODE: **<Enter>** PHONE: **<Enter>** OFFICE PHONE: **<Enter>** PHONE #3: **<Enter>** PHONE #4: **<Enter>** DATE OF DEATH: **<Enter>** 

# Verify/Release Menu, Anat Path [LRAPVR]

# Descriptions

| Option                               | Description                                                                                                    |
|--------------------------------------|----------------------------------------------------------------------------------------------------|
| Verify/Release Reports, Anat Path    | Allows displaying and printing of<br>reports after they are verified by the<br>pathologist. <b>Note:</b> The report release<br>prompt has been changed to a yes/no<br>question. |
| Supplementary Report Release         | Allows displaying and anat path<br>printing of supplementary reports<br>after they are verified by the<br>pathologist.                                                          |
| List of Unverified Pathology Reports | Provides a list of unverified pathology<br>reports and supplementary reports for<br>surgical pathology, cytopathology or<br>electron microscopy, selected by date.              |

# Verify/Release Reports, Anat Path [LRAPR]

This option allows the reports to be approved for release to medical personnel on the wards with access to a CRT. Reports should **not** be released until the final report has been reviewed and signed by the pathologist. Once the report is released, persons outside the laboratory can view the information with the necessary access. The information can be extracted either by the Health Summary software or the [LRAPSPCUM], [LRAPCYCUM], [LRAPEMCUM] options in the Clinician options, anat path [LRAPMD] menu. Changes, which need to be made after the report is released, **must** be accomplished using the modified or the supplemental report options as appropriate to the change.

**NOTE:** The Verify/Release Reports, Anat Path [LRAPR] option was **modified** with the release of patch LR\*5.2\*248. The REPORT RELEASE DATE/TIME prompt has been changed to a YES/NO question.

Changes to the Verify/Release Reports, Anat [LRAPR] option are indicated in the shaded areas of the following example.

#### **Example 1: Release of Surgical Report**

Select Verify/release menu, anat path Option: RR Verify/release reports, anat path RELEASE PATHOLOGY REPORTS Select ANATOMIC PATHOLOGY SECTION: SUR SURGICAL PATHOLOGY SURGICAL PATHOLOGY (SUR) Data entry for 1994 ? YES//**<Enter>** (YES) Select Accession Number/Pt name: **7** for 1994 LABPATIENT1, TEN ID: 000-00-0110 Release report? NO// YES**<Enter>** Report released... Select Accession Number/Pt name:**<Enter>** 

**NOTE:** If an attempt is made to release a report that has already been released, the following is displayed.

Report released JUN 26, 1994@16:52:57 by LABPROVIDER5, EIGHT

Select Accession Number/Pt name:

**NOTE:** Once the report is released, the release information is included on the log book as shown below.

Select Print, anat path Option: PB Print log book Select Log-in menu, anat path Option: PB Print log book Select ANATOMIC PATHOLOGY section: SP SURGICAL PATHOLOGY SURGICAL PATHOLOGY LOG BOOK Print SNOMED codes if entered ? NO// **<Enter>** (NO) Log book year: 1994 OK ? YES// **<Enter>** (YES) Start with Acc #: 7 Go to Acc #: LAST // 7 Select Print Device: [Enter Print Device Here] AUG 30, 1994 11:38 VAMC Pg: 1 SURGICAL PATHOLOGY LOG BOOK for 1994 # =Demographic data in file other than PATIENT file Date Num Patient ID LOC PHYSICIAN PATHOLOGIST \_\_\_\_\_ 8/25 7 LABPATIENT1, TEN 0110 1 EAST LABPROVIDER2, ONE; LABPROVIDER1, FIVE Entered by: LABUSER, TWO Date specimen taken:08/25/94 Released by: LABUSER, SIX

# NOTES:

At the "RELEASE REPORT" prompt, enter the Date/time the report is to be released. Once released, the name of the person releasing the report can be obtained from the logbook.

If a report is modified, it will need to be re-released. In this case, the original date/time will be stored in the appropriate Original Release Date field and this new date can be entered. This new date will not affect calculation of the turnaround time except in the case of 'Autopsy' reports. In that particular case, the Release Date/Time can be deleted for the Provisional Diagnosis.

In order to meet the requirements of CAP and JCAHO, no option exists to "unrelease a report" Changes in reports should be done using either the modified or supplemental reports options. In the rare event that an accession is assigned to the wrong patient and the data needs to be corrected, the Move Anatomic Path [LRAPMV] option can be used if appropriate. If not, the global will need to be edited to "unrelease" the report before anything else can be done. Editing will need to be done by someone from the IRM staff with programmer access. Once the LRDFN for the patient is ascertained, Date Report Completed field (#.03) and Release Report field (#.11) need to be deleted for Files #63.08 (SURGICAL PATHOLOGY), #63.09 (CYTOPATHOLOGY), or #63.02 (ELECTRON MICROSCOPY).

A check exists to ensure that the report has a "date completed" before allowing its release. If there is no date report completed, the user will get "BEEPED" and see the message: "No date report completed, cannot release" after selecting the Accession Number/Pt name

**NOTE:** The Verify/Release Reports, Anat Path [LRAPR] option has been **modified** with the release of patch LR\*5.2\*248. The "AUTOPSY RELEASE DATE/TIME" prompt has been changed to YES/NO question.

Changes made in the Verify/Release Reports, Anat Path [LRAPR] option are indicated in the shaded areas of the following example.

#### Example 2: Release of an 'Autopsy' report

**NOTE:** For Autopsy, it may be necessary to unrelease a report. This occurs when a Provisional Anatomical Diagnosis was verified/released for viewing by the clinicicians but the pathologist does not want the final report accessible to the clinicians until that portion has once again been verified/released. Therefore, it must be unreleased prior to entry of the Final Anatomical Diagnosis information. Since there is no chance for adverse patient outcome, this was done prior to the release of LR\*5.2\*248 by using the "@" key at the "AUTOPSY RELEASE DATE/TIME" prompt. With the release of patch LR\*5.2\*248, this was replaced by a YES/NO question as follows:

Select Anatomic pathology Option: V Verify/release menu, anat path Verify/release reports, anat path RR RS Supplementary report release, anat path LU List of unverified pathology reports Select Verify/release menu, anat path Option: RR Verify/release reports, anat path RELEASE PATHOLOGY REPORTS Select ANATOMIC PATHOLOGY SECTION: AU AUTOPSY AUTOPSY (AU) Data entry for 1992 ? YES// **<Enter>** (YES) Select Accession Number/Pt name: 1 for 1992 LABPATIENT8, EIGHT ID: 000-00-0088 Report released SEP 18, 1992@13:11:20 by LABPROVIDER5, NINE Unrelease report? NO// YES <Enter> Report unreleased...

# Supplementary Report Release, Anat Path [LRAPRS]

Use this option to release supplementary reports for Surgical Pathology, Cytopathology or Electron Microscopy.

# List of Unverified Pathology Reports [LRAPV]

Use this option to print or display a list of unverified pathology reports for surgical pathology, cytopathology, or electron microscopy for a specified section and time period.

#### **Example 1:** Surgical Path

Select Verify/release menu, anat path Option: LU List of unverified pathology reports Select ANATOMIC PATHOLOGY section: CY CYTOPATHOLOGY 1) List of unverified SURGICAL PATHOLOGY reports 2) List of unverified SURGICAL PATHOLOGY supplementary reports Select 1 or 2: 1 Start with Date TODAY// <Enter> Go to Date TODAY// **T-30** (AUG 09, 1990) Select Print Device: [Enter Print Device Here] SEP 9, 1990 09:29 SIUG Pg: 1 CYTOPATHOLOGY UNVERIFIED REPORTS BY DATE SPECIMEN TAKEN FROM AUG 9, 1990 TO SEP 9, 1990 DATE Accession number Patient SSN \_\_\_\_\_ 08/22/90 11 08/16/90 5 LABPATIENT8, TEN 000-00-0810 LABPATIENT, NINE 000-00-0008

#### **Example 2:** Cytopathology

Select Verify/release menu, anat path Option: LU List of unverified pathology reports Select ANATOMIC PATHOLOGY section: SP SURGICAL PATHOLOGY 1) List of unverified SURGICAL PATHOLOGY reports 2) List of unverified SURGICAL PATHOLOGY supplementary reports Select 1 or 2: 2 Start with Date TODAY// <Enter> SEP 24, 1990 Go to Date TODAY// **<Enter>** SEP 24, 1990 Select Print Device: [Enter Print Device Here] SEP 24, 1990 11:43 SALT LAKE ISC Pg: 1 SURGICAL PATHOLOGY UNVERIFIED SUPPLEMENTARY REPORTS BY DATE SPECIMEN TAKEN FROM SEP 24, 1990 TO SEP 24, 1990 DATE Accession number Patient SSN \_\_\_\_\_ 09/24/90 7 LABPATIENT8, NINE 000-00-0089

# Clinician Options, Anat Path [LRAPMD]

# Descriptions

| Option                                           | Description                                                                                                    |
|--------------------------------------------------|----------------------------------------------------------------------------------------------------|
| Display Surg Path Reports for a Patient          | Display on the screen surgical<br>pathology reports for a selected<br>patient if the report has been verified.                                                                                                    |
| Display Cytopath Reports for a Patient           | Display on the screen cytopathology<br>reports for a selected patient if the<br>report has been verified.                                                                                                    |
| Display EM Reports for a Patient                 | Display on the screen EM reports for a selected patient if the report has been verified.                                                                                                    |
| Enter/Edit User Defined Lab Test Lists           | Create new test lists or change the<br>name or individual tests on an<br>existing list. These are lists created by<br>a clinician to follow tests for specific<br>patients. If there are no lists already<br>created under a user's name, he may<br>use another user's list. |
| Print/Display Preselected Lab Tests              | Displays or prints user-defined lab<br>tests and patient lists from one date to<br>another. If tests are not defined by the<br>user, the lab-defined list will be<br>displayed.                                                                                              |
| Print Surgical Pathology Report for<br>a Patient | If report results have been released,<br>you may print the surgical pathology<br>report for a patient.                                                                                                    |
| Print Cytopathology Report for a Patient         | If report results have been released,<br>you may print the cytopath report for<br>a patient.                                                                                                    |

| Option                                            | Description                                                                                 |
|---------------------------------------------------|---------------------------------------------------------------------------------------------|
| Print Electron Microscopy Report for<br>a Patient | Prints an electron microscopy<br>report for a patient, if results have<br>been released.    |
| Cum Path Data Summaries                           | Displays or prints the cumulative<br>summary of surgical path, cytopath,<br>EM, or autopsy. |
| Autopsy Protocol/Supplementary Report             | If autopsy report is verified, prints report.                                               |

# Display Surg Path Reports for a Patient [LRAPSPCUM]

# Display Cytopath Reports for a Patient [LRAPCYCUM]

## Display EM Reports for a Patient [LRAPEMCUM]

These options automatically start with a display of the most recent specimen which has been completed/released.

No "DEVICE" prompt is included in this option. Reports can be printed through Print Surgical Pathology Report for a Patient [LRAPSPSGL] or other print options.

#### HINTS:

1. Display Cytopath Reports for a Patient [LRAPCYCUM] option and Display EM Reports for a Patient [LRAPEMCUM] option work essentially the same as this option.

2. The "Date Spec Taken" listed at the top of this report has also been inserted after the "Microscopic exam/diagnosis" heading to prevent confusion if the report is more than one page in length.

#### **Example:**

Select Clinician options, anat path Option: DS Display surg path reports for a patient SURGICAL PATHOLOGY PATIENT REPORT(S) DISPLAY Select Patient Name: LABPATIENT1, TEN 02-01-22 000000110 NO NSC VETERAN LABPATIENT, SIX ID: 00-00-0006 Physician: LABPROVIDER5, TEN AGE: 72 DATE OF BIRTH: FEB 1, 1922 Ward on Adm: 1 EAST Service: MEDICINE Adm Date: APR 8, 1993 10:53 Adm DX: ACCIDENT Present Ward: 1 EAST MD: LABPROVIDER3, NINE PATIENT LOCATION: 1 EAST// <Enter> Is this the patient ? YES// <Enter> (YES)

Date Spec taken: AUG 25, 1994 Pathologist: LABPROVIDER1, FIVE Date Spec rec'd: AUG 25, 1994 19:41 Resident: Date completed: AUG 26, 1994Accession #: 7Submitted by: LABPROVIDER2, ONEPractitioner: LABPROVIDER2, ONE \_\_\_\_\_ Specimen: LEFT LEG CONSULTATION AFIP#12345 Date: AUG 26, 1994 This is just a consultation. \_\_\_\_\_ SNOMED/ICD codes: T-Y9400: LEG Date Spec taken: AUG 25, 1994 Pathologist: LABPROVIDER2, ONE Date Spec rec'd: AUG 25, 1994 19:36 Resident: NEIGHT INCOMPLETEAccession #: 6Submitted by: LABPROVIDER1, FIVEPractitioner: Practitioner: LABPROVIDER1, FIVE \_\_\_\_\_ Report not verified Date Spec taken: AUG 24, 1994 Pathologist: LABPROVIDER1, SEVEN Date Spec rec'd: AUG 24, 1994 10:37 Resident: LABPROVIDER1, FIVE Datecompleted: AUG 25, 1994Accession #: 2Submitted by:LABPROVIDER1, SEVENPractitioner: LABPROVIDER1, SEVEN \_\_\_\_\_ Specimen: PROSTATE CHIPS Brief Clinical History: Nocturia and difficulty voiding urine. Preoperative Diagnosis: same. Operative Findings: same. Postoperative Diagnosis: same. Frozen Section: Basal cell CA. Gross Description: Specimen consists of 5 grams of prostate gland tissue.

# Edit/Print/Display Preselected Lab Tests [LRUMDA]

This option allows for user defined lab tests and patient lists for display/print from one date to another. If tests not defined by the user the lab defined list will be displayed.

Please refer to the Print Menu for examples of this menu.

# Print Surgical Pathology Report for a Patient [LRAPSPSGL]

# Print Cytopathology Report for a Patient [LRAPCYSGL]

### Print Electron Microscopy Report for a Patient [LRAPEMSGL]

If report results have been released (using the option, Verify/Release Pathology Reports [LRAPR]), you may print the surgical pathology report for a patient. For reports that have several pages (End of report) will appear at the bottom of the last page, and (See next page) will appear on all preceding pages. In addition, the words "see signed copy in chart" appear above the pathologist's name in lieu of the signature. The Print Cytopathology Report for a Patient [LRAPCYSGL] and Print Electron Microscopy Report for a Patient [LRAPEMSGL] options work essentially the same as this option.

#### Example:

Select Clinician options, anat path Option: P Select Patient Name: LABPATIENT1, FOUR 02-01-12 000000014 NSC VETERAN LABPATIENT1, FOUR ID: 000-00-0014 Physician: LABPROVIDER2, EIGHT AGE: 77 DATE OF BIRTH: FEB 1, 1912 PATIENT LOCATION: CARDIOLOGY// <Enter> Count # Accession # Specimen(s Date MAR 28, 1990 not verified (1) 9 SKIN NOV 8, 1989 (2) 21 (3) 20 NOV 7, 1989 not verified SKIN (4) 12 AUG 1, 1989 TOENAIL More accessions ? NO// <Enter> (NO) Choose Count #(1-4): 2Accession #: 21 Date: NOV 8, 1989 Print SNOMED &/or ICD codes on final report(s) ? NO// y (YES) Select Print Device: [Enter Print Device Here]

\_\_\_\_\_ MEDICAL RECORD | SURGICAL PATHOLOGY Ρα \_\_\_\_\_ Date obtained: NOV 8, 1989 Submitted by: LABPROVIDER1, TWO \_\_\_\_\_ Specimen (Received NOV 8, 1989 13:31): \_\_\_\_\_ Brief Clinical History: \_\_\_\_\_ Preoperative Diagnosis: \_\_\_\_\_ Operative Findings: \_\_\_\_\_ Postoperative Diagnosis: Surgeon/physician: LABPROVIDER2, EIGHT \_\_\_\_\_ PATHOLOGY REPORT Laboratory: SIUG Accession No. SP88 21 \_\_\_\_\_ Gross description: Skin ellipse 2x1x.3 cm Microscopic exam/diagnosis: Psoriasis IMMUNOFLUORESCENCE 21-I Date: NOV 13, 1988 SKIN This is an immunofluorescent study of the skin specimen submitted. There is no evidence of immune deposits in the basement membrane. ELECTRON MICROSCOPY E-21-88 Date: NOV 13, 1989 06:27 LIVER This is an electron microscopic study of the liver biopsy. There are may giant mitochondria in all grids examined. SNOMED code(s): T-01000: skin M-48840: psoriasis P-1148 : biopsy, punch T-56000: liver M-49500: cirrhosis \_\_\_\_\_ (End of report) See signed copy in chart LABPROVIDER, ONE rg | Date NOV 8, 1989 \_\_\_\_\_ LABPATIENT1, FOUR WORK COPY ONLY !! ID:000-00-0014 SEX:M DOB:2/1/12 AGE:77 LOC:CARDIOLOGY LABPROVIDER2, EIGHT

#### Cum Path Data Summaries [LRAPT]

Cumulative summary of surgical path, cytopath, EM, and autopsy for screen display or hard copy.

#### **Example 1:** Screen Display

Select Clinician options, anat path Option: **CS** Cum path data summaries Cum path data summaries 1. DISPLAY cum path data summary for A patient 2. PRINT cum path data summary for patient(s) Select (1-2): **1** 

DISPLAY cum path data summary for a patient

Select Patient Name: LABPATIENT1, THREE 04-27-25 000000013 SC VETERAN

LABPATIENT1, THREE ID: 000-00-0013 Physician: LABPROVIDER, EIGHT

AGE: 68 DATE OF BIRTH: APR 27, 1925 PATIENT LOCATION: 1 TEST// **<Enter>** 

Is this the patient ? YES// **<Enter>** (YES)

DUSTY, ANDY 089-48-5948 DOB: APR 27, 1925 LOC: 1 TES

| <br>                 |      |         |             |     |    |    |
|----------------------|------|---------|-------------|-----|----|----|
|                      |      | SURGICA | L PATHOLOGY |     |    |    |
| Organ/tissue:        |      | rec'd:  | 03/31/94    | Acc | #: | 17 |
| Report not verified. |      |         |             |     |    |    |
| Organ/tissue:        |      | rec'd:  | 03/18/94    | Acc | #: | 14 |
| Report not verified. |      |         |             |     |    |    |
| Organ/tissue:        |      | rec'd:  | 02/24/94    | Acc | #: | 6  |
| Report not verified. |      |         |             |     |    |    |
| Organ/tissue:        |      | rec'd:  | 06/25/93    | Acc | #: | 14 |
| Report not verified. |      |         |             |     |    |    |
| Organ/tissue:        |      | rec'd:  | 06/21/93    | Acc | #: | 6  |
| Report not verified. |      |         |             |     |    |    |
| Organ/tissue:        |      | rec'd:  | 12/03/92    | Acc | #: | 26 |
| Report not verified. |      |         |             |     |    |    |
| Organ/tissue:        | Date | rec'd:  | 12/02/92    | Acc | #: | 24 |
| LIVER                |      |         |             |     |    |    |
| CIRRHOSIS            |      |         |             |     |    |    |
| Organ/tissue:        |      | rec'd:  | 09/24/92    | Acc | #: | 8  |
| Report not verified. |      |         |             |     |    |    |

| Organ/tissue:                        | Date    | rec'd:  | 08/31/92      | Acc   | #:         | 23  |
|--------------------------------------|---------|---------|---------------|-------|------------|-----|
| LIVER                                | Data    |         | 10/00/01      | 7 ~ ~ | щ.         | 0   |
| Organ/tissue:                        | Date    | rec'a:  | 12/26/91      | ACC   | #:<br>#.   | 8   |
| Organ/tissue:<br>LIVER               | Date    | rec a:  | 12/26/91      | ACC   | #:         | 8   |
| INFLAMMATION                         |         |         |               |       |            |     |
| LYMPH NODE                           |         |         |               |       |            |     |
| INFLAMMATION                         |         |         |               |       |            |     |
| ESOPHAGUS                            |         |         |               |       |            |     |
| FROZEN SECTION                       | ſ       |         |               |       |            |     |
| INFLAMMATION                         |         |         |               |       |            |     |
| STOMACH                              |         |         |               |       |            |     |
| NORMAL TISSUE                        | MORPHO  | DLOGY   |               |       |            |     |
| Organ/tissue:                        |         |         | 04/28/91      | Acc   | #:         | 2   |
| APPENDIX                             |         |         |               |       |            |     |
| ACUTE INFLAMMA                       | TION    |         |               |       |            |     |
| Organ/tissue:                        | Date    | rec'd:  | 04/26/91      | Acc   | #:         | 1   |
| SKIN                                 |         |         |               |       |            |     |
| EXCISION, COMP                       | LETE    |         |               |       |            |     |
| BASAL CELL CAR                       |         | Ą       |               |       |            |     |
| BONE MARROW                          |         |         |               |       |            |     |
| BIOPSY, NEEDLE                       |         |         |               |       |            |     |
| NORMAL TISSUE                        | MORPHO  | DLOGY   |               |       |            |     |
|                                      |         |         | <br>Thology   |       |            |     |
|                                      |         |         |               |       |            |     |
|                                      |         |         | THOLOGY       | 7     | н.         | 1.0 |
| Organ/tissue:                        |         | rec'a:  | 04/11/94      | ACC   | #:         | 16  |
| Report not verified                  |         |         | 02/00/04      | 7     | н.         | 1.0 |
|                                      |         | rec a:  | 03/29/94      | ACC   | #:         | 10  |
| Report not verified<br>Organ/tissue: |         | roald   | 12/01/02      | Acc   | #.         | 25  |
| Report not verified                  |         | rec u.  | 12/01/92      | ACC   | #•         | 2.5 |
| Organ/tissue:                        |         | rec'd.  | 04/28/92      | Acc   | #:         | 19  |
| Report not verified                  |         | ICC u.  | 04/20/52      | 1100  | <b>"</b> • | 19  |
| Organ/tissue:                        |         | rec'd.  | 12/17/91      | Acc   | <b>#</b> • | 6   |
| SPUTUM                               | Date    | ICC u.  | 12/1///       | 1100  | <b>"</b> • | 0   |
| UNSATISFACTORY                       | SPEC    | TMEN    |               |       |            |     |
| Organ/tissue:                        |         |         | 04/26/91      | Acc   | #•         | 1   |
| SPUTUM                               | Ducc    | 100 0.  | 01/20/91      | 1100  | "•         | ±   |
| 0101011                              |         |         |               |       |            |     |
| ACUTE INFLAMMA                       | TTON    |         |               |       |            |     |
| ACUTE INFLAMMA<br>NO EVIDENCE OF     |         | GNANCY  |               |       |            |     |
|                                      |         | GNANCY  |               |       |            |     |
|                                      |         |         | ON MICROSCOPY |       |            |     |
|                                      | ' MALI( | ELECTRO |               | Acc   | <br>#:     | 1   |
| NO EVIDENCE OF                       | MALIO   | ELECTRO |               | Acc   | <br>#:     | 1   |

Select Patient Name: <Enter>

#### **Example 2:** Hard Copy

Select Clinician options, anat path Option: CS Cum path data summaries Cum path data summaries 1. DISPLAY cum path data summary for A patient 2. PRINT cum path data summary for patient(s) Select (1-2): 2 Select Patient Name: LABPATIENT9, ONE 04-27-25 000000091 SC VETERAN LABPATIENT9, ONE ID: 000-00-0091 Physician: LABPROVIDER, EIGHT AGE: 68 DATE OF BIRTH: APR 27, 1925 PATIENT LOCATION: 1 TEST// <Enter> Is this the patient ? YES// **<Enter>** (YES) Another patient: ? NO// Y (YES) Select Patient Name: LABPATIENT9, TWO 05-23-52 00000092P NSC VETERAN Pat Info: VERY SICK LABPATIENT9, TWO ID: 000-00-0092P Physician: LABPROVIDER6, ONE Infection control warning: VERY SICK AGE: 41 DATE OF BIRTH: MAY 23, 1952 Ward on Adm: PSYCH Service: PSYCHIATRY Adm Date: AUG 23, 1991 07:53 Adm DX: TIRED HOUSEWIFE SYNDROM Present Ward: PSYCH MD: LABPROVIDER6, ONE PATIENT LOCATION: PSYCH// **<Enter>** Is this the patient ? YES// **<Enter>** (YES) Another patient: ? NO// N (NO)

Select Print Device: [Enter Print Device Here]

APR 18, 1994 10:28 VAMC Pg: 1 ANATOMIC PATHOLOGY \_\_\_\_\_ LABPATIENT9, TWO SSN:00-00-0092 PDOB:MAY 23, 1952 SURGICAL PATHOLOGY Organ/tissue: Date rec'd: 03/07/94 Acc #: 11 Report not verified. Organ/tissue: Date rec'd: 11/22/93 Acc #: 39 Report not verified. CYTOPATHOLOGY Organ/tissue: Date rec'd: 02/24/94 Acc #: 2 Report not verified. Organ/tissue: Date rec'd: 07/17/91 Acc #: 5 SPUTUM CARCINOMA, SQ CELL Organ/tissue: Date rec'd: 04/28/91 Acc #: 4 SPUTUM UNSATISFACTORY SPECIMEN BRONCHIAL WASHING CYTOLOGIC MATERIAL CONSULTATION, INTERNAL CARCINOMA, SQ CELL BRONCHIAL BRUSHING CYTOLOGIC MATERIAL CARCINOMA, SQ CELL

ANATOMIC PATHOLOGY

| LABPATIENT1, THREE                         |          | SSN:000-00   | -0013 I | DOB:AI     | PR 27, | 1925 | _ |
|--------------------------------------------|----------|--------------|---------|------------|--------|------|---|
|                                            | SURGIC.  | AL PATHOLOGY |         |            |        |      |   |
| Organ/tissue: Date                         | e rec'd: | 03/31/94     | Acc     | #:         | 17     |      |   |
| Report not verified.                       |          |              |         |            |        |      |   |
| 5                                          | e rec'd: | 03/18/94     | Acc     | #:         | 14     |      |   |
| Report not verified.                       |          |              | _       |            | ć      |      |   |
| Organ/tissue: Date                         | e rec'd: | 02/24/94     | Acc     | #:         | 6      |      |   |
| Report not verified.                       |          | 00/05/00     | 7       | н.,        | 1 /    |      |   |
| Organ/tissue: Date                         | e rec'a: | 06/25/93     | ACC     | #:         | 14     |      |   |
| Report not verified.<br>Organ/tissue: Date | maald    | 06/21/02     | 7 ~ ~   | <b>#</b> . | 6      |      |   |
| Report not verified.                       | e recha: | 06/21/93     | Acc     | #•         | 0      |      |   |
| -                                          | - rocid. | 12/03/92     | Acc     | # •        | 26     |      |   |
| Report not verified.                       | e rec u. | 12/03/92     | ACC     | π•         | 20     |      |   |
| Organ/tissue: Date                         | a rec'd. | 12/02/92     | Acc     | # •        | 24     |      |   |
| LIVER                                      | 100 u.   | 12/02/92     | 1100    | "•         | 21     |      |   |
| CIRRHOSIS                                  |          |              |         |            |        |      |   |
| Organ/tissue: Date                         | e rec'd: | 09/24/92     | Acc     | #:         | 8      |      |   |
| Report not verified.                       |          |              |         |            | -      |      |   |
|                                            | e rec'd: | 08/31/92     | Acc     | #:         | 23     |      |   |
| LIVER                                      |          |              |         |            |        |      |   |
| Organ/tissue: Date                         | e rec'd: | 12/26/91     | Acc     | #:         | 8      |      |   |
| LIVER                                      |          |              |         |            |        |      |   |
| INFLAMMATION                               |          |              |         |            |        |      |   |
| LYMPH NODE                                 |          |              |         |            |        |      |   |
| INFLAMMATION                               |          |              |         |            |        |      |   |
| ESOPHAGUS                                  |          |              |         |            |        |      |   |
| FROZEN SECTION                             |          |              |         |            |        |      |   |
| INFLAMMATION                               |          |              |         |            |        |      |   |
| STOMACH                                    |          |              |         |            |        |      |   |
| NORMAL TISSUE MORPH                        |          | 0.4./00./01  | _       |            | 0      |      |   |
| Organ/tissue: Date                         | e rec'd: | 04/28/91     | Acc     | #:         | 2      |      |   |
| APPENDIX                                   |          |              |         |            |        |      |   |
| ACUTE INFLAMMATION                         | maald    | 01/26/01     | 7 ~ ~   | # .        | 1      |      |   |
| Organ/tissue: Date<br>SKIN                 | e recha: | 04/20/91     | ACC     | #•         | T      |      |   |
| EXCISION, COMPLETE                         |          |              |         |            |        |      |   |
| BASAL CELL CARCINON                        | ЛA       |              |         |            |        |      |   |
| BONE MARROW                                |          |              |         |            |        |      |   |
| BIOPSY, NEEDLE                             |          |              |         |            |        |      |   |
| NORMAL TISSUE MORPH                        | HOLOGY   |              |         |            |        |      |   |
|                                            |          |              |         |            |        |      |   |

| APR 18, 1994 10:28 VAMC<br>ANATOMIC PATHOLOGY                           |          |                         | Pg:           |             |
|-------------------------------------------------------------------------|----------|-------------------------|---------------|-------------|
| LABPATIENT1, THREE                                                      |          |                         | 0-0013 DOB:AH |             |
|                                                                         | CYTOPA   | THOLOGY                 |               |             |
| Organ/tissue: Dat<br>Report not verified.                               |          |                         | Acc #:        | 16          |
| Organ/tissue: Dat<br>Report not verified.                               | e rec'd: | 03/29/94                | Acc #:        | 10          |
| Organ/tissue: Dat<br>Report not verified.                               | e rec'd: | 12/01/92                | Acc #:        | 25          |
| Organ/tissue: Dat<br>Report not verified.                               | e rec'd: | 04/28/92                | Acc #:        | 19          |
| Organ/tissue: Dat<br>SPUTUM                                             |          | 12/17/91                | Acc #:        | 6           |
| UNSATISFACTORY SPE<br>Organ/tissue: Dat<br>SPUTUM<br>ACUTE INFLAMMATION | e rec'd: | 04/26/91                | Acc #:        | 1           |
| NO EVIDENCE OF MAL                                                      |          |                         |               |             |
| APR 18, 1994 10:28 VAMC<br>ANATOMIC PATHOLOGY                           |          |                         | Pg:           | 3           |
| LABPATIENT1, THREE                                                      |          | SSN:000-00              | 0-0013 DOB:AB | PR 27, 1925 |
| Organ/tissue: Dat                                                       | -        | ON MICROSCO<br>12/17/91 |               | 1           |

Report not verified.

### Autopsy Protocol/Supplementary Report [LRAPAUPT]

**NOTE:** The Autopsy Protocol report [LRAPAUPT] option has been **modified** with the release of patch LR\*5.2\*248. The "Autopsy Protocol Reports" FOOTER has been reformatted to include new information. The final page HEADER has been reformatted for better readability.

If the autopsy report has been verified/released, it will be accessible through this option. The report content will reflect the current content of the report.

### For example:

- 1. If the site enters a provisional gross anatomical diagnosis and releases the report, this will be accessible until the accession is "unreleased."
- 2. If the site enters a provisional gross anatomical diagnosis and does not release the report, this will not be accessible until the accession is "released."

### **Example:**

Select Anatomic pathology Option: C Clinician options, anat path Select Clinician options, anat path Option: AR Autopsy protocol or supplementary report Select Patient Name: LABPATIENT, FOUR 12-18-25 00000004 NSC VETERAN LABPATIENT, FOUR ID: 000-00-0004 Physician: LABPROVIDER, THREE

DIED DEC 1, 1992

Autopsy performed: DEC 1, 1992 Acc # 5 Select Print Device: [Enter Print Device Here]

### **Example: Autopsy Protocol Report**

**NOTE:** The "Autopsy Protocol Report" FOOTER has been modified to include the **new** <u>Physician</u> and <u>Patient</u> labels to clearly distinguish between the patient and physician names.

The shaded areas in the following example display changes made to the footer:

|         | INICAL RECORD                                                                                                    | AUTOPSY PROTOCOL                    | _              |
|---------|----------------------------------------------------------------------------------------------------|-------------------------------------|----------------|
| Date di | ed: DEC 1, 1992                                                                                                    | Autopsy date: D<br>  FULL AUTOPSY A | EC 1, 1992     |
|         | l History<br>Left CVA 2. Recurrent UTI                                                                                | 3. Aspiration pneumonia             |                |
|         | c Diagnoses<br>VISIONAL GROSS ANATOMIC PATH                                                                           |                                     |                |
| 1.      | Bilateral pulmonary edema w<br>a. Organizing pneumonia ric<br>b. Pericardial effusion<br>c. Calcified granuloma, les  | ght lung                            | fusion (500cc) |
| 2.      | <ul><li>a. Moderate arterioscleros.</li><li>b. Cardiomegaly with LVH</li></ul>                                        | is of abdominal aorta               |                |
| 3.      | Bilateral granular kidneys<br>a. 3 x 2 cm cyst left kidne<br>b. 0.3 x 0.3 cm hemorrhagi<br>c. Hemorrhagic bladder muc | ey<br>c cysts, left kidney          |                |
| 4.      | Choletlithiasis with 25 stor<br>a. Congested liver parench<br>b. Diverticulosis, colon                                | -                                   | )              |
|         | gist: LABPROVIDER, THREE                                                                                              | wty  Date D                         |                |
|         | CIOFO<br>: LABPATIENT, FOUR<br>ED/OPC Physician:                                                                      |                                     |                |

**NOTE:** The Autopsy Protocol/Supplementary report [LRAPAUPT] option has been **modified** with the release of patch LR\*5.2\*248. The "AUTOPSY PROTOCOL REPORT" final page header and footer were reformatted to allow for better readability. The report can be generated by using the [LRAPAUPT] option.

The shaded areas in the following example display the changes made in the final page header and footer:

| DEC 2, 1992 07:49<br>ANATOMIC PATHOLOGY                                                      | DALLAS CIOFO                                        |                                                                                                 | Pg:2 |
|----------------------------------------------------------------------------------------------|-----------------------------------------------------|-------------------------------------------------------------------------------------------------|------|
| LABPATIENT, FOUR<br>Acc #:5<br>Date/time Died<br>DEC 1, 1992 1700<br>Resident: LABPROVIDER6, | 000-00-0004<br>AUTOPSY DATA<br>FULL AUTOPSY<br>NINE | DOB:DEC 18, 1925<br>Age: 66<br>Date/time of Autopsy<br>DEC 1, 1992 1801<br>Senior: LABPROVIDER, |      |

| Pathologist: LABPROV<br>1992                     | IDER, THREE                                            | wty  Date DEC 2,                                          |
|--------------------------------------------------|--------------------------------------------------------|-----------------------------------------------------------|
| DALLAS CIOFO<br>Patient: LABPATIENT,<br>MEDICINE | FOUR 000-00-0004 SEX:M<br>Physician: LABPROVIDER6, TWO | AUTOPSY PROTOCOL<br>DOB: DEC 18, 1925<br>AGE AT DEATH: 66 |

## Workload, Anat Path [LRAPW]

### Descriptions

| Option                              | Description                                                                                                    |
|-------------------------------------|----------------------------------------------------------------------------------------------------|
| Cytopathology Screening Workload    | Records date/time cytopathology slides<br>are screened and captures screening<br>workload.                        |
| Display Workload for an Accession   | Displays tests and WKLD codes for an accession for a date for an accession area.                                  |
| EM Scanning and Photo Workload      | Option allows recording workload for<br>scanning and photography of EM grids<br>and making of prints.             |
| Surg Path Gross Assistance Workload | Use this option to record workload for<br>gross description and cutting of<br>surgical tissue by a non-physician. |

### Cytopathology Screening Workload [LRAPWR]

This option is used to enter the workload for screening by the cytotechnologist. (If this is not done by a cytotech, but is done by the pathologist, no workload should be tallied.)

The date/time entered for screening must be later than the staining date/time. If the staining date/time has not been entered yet, the information for screening cannot be entered.

### **Example:**

Select Workload, anat path Option: CW Cytology screening workload Enter year: 1993// <Enter> Select Accession Number: 11 for 1993 Date/time slides examined: NOW//**<Enter>** (APR 1,1993 15:09) OK? YES// <Enter> (YES) LABPAIENT1, FOUR 0014 Acc #: 11 Date: APR 1, 1993 Slide/Ctrl Date Slides Examined BRONCHIAL WASHING Smear Prep SMEAR PRE Stain/Procedure \* 1) PAP STAIN, SMEAR PREP 2 APR 1, 1993 15:09 Cell Block CELL BLOC Stain/Procedure APR 1, 1993 15:09 \* 2) H & E STAIN 1 Data displayed ok ? NO// Y (YES)

Select Accession Number: <Enter>

### NOTES:

• Screening WKLD codes are captured based on the date/time entered for screening. However, if the data for the staining date/time has not been entered yet, the information for screening cannot be entered. The date/time examined MUST be later than the date/time stained.

• In the case of the codes for PAP smears, determination of the appropriate code may not be totally transparent since the selection of the code is based on whether the PAP smear result is negative or positive. Based on the PAP STAIN execute code, which is controlled by the REQUIRED COMMENT, the software will check the SNOMED morphology code. If the right codes have been entered for suspicious or positive (M69760 or M80013) or negative (M09460), the appropriate code will be selected. If the morphology code has not been entered or does not match, a prompt will be displayed to select the correct code.

• If an accession is reentered once the date/time screened has been entered, a prompt will appear to allow entry of a code for rescreening of negative GYN PAP smears for QA purposes. Previously accumulated workload cannot be edited using this option.

### Display Workload for an Accession [LRUWL]

During those times when verification of data capture is necessary, i.e., testing, software implementation or software changes, this can be accomplished by using this option. Keep in mind that this display reflects the last date/time entered for each test as it is based on data in File 68. In order to look at the actual date/time for workload for a given test where part of the work was done at one time and part of the work was done at a later time, it is necessary to look at File #64.1.

### **Example:**

Select Workload, anat path Option: DW Display workload for an accession Select ACCESSION AREA: SP SURGICAL PATHOLOGY Select SURGICAL PATHOLOGY Date: 1993// 91 1991 Select SURGICAL PATHOLOGY Accession Number for 1991: 11 TEST: XXSURGICAL PATHOLOGY LOG-IN TECHNOLOGIST: GINS, RON COMPLETE DATE: DEC 31, 1991@07:21 WKLD CODE: Surgical Path., Init. Handling WKLD CODE COUNTED: YES TEST MULTIPLY FACTOR: 1 COMPLETION TIME: DEC 31, 1991@07:21 WKLD CODE TALLY: 1 USER: LABPROVIDER, EIGHT INSTITUTION: REGION 5 MAJOR SECTION: SURGICAL PATHOLOGY LAB SUBSECTION: SURGICAL PATHOLOGY WORK AREA: SURGICAL PATHOLOGY WKLD CODE: Transcription: File Search/Retrieve WKLD CODE COUNTED: YES TEST MULTIPLY FACTOR: 1 WKLD CODE TALLY: 1 COMPLETION TIME: DEC 31, 1991@07:21 WKLD CODE TALLY: 1 COMPLETION TIME: 1 USER: LABPROVIDER, EIGHT INSTITUTION: REGION 5 MAJOR SECTION: SURGICAL PATHOLOGY LAB SUBSECTION: SURGICAL PATHOLOGY WORK AREA: SURGICAL PATHOLOGY TEST: EXTENSIVE GROSS SURGICAL TECHNOLOGIST: LABPROVIDER, EIGHT COMPLETE DATE: DEC 31, 1991@07:22 TEST MULTIPLY FACTOR: 1 WKLD CODE: Tissue Preparation WKLD CODE COUNTED: YES WKLD CODE TALLY: 1 COMPLETION TIME: DEC 31, 1991@07:22 USER: GINS, RON INSTITUTION: REGION 5 MAJOR SECTION: SURGICAL PATHOLOGY LAB SUBSECTION: SURGICAL PATHOLOGY WORK AREA: SURGICAL PATHOLOGY

### EM Scanning and Photo Workload [LRAPWE]

This option allows recording workload for scanning and photography of EM grids and making of prints.

**NOTE:** In order to input workload associated with the scanning of the EM grids, the prompt "Ask 'Date/time grids scanned:' prompt for each accession ? NO//" must be answered "YES."

#### **Example:** Entry of only photography workload

Select Anatomic pathology Option: W Workload, anat path Select Workload, anat path Option: EW EM scanning and photo workload Ask 'Date/time grids scanned:' prompt for each accession ? NO// <Enter> (NO) Enter year: 1992// **<Enter>** (1992) 1992 Select Accession Number: 8 for 1992 Date/time prints made: NOW// <Enter> (JAN 13, 1992@10:40) OK ? YES// <Enter>(YES) LABPATIENT1, TWO 0012 Acc #: 8 Date: JAN 13, 1992 GRIDS GRIDS PRINTS LAST DATE/TIME LAST DATE/TIME BLOCK ID PREPARED SCANNED MADE SCANNED PRINTS MADE SKIN \*1) EPON 1 5 0 0 01/13/92 10:40 KIDNEY \*2) EPON 1 5 0 0 01/13/92 10:40 Data displayed ok ? NO// <Enter> (NO) (If more than one block a selection must be made) Select \*BLOCK ID#: 1 EPON 1 DATE/TIME prints made: JAN 13, 1992@10:40// **<Enter>** (JAN 13, 1992@10:40) TOTAL NUMBER of prints made:10 Select \*BLOCK ID#: 2 EPON 1

DATE/TIME prints made: JAN 13, 1992@10:40// **<Enter>** (JAN 13, 1992@10:40) TOTAL NUMBER of prints made:14 Select \*BLOCK ID#: <Enter> LABPATIENT1, TWO 0012 Acc #: 8 Date: JAN 13, 1992 GRIDS GRIDS PRINTS LAST DATE/TIME LAST DATE/TIME BLOCK ID PREPARED SCANNED MADE SCANNED PRINTS MADE SKIN \*1) EPON 1 5 0 10 01/13/92 10:40 KIDNEY \*2) EPON 1 5 0 14 01/13/92 10:40 Data displayed ok ? NO// Y (YES) Select Accession Number: <Enter>

**NOTE:** The workload accumulated for only this portion of the data entry would be as shown in the following extract of information displayed by Display Workload for an Accession [LRUWL] option prior to the time the Nightly Cleanup [LRTASK NIGHTY] option is run.

Select EM Accession Number for 1992: 8

| TEST: EM PRINT/ENLARGEMENT           | URGENCY OF TEST: WKLD             |
|--------------------------------------|-----------------------------------|
| TECHNOLOGIST: LABPROVIDER6, THREE    | COMPLETE DATE: JAN 13, 1992@10:40 |
| WKLD CODE: Photography Print Enlarge | TEST MULTIPLY FACTOR: 14          |
| WKLD CODE COUNTED: NO                | WKLD CODE TALLY: 0                |
| COMPLETION TIME: JAN 13, 1992@10:40  | USER: LABPROVIDER6, THREE         |
| INSTITUTION: HINES, IL               | MAJOR SECTION: EM                 |
| LAB SUBSECTION: EM                   | WORK AREA: EM                     |
|                                      |                                   |

Select EM Accession Number for 1992: <Enter>

Select EM Date: <Enter>

### Surg Path Gross Assistance Workload [LRAPWRSP]

If the histology personnel, i.e., non-physicians, assist in the performance of the surgical pathology gross description, this workload can be recorded using this option. This option will allow entry of the date/time of the gross description/cutting and will allow designation of the type of assistance, i.e., routine gross, extensive gross or technical assistance. This will then automatically order the appropriate test and appropriate verify workload codes. Workload data entered through this option is tallied in the usual manner and is accession specific, i.e., it is **not** treated as MANUAL INPUT workload.

Example: Select Anatomic pathology Option: W Workload, anat path Select Workload, anat path Option: SW Surg path gross assistance workload Enter year: 1991// **<Enter>** (1991) 1991 Select Accession Number: 11 for 1991 LABPATIENT1, EIGHT ID: 000-00-0018 Date/time Gross Description/Cutting: NOW// <Enter> (DEC 31, 1991@07:22) OK ? YES// **<Enter>** LABPATIENT1, EIGHT 0018 Acc #: 11 Date: DEC 31, 1991 Date Gross Description/Cutting Type STOMACH DEC 31, 1991@07:22 Data displayed ok ? NO// **<Enter>** (NO) Select SPECIMEN: STOMACH// <Enter> GROSS DESCRIPTION/CUTTING TYPE: ?? Select 1 or "R" when the gross description and cutting of surgical tissue is performed by a nonphysician (e.g., a pathology assistant) Select 2 or "E" when extensive gross processing is required by technical assistants in addition to the usual dissection and description (e.g., orientation of a renal biopsy and splitting it for light and electron microscopy, and immunofluorescence) Select 3 or "T" when technical or clerical staff assist with gross processing. CHOOSE FROM: 1 ROUTINE GROSS SURGICAL 2 EXTENSIVE GROSS SURGICAL 3 TECHNICAL ASSISTANCE SURGICAL GROSS DESCRIPTION/CUTTING TYPE: 2 EXTENSIVE GROSS SURGICAL GROSS DESCRIPTION/CUTTING DATE: DEC 31,1991007:22 // <Enter> Select SPECIMEN: LABPATIENT1, EIGHT 0018 Acc #: 11 Date: DEC 31, 1991 Date Gross Description/Cutting Type DEC 31, 1991@07:22 EXTENSIVE GROSS SURGICAL STOMACH

Data displayed ok ? NO//  ${\bf Y}$  (YES)

# MICROFICHE OF PATH REPORTS

Microfiche of Path Reports

## Microfiche of Path Reports

The storage of Anatomic Pathology reports over a number of years requires a considerable amount of space for the bound volumes, whether they are all retained in the Pathology Service or stored off-site. Other methods of compact storage can greatly economize on use of this space. Such methods as microfilming and microfiche. Newer techniques such as compact laser discs are emerging, and may already be available, but at considerable expense. This section provides instructions for using microfiche within the Anatomic Pathology module of the Laboratory package.

Microfiche and microfilming are technologies well-developed at this time and are relatively inexpensive. Many hospitals are using these techniques in various departments on a daily basis—even for reports which are computerized. The equipment and service costs to microfiche anatomic pathology reports are reasonable and can be accommodated by almost any budget.

A microfiche reader-printer in the Anatomic Pathology department is an absolute necessity for using microfiche. Reader/printers range in cost from about \$550 - \$600 for the low usage installations, and about \$2500 for the higher volume pathology laboratories. A copy machine, which is accessible in most hospitals, is a helpful adjunct.

### To Use at a VAX site

Using the Microfiche Path Reports option from the Anatomic Pathology Menu - VAX SITES  $% \mathcal{A}_{\mathrm{A}}$ 

### **Example:**

Select OPTION: **PA** (PRINT FINAL PATH REPORTS BY ACCESSION #) Select ANATOMIC PATHOLOGY SECTION: **SP** SURGICAL PATHOLOGY DATE: **1-90** (JAN 1990) Start with accession #:1 Go to accession #: **900** DEVICE: **MICROFICHE** INPUT/OUTPUT OPERATION: **N** 

Do you want to queue this report ? No// N (NO)

### To Use at a Non-VAX site

1. Coordinate the procedure with your IRM office.

The IRM office will have to load the tape drive with tape and place it on line. Do not purge the text in the files until you have the fiche and are satisfied with the result.

Be sure to lock the Print Final Path Reports by Accession # [LRAPFICH] option with a security key to prevent accidental use by inappropriate users.

2. Enter the menu option, Print final path reports by accession #.

Follow the prompts as you would to print any list in the selected Laboratory AP section.

3. At the "Device" prompt, enter: "MICROFICHE/81."

This will now print to the magtape and also tie up your terminal until the job is complete. Thus, it is recommended that it be done during a known low-user time period.

4. When the job is completed, give the tape to a service bureau.

The service bureau will convert it into fiche. The service bureau will need to know the drive settings and how many frames per fiche, etc. The turnaround time is as short as overnight once they have the characteristics for your AP jobs. You may have to do several runs to fine-tune the fiche. We recommend practicing with about ten cases before doing the serious run.

### Creating a Microfiche Tape

#### **Example 1:** Cytopathology, Electron Microscopy, and Surgical Pathology

Select Print, anat path Option: ? PO Print all reports on queue DQ Delete report print queue LQ List pathology reports in print queue PS Print single report only Add patient(s) to report print queue AD Autopsy administrative reports AU AR Anat path accession reports Cum path data summaries CS LA Anatomic pathology labels LT Edit/print/display preselected lab tests PB Print log book PO Prisoner of war veterans PA Print final path reports by accession # Enter ?? for more options, ??? for brief descriptions, ?OPTION for help text. Select Print, anat path Option: PA PRINT FINAL PATH REPORTS BY ACCESSION # Select ANATOMIC PATHOLOGY SECTION: SP SURGICAL PATHOLOGY (or Cytopathology or Electron Microscopy) DATE: 90 (1990) Start with accession #: 1362 Got to accession: 1735 DEVICE: MICROFICHE/81 MICROFICHE MAGTAPE 81 This device is not a printer! ARE YOU SURE you want to use it? NO// Y (YES) Since you have not queued the report it will print immediately on the device selected. But you will not be able to use your terminal during the printing. Is this what you want? NO// Y (YES) Select Print, anat path Option: <Enter>

#### **Example 2:** Autopsy

Select ANATOMIC PATHOLOGY option: **P** PRINT, ANAT PATH OPTION Select Print, anat path Option: AD ADD PATIENT(S) TO REPORT PRINT QUEUE Select PATIENT NAME: LABPATIENT, ONE 08-08-48 00000001 NON-VETERAN LABPATIENT, ONE ID:000-00-0001 Physician: LABPROVIDER2, EIGHT DIED JUL 27, 1990 Autopsy performed: JUL 28, 1990 08:00 Acc # 2 Select PATIENT NAME: <Enter> Select Print, anat path Option: PQ PRINT ALL REPORTS ON QUEUE Select ANATOMIC PATHOLOGY section: AU AUTOPSY 1. Autopsy protocols 2. Autopsy supplementary reports Select 1 or 2: 1 Autopsy Protocols (D)ouble or (S)ingle spacing of report(s): D Print weights, measures and coding (if present): ? YES// **<Enter>** (YES) Save protocol list for reprinting ? NO// <Enter> (NO) DEVICE: MICROFICHE/81 MICROFICHE MAGTAPE 81 This device is not a printer! ARE YOU SURE you want to use it? NO// Y (YES) Since you have not gueued the report it will print immediately on the device selected. But you will not be able to use your terminal during the printing. Is this what you want? NO// Y (YES) Select Print, anat path Option,: <Enter>

### **Enhancements to Reports on Microfiche**

A number of improvements are recommended to enhance reports on microfiche such as the following:

#### Data Pages:

Double or triple size of data header with key index data on top of each page. Bold or italic data field anywhere in data--double size data available under some conditions.

#### Titling:

Normal and reverse polarity. By title segments or portion of segments. Multiple number and variable size of characters by title segments.

#### Eyeball Pages:

Eye readable data to highlight major changes within data.

For example: new report, or change in departments. Data breaks can be used with the eyeball pages to advance to the top of the next column for quicker user access to their data.

#### **Bypass Options:**

Ability to bypass selected data pages not meaningful to the end user. This could include system-generated data, banner pages, alignment pages or selected reports in multiple report file.

#### Data Break Options:

Ability to break to the next microfiche or the next column whenever a significant change in data occurs. This allows selective grouping of specific reports to various user groups, or a selective breakdown of a large report to specific user areas.

#### **Indexing Options:**

Standard page index in lower right corner of the microfiche. Column index at the bottom of each column.

The index page is enhanced by suppressing the printing of identical index values, which makes it easier and quicker to read and use.

### **Benefits:**

Information retrieval from microfiche becomes much easier and, as a result, user productivity will dramatically improve. User departments have reported retrieval time improvements of 25% to 50% with these techniques. User acceptance of microfiche will also dramatically improve as information retrieval becomes easier and quicker. Increased user productivity will result in direct dollar savings to VAMCs.

# GLOSSARY

Glossary

# Glossary

| Abbreviated Response | This feature allows you to enter data by<br>typing only the first few characters for the<br>desired response. This feature will not work<br>unless the information is already stored in<br>the computer.                                                                                                    |
|----------------------|----------------------------------------------------------------------------------------------------|
| Access Code          | A code that allows the computer to identify<br>you as a user authorized to gain access to the<br>computer. Your code is greater than six and<br>less than twenty characters long; can be<br>numeric, alphabetic, or a combination of<br>both; and is usually assigned by a site<br>manager or application coordinator. (See the<br>term verify code in the Glossary.)                                                              |
| Accession            | A unique alpha-numeric (combination of<br>letters and numbers) assigned to an<br>individual patient specimen when it is<br>received in the laboratory. The accession is<br>assigned by the computer and contains the<br>laboratory departmental designation, the<br>date and an accession number. This<br>accession serves as identification of the<br>specimen as it is processed through the<br>laboratory. (Example: HE 0912 1) |
| Accession Area       | A functional area or department in the<br>laboratory where specific tests are<br>performed. The accession area defines the<br>departmental designation contained in each<br>accession.                                                                                                    |
| Accession Date       | The date of the accession, part of the total alpha-numeric accession of each specimen.                                                                                                    |
| Accession Number     | A unique number assigned to each accession.                                                                                                    |
| ADP                  | Automated Data Processing                                                                                                    |

| ADT            | Admission, Discharge, Transfer. A component of the MAS software package .                                                                                                    |
|----------------|----------------------------------------------------------------------------------------------------|
| AEMS           | Automated Engineering Management<br>Systems. This is the Engineering Service<br>software package.                                                                                                    |
| AFIP           | Armed Forces Institute of Pathology; an external review board.                                                                                                    |
| AMIE           | Automated Management Information<br>Exchange. A system that allows the Veterans<br>Benefits Administration to use their WANG<br>System to query medical centers via the<br>VADATS network. See WKLD.                          |
| AMIS           | Automated Management Information<br>System; a method for tabulating Workload.                                                                                                    |
| AMIS/CAP CODES | Numbers assigned to lab procedures by the<br>College of American Pathology for compiling<br>workload statistics.                                                                                                    |
| ANSI           | American National Standards Institute. An<br>organization that compiles and publishes<br>computer industry standards.                                                                                                    |
| ANSI MUMPS     | The MUMPS programming language, now<br>officially called "M" Technology, is a<br>standard; that is, an American National<br>Standard. MUMPS stands for Massachusetts<br>General Hospital Utility Multi-Programming<br>System. |
| APP            | Applications Portability Profile                                                                                                    |
| Algorithm      | A predetermined set of instructions for<br>solving a specific problem in a limited<br>number of steps.                                                                                                    |
| Application    | A computer program (e.g., a package) that accomplishes tasks for a user.                                                                                                    |

| Application Coordinator<br>ARG | The designated individual responsible for<br>user-level management and maintenance of<br>an application package (e.g., IFCAP,<br>Laboratory, Pharmacy, Mental Health).<br>Application Requirements Group. A<br>designated group of applications experts who<br>work with the developers of a software<br>package to define and approve the contents<br>of the package.                                                                                                    |
|--------------------------------|----------------------------------------------------------------------------------------------------|
| Array                          | An arrangement of elements in one or more<br>dimensions. A MUMPS array is a set of<br>nodes referenced by subscripts which share<br>the same variable name.                                                                                                    |
| ASCII                          | American Standard Code for Information<br>Interchange. A series of 128 characters,<br>including uppercase and lowercase alpha<br>characters, numbers, punctuation, special<br>symbols, and control characters.                                                                                                    |
| Attribute Dictionary           | See data dictionary.                                                                                                    |
| Audit                          | An audit is a physical record of access to a<br>file. The VA FileMan and Kernel provide<br>audit tools that may be used to maintain a<br>continuous audit trail of changes that are<br>made to an existing database. Elements that<br>can be tracked include, but are not limited<br>to, fields within files and files themselves.<br>Records are kept of the date/time and user<br>making changes. In addition, the Kernel<br>provides tools for auditing system access,<br>option access, and device usage. Logs store<br>the date/time of access, user identification<br>and name of the option or device used. |
| Audit Access                   | A user's authorization to mark or indicate<br>that certain information stored in a<br>computer file should be audited.                                                                                                    |
| Audit Trail                    | A chronological record of computer activity<br>automatically maintained to trace the use of<br>the computer.                                                                                                    |

| Auto Instruments<br>Backup | Automated instruments used in the Lab that<br>identify and measure tissue or other<br>specimens.<br>The process of creating duplicate data files<br>and/or program copies that serve in case the<br>original is lost or damaged.                 |
|----------------------------|----------------------------------------------------------------------------------------------------|
| Baud (Baud rate)           | A measure of times per second that<br>switching can occur in a communications<br>channel. Data transmission speed roughly<br>equivalent to 1 bit per second (bps).<br>Commonly used baud rates include 300,<br>1200, 2400, 3600, 4800, and 9600. |
| Bidirectional              | Automated instruments that send and receive information from DHCP.                                                                                                    |
| Boolean                    | A term used in computer science for data that is binary (i.e., either true or false).                                                                                                    |
| Boot                       | To load instructions into main memory to get a computer operational.                                                                                                    |
| Buffer                     | A temporary holding area for information.                                                                                                    |
| Bug                        | An error in a program. Bugs may be caused<br>by syntax errors, logic errors, or a<br>combination of both.                                                                                                    |
| Bypass Options             | Ability to bypass selected data pages not<br>meaningful to the end user. This could include<br>system-generated data, banner pages,<br>alignment pages or selected reports in multiple<br>report files.                                          |
| CAP                        | Numbers assigned to lab procedures by the<br>College of American Pathology for compiling<br>work statistics.                                                                                                    |
| Caret                      | A symbol expressed as ^ (up caret), < (left<br>caret), or > (right caret). In many MUMPS<br>systems, a right caret is used as a system<br>prompt and an up caret as an exiting tool                                                              |

|                 | from an option. The up caret is also known as the up-arrow symbol or "shift-6" key.                                                                                                    |
|-----------------|----------------------------------------------------------------------------------------------------|
| Checksum        | The result of a mathematical computation<br>involving the individual characters of a<br>routine or file.                                                                                                    |
| Cipher          | A system that arbitrarily represents each character by one or more other characters.                                                                                                    |
| Collection List | A listing of routine laboratory tests ordered<br>for inpatients. The list is used by the<br>Phlebotomy team during routine collection of<br>specimens from the wards. The list is sorted<br>by ward location, and includes both patient<br>information (Name, SSN, and bed/room<br>number) and test information, type of<br>specimen to collect, amount needed, date and<br>time tests were ordered, urgency status,<br>order number, and accession number. |
| Command         | A combination of characters that instruct the computer to perform a specific operation.                                                                                                    |
| Computed Field  | This field takes data from other fields and<br>performs a predetermined mathematical<br>function (e.g., adding two columns together).<br>You will not, however, see the results of the<br>mathematical calculation in the file. Only<br>when you are printing or displaying<br>information on the screen will you see the<br>results for this type of field.                                                                                                |
| Computer        | A device that processes information. A<br>machine that has input, output, storage, and<br>arithmetic devices plus logic and control<br>units.                                                                                                    |
| Control Key     | The Control Key (Ctrl on the keyboard)<br>performs a specific function in conjunction<br>with another key. In some word-processing<br>applications, for example, holding down the<br>Ctrl key and typing an A will cause a new set<br>of margins and tab settings to occur; Ctrl-S                                                                                                    |

|                 | causes printing on the terminal screen to<br>stop; Ctrl-Q restarts printing on the terminal<br>screen; Ctrl-U deletes an entire line of data<br>entry when the return key is pressed.                                                                                                    |
|-----------------|----------------------------------------------------------------------------------------------------|
| Core            | The fundamental clinical application<br>packages of DHCP. The original core of<br>applications built on the Kernel and VA<br>FileMan were Admission, Discharge and<br>Transfer (ADT), Scheduling, Outpatient<br>Pharmacy, and Clinical Laboratory.<br>Additional software packages were added to<br>implement Core+6 and Core+8<br>configurations.                                                                                                    |
| CPU             | Central Processing Unit. Those parts of<br>computer hardware that carry out arithmetic<br>and logic operations, control the sequence of<br>operations performed, and contain the stored<br>program of instructions.                                                                                                    |
| Cross Reference | A cross-reference on a file provides direct<br>access to the entries in several ways. For<br>example, the Patient file is cross-referenced<br>by name, social security number, and bed<br>number. When asked for a patient, the user<br>may then respond with the patient's name,<br>social security number, or bed number. Cross<br>reference speeds up access to the file for<br>printing reports. A cross reference is also<br>referred to as an index or cross-index. |
| CRT             | Cathode Ray Tube. A piece of computer<br>hardware that looks something like a<br>television screen. The CRT and keyboard<br>collectively are called your terminal. A<br>vacuum tube that guides electrons onto a<br>screen to display characters or graphics. Also<br>called VDT for video display terminal.                                                                                                    |
| Cumulative      | A chartable patient report of all data<br>accumulated on a patient over a given time<br>period.                                                                                                    |

| Cursor                     | A flashing image on your screen (generally a horizontal line or rectangle) that alerts you that the computer is waiting for you to make a response to an instruction (prompt).                                                                                                    |
|----------------------------|----------------------------------------------------------------------------------------------------|
| Data                       | In the generic sense, data is information that<br>can be processed and/or produced by<br>computers.                                                                                                    |
| Data Attribute             | A characteristic of a unit of data such as<br>length, value, or method of representation.<br>VA FileMan field definitions specify data<br>attributes.                                                                                                    |
| Database                   | A set of data, consisting of at least one file,<br>that is sufficient for a given purpose. The<br>Kernel database is composed of a number of<br>VA FileMan files. A collection of data can be<br>about a specific subject (e.g., the Patient file).<br>A data collection has different data fields<br>(e.g., patient name, SSN, date of birth). |
| Database Management System | A collection of software that handles the<br>storage, retrieval and updating of records in<br>a database. A Database Management System<br>(DBMS) controls redundancy of records and<br>provides the security, integrity, and data<br>independence of a database. VA FileMan is<br>the Database Management System for the<br>DHCP software.      |
| Databreak options          | Ability to break to the next microfiche or the<br>next column whenever a significant change in<br>data occurs. This allows selective grouping of<br>specific reports to various user groups, or a<br>selective breakdown of a large report to specific<br>user areas.                                                                           |
| Data Dictionary            | A Data Dictionary (DD) contains the<br>definitions of a file's elements (fields or data<br>attributes); relationships to other files; and<br>structure or design. Users generally review<br>the definitions of a file's elements or data                                                                                                    |

|                         | attributes; programmers review the definitions of a file's internal structure.                                                                                                    |
|-------------------------|----------------------------------------------------------------------------------------------------|
| Data Dictionary Access  | A user's authorization to write/update/edit<br>the data definition for access computer file.<br>Also known as DD Access.                                                                                                    |
| Data Dictionary Listing | This is the printable report that shows the data dictionary. DDs are used by users, programmers, and documenters.                                                                                                    |
| Data Processing         | Logical and arithmetic operations performed<br>on data. These operations may be performed<br>manually, mechanically, or electronically.<br>Sorting through a card file by hand would be<br>an example of the first method; using a<br>machine to obtain cards from a file would be<br>an example of the second method; and using<br>a computer to access a record in a file would<br>be an example of the third method. |
| DBA                     | Within the VA, the Database Administrator<br>oversees package development with respect<br>to DHCP Standards and Conventions (SAC)<br>such as name-spacing, file number ranges,<br>and integration issues.                                                                                                    |
| Debug                   | To correct logic errors and/or syntax errors in<br>a computer program. To remove errors from<br>a program.                                                                                                    |
| Default                 | A response the computer considers the most<br>probable answer to the prompt being given.<br>It is identified by double slash marks (//)<br>immediately following it. This allows you the<br>option of accepting the default answer or<br>entering your own answer. To accept the<br>default, you simply press the enter (or<br>return) key. To change the default answer,<br>type in your response.                     |

| Delete      | The key on your keyboard (may also be<br>called D or backspace on some terminals)<br>that allows you to delete individual<br>characters working backwards by placing the<br>cursor immediately after the last character<br>of the string of characters you wish to delete.<br>The @ sign (the "shift-2" key) may also be<br>used to delete a file entry or data attribute<br>value. The computer will ask "Are you sure<br>you want to delete this entry?" to insure you<br>do not delete an entry by mistake.     |
|-------------|----------------------------------------------------------------------------------------------------|
| Delimiter   | A special character used to separate a field,<br>record, or string. VA FileMan uses the "<br>character as the delimiter within strings.                                                                                                    |
| Device      | A terminal, printer, modem, or other type of<br>hardware or equipment associated with a<br>computer. A host file of an underlying<br>operating system may be treated like a<br>device in that it may be written to (e.g., for<br>spooling).                                                                                                    |
| Device file | A DHCP file (in VA FileMan) where devices (printers or terminals) are defined.                                                                                                    |
| DHCP        | The Decentralized Hospital Computer<br>Program of the Veterans Health<br>Administration (VHA), Department of<br>Veterans Affairs (VA). DHCP software,<br>developed by the VA, is used to support<br>clinical and administrative functions at VA<br>medical centers nationwide. It is written in<br>MUMPS and, via the Kernel, will run on all<br>major MUMPS implementations regardless<br>of vendor. DHCP is composed of packages<br>which conform with name spacing and other<br>DHCP standards and conventions. |
| Disk        | The medium used in a disk drive for storing data.                                                                                                    |
| Disk Drive  | A peripheral device that can be used to<br>"read" and "write" on a hard or floppy disk.                                                                                                    |

| Documentation        | User documentation is an instruction<br>manual that provides users with sufficient<br>information to operate a system. System<br>documentation describes hardware and<br>operating systems provided by a system<br>vendor. Program documentation describes a<br>program's organization and the way in which<br>the program operates and is intended as an<br>aid to programmers who will be responsible<br>for revising the original program. |
|----------------------|----------------------------------------------------------------------------------------------------|
| DRG                  | Diagnostic Related Group                                                                                                    |
| DSCC                 | The Documentation Standards and Conventions Committee                                                                                                    |
| DSS                  | Decision Support System                                                                                                    |
| E3R                  | Electronic Error Enhancement Reporting<br>System                                                                                                    |
| Electronic Signature | A code that is entered by a user which<br>represents his or her legally binding<br>signature.                                                                                                    |
| Encryption           | Scrambling data or messages with a cipher<br>or code so that they are unreadable without<br>a secret key. In some cases encryption<br>algorithms are one directional; they only<br>encode and the resulting data cannot be<br>unscrambled (e.g., access/verify codes).                                                                                                    |
| Enter                | Pressing the return or enter key tells the<br>computer to execute your instruction or<br>command or to store the information you just<br>entered.                                                                                                    |
| Entry                | A VA FileMan record. It is uniquely<br>identified by an internal entry number (the<br>.001 field) in a file.                                                                                                    |
| EP                   | Expert Panel                                                                                                    |

| Extended Core | Those applications developed after the basic<br>core DHCP packages were installed (e.g.,<br>Dietetics, Inpatient Pharmacy). Also referred<br>to as Core+6 or Core+8.                                                                                                    |
|---------------|----------------------------------------------------------------------------------------------------|
| Eyeball pages | Eye readable data to highlight major changes<br>within data; for example: new report, or change<br>in departments. Data breaks can be used with<br>the eyeball pages to advance to the top of the<br>next column for quicker user access to their<br>data.                                                                                                    |
| Field         | In a record, a specified area used for the<br>value of a data attribute. The data<br>specifications of each VA FileMan field are<br>documented in the file's data dictionary. A<br>field is similar to blanks on forms. It is<br>preceded by words that tell you what<br>information goes in that particular field. The<br>blank, marked by the cursor on your<br>terminal screen, is where you enter the<br>information. |
| File          | A set of related records treated as a unit. VA<br>FileMan files maintain a count of the<br>number of entries or records.                                                                                                    |
| FileManager   | See VA FileMan.                                                                                                    |
| FOIA          | The Freedom Of Information Act. Under the<br>provisions of this public law, software<br>developed within the VA is made available to<br>other institutions, or the general public, at a<br>nominal charge that covers the cost of<br>reproduction, materials, and shipping.                                                                                                    |
| Free Text     | The use of any combination of numbers,<br>letters, and symbols when entering data.                                                                                                    |
| FTAM          | File Transfer, Access, and Management                                                                                                    |
| GKS           | Graphic Kernel Standard                                                                                                    |

#### Glossary

| Global          | In the MUMPS language, a global is a tree-<br>structured data file stored in the common<br>database on the disk.                                                                    |
|-----------------|----------------------------------------------------------------------------------------------------|
| Global Variable | A variable that is stored on disk (MUMPS usage).                                                                                                    |
| GOSIP           | Government Open Systems Interconnection<br>Profile                                                                                                    |
| GUI             | Graphic User Interface                                                                                                    |
| Hacker          | A computer enthusiast; also, one who seeks<br>to gain unauthorized access to computer<br>systems.                                                                                   |
| Handshake       | A method for controlling the flow of serial<br>communication between two devices, so that<br>one device transmits only when the other<br>device is ready.                           |
| Hardware        | The physical equipment pieces that make up<br>the computer system (e.g., terminals, disk<br>drives, and central processing units). The<br>physical components of a computer system. |
| Header          | Information at the top of a report.                                                                                                    |
| Help Prompt     | The brief help that is available at the field<br>level when entering one or more question<br>marks.                                                                                 |
| HINQ            | Hospital Inquiry. A system that permits<br>medical centers to query the Veterans<br>Benefits Administration systems via the<br>VADATS network.                                      |
| HIS             | Hospital Information Systems                                                                                                    |
| HOST            | Hybrid Open Systems Technology                                                                                                    |
| IFCAP           | Integrated Funds Distribution, Control Point<br>Activity, Accounting and Procurement                                                                                                |

| IHS                                 | Indian Health Service                                                                                                    |
|-------------------------------------|----------------------------------------------------------------------------------------------------|
| IHS                                 | Integrated Hospital System                                                                                                    |
| Interactive Language                | The dialogue that takes place between the computer and the user in the form of words on the screen of the user's CRT.                                                                                                    |
| Initialization                      | The process of setting variables in a program to their starting value.                                                                                                    |
| Input Transform                     | An executable string of MUMPS code which<br>is used to check the validity of input and<br>converts it into an internal form for storage.                                                                                                    |
| IRAC                                | Information Resources Advisory Council                                                                                                    |
| IRM                                 | Information Resource Management                                                                                                    |
| ISC                                 | Information Systems Center                                                                                                    |
| JCAHO                               | Joint Commission for the Accreditation of<br>Health Care Organizations.                                                                                                    |
| Jump (also called<br>Up-Arrow Jump) | The Up-Arrow Jump allows you to go from a<br>particular field within an input template to<br>another field within that same input<br>template. You may also Jump from one menu<br>option to another menu option without<br>having to respond to all the prompts in<br>between. To jump, type an up-arrow (^) - the<br>"shift-6" key on most keyboards - and then<br>type the name of the field in the template or<br>option on your menu you wish to jump to. |
| Kernel                              | A set of DHCP software routines that<br>function as an intermediary between the<br>host operating system and the DHCP<br>application packages such as Laboratory,<br>Pharmacy, IFCAP, etc. The Kernel provides<br>a standard and consistent user and<br>programmer interface between application<br>packages and the underlying MUMPS<br>implementation. Two Kernel components,                                                                               |

|                 | VA FileMan and MailMan, are self-contained<br>to the extent that they may stand alone as<br>verified packages. Some of the Kernel<br>components are listed below along with their<br>associated namespace assignments.                                                              |
|-----------------|----------------------------------------------------------------------------------------------------|
|                 | VA FileMan Dl<br>MailMan XM<br>Sign-on Security XU<br>Menu Management XQ<br>Tools XT<br>Device Handling ZIS<br>Task Management ZTM                                                                                                    |
| Key             | A security code that is assigned to individual users that allows access to options.                                                                                                    |
| Lab Sub-section | Refers to the subdivision of lab major<br>sections. If your lab uses this system, your<br>reports will be printed and totaled by lab<br>sub-section as well as lab section.                                                                                                    |
| LAYGO access    | A user's authorization to create a new entry<br>when editing a computer file. (Learn As You<br>GO, the ability to create new entries).                                                                                                    |
| Line Editor     | This is VA FileMan's special line-oriented<br>text editor. This editor is used for the word-<br>processing data type.                                                                                                    |
| LMIP            | Laboratory Management Index Program                                                                                                    |
| Local Variable  | A variable that is stored in a local partition.                                                                                                    |
| Load List       | Used for organizing the workload in various<br>accession areas of the laboratory. A load list<br>is generated for each automated instrument,<br>and is used to arrange the order in which<br>standards; controls and patient specimens<br>are to be run on the specific instrument. |
| Log In/On       | The process of gaining access to a computer system.                                                                                                    |

| Log Out/Off     | The process of exiting from a computer system.                                                                                                    |
|-----------------|----------------------------------------------------------------------------------------------------|
| Looping         | A set of instructions in a program that are<br>repeatedly executed. When set up correctly,<br>VA FileMan allows you to loop through<br>groups of entries in a file without having to<br>select each entry individually.                                                                                                    |
| LSI             | Large Scale Integrating Interface also known<br>as Laboratory System Interface, an<br>instrument for translating data between<br>DHCP and auto instruments.                                                                                                    |
| Magnetic Tape   | Plastic or mylar tape on reels or cassettes used for data storage (also called mag tape).                                                                                                    |
| MailMan         | An electronic mail system that allows you to<br>send and receive messages from other users<br>via the computer.                                                                                                    |
| Major Section   | Refers to the grouping of lab sub-sections<br>into major groups within the lab. A lab may<br>consist of the following major sections:<br>General Clinical (may include hematology,<br>toxicology, serology, chemistry, etc.), Blood<br>Bank, Microbiology, and Anatomic<br>Pathology. If your lab uses this system, your<br>workload report will be reported by major<br>section ("Section Workload Report"). |
| Mandatory Field | This is a field that requires a value. A null response is not valid.                                                                                                    |
| MAS             | Medical Administration Service                                                                                                    |
| Menu            | A list of options you are authorized access to and may select from.                                                                                                    |
| Menu Tree       | A series of menus you sequence through in order to get to the specific option you desire.                                                                                                    |
| Microfiche      | A device for microfilming for data storage.                                                                                                    |

| Microscan       | An automated instrument used for organism<br>identification and for measuring antibiotics<br>within the Microbiology module.                                                                                                    |
|-----------------|----------------------------------------------------------------------------------------------------|
| MIRMO           | Medical Information Resources Management<br>Office in the Department of Veterans Affairs<br>Central Office in Washington, DC.                                                                                                    |
| MIS             | Management Information Systems                                                                                                    |
| Modem           | A device for connecting a terminal to a<br>telephone line, allowing it to communicate<br>with another modem. Modems include the<br>following types.                                                                                                    |
|                 | Direct Connect —The modem is directly hooked into the phone line.                                                                                                    |
|                 | Acoustic—The modem is connected to the telephone through the handset.                                                                                                    |
|                 | Auto Answer—When it detects a ring signal,<br>the modem will "answer the phone."                                                                                                    |
|                 | Auto Dial—The modem, upon command from<br>the terminal or the computer, will dial<br>another modem.                                                                                                    |
| Multiple-valued | More than one data value is allowed as the value of a data attribute for an entry.                                                                                                    |
| MUMPS           | Massachusetts General Hospital Utility<br>Multi-Programming System                                                                                                    |
| Name spacing    | A convention for naming DHCP package<br>elements. The DBA assigns unique character<br>strings for package developers to use in<br>naming routines, options, and other package<br>elements so that packages may coexist. The<br>DBA also assigns a separate range of file<br>numbers to each package. |
| NAVAP           | National Association of VA Physicians                                                                                                    |

| NCD              | National Center for Documentation, located at the Birmingham ISC.                                                                                                    |
|------------------|----------------------------------------------------------------------------------------------------|
| NIST             | National Institute of Standards and<br>Technology                                                                                                    |
| NOAVA            | Nationwide Office Automation for Veterans<br>Affairs                                                                                                    |
| Node             | In a tree structure, a point at which<br>subordinate items of data originate. A<br>MUMPS array element is characterized by a<br>name and a unique subscript. Thus the<br>terms node, array element, and subscripted<br>variable are synonymous. In a global array,<br>each node might have specific fields or<br>"pieces" reserved for data attributes such as<br>name. In data communications, the point at<br>which one or more functional units connect<br>transmission lines. |
| Numeric field    | A response that is limited to a restricted<br>number of digits. It can be dollar valued or a<br>decimal figure of specified precision.                                                                                                    |
| OE/RR            | Order Entry and Results Reporting                                                                                                    |
| On-line          | A device is on-line when it is connected to the computer.                                                                                                    |
| On-the-fly       | A term given to the process of not<br>permanently storing data in the data<br>dictionary but having a computation<br>performed at run time.                                                                                                    |
| Operating System | A basic program that runs on the computer,<br>controls the peripherals, allocates computing<br>time to each user, and communicates with<br>terminals.                                                                                                    |

| Order number     | A number generated by the computer each<br>time a test is ordered - unique for each<br>patient's order - starting at midnight JAN 1<br>with order number 1. The order number<br>provides identification of patient specimens<br>both during transport to the laboratory and<br>until accession numbers have been assigned<br>to the specimens. Generally used by non-<br>laboratory personnel; e.g., ward, section,<br>number.                                                                                                    |
|------------------|----------------------------------------------------------------------------------------------------|
| OS/M             | Occurrence Screen/Monitor                                                                                                    |
| Output Transform | An executable string of MUMPS code which<br>converts internally stored data into a<br>readable display.                                                                                                    |
| PACS             | Picture Archiving and Communications<br>Systems                                                                                                    |
| Package          | The set of programs, files, documentation,<br>help prompts, and installation procedures<br>required for a given software application. For<br>example, Laboratory, Pharmacy, and MAS<br>are packages. A DHCP software environment<br>composed of elements specified via the<br>Kernel's Package file. Elements include files<br>and associated templates, name spaced<br>routines, and name spaced file entries from<br>the Option, Key, Help Frame, Bulletin, and<br>Function files. Packages are transported<br>using VA FileMan's DIFROM routine that<br>creates initialization routines to bundle the<br>files and records for export. Installing a<br>package involves running the installation<br>routines that will recreate the original<br>software environment. Verified packages<br>include documentation. As public domain<br>software, verified packages may be requested<br>through the Freedom of Information Act<br>(FOIA). |

| Password          | A user's secret sequence of keyboard<br>characters, which must be entered at the<br>beginning of each computer session to<br>provide the user's identity.                                                                                                    |
|-------------------|----------------------------------------------------------------------------------------------------|
| Pattern Match     | A preset formula that includes any one of the<br>following types: 1) letters, numbers, or<br>symbols; 2) letters, numbers, and symbols; 3)<br>letters and numbers; 4) symbols and letters;<br>5) numbers and symbols. If the information<br>entered (does not match the formula exactly,<br>the computer rejects the user's response). |
| Peripheral Device | Any hardware device other than the<br>computer itself (central processing unit plus<br>internal memory). Typical examples include<br>card readers, printers, CRT units, and disk<br>drives.                                                                                                    |
| Pointer           | Points to another file where the computer<br>stores information needed for the field of the<br>file in which you are currently working. If<br>you change any of the information in the<br>field in which you are working, the new<br>information is automatically entered into the<br>"pointed to" file.                               |
| POSIX             | Portable Operating System Interface for<br>Computing Environments                                                                                                    |
| Printer           | A printing or hard copy terminal.                                                                                                    |
| Program           | A list of instructions written in a programming language and used for computer operations.                                                                                                    |

| Programmer Access Code | An optional three-to-eight character code<br>that allows the computer to identify you as a<br>user authorized to enter into programmer<br>mode (see also access code). Once in<br>programmer mode, you will use Standard<br>MUMPS, DHCPs official programming<br>language, to interact with the computer.<br>Programmer access is very tightly restricted<br>to authorized, qualified individuals. |
|------------------------|----------------------------------------------------------------------------------------------------|
| Programmer Access      | Privilege to become a programmer on the<br>system and work outside many of the<br>security controls of Kernel.                                                                                                    |
| Prompt                 | The computer interacts with the user by<br>issuing questions called prompts, to which<br>the user issues a response.                                                                                                    |
| QA                     | Quality Assurance                                                                                                    |
| RAM                    | Random Access Memory                                                                                                    |
| Read Access            | A user's authorization to read information stored in a computer file.                                                                                                    |
| Reader-printer         | A device for displaying and printing microfiche.                                                                                                    |
| Record                 | A set of related data treated as a unit. An<br>entry in a VA FileMan file constitutes a<br>record. A collection of data items that refers<br>to a specific entity. For example, in a name-<br>address-phone number file, each record<br>would contain a collection of data relating to<br>one person.                                                                                              |
| Required Field         | A mandatory field, one that must not be left<br>blank. The prompt for such a field will be<br>asked until the user enters a valid response.                                                                                                    |
| RMEC                   | Regional Medical Education Center                                                                                                    |
| ROM                    | Read Only Memory. A type of memory that can be read but not written.                                                                                                    |

| Routine          | A program or a sequence of instructions<br>called by a program, that may have some<br>general or frequent use. MUMPS routines<br>are groups of program lines which are saved,<br>loaded, and called as a single unit via a<br>specific name.                                                                                                    |
|------------------|----------------------------------------------------------------------------------------------------|
| SAC              | Standards and Conventions. Through a<br>process of verification, DHCP packages are<br>reviewed with respect to SAC guidelines as<br>set forth by the Standards and Conventions<br>Committee (SACC). Package documentation<br>is similarly reviewed in terms of standards<br>set by the Documentation Standards and<br>Conventions Committee (DSCC). |
| SACC             | Standards and Conventions Committee of<br>the Decentralized Hospital Computer<br>Program.                                                                                                    |
| Screen (Noun)    | The display surface of a video terminal.                                                                                                    |
| Screen (Verb)    | The process of checking a user's input for a pre-defined format or condition (e.g., date within a permitted range).                                                                                                    |
| Screen Editor    | This is VA FileMan's special screen-oriented<br>text editor. This editor is used for the word-<br>processing data type.                                                                                                    |
| Scroll/no scroll | The scroll/no scroll button (also called hold<br>screen) allows the user to "stop" (no scroll)<br>the terminal screen when large amounts of<br>data are displayed too fast to read and to<br>"restart" (scroll).                                                                                                    |
| SERA             | Systematic External Review of Autopsies.                                                                                                    |
| SERS             | Systematic External Review of Surgical Pathology.                                                                                                    |

#### Glossary

| Set of codes            | Usually a preset code with one or two<br>characters. The computer may require<br>capital letters as a response (e.g., M for male<br>and F for female). If anything other than the<br>acceptable code is entered, the computer will<br>reject the response.                                                                                            |
|-------------------------|----------------------------------------------------------------------------------------------------|
| Site Manager/IRM Chief  | At each site, the individual who is<br>responsible for managing computer systems,<br>installing and maintaining new modules,<br>and serving as liaison to the ISCs.                                                                                                    |
| SIUG/ARG                | Special Interest User Group/Application<br>Requirements Group. A designated group of<br>applications experts who work with the<br>developers of a software package to define<br>and approve the contents of the package.                                                                                                    |
| SNOMED                  | Systematized Nomenclature of Medicine,<br>developed to standardize the coding of<br>information regarding specific diseases.                                                                                                    |
| Software                | The set of instructions and data required to<br>operate the computer. One type is called<br>operating system software - fundamental<br>computer software that supports other<br>software. The second type is called<br>applications software - customized programs<br>that tell the computer how to run<br>applications (e.g., Pharmacy, Laboratory). |
| Spacebar Return Feature | You can answer a VA FileMan prompt by<br>pressing the spacebar and then the return<br>key. This indicates to VA FileMan that you<br>would like the last response you were<br>working on at that prompt recalled.                                                                                                    |
| Spooling                | Procedure by which programs and output<br>can be temporarily stored until their turn to<br>print.                                                                                                    |

| $\operatorname{SQL}$ | Structured Query Language                                                                                                    |
|----------------------|----------------------------------------------------------------------------------------------------|
| Stop Code            | A number assigned to the various clinical,<br>diagnostic, and therapeutic sections of a<br>facility.                                                                                                    |
| Sub-routine          | A sequence of MUMPS code that performs a specific task, usually used more than once.                                                                                                    |
| Subscript            | A symbol that is associated with the name of<br>a set to identify a particular subset or<br>element. In MUMPS, a numeric or string<br>value that is enclosed in parentheses; is<br>appended to the name of a local or global<br>variable; identifies a specific node within an<br>array. |
| Syntax               | A term for the rules that govern the construction of a machine language.                                                                                                    |
| Template             | A means of storing report formats, data<br>entry formats, and sorted entry sequences is<br>the opposite of "On-the-Fly." A template is a<br>permanent place to store selected fields for<br>use at a later time.                                                                         |
| Terminal             | See CRT. May be either a printer or CRT/monitor/visual display terminal.                                                                                                    |
| Titling              | <ul><li>Methods of displaying titles on microfiche.</li><li>Normal and reverse polarity.</li><li>By title segments or portion of segments.</li><li>Multiple number and variable size of characters by title segments.</li></ul>                                                          |
| Treating Area        | The section or service of the hospital that<br>requests a test. Some hospital systems have<br>an embedded code that determines if the<br>ordered test is for an inpatient or outpatient.                                                                                                 |

| Tree Structure   | A term sometimes used to describe the<br>structure of a MUMPS array. This has the<br>same structure as a family tree, with the root<br>at the top, and ancestor nodes arranged<br>below, according to their depth of<br>subscripting. All nodes with one subscript<br>are at the first level, all nodes with two<br>subscripts at the second level, and so on. |
|------------------|----------------------------------------------------------------------------------------------------|
| Trigger          | A trigger is an instruction that initiates a<br>procedure. In VA FileMan, a trigger can be<br>set up when entry of data in one field<br>automatically updates a second field value.                                                                                                    |
| Truncate         | Truncating is a process that drops characters<br>of text or numbers (without rounding) when<br>the text or numbers are limited to a specific<br>location to store or print them. For example,<br>the number 5.768 is truncated to 5.76 when<br>stored or printed in a location that holds only<br>four characters.                                             |
| Uneditable Field | This is a status given to fields to prevent any editing of data in the field.                                                                                                    |
| Up Arrow         | A character on your keyboard that looks like<br>this: "^" character is used mainly for exiting<br>or opting out of answering VA FileMan<br>prompts and jumping to other fields in VA<br>FileMan. The "^" character is the "shift-6"<br>key on most keyboards.                                                                                                  |
| User Access      | Access to a computer system. The user's<br>access level determines the degree of<br>computer use and the types of computer<br>programs available. The systems manager<br>assigns the user an access level. (See also<br>access code and programmer access code.)                                                                                               |
| Utility Routine  | A routine that performs a task that many programmers utilize.                                                                                                    |

| VA                                         | The Department of Veterans Affairs,<br>formerly called the Veterans Administration.                                                                                                    |
|--------------------------------------------|----------------------------------------------------------------------------------------------------|
| VACO                                       | Department of Veterans Affairs Central<br>Office                                                                                                    |
| VADATS                                     | Veterans Administration Data Transmission<br>System (replaced by IDCU about two to<br>three years ago).                                                                                                    |
| VA FileMan<br>(also called VA FileManager) | A set of programs used to enter, maintain,<br>access, and manipulate a database<br>management system consisting of files. A<br>package of on-line computer routines written<br>in the MUMPS language that can be used as<br>a stand-alone database system or as a set of<br>application utilities. In either form such<br>routines can be used to define, enter, edit,<br>and retrieve information from a set of<br>computer-stored files.                                                                                                    |
| VA MailMan                                 | A computer-based message system                                                                                                    |
| VAMC                                       | Department of Veterans Affairs Medical<br>Center                                                                                                    |
| Variable                                   | A character or group of characters that refer<br>to a value. MUMPS recognizes three types of<br>variables: local variables, global variables,<br>and special variables. Local variables exist in<br>a partition of main memory and disappear at<br>sign off. A global variable is stored on disk,<br>potentially available to any user. Global<br>variables usually exist as parts of global<br>arrays. The term "global" may refer either to<br>a global variable or a global array. A special<br>variable is defined by system operation (e.g.,<br>\$TEST). |

| VAX                                    | Virtual Address Extension                                                                                                    |
|----------------------------------------|----------------------------------------------------------------------------------------------------|
| VDT                                    | Video Display Terminal (See CRT)                                                                                                    |
| Verification (data verification)       | The process by which technologists review<br>data in the computer for a specific patient<br>and verify (validate) that it is accurate before<br>releasing the data to the physician.                                                                                                    |
| Verification<br>(package verification) | A process of internal and external<br>package review carried out by a DHCP<br>verification team (people who were not<br>involved in the development of the package.<br>Software and associated documentation are<br>reviewed in terms of DHCP Standards and<br>Conventions.                                                                                                    |
| Verify Code                            | An additional security precaution used in<br>conjunction with the access code. Like the<br>access code, it is also 6 to 20 characters in<br>length and if entered incorrectly will not<br>allow the user to access the computer. To<br>protect the user, both codes are invisible on<br>the terminal screen. The code must be a<br>combination of alphabetic and numeric<br>characters. |
| VHA                                    | Veterans Health Administration                                                                                                    |
| VITEK                                  | An automated instrument is used for<br>organism identification and for measuring<br>antibiotics within the Microbiology module.                                                                                                    |
| WKLD                                   | Abbreviation for workload. The Department<br>of Veterans Affairs off shoot of CAP workload<br>reporting. Also used for LMIP applications.<br>See LMIP.                                                                                                    |

| WKLD Code        | Numbers assigned to lab procedures by the<br>Laboratory program for compiling work<br>statistics.                                                                                                    |
|------------------|----------------------------------------------------------------------------------------------------|
| Work List        | Used for collecting and organizing work in<br>various accession areas of the laboratory. A<br>work list is generated for manual or<br>automated tests (singly or in batches) and<br>can be defined by number of tests and/or<br>which tests to include. It can also be used as<br>a manual worksheet by writing test results<br>directly on the worklist. |
| Wrap-around mode | Text that is fit into available column<br>positions and automatically wraps to the<br>next line, sometimes by splitting at word<br>boundaries (spaces).                                                                                                    |
| Write Access     | A user's authorization to write/update/edit information stored in a computer file.                                                                                                    |

Glossary

# INDEX

### 1

1989 revisions of M-2 Part VI, Chapter 4, 42

### A

Accession List by Date [LRUPAD] option, 383 AFIP, 224 Anatomic Pathology, i, iii, v, vi, vii, viii, 11, 15, 18, 21, 25, 26, 28, 47, 49, 110, 130, 131, 137, 144, 154, 180, 203, 206, 210, 222, 260, 301, 323, 344, 345, 346, 347, 348, 349, 350, 351, 352, 353, 355, 358, 362, 379, 383 Anatomic Pathology main menu, 25 Anatomic Pathology Menu, **26** Anatomic specimen processing, 32 autopsy protocol, 41 Autopsy protocol & ICD-CM coding [LRAPAUDAA], 373 Autopsy protocol & SNOMED coding [LRAPAUDAB], 373 Autopsy protocol [LRAPAUDAP] option, 372 Autopsy Protocol/Supplementary Report [LRAPAUPT] option, 369 Autopsy status List [LRAPAUSTATUS], 165 Autopsy supplementary report [LRAPAUSR] option, 364, 373

### В

Before You Begin, iii, 15 bone marrows, 40 Bypass Options, 305

### С

CAP) codes, 21 clinical diagnoses, 58 Clinical Hx/Gross Description/FS [LRAPDGD] option, 371 Clinical Summary, 43 **Clinician**, vii, 25, 27, 30, 110, 112, 115, 143, 268, 275, 277, 280, 282, 284, 288, 348 Comment, 132

### D

Data Break Options, 305 Data Entry, iii, iv, 26, 33, 48, 51, 65, 67, 71, 348 Data Pages, 305 Delete Accession. , Anat Path Description of SNOMED, 37

## Ε

Edit SNOMED files, 38 Edit/Modify Data, iv, 26, 100 Enter old anat path records [LRAPOLD] option, 369 Entering a question mark, 15 Eyeball Pages, 305

### F

Final Anatomic Diagnoses, 43 Final Anatomical Diagnosis information, 54 Final autopsy diagnoses date [LRAPAUFAD], 373 Final Autopsy Diagnosis, 41 Final Reports, 32 Frozen Section information, 40 FS/Gross/Micro/Dx [LRAPDGM] option, 371 FS/Gross/Micro/Dx/ICD-CM Coding [LRAPDGI], 371 FS/Gross/Micro/Dx/SNOMED Coding [LRAPDGS], 371

### G

generic-type options, 47 Gross description, **32** Gross Description field, 131

### Η

Histopathology Worksheet, 130

### I

ICD-CM coding, anat path [LRAPICD] option, 374 incomplete clinical information, 131 Indexing Options, 305 **Inquiries**, iv, 25, 26, 28, 111, 116, 117, 124, 365, 366

### J

JCAHO, 21

### L

LAB DATA file (#63), vii, viii, 345, 346, 347, 348, 353, 355, 358, 359, 360, 361 Lab orders by collection type [LRRP5] option was **modified**, 383 Listing of Cases Sent to SERS, 230 Log Book, 41 Log-in, iii, v, 11, 25, 26, 28, 32, 35, 79, 101, 108, 130, 131, 133, 134, 135, 136, 137, 138, 182, 269, 348 Log-In Anat Path, 130 Log-in of Cytopathology Specimen, 135

#### **Log-in of Frozen Section Specimen**, 134

Log-in of Routine Surgical Path Specimen, 133 LOG-IN, ANAT PATH [LRAPLG] option, 369 LRVERIFY, 34

### Μ

Manual Conventions, iii, 18 Micro description and Dx, **32** microscopics, 34 Modify anat path gross/micro/dx/frozen section [LRAPM] option, 366, 374 More than one EM Specimen, 136 **morphology**, 37

### Ρ

patch LR\*5.2\*248, **i**, **47**, 54, 60, 95, 96, 147, 154, 242, 268, 270, 288, 290 pathology diagnoses, 58 picture protocol, 41 Preliminary Reports, 33 **Print**, 26 Print all reports on queue [LRAP PRINT ALL ON QUEUE] option, 379 Print final path reports by accession # [LRAPFICH] option, 379 Print Log Book, 130 Print path gross/micr/dx/fr.sect modifications [LRAPQAM] option, 375 Print path modifications [LRAPMOD] option, 375 Print path modifications [LRAPMOD] option, 375 print queue for autopsy report, 51 Print single report only [LRAP PRINT SINGLE] option, 383 **Provisional Anatomic**, 51 Provisional anatomic diagnoses [LRAPAUPAD], 372 Provisional Autopsy Diagnosis (, 41

## Q

quality assurance features, 12 quality assurance information, 59 Quality Assurance monitors, 43

## S

Search options, 35 search/reporting capabilities, 12 SERS, 224 SERS external review, 230 SF 503, 42 SF 515, 131 SF 515s, 33 Show list of accessions for a patient [LRUPT] option, 365 SNOMED coding, **33** 

SNOMED coding, anat path [LRAPX] option, 374 **SNOMED Field**, 27 SNOMED files, 38 Spec Studies-EM;Immuno;Consult;Pic, Anat Path [LRAPDSS] option, 372 Special Keys, Commands, and Conventions, iii, 15 Special Studies, 62 Special Studies and Supplementary Report, 36 Special studies, autopsy [LRAPAUDAS] option, 374 supplemental reports, 60 Supplementary Report option, 62 Supplementary Report release, anat path [LRAPRS] option, 375 Supplementary Report, Anat Path [LRAPDSR], 372 Supplementary Report, Anat Path [LRAPDSR] option, 362 surgical pathology, 32 system will not accept the patient you are trying to enter, 131

## Т

title (MD., Ph.D., Hematologist, etc.), 40 Titling, 305 **topography**, 37

### V

Verify/Release Reports, vi, viii, 27, 34, 267, 268, 270, 366, 367 Verify/release reports, anat path [LRAPR] option, 54, 348, 375 Verify/Release Reports, Anat Path [LRAPR] option has been **modified**, 270

### W

wild card, 39 WKLD SNOMED manuals, 34 Workload, vii, 11, 12, 21, 25, 27, 30, 180, 203, 291, 292, 294, 295, 296, 297, 310, 323 Workload statistics, 12

# APPENDIX A ANATOMIC PATHOLOGY USER MANUAL NOTES FOR PATCH LR\*5.2\*72

Appendix A

## Appendix A

## Anatomic Pathology User Manual Notes for Patch LR\*5.2\*72

This section of the AP manual contains a list of files, fields, new options, and options changes created by the release of patch LR\*5.2\*72.

Patch LR\*5.2\*72 enhancements allow a facility to operate Anatomic Pathology and Blood Bank modules in a multidivisional mode. All data is resident in a single primary Laboratory database, but is now identifiable by division. For those sites that are not multidivisional, but wish to have multiple accession areas in Anatomic Pathology, the changes to accommodate multidivisional functionality will also provide this functionality. A few additional changes unrelated to multidivisional functionality have also been included.

This appendix includes **only portions** of the Release Notes and Installation Guide. For additional details, including post-installation instructions for the Laboratory Information Manager regarding necessary file changes which apply to all types of facilities using the Anatomic Pathology software, consult the Laboratory LR\*5.2\*72 Patch Release Notes and Installation Guide.

## **Overview of Multidivisional Functionality**

In order to accommodate multidivisional functionality, it is necessary to clearly identify the primary site as defined by VA FileMan, the associated divisions for which data is being entered and accessed as defined in the INSTITUTION file (#4) and the associated divisions to which individual users may be assigned as defined by the NEW PERSON file (#200), DIVISION field (#16). Based on the data dictionaries, the primary site is assigned a numeric code (3 digits) and the associated divisions are defined based on suffixes attached to that numeric code.

To minimize confusion, the term institution is used in conjunction with the word primary to indicate the parent facility at which the software and the database reside, i.e. the one with the straight numeric in INSTITUTION file (#4). The other facilities are referred to as divisions and will have a suffix appended to the numeric portion for their entry in the INSTITUTION file (#4).

For purposes of reports and other items with medicolegal implications, the name of the primary institution will be utilized; however, reference to the specific division will be included whenever possible and appropriate. For the pathology reports and the microscopic slide labels, the name of the primary institution will be used and will not reflect the division.

Whenever possible, the accession area or division to which the user is currently assigned is displayed to minimize confusion for those users who may be assigned to more than one division. For Anatomic Pathology, this functionality is utilized in conjunction with a new variable LRDICS which is called by many routines.

Because searches of data in LAB DATA file (#63) are done by accession area, and access to the accession area is limited by the DUZ(2), it will be necessary for the pathologists to be assigned to all of the divisions in order for them to have access to search all of the AP data; however this will **not** be necessary for the clinicians since the clinicians menu options allow the clinicians to access Anatomic Pathology reports for a patient, regardless of the division of the accession area for the specimen.

## Anatomic Pathology Data Dictionary and Functionality Changes

1. The name and the input transform for LAB DATA file (#63), AUTOPSY ACC # field (#14) were **changed** from a numeric field to a free text field (5-15 characters) with a specific format determined by the input transform. The AUTOPSY ACC # field (#14) now includes the abbreviation for the accession area, concatenated with the year of the accession, concatenated with the accession number. This accommodates multidivisional functionality.

2. The name and the input transform in LAB DATA file (#63), EM subfile (#63.02), EM ACC # field (#.06) were **changed** from a numeric field to a free text field (5-15 characters) with a specific format determined by the input transform. The EM subfile (#63.02), EM ACC # field (#.06) now includes the abbreviation for the accession area, concatenated with the year of the accession, concatenated with the accession number. This accommodates both multiple accession areas within the "EM" subscript in a single division and multidivisional functionality.

3. The name and the input transform in LAB DATA file (#63), SURGICAL PATHOLOGY subfile (#63.08), SURGICAL PATH ACC # field (#.06) were **changed** from a numeric field to a free text field (5-15 characters) with a specific format determined by the input transform. The field now includes the abbreviation for the accession area concatenated with the year of the accession concatenated with the accession number. This accommodates both multiple accession areas within the "SP" subscript in a single division and multidivisional functionality.

4. The name and the input transform in LAB DATA file (#63), CYTOPATHOLOGY subfile (#63.09), CYTOPATH ACC # field (#.06) were **changed** from a numeric field to a free text field (5-15 characters) with a specific format determined by the input transform. The CYTOPATHOLOGY subfile (#63.09), CYTOPATH ACC # field (#.06) now includes the abbreviation for the accession area, concatenated with the year of the accession, concatenated with the accession number. This accommodates both multiple accession areas within the "CY" subscript in a single division and multidivisional functionality.

5. A **new** field was added to ACCESSION file (#68). The **new** DIV field (#26) is a subfield of the ACCESSION NUMBER field (#1), which is a subfield of the DATE field (#2). The **new** DIV field (#26) is a pointer to the INSTITUTION file (#4) which captures the division of the log-on person based on the DUZ(2). The data is then subsequently stored in the ACCESSION file (#68), in TEST field (#11), WKLD CODE subfield (#6), INSTITUTION subfield (#3) which has an associated "AC" cross reference.

6. The input transform was changed for LAB DATA file (#63), AUTOPSY RELEASE DATE/TIME field (#14.7) to prevent entries of a previous date/time and a future date/time.

7. The input transform was changed for EM subfile (#63.02), REPORT RELEASE DATE/TIME field (#.11) to prevent entries of a previous date/time, and a future date/time.

8. The input transform was changed for SURGICAL PATHOLOGY subfile (#63.08), REPORT RELEASE DATE/TIME field (#.11) to prevent entries of a previous date/time, and a future date/time.

9. The input transform was changed for CYTOPATHOLOGY subfile (#63.09), REPORT RELEASE DATE/TIME field (#.11) to prevent entries of a previous date/time, and a future date/time.

10. A **new** field was added to the ACCESSION file (#68). The **new** ASSOCIATED DIVISION subfile field (#1) of the ASSOCIATED DIVISION field multiple (#.091) **must** be completed even if there is only a single division. In the majority of the Anatomic Pathology menu options, the division of the user is assessed. Only those accession areas assigned to the same division as the user can be accessed.

### Anatomic Pathology Option, Functionality, and Other Changes

1. In the Log-in, anat path [LRAPLG] option of the[LRAPL] menu, the routine was **changed** to eliminate the error caused if the user attempted to log in an autopsy on a referral patient who did not have a date of death entered. (NOIS call MEM-0595-70138)

2. By **changing** the data dictionaries for the anatomic pathology accession numbers in LAB DATA file (#63), SURGICAL PATHOLOGY subfile (#63.08), SURGICAL PATH ACC # field (#.06), EM subfile (#63.02), EM ACC # field (#.06), CYTOPATHOLOGY subfile (#63.09), CYTOPATH ACC # field (#.06), and AUTOPSY ACC # field (#14), it is now possible to have multiple accession areas for a single "AP" subscript (regardless of whether the facility is multidivisional).

**Example:** You may wish to have a separate accession area for Bone Marrows, which is associated with the LR subscript "SP", in addition to the Surgical Pathology accession area.

**NOTE:** The abbreviation for the accession area now controls the format of the accession number on the report, instead of it being based on the entry in the Edit pathology report parameters [LRAPHDR] option.

3. In the Verify/release reports, anat path [LRAPR] option of the Verify/Release Anat Path Menu [LRAPVR] submenu has been **changed**. The date/time of the release has been limited to current time only.

**NOTE:** The ability to enter a previous date/time has been removed for all of the anatomic pathology subscripts, in an effort to increase the validity of the data.

4. The FS/Gross/Micro DX/SNOMED coding [LRAPDGS] option of the Data Entry, Anat Path [LRAPD] submenu has been **changed**. The ability to use the LAB DESCRIPTIONS file (#62.5) for rapid entry of standardized text has been expanded to include the LAB DATA file (#63), SURGICAL PATHOLOGY DIAGNOSIS field (#8), SURGICAL PATH DIAGNOSIS subfield (#1.4).

5. For the Autopsy protocol [LRAPAUPT] option in the Clinician option, Anat path [LRAPMD] menu, a variable was **reset** to eliminate the error which occurred if the option was moved to another menu. (NOIS HOU-0196-715 and LIT-0895-72013)

6. For the Prisoner of War Veterans [LRAPDPT] option in the AFIP Registries....[LRAPAFIP] submenu of the Supervisor, anat path [LRAPSUPER] menu, the problem created by Patch LR\*5.2\*114 in which additional patients who should not have been included in the report were included is fixed. (NOIS MAD-0596-41915)

### Instructions for Anatomic Pathology for Multidivisional Sites and Multiple AP Accession Areas

**NOTE:** The asterisk (\*) indicates changes that **must** be done before the software will run as multidivisional OR before the software will accommodate multiple AP accession areas (not necessarily immediately).

1. Now that the LRAPFIX conversion routine has been run, make the necessary changes in the ACCESSION file (#68) in the primary site to reflect the desired setups. Do **NOT** make these changes before the conversion routine is run or the accession numbers for the previous data will not be converted properly.

**NOTE:** At this point, the AREA field (#.01) <u>can be edited</u>; however, for those entries which already exist, the ABBREVIATION field (#.09) **cannot** be edited!

• If you have multiple AP accession areas in non-multidivisional site, you might have a setup such as:

**NOTE:** These are examples only; therefore, the facility IDs may **not** be correct.

AREA field (#.01): SURGICAL PATHOLOGY LR SUBSCRIPT field (#.02): SURGICAL PATHOLOGY ABBREVIATION field (#.09): SP ASSOCIATED DIVISION field(#.091), subfield (#.01): Long Beach (600) LAB DIVISION field (#.19): Anatomic Pathology

AREA field (#.01): BONE MARROW LR SUBSCRIPT field (#.02): SURGICAL PATHOLOGY ABBREVIATION field (#.09): BM ASSOCIATED DIVISION field(#.091), subfield (#.01): Long Beach (600) LAB DIVISION field (#.19): Anatomic Pathology AREA field (#.01): CYTOLOGY LR SUBSCRIPT field (#.02): CYTOLOGY ABBREVIATION field (#.09): CY ASSOCIATED DIVISION field (#.091), subfield (#.01): Long Beach (600) LAB DIVISION field (#.19): Anatomic Pathology

AREA field (#.01): AUTOPSY LR SUBSCRIPT field (#.02): AUTOPSY ABBREVIATION field (#.09): AU ASSOCIATED DIVISION field (#.091, subfield (#.01): Long Beach (600) LAB DIVISION field (#.19): Anatomic Pathology

b. If you are a multidivisional site, there are a variety of ways in which the file can be setup to produce the desired effect.

**NOTE:** Remember, at this point, the AREA field (#.01) <u>can</u> be edited; however, for entries that already exist in the ABBREVIATION field (#.09) **cannot** be edited!

**NOTE:** If you wish to use an alpha suffix to annotate the abbreviation, rather than an alpha prefix, this will not confuse the users during accessioning as the users will only be able to access those areas assigned to the appropriate division.

**\*WARNING:** If data is being merged from more than one site, such as is planned for those sites who are consolidating, it is absolutely **critical** that each of the anatomic pathology accession areas which existed in the site of origin be added to the site into which the data is being merged. **If this is not done, users will not be able to access that data** through the search or print options. See (#4) below for details.

(1) IF both sites process and report their own surgical path work, but only the Seattle site does bone marrow procedures

### **Comments:**

Primary site = 663 (Seattle); American Lake Division = 663A The cum path summary and health summary show all of the accession areas, still split by subscript. Access to enter/edit data is controlled by the assignment of divisions in the NEW PERSON file (#200). AREA field (#.01): SEATTLE SURG PATH LR SUBSCRIPT field (#.02): SURGICAL PATHOLOGY ABBREVIATION field (#.09): SSP ASSOCIATED DIVISION field (#.091), subfield(#.01): Seattle (663) LAB DIVISION field (#.19): Anatomic Pathology AREA field (#.01): AMER. LAKE SURG PATH LR SUBSCRIPT field (#.02): SURGICAL PATHOLOGY ABBREVIATION field (#.09): ASP ASSOCIATED DIVISION field (#.091), subfield (#.01): American Lake (663A) LAB DIVISION field .(#19): Anatomic Pathology

AREA field (#.01): SEATTLE BONE MARROW LR SUBSCRIPT field (#.02): SURGICAL PATHOLOGY ABBREVIATION field (#.09): SBM ASSOCIATED DIVISION field (#.091), subfield (#.01): Seattle (663) LAB DIVISION field (#.19): Anatomic Pathology

(2) IF cytology specimens are obtained at both sites, but are processed/reported at one site

#### **Comments:**

Accessioning can be done by each facility, but only a single number sequence will be utilized.

The division logging in the specimen will be captured and displayed on the log book. The header for the log book will be based on the division printing it, but the accession area is also included.

AREA field (#.01): CYTOLOGY LR SUBSCRIPT field (#.02): CYTOLOGY ABBREVIATION field (#.09): SCY ASSOCIATED DIVISION field (#.091, subfield (#.01): Seattle (663) ASSOCIATED DIVISION field (#.091, subfield (#.01): American Lake (663A) LAB DIVISION field (#.19): Anatomic Pathology (3) IF surgical pathology specimens are obtained at both sites, but only accessioned, processed and reported at one site,

AREA field (#.01): CYTOLOGY LR SUBSCRIPT field (#.02): CYTOLOGY ABBREVIATION field (#.09): TCY ASSOCIATED DIVISION field (#.091), subfield (#.01): Temple LAB DIVISION field (#.19): Anatomic Pathology

**NOTE:** It will **not** be possible to tell which division submitted the specimen because the accession area is the same and the division logging in the specimen will be captured and displayed on the log book.

(4) IF data is being merged from more than one site, such as is planned for those sites who are consolidating, it is absolutely **critical** that each of the anatomic pathology accession areas which existed in the site of origin be added to the site into which the data is being merged.

### **Comments:**

Access to the accession area is controlled by the entry in the ASSOCIATED DIVISION field (#.091). If the site which is usually doing the accessioning for the new specimens received after the consolidation is **NOT** included, this accession area will not be available as a choice. Users will only be able to access the 'OLD' data through the search or print options if they can designate that division upon sign-on.

AREA field (#.01): WACO CYTOLOGY LR SUBSCRIPT field .(#02): CYTOLOGY ABBREVIATION field (#.09): WCY ASSOCIATED DIVISION field (#.091, subfield (#.01): Waco LAB DIVISION field (#.19): Anatomic Pathology

2. For those sites, which are multidivisional, a new option has been created, (i.e. Change to new division [LRUCHGDIV]). This option allows the user to change from one associated division to another, as appropriate based on the entry(ies) for DIVISION field (#16) for that user in the NEW PERSON file (#200), without having to log out and sign back in. It appears in the Blood bank patient [LRBLP] menu; however, if the process flow and task assignments are such for anatomic pathology that users need to input or view data from more than one division, it may be appropriate to assign this option to that user's secondary menu or to one of the AP submenus.

## DATA MERGER Information for the Consolidation Sites

**NOTE:** Data merger routines will be available for both Blood Bank and Anatomic Pathology data in File 63; however, these will be issued as a s separate patch.

### LAB DATA file (#63)

Laboratory data on the legacy systems will be available for a long period of time and all Lab data that is normally available through a health summary component IS going to be viewable on the primary system; however, for Anatomic Pathology, this is not adequate. It is imperative that historic records be available for to the pathologist, particularly when trying to make a rapid diagnosis on a specimen submitted for frozen section.

For Anatomic Pathology, this includes the following fields:

field 2 EM (subfile 63.02) field 8 SURGICAL PATHOLOGY (subfile 63.08) field 9 CYTOPATHOLOGY (subfile 63.09) field 11 AUTOPSY DATE/TIME field 12 DATE/TIME OF DEATH field 12.1 PHYSICIAN field 12.5 AGE AT DEATH field 13 DATE AUTOPSY REPORT COMPLETED field 13.01 AUTOPSY TYPIST field 13.1 DATE FINAL AUTOPSY DIAGNOSES field 13.5 RESIDENT PATHOLOGIST field 13.6 SENIOR PATHOLOGIST field 13.7 AUTOPSY TYPE field 13.8 AUTOPSY ASSISTANT field 14 AUTOPSY ACC # field 14.1 LOCATION field 14.5 SERVICE field 14.6 TREATING SPECIALTY AT DEATH field 14.7 AUTOPSY RELEASE DATE/TIME field 14.8 AUTOPSY RELEASED BY field 14.9 PROVISIONAL ANAT DX DATE field 16, BODY HEIGHT (in) field 17 BODY WT (lb) field 18 LUNG, RT (gm) field 19 LUNG, LT (gm)

field 20 LIVER (gm) field 21 SPLEEN (gm) field 22 KIDNEY, RT (gm) field 23,KIDNEY,LT (gm) field 24 HEART (gm) field 25 BRAIN (gm) field 25.1 PITUITARY GLAND (gm) field 25.2 THYROID GLAND (gm) field 25.3 PARATHYROID, LEFT UPPER (gm) field 25.4 PARATHYROID, LEFT LOWER (gm) field 25.5 PARATHYROID, RIGHT UPPER (gm) field 25.6 PARATHYROID, RIGHT LOWER (gm) field 25.7 ADRENAL, LEFT (gm) field 25.8, ADRENAL, RIGHT (gm) field 25.9 PANCREAS (gm) field 25.91 TESTIS, LEFT (gm) field 25.92 TESTIS, RIGHT (gm) field 25.93 OVARY, LEFT (gm) field 25.94 OVARY, RIGHT (gm) field 26 TRICUSPID VALVE (cm) field 27 PULMONIC VALVE (cm) field 28 MITRAL VALVE (cm) field 29 AORTIC VALVE (cm) field 30 RIGHT VENTRICLE (cm field 31 LEFT VENTRICLE (cm) field 31.1, PLEURAL CAVITY, LEFT (ml) field 31.2 PLEURAL CAVITY, RIGHT (ml) field 31.3 PERICARDIAL CAVITY (ml) field 31.4 PERITONEAL CAVITY (ml) field 32 AUTOPSY ORGAN/TISSUE field 32.1 AUTOPSY COMMENTS field 32.2 CLINICAL DIAGNOSES field 32.3 PATHOLOGICAL DIAGNOSES field 32.4, AUTOPSY SUPPLEMENTARY REPORT field 33 AUTOPSY SPECIMEN field 80 AUTOPSY ICD CODE field 83.1 MAJOR DIAGNOSTIC DISAGREEMENT field 83.2 CLINICAL DIAGNOSIS CLARIFIED field 99 AUTOPSY QA CODE

## Post DATA MERGER Instruction for the Consolidation Sites

The ability to merge Anatomic Pathology data from sites, which are consolidating so that critical data stored before the consolidation will still be accessible through the usual options, will be released in a separate patch. The LRAPFIX2 conversion routine will be included in this separate patch and will redo the appropriate cross-references ("ASPA", "ACYA', "AEMA", and "AAUA") for LAB DATA file (#63) for the SP, CY, EM, and AU subscript accessions.

# APPENDIX B ANATOMIC PATHOLOGY PATCH LR\*5.2\*248 CHANGES

Appendix B

## APPENDIX B

## Anatomic Pathology Patch LR\*5.2\*248 Changes

The Anatomic Pathology User Manual Appendix B section contains a list of files, fields, and option changes that occurs with the installation of patch LR\*5.2\*248.

## LAB DATA file (#63) Changes

LAB DATA file (#63) has been **edited** to add **new** audit trail functionality. The audit trail will display changes made to the Electron Microscopy, Surgical Pathology, Cytopathology, and Autopsy Supplementary reports that are edited after previously being released for review. The modified Supplementary reports will display the name of the person modifying the report, date and time the report was modified, and the report original text at release, and currently modified text.

### New Fields

| LAB DATA file (#63)                                 | LAB DATA file (#63)                                                                                                    |
|-----------------------------------------------------|----------------------------------------------------------------------------------------------------|
| Modified Fields                                     | New Fields                                                                                                    |
| EM (Electron Microscopy) field (#2), subfile        | SUPPLEMENTARY REPORT MODIFIED                                                                                                    |
| (#63.02)                                            | field (#2) multiple, subfile (#63.2072). This is                                                                                                    |
|                                                     | the date/time in which this supplementary                                                                                                    |
| SUPPLEMENTARY REPORT field (#1.2),                  | report was modified. This information is                                                                                                    |
| subfile (#63.207), was <b>edited</b> to create four | stored for audit trail purpose. It is updated                                                                                                    |
| <b>new</b> fields. These fields are used to add the | by the software and can only be modified                                                                                                    |
| <b>new</b> audit trail functionality to the EM      | from programmer mode.                                                                                                    |
| Electron Microscopy supplementary                   |                                                                                                    |
| reports.                                            | SUPPLEMENTARY REPORT MODIFIED                                                                                                    |
|                                                     | field (#.01). This is the date/time in which                                                                                                    |
|                                                     | this supplementary report was modified.                                                                                                    |
|                                                     | PERSON MODIFYING TEXT field (#.02).<br>This is the DUZ of the person who modified<br>the supplementary report. It is updated by<br>the software and can only be modified from<br>programmer mode.                                    |
|                                                     | PREMODIFICATION TEXT field (#1),<br>subfile (#6320721). This is the text of the<br>supplementary report, as it existed before it<br>was modified. It is updated by the software<br>and can only be modified from programmer<br>mode. |

### Continued

| LAB DATA file (#63)                                                                                                    | LAB DATA file (#63)                                                                                                    |
|----------------------------------------------------------------------------------------------------|----------------------------------------------------------------------------------------------------|
| Modified Fields                                                                                                    | New Fields                                                                                                    |
| SURGICAL PATHOLOGY field (#8),<br>subfile (#63.08)<br>SUPPLEMENTARY REPORT field (#<br>1.2), subfile (#63.817) were edited to<br>create four new fields. These fields are<br>used to add the new audit trail<br>functionality to the Surgical Pathology<br>supplementary report. | SUPPLEMENTARY REPORT<br>MODIFIED field (#2), subfile (#63.8172).<br>This is the date/time in which this<br>supplementary report was modified. This<br>information is stored for audit trail<br>purpose. It is updated by the software<br>and can only be modified from<br>programmer mode.<br>SUPPLEMENTARY REPORT<br>MODIFIED field (#.01). This is the<br>date/time in which this supplementary<br>report was modified. This information is<br>stored for audit trail purpose. It is<br>updated by the software and can only be<br>modified from programmer mode.<br>PERSON MODIFYING TEXT field<br>(#.02). This is the DUZ of the person who<br>modified the supplementary report. It is<br>updated by the software and can only be<br>modified from programmer mode.<br>PREMODIFICATION TEXT field (#1),<br>subfile (#6381721). This is the text of the<br>supplementary report, as it existed before<br>it was modified. It is updated by the<br>software and can only be modified from<br>programmer mode. |

# Continued

| LAB DATA file (#63)                                                                                                    | LAB DATA file (#63)                                                                                                    |
|----------------------------------------------------------------------------------------------------|----------------------------------------------------------------------------------------------------|
| Modified Fields                                                                                                    | New Fields                                                                                                    |
| CYTOPATHOLOGY field (#9), subfile<br>(#63.09)<br>SUPPLEMENTARY REPORT field<br>(#1.2), subfile (#63.907) were <b>edited</b> to<br>create four <b>new</b> fields. These fields are<br>used to add the <b>new</b> audit trail<br>functionality to the Cytopathology<br>supplementary reports. | <ul> <li>SUPPLEMENTARY REPORT<br/>MODIFIED field (#2), sub-file (#63.9072).<br/>This is the date/time in which this<br/>supplementary report was modified. This<br/>information is stored for audit trail<br/>purpose. It is updated by the software<br/>and can only be modified from<br/>programmer mode.</li> <li>SUPPLEMENTARY REPORT<br/>MODIFIED (#.01). This is the date/time<br/>in which this supplementary report was<br/>modified. This information is stored for<br/>audit trail purpose. It is updated by the<br/>software and can only be modified from<br/>programmer mode</li> <li>PERSON MODIFYING TEXT field<br/>(#.02). This is the DUZ of the person who<br/>modified the supplementary report. It is<br/>updated by the software and can only be<br/>modified from programmer mode.</li> <li>PREMODIFICATION TEXT field (#1),<br/>subfile (#63.90721). This is the text of the<br/>supplementary report, as it existed before<br/>it was modified. It is updated by the<br/>software and can only be modified from<br/>programmer mode.</li> </ul> |

# Continued

| LAB DATA file (#63)                                                                                                    | LAB DATA file (#63)                                                                                                    |
|----------------------------------------------------------------------------------------------------|----------------------------------------------------------------------------------------------------|
| Modified Fields                                                                                                    | New Fields                                                                                                    |
| AUTOPSY SUPPLEMENTARY<br>REPORT field (#32.4), subfile (#63.324)<br>was edited to create four new fields<br>used to add the audit trail new<br>functionality to the Autopsy<br>supplementary report audit trail. | SUPPLEMENTARY REPORT<br>MODIFIED field (#2), subfile (#63.3242).<br>This is the date/time in which this<br>supplementary report was modified. This<br>information is stored for audit trail<br>purpose. It is updated by the software<br>and can only be modified from<br>programmer mode.<br>SUPPLEMENTARY REPORT<br>MODIFIED field (#.01). This is the<br>date/time in which this supplementary<br>report was modified. This information is<br>stored for audit trail purpose. It is<br>updated by the software and can only be<br>modified from programmer mode.<br>PERSON MODIFYING TEXT field (#.02)<br>stores the user DUZ that modified an<br>Autopsy supplementary report.<br>PREMODIFICATION TEXT field (#1),<br>subfile (63.32421). This is the text of the<br>supplementary report, as it existed before<br>it was modified. It is updated by the<br>software and can only be modified from<br>programmer mode. |

# **Anatomic Pathology Option Changes**

The following Anatomic Pathology options were changed with the release of patch LR\*5.2\*248:

# **Enhancements**

# Supplementary Report, Anat Path [LRAPDSR] option

The Supplementary Report, Anat Path [LRAPDSR] option has been enhanced to include the audit trail **new** functionality. The audit trail information contains the name of the person editing the report, date and time the report was edited, and the original text before the report was changed. **E3R:** 3687. **NOIS:** SAM-0599-21489, DAY-0499-40904, SLC-1199-52531, SLC-1199-51746.

**Note:** The shaded areas shown in the following example indicate modifications made to the "Supplementary" report.

#### **Example:** Supplementary report

|                                                                             | MEDICAL               | RECORD  | :      | SUI   | RGICAL PA | ATHOLOGY   |      | Pg 1        |         |
|-----------------------------------------------------------------------------|-----------------------|---------|--------|-------|-----------|------------|------|-------------|---------|
| Submit                                                                      | ted by:               | LABPROV | /IDER, | SEVEN | Date      | obtained:  | NOV  | 21, 1990    |         |
| Specin<br>SKIN                                                              | nen:                  |         |        |       |           |            |      |             |         |
| Brief Clinical History:<br>Scaly eruption on extensor surfaces of forearms. |                       |         |        |       |           |            |      |             |         |
| -                                                                           | erative I<br>Psoriasi | LS      |        |       |           |            |      |             |         |
| Operat                                                                      | ive Finc<br>Psoriasi  | lings:  |        |       |           |            |      |             |         |
| Postop                                                                      | perative<br>Same      | Diagnos | sis:   |       | Surge     | eon/physic | ian: | LABPROVIDER | , SEVEN |

\_\_\_\_\_ PATHOLOGYY REPORT Laboratory: R5ISC Accession No. SP90 23 \_\_\_\_\_ Gross description: Pathology Resident: LABPROVIDER6, FOUR 3mm punch biopsy of skin Microscopic exam/diagnosis: Skin and subjacent tissue showing parakeratosis, elongation and blunting of rate ridges, and neutrophilic abscesses in the parakeratotic layer consistent with psoriasis. Supplementary Report: Date: NOV 21, 1990 11:00 \*\*\* MODIFIED **REPORT**\*\*\* (Last modified: NOV 21, 1990 11:00 typed by LABUSER, ONE This is an example of a supplementary report. It can be used to report the results of re-cuts, special stains, etc. Date: NOV 21, 1990 11:01 There can be more than one supplementary report. CONSULTATION AFIP#123456789 Date: NOV 21, 1990 SKIN This is a description of the findings of EM study. \_\_\_\_\_ (End of report) rg| Date NOV 21, 1990 \_\_\_\_\_ LABPATIENT, SEVEN STANDARD FORM 515 ID:000-00-0000 SEX:M DOB:5/8/16 AGE 72 LOC:1A LABPROVIDER, SEVEN

### Autopsy supplementary report [LRAPAUSR] option

The Autopsy supplementary report [LRAPAUSR] option has been **enhanced** to include an audit trail. The audit trail information contains the name of the person editing the report, date and time the report was edited, the report original text and currently modified text. **E3R:** 3687. **NOIS:** SAM-0599-21489, DAY-0499-40904, SLC-1199-52531, SLC-1199-51746.

**Note:** The shaded areas shown in the following example indicate modifications made to the "Autopsy Supplementary" report.

#### **Example:** Autopsy Supplementary report

| CLINICAL RECORD                                                                                                    |                            | PLEMENTARY REPORT                                             | Pg 1   |  |  |  |
|----------------------------------------------------------------------------------------------------|----------------------------|---------------------------------------------------------------|--------|--|--|--|
| Date died: APR 26, 1990<br>Resident: LABPROVIDER, ONE                                                                                                    | Autopsy da<br> FULL AUTOP: | te:APR 26, 1990 12:55<br>SY Autopsy No. A90 1                 |        |  |  |  |
| SUPPLEMENTARY REPORT DATE: AUG 10, 1990 10:43<br>*** MODIFIED <b>REPORT</b> ***<br>(Last modified: APR 26, 1990 12:00 typed by DUCK,JOE<br>This is an autopsy supplementary report. It is separate from the protocol<br>because there are many instances where the autopsy can be<br>signed out within the sixty day time limit but the brain exam may not be<br>ready until after the deadline is past. The protocol can be sent to the<br>patient's chart and the supplementary report can later follow without<br>having to reprint the entire autopsy protocol. |                            |                                                               |        |  |  |  |
| SUPPLEMENTARY REPORT DATE: AUG 10,<br>There can be as many supplement                                                                                                    |                            | as desired.                                                   |        |  |  |  |
| Pathologist: LABPROVIDER, THREE                                                                                                    |                            | jg  Date SEP 12                                               | , 1990 |  |  |  |
| R5ISC<br>LABPATIENT, FIVE 000-00-0005<br>MEDICINE LABPROVIDER, ONE                                                                                                    | SEX:M                      | AUTOPSY SUPPLEMENTARY<br>DOB: FEB 1, 1901<br>AGE AT DEATH: 51 | REPORT |  |  |  |

# **Modifications**

# Show List of Accessions for a Patient [LRUPT] option

The Show list of accessions for a patient [LRUPT] option has been **modified** with the following changes:

- This option now displays the accession number when the Autopsy section is selected to generate a report.
- Some tests were missing on the report for accessions in which the user enters a collection date for the previous year but the order date is in the current year. This option was modified to use the correct year so that the missing tests will now appear. **NOIS:** AUG-0398-32638, SYR-0193-10004.

**Note:** The shaded areas shown in the following example indicate the modifications made in the 'Show list of accessions for a patient [LRUPT] option".

#### **Example of report for Chemistry:**

Select Anatomic pathology Option: I Inquiries, anat path Select Inquiries, anat path Option: PA Show list of accessions for a patient Select ACCESSION AREA: CH CHEMISTRY Select Patient Name: LABPATIENT9, THREE 08-18-27 000000093 LABPATIENT2, THREE ID: 000-00-0023 Physician: LABPROVIDER, SEVEN AGE: 63 DATE OF BIRTH: AUG 18, 1927 PATIENT LOCATION: 1A// <Enter> Is this the patient ? YES// **<Enter>** (YES) LABPATIENT9, THREE ID:000-00-0093 TESTS ORDERED CHEMISTRY Spec Date/time Acc # Site/specimen Tests 01/15/93 10:11 CH 0115 9 SERUM 1) CALCIUM 12/26/92 11:00 CH 0115 8 SERUM 1) GLUCOSE 11/13/92 16:14 CH 1113 6 SERUM 1) GLUCOSE

### **Example of report for Autopsy:**

Select Anatomic pathology Option: I Inquiries, anat path Select Inquiries, anat path Option: PA Show list of accessions for a patient Select ACCESSION AREA: AU AUTOPSY Select Patient Name: LABPATIENT9, FOUR LABPATIENT9, FOUR ID: 000-00-0094 Physician: LABPROVIDER6, FIVE. DIED FEB 5, 1996 Is this the patient ? YES// (YES) AUTOPSY LABPATIENT9, FOUR ID: 000-00-0094 Autopsy date/time Autopsy # JUL 31, 1997 10

# Modify anat path gross/micro/dx/frozen section [LRAPM] option

The Modify anat path gross/micro/dx/frozen section [LRAPM] option was **modified** with the following changes:

- This option was **modified** to allow queuing and printing of a "COMPLETED" report when the patient is a male.
- This option was **modified** to prevent a report from becoming "UNRELEASED" even though no changes were made to the report. **NOIS**: BHS-0600-12155.

# Verify/Release Reports, Anat Path [LRAPR] option

The Verify/Release Reports, Anat Path [LRAPR] option has been **modified** with the following changes:

- The REPORT RELEASE DATE/TIME// prompt has been changed from allowing entry of a future date and time response to a Release report? // YES or NO question response. If the user response is YES, the current date and time stored.
- The Autopsy verified/released report previously required using the @ sign to unrelease a report. This option was changed to require a YES/NO prompt response to unrelease a report. **NOIS:** REN-0197-61357

**Note:** Changes made to the Verify/Release Reports, Anat [LRAPR] option is indicated in the shaded areas of the following example.

#### **Example 1:** Release of Surgical Report

Select Verify/release menu, anat path Option: RR Verify/release reports, anat path RELEASE PATHOLOGY REPORTS Select ANATOMIC PATHOLOGY SECTION: SUR SURGICAL PATHOLOGY SURGICAL PATHOLOGY (SUR) Data entry for 1994 ? YES//**<Enter>** (YES)

Select Accession Number/Pt name: 7 for 1994 LABPATIENT1, TEN ID: 000-00-0110

Release report? NO// YES<Enter>

Report released...

Select Accession Number/Pt name:<Enter>

**NOTE:** If an attempt is made to release a report that has already been released, the following is displayed.

Report released JUN 26, 1994@16:52:57 by LABPROVIDER6, SIX

Select Accession Number/Pt name:

#### Example 2: Release of 'Autopsy' report

Select Anatomic pathology Option: **V** Verify/release menu, anat path

Select Verify/release menu, anat path Option: **RR** Verify/release reports, anat path

#### RELEASE PATHOLOGY REPORTS

Select ANATOMIC PATHOLOGY SECTION: au AUTOPSY

Data entry for 1992 ? YES//**<Enter>** (YES)

Select Accession Number/Pt name: **5** for 1992 LABPATIENT, FOUR ID: 000-00-0004

Release report? NO// YES<Enter>

Report released...

Select Accession Number/Pt name:<Enter>

Select Anatomic pathology Option: V Verify/release menu, anat path

RR Verify/release reports, anat path

RS Supplementary report release, anat path

LU List of unverified pathology reports

Select Verify/release menu, anat path Option: RR Verify/release reports, anat path

RELEASE PATHOLOGY REPORTS

Select ANATOMIC PATHOLOGY SECTION: AU AUTOPSY

AUTOPSY (AU)

Data entry for 1992 ? YES// **<Enter>** (YES)

Select Accession Number/Pt name: 1 for 1992 LABPATIENT8, EIGHT. ID: 000-00-0088

Report released SEP 18, 1992@13:11:20 by SMITH,DOE Unrelease report? NO// YES **<Enter>** Report unreleased...

# Enter old anat path records [LRAPOLD] option

The Enter old anat path records [LRAPOLD] option used for entering certain pathology historical data was **modified** to correct an undefined variable error. **NOIS:** OKL-0799-72578, FAV-0999-71182, AUG-1299-32707, ANN-0200-42620, WRJ-0500-10974.

# Log-in, anat path [LRAPLG] option

The Log-in, anat path [LRAPLG] option has been **modified** with the following changes:

- A five second time-out has been put on record locking to prevent system hang time when logging-in with this option. **NOIS:** MUS-0395-70386, SHR-0595-70238.
- FileMan look-up call (DIE) will not store three question marks (???) as data for patient location. The three question marks (???) have been replaced with UNKNOWN, which is FileMan compatible. **NOIS:** DUB-0895-32241, LEB-0899-22335, SAM-0499-22281, WRJ-0298-11480, SAM-0598-20421.

# Autopsy protocol/supplementary report [LRAPAUPT] option

The autopsy protocol/supplementary Report [LRAPAUPT] option has been **modified** to correct the following:

- Printing of unnecessary form feeds for Autopsy Protocol and Supplementary reports. **NOIS:** WPB-0696-30073, IND-1097-41646.
- The Autopsy Protocol report header and footer have been reformatted for better readability. Labels have been added before the physician and patient names (i.e., "Physician:" and "Patient:")

**Note:** The shaded areas in the following example display changes made to the footer.

| CL                                                                                            | INIC                                                                           |                                                                                                    | AUTOPSY PROTOC              | Pg 1        |                  |  |
|-----------------------------------------------------------------------------------------------|--------------------------------------------------------------------------------|----------------------------------------------------------------------------------------------------|-----------------------------|-------------|------------------|--|
| Date died: DEC 1, 1992   Autopsy date: DEC 1, 1992<br>Resident:   FULL AUTOPSY Autopsy No. A9 |                                                                                |                                                                                                    |                             |             |                  |  |
| Clinica<br>1.                                                                                 |                                                                                | story<br>t CVA 2. Recurrent UTI 3.                                                                                   | Aspiration pneu             | ımonia      |                  |  |
|                                                                                               |                                                                                | agnoses<br>ONAL GROSS ANATOMIC PATHOLO                                                                               | GICAL DIAGNOSIS:            | (Subject    | <br>to revision) |  |
|                                                                                               | Bil<br>a.<br>b.                                                                | ateral pulmonary edema with                                                                                          | n bilateral pleur<br>: lung | _           |                  |  |
| 2.                                                                                            | 2. a. Moderate arteriosclerosis of abdominal aorta<br>b. Cardiomegaly with LVH |                                                                                                    |                             |             |                  |  |
| 3.                                                                                            | a.<br>b.                                                                       | ateral granular kidneys (ar<br>3 x 2 cm cyst left kidney<br>0.3 x 0.3 cm hemorrhagic c<br>Hemorrhagic bladder mucosa | zysts, left kidne           |             |                  |  |
| 4.                                                                                            | a.                                                                             | letlithiasis with 25 stones<br>Congested liver parenchyma<br>Diverticulosis, colon                                   |                             | o 1 cm)     |                  |  |
|                                                                                               |                                                                                |                                                                                                    |                             |             |                  |  |
| Patholc                                                                                       | gist                                                                           | : LABPROVIDER, THREE                                                                                                 |                             | wty  Date D | EC 1, 1992       |  |

| DALLAS CIOFO         |       |                     |       | AUTOPSY PROTOCOL |
|----------------------|-------|---------------------|-------|------------------|
| Patient: LABPATIENT, | FOUR  | 000-00-0004 SEX:M   |       | DOB:DEC 18, 1992 |
| Bon-AHMED/OPC        | Physi | ician: LABPROVIDER6 | , TWO | AGE AT DEATH: 75 |

# Clinical Hx/Gross Description/FS [LRAPDGD] option

The Clinical Hx/Gross Description/FS [LRAPDGD] option has been **modified** to correct re-entering a patient's name at the Accession Number/Patient Name prompt and a second prompt within this option. The option now performs the patient name lookup at the first prompt, thereby eliminating the need for the second prompt.

### FS/Gross/Micro/Dx [LRAPDGM] option

The FS/Gross/Micro/Dx [LRAPDGM] option has been **modified** to correct reentering a patient's name at the Accession Number/Patient Name prompt and a second prompt within this option. The option now performs the patient name lookup at the first prompt, thereby eliminating the need for the second prompt.

### FS/Gross/Micro/Dx/SNOMED Coding [LRAPDGS] option

The FS/Gross/Micro/Dx/SNOMED Coding [LRAPDGS] option has been **modified** to correct re-entering a patient's name at the Accession Number/Patient Name prompt and a second prompt within this option. The option now performs the patient name lookup at the first prompt, thereby eliminating the need for the second prompt.

# FS/Gross/Micro/Dx/ICD Coding [LRAPDGI] option

The FS/Gross/Micro/Dx/ICD Coding [LRAPDGI] option has been **modified** to correct re-entering a patient's name at the Accession Number/Patient Name prompt and a second prompt within this option. The option now performs the patient name lookup at the first prompt, thereby eliminating the need for the second prompt.

# Supplementary Report, Anat Path [LRAPDSR] option

The Supplementary Report, Anat Path [LRAPDSR] option has been **modified** to correct re-entering a patient's name at the Accession Number/Patient Name prompt and a second prompt within this option. The option now performs the patient name lookup at the first prompt, thereby eliminating the need for the second prompt.

#### Spec Studies-EM;Immuno;Consult;Pic, Anat Path [LRAPDSS] option

The Spec Studies-EM;Immuno;Consult;Pic, Anat Path [LRAPDSS] option has been **modified** to correct re-entering a patient's name at the Accession Number/Patient Name prompt and a second prompt within this option. The option now performs the patient name lookup at the first prompt, thereby eliminating the need for the second prompt.

### Provisional anatomic diagnoses [LRAPAUPAD] option

The Provisional anatomic diagnoses [LRAPAUPAD] option has been **modified** to correct re-entering a patient's name at the Accession Number/Patient Name prompt and a second prompt within this option. The option now performs the patient name lookup at the first prompt, thereby eliminating the need for the second prompt.

# Autopsy protocol [LRAPAUDAP] option

The Autopsy protocol [LRAPAUDAP] option has been **modified** to correct reentering a patient's name at the Accession Number/Patient Name prompt and a second prompt within this option. The option now performs the patient name lookup at the first prompt, thereby eliminating the need for the second prompt.

# Autopsy protocol & SNOMED coding [LRAPAUDAB] option

The Autopsy protocol & SNOMED coding [LRAPAUDAB] option has been **modified** to correct re-entering a patient's name at the Accession Number/Patient Name prompt and a second prompt within this option. The option now performs the patient name lookup at the first prompt, thereby eliminating the need for the second prompt.

# Autopsy protocol & ICD coding [LRAPAUDAA] option

The Autopsy protocol & ICD coding [LRAPAUDAA] option has been **modified** to correct re-entering a patient's name at the Accession Number/Patient Name prompt and a second prompt within this option. The option now performs the patient name lookup at the first prompt, thereby eliminating the need for the second prompt.

### Final autopsy diagnoses date [LRAPAUFAD] option

The Final autopsy diagnoses date [LRAPAUFAD] option has been **modified** to correct re-entering a patient's name at the Accession Number/Patient Name prompt and a second prompt within this option. The option now performs the patient name lookup at the first prompt, thereby eliminating the need for the second prompt.

# Autopsy supplementary report [LRAPAUSR] option

The Autopsy supplementary report [LRAPAUSR] option has been **modified** to correct re-entering a patient's name at the Accession Number/Patient Name prompt and a second prompt within this option. The option now performs the patient name lookup at the first prompt, thereby eliminating the need for the second prompt.

# Special studies, autopsy [LRAPAUDAS] option

The Special studies, autopsy [LRAPAUDAS] option has been **modified** to correct re-entering a patient's name at the Accession Number/Patient Name prompt and a second prompt within this option. The option now performs the patient name lookup at the first prompt, thereby eliminating the need for the second prompt.

### SNOMED coding, anat path [LRAPX] option

The SNOMED coding, anat path [LRAPX] option has been **modified** to correct reentering a patient's name at the Accession Number/Patient Name prompt and a second prompt within this option. The option now performs the patient name lookup at the first prompt, thereby eliminating the need for the second prompt.

# ICD coding, anat path [LRAPICD] option

The ICD coding, anat path [LRAPICD] option has been **modified** to correct reentering a patient's name at the Accession Number/Patient Name prompt and a second prompt within this option. The option now performs the patient name lookup at the first prompt, thereby eliminating the need for the second prompt.

#### Modify anat path gross/micro/dx/frozen section [LRAPM] option

The Modify anat path gross/micro/dx/frozen section [LRAPM] option has been **modified** to correct re-entering a patient's name at the Accession Number/Patient Name prompt and a second prompt within this option. The option now performs the patient name lookup at the first prompt, thereby eliminating the need for the second prompt.

# Verify/release reports, anat path [LRAPR] option

The Verify/release reports, anat path [LRAPR] option has been **modified** to correct re-entering a patient's name at the Accession Number/Patient Name prompt and a second prompt within this option. The option now performs the patient name lookup at the first prompt, thereby eliminating the need for the second prompt.

#### Supplementary report release, anat path [LRAPRS] option

The Supplementary report release, anat path [LRAPRS] option has been **modified** to correct re-entering a patient's name at the Accession Number/Patient Name prompt and a second prompt within this option. The option now performs the patient name lookup at the first prompt, thereby eliminating the need for the second prompt.

# Print path gross/micr/dx/fr.sect modifications [LRAPQAM] option

The Print path gross/micr/dx/fr.sect modifications [LRAPQAM] option was **modified** to include report changes in the 'Supplementary' reports modified after their release. **E3R**: 3687. **NOIS**: SAM-0599-21489, DAY-0499-40904, SLC-1199-52531, SLC-1199-51746.

# Print path modifications [LRAPMOD] option

The Print path modifications [LRAPMOD] option has been **modified** to print the audit trail new information for supplementary reports. The audit trail information contains the name of the person editing the report, date and time the report was edited, and the original text before the report was changed. **E3R:** 3687. **NOIS:** SAM-0599-21489, DAY-0499-40904, SLC-1199-52531, SLC-1199-51746.

**Note:** The shaded area in the following examples display changes made in the report.

#### **Example:** Print Pathology Report Modifications

Select Supervisor, anat path Option: MR Print path modifications Print pathology report modifications Select ANATOMIC PATHOLOGY section: SP SURGICAL PATHOLOGY Select Patient Name: LABPATIENT1, TEN: 000000110 NO NSC VETERAN LABPATIENT1, TEN: 000-00-0110 Physician: LABPROVIDER4, THREE AGE: 72 DATE OF BIRTH: FEB 1, 1922 Ward on Adm: 1 EAST Service: MEDICINE Adm Date: APR 8, 1993 10:53 Adm DX: ACCIDENT Present Ward: 1 EAST MD: Date Obtained Count # Accession # Specimen(s) (1) 7 AUG 25, 1994 not verified LEFT LEG (2) 6 AUG 25, 1994 not verified left hip chip 2 AUG 24, 1994 (3) PROSTATE CHIPS Choose Count #(1-3): 3Accession #: 2 Date Obtained: AUG 24, 1994

Select Print Device: [Enter Print Device Here]

| MEDICAL RECORD                                                                                                    | SURGICAL PATHOLOGY Pg 1                                                                 |
|----------------------------------------------------------------------------------------------------|-----------------------------------------------------------------------------------------|
| Submitted by: LABPROVIDER4, THREE                                                                                                    | Date obtained: AUG 24, 1994                                                             |
| Specimen (Received AUG 24, 1994 10:37 PROSTATE CHIPS                                                                                     |                                                                                         |
| Brief Clinical History:<br>Nocturia and difficulty voiding ur                                                                            | ine.                                                                                    |
| Preoperative Diagnosis:<br>same.                                                                                                    |                                                                                         |
| Operative Findings:<br>same.                                                                                                    |                                                                                         |
| Postoperative Diagnosis: same.                                                                                                    |                                                                                         |
| Surgeon/phy                                                                                                    | sician: LABPROVIDER4, FOUR                                                              |
| PATHOLOG<br>Laboratory: VAMC                                                                                                    | Y REPORT<br>Accession No. SP 94 2                                                       |
| Patholo<br>Frozen Section:<br>Basal cell CA.                                                                                             | gy Resident: LABPROVIDER1, FIVE                                                         |
| Gross Description:<br>Specimen consists of 5 grams of pr                                                                                 | ostate gland tissue.                                                                    |
| Microscopic exam/diagnosis:                                                                                                    | ED REPORT ***                                                                           |
| (Last modified: AUG 27, 1994 17:30 ty<br>Date modified:AUG 27, 1994 17:19 type<br>Glomerular basement membranes are<br>mesangial matrix. | ped by PEREZ,ELSIE)<br>d by PEREZ,ELSIE                                                 |
| of squamous metaplasia.                                                                                                    | thickenedd and there is increased<br>e small prostatic infarts and foci                 |
| =====Text below appe<br>Glomerular basement membranes are                                                                                | ars on final report=========<br>thickenedd and there is increased                       |
| LABPROVIDER4, FOUR<br>LABPATIENT1, TEN<br>ID:000-00-0110 SEX:F DOB:2/1/22<br>ADM:APR 8, 1993 DX:ACCIDENT                                 | ec   Date AUG 25, 1994<br>STANDARD FORM 515<br>AGE:72 LOC:1 EAST<br>LABPROVIDER4, THREE |

\_\_\_\_\_ MEDICAL RECORD | SURGICAL PATHOLOGY Pg 2 \_\_\_\_\_ PATHOLOGY REPORT Laboratory: VAMC Accession No. SP 94 2 \_\_\_\_\_ mesangial matrix. Also present are small prostatic infarts and foci of squamous metaplasia. Another small infarts and foci of squamous metaplasia. Supplementary Report: Date: AUG 26, 1994 18:09 This is an example of a supplementary report. It can be used to report the results of recuts. Date: AUG 26, 1994 18:10 \*\*\*MODIFIED REPORT\*\*\* (Last modified: AUG 26, 1994 18:19 typed by DOE, SUE) Date modified: AUG 26, 1994 18:19 typed by DOE, SUE This is another supplementary report. ======Text below appears on final report======= This is another supplementary report. When the supplementary report was released, this line was added to the report. CONSULTATION AFIP#123456789 Date: AUG 26, 1994 18:17 PROSTATIC FASCIA This is an example of a consultation sent to the AFIP. SNOMED code(s): T-18969: PROSTATIC FASCIA P-Y333 : ADMINISTRATION OF MEDICATION, EMERGENCY \_\_\_\_\_ (End of report) ec | Date AUG 25, 1994 LABPROVIDER4, FOUR LABPATIENT1, TEN STANDARD FORM 515 ID:000-00-0110 SEX:M DOB:2/1/22 AGE:72 LOC:1 EAST ADM:APR 8, 1993 DX:ACCIDENT LABPROVIDER4, THREE

# Print final path reports by accession # [LRAPFICH] option

The Print final path reports by accession # [LRAPFICH] option has been **modified** to correct the following:

- The Print final path reports by accession # [LRAPFICH] option has been **modified** to correct printing of unnecessary form feeds for the Final Pathology Report by Accession Number. **NOIS:** WPB-0696-30073, IND-1097-41646
- The Print final path reports by accession # [LRAPFICH] option has been modified to display audit trail new information on the supplementary report. E3R: 3687. NOIS: SAM-0599-21489, DAY-0499-40904, SLC-1199-52531, SLC-1199-51746

# Print all reports on queue [LRAP PRINT ALL ON QUEUE] option

The Print all reports on queue [LRAP PRINT ALL ON QUEUE] option has been **modified** as follows:

- Corrected the printing of unnecessary form feeds and accession number that are entered to long for Anatomic Pathology reports (i.e., Surgical Pathology, Cytopathology and Electron Microscopy Preliminary, Final and Supplementary, and Autopsy Protocol and Supplementary reports). **E3R:** 3687. **NOIS:** WPB-0696-30073, IND-1097-41646 NOIS: SAM-0599-21489, DAY-0499-40904, SLC-1199-52531, SLC-1199-51746, MAR-0398-22377.
- The Autopsy Protocol report header and footer have been reformatted for better readability. Labels have been added before the physician and patient names (i.e., "Physician:" and "Patient:").
- The option has been modified to display audit information on supplementary reports. **E3R:** 3687. **NOIS:** SAM-0599-21489, DAY-0499-40904, SLC-1199-52531, SLC-1199-51746

**Note:** The shaded areas display changes made in the 'Autopsy Protocol Report' HEADER and FOOTERS.

Example 4: Change in Prompts if you Select the Autopsy Section continued

\_\_\_\_\_ CLINICAL RECORD | AUTOPSY PROTOCOL Pg 1 Date died: DEC 1, 1992 | Autopsy date: DEC 1, 1992 Resident: | FULL AUTOPSY Autopsy No. A92 5 Clinical History 1. Left CVA 2. Recurrent UTI 3. Aspiration pneumonia 4. Chronic renal failure \_\_\_\_\_ Anatomic Diagnoses PATHOLOGICAL DIAGNOSIS: 1. Bilateral pulmonary edema with bilateral pleural effusion (500cc) a. Organizing pneumonia right lungb. Organizing pneumonia, right lung, with acute bronchitisc. Calcified granuloma, left upper lobe (gross) d. Emphysema (bilateral) and focal atelectasis (left) 2. a. Moderate arteriosclerosis of abdominal aorta b. Cardiomegaly(480 gm) with left ventricular hypertrophy c. Pericardial effusion with chronic peritonitis d. Focal interstitial fibrosis 3. Bilateral granular kidneys with severe arterial and arterionephrosclerosis and mesangeal thickening a. 3 x 2 cm cyst left kidney b. 0.3 x 0.3 cm hemorrhagic cysts, left kidneyc. Hemorrhagic bladder mucosa d. Hemorrhagic bladder mucosa with chronic cystitis and prostatic urethritis 4. Choletlithiasis with 25 stones (yellow, 0.5 to 1 cm) a. Congested liver parenchyma b. Diverticulosis, colon GROSS BRAIN DIAGNOSIS: No pathologic diagnosis MICROSCOPIC BRAIN DIAGNOSIS: pending - supplemental report to be issued. CLINICO-PATHOLOGICAL CORRELATION Patient was an \_\_\_\_\_ Pathologist: LABPROVIDER, THREE lh| Date DEC 2, 1992 AUTOPSY PROTOCOL DALLAS ISC Patient: LABPATIENT, FOUR000-00-0004SEX: M DOB: DEC 18, 1925BON-AHMED/OPCPhysician: LABPROVIDER2, TWOAGE AT DEATH:66

Appendix B

DEC 2, 1992 08:10 DALLAS ISC Pg: 2 ANATOMIC PATHOLOGY LABPATIENT, FOUR 000-00-0004 DOB:DEC 18, 1925 Acc #: 5 OUTOPSY DATA Age: 66 Date/time Died Date/time of Autopsy DEC 1, 1992 FULL AUTOPSY DEC 1, 1992 Resident: LABPROVIDER6, SEVEN Senior: LABPROVIDER, THREE

```
SNOMED code(s):
T-28000: lung
    M-36660: edema, lymphatic
    M-32800: emphysema
    M-49000: fibrosis
T-29000: pleura
     M-36330: effusion, serosanguineous
T-28100: right lung
    M-40000: inflammation
T-28600: left upper lobe of lung
    M-44000: inflammation, granulomatous
T-71000: kidney
    M-52200: arteriolosclerosis
T-57000: gallbladder
    M-30010: lithiasis
T-56000: liver
    M-36100: congestion
T-67000: colon
    M-32710: diverticulosis
T-42000: aorta
    M-52000: arteriosclerosis
T-33010: myocardium
    M-71000: hypertrophy
```

| Pathologist: LABPROVIDER  | , THREE                 | lh     | n   Date DEC 2, 1992 |
|---------------------------|-------------------------|--------|----------------------|
|                           |                         |        |                      |
| DALLAS ISC                |                         |        | AUTOPSY PROTOCOL     |
| Patient: LABPATIENT, FOUR | 000-00-0004             | SEX: M | DOB: DEC 18, 1925    |
| MEDICINE                  | Physician: LABPROVIDER2 | 2, TWO | AGE AT DEATH:66      |

# Print single report only [LRAP PRINT SINGLE] option

The Print single report only [LRAP PRINT SINGLE] option has been **modified** as follows:

- Corrected the printing of unnecessary form feeds and accession number that are entered to long for Anatomic Pathology reports (i.e., Surgical Pathology, Cytopathology and Electron Microscopy Preliminary, Final and Supplementary, and Autopsy Protocol and Supplementary reports). **E3R:** 3687, SAM-0599-21489, DAY-0499-40904, SLC-1199-52531, SLC-1199-51746. **NOIS:** WPB-0696-30073, IND-1097-41646, MAR-0398-22377.
- The Autopsy Protocol report header and footer have been reformatted for better readability. Labels have been added before the physician and patient names (i.e., "Physician:" and "Patient:").
- The option has been **modified** to display audit trail new information on supplementary reports. **E3R:** 3687. **NOIS:** SAM-0599-21489, DAY-0499-40904, SLC-1199-52531, SLC-1199-51746

# Laboratory Option Modifications

# Accession List by Date [LRUPAD]

The Accession List by Date [LRUPAD] option report is incorrectly displaying a numeric value that has no meaning to the user in the 'Tech' column. The option has been **modified** to print the initials of the technologist who verified the report. **NOIS:** ALN-0395-10067

# Lab orders by collection type [LRRP5] option

The Lab orders by collection type [LRRP5] option was **modified** to resolve the reporting of incorrect tests as being ordered if a particular test has a SYNONYM field (#2) multiple, Synonym sub-file (#60.1), of the LABORATORY TEST file (#60) that is identical to the internal entry number (IEN) of the look-up test. The correct tests (instead of the synonyms) are now displayed on the report. **NOIS**: IND-0797-40657.